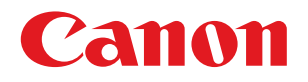

## imageRUNNER **ADVANCE** 4045/4045F/4035/4035F/4025/4025F

# 基本操作ガイド

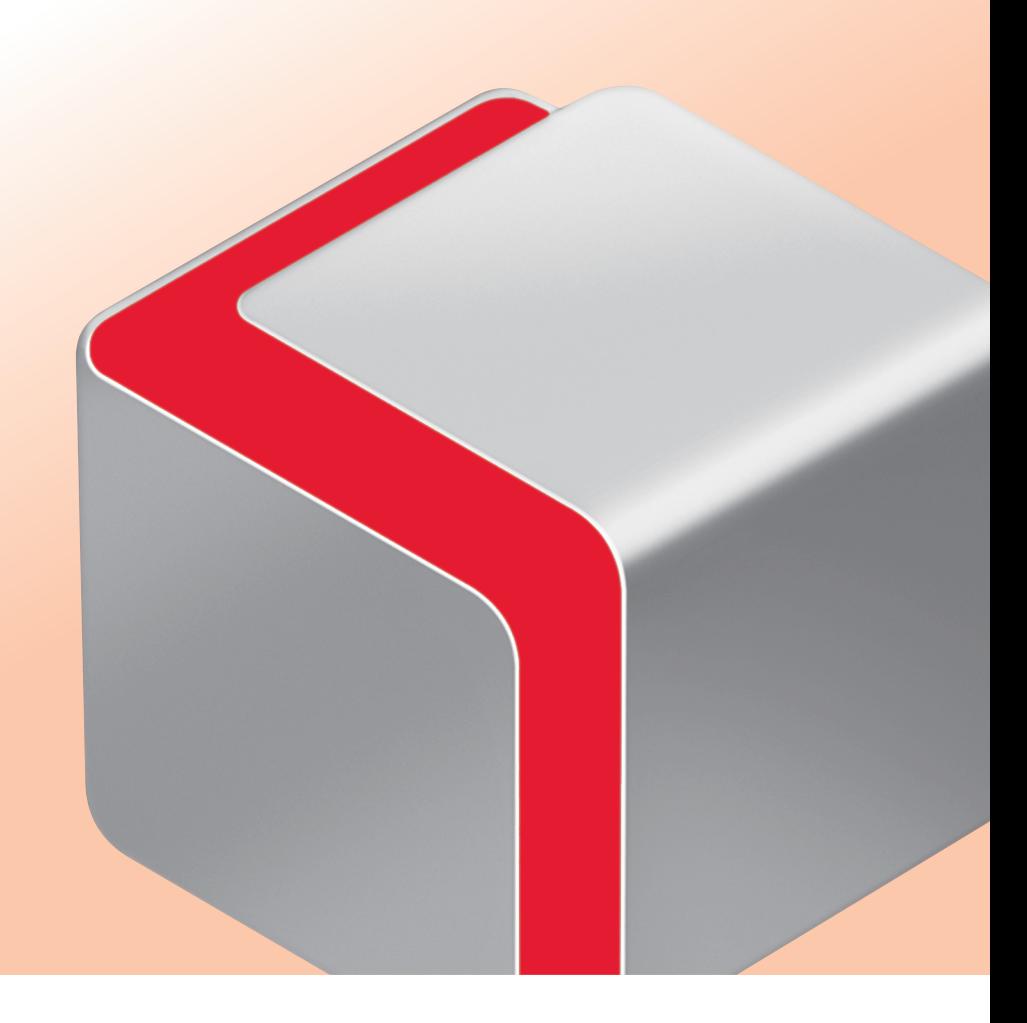

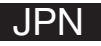

## 本マニュアルの使いかた

本マニュアルでは、次のような機能、操作方法、メンテナンスの方法について説明しています。

- • 本製品のタッチパネルディスプレーで操作できる機能
- • コンピューターから本製品を操作できるリモートUI機能
- • コンピューターからプリントするときの操作方法
- • 日常のお手入れ方法
- • 紙づまり/針づまりの処理

本マニュアルを本製品のそばに置いて、操作に迷ったときなどにご活用ください。

※ 本マニュアルで紹介している機能は、オプションが必要な場合があります。

※ 本マニュアルで使われている画面は、実際の画面と異なる場合があります。

目次

#### ■ [本製品をお使いになる前に](#page-8-0)

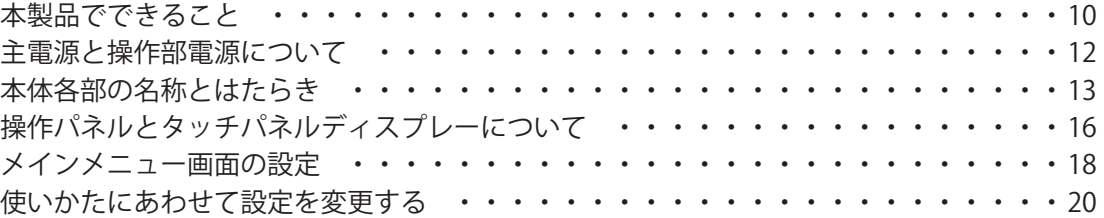

#### ■ [基本的な操作の流れ](#page-20-0)

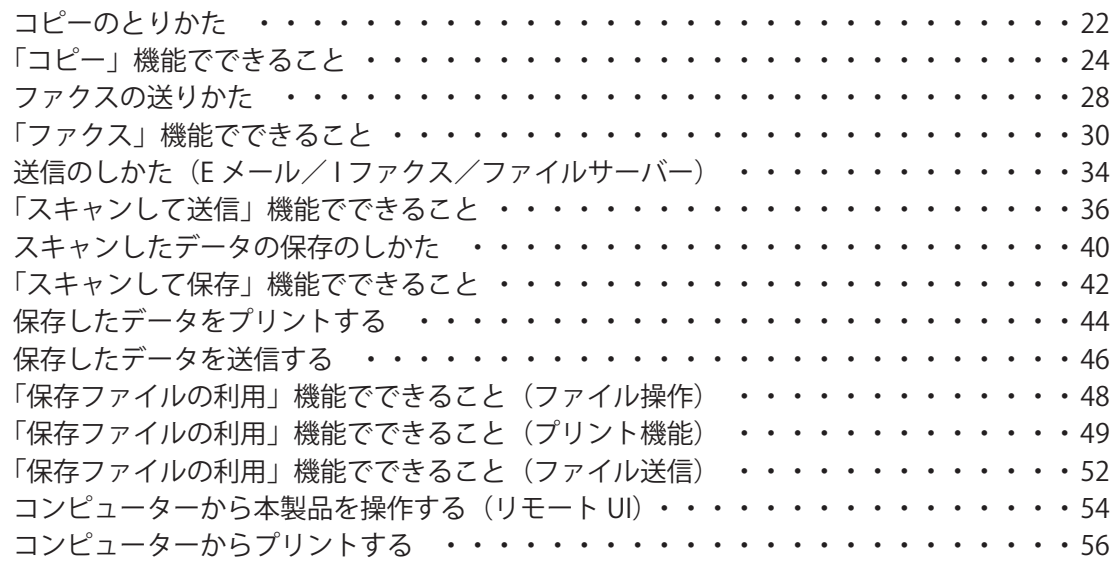

### ■ [日常のメンテナンス](#page-58-0)

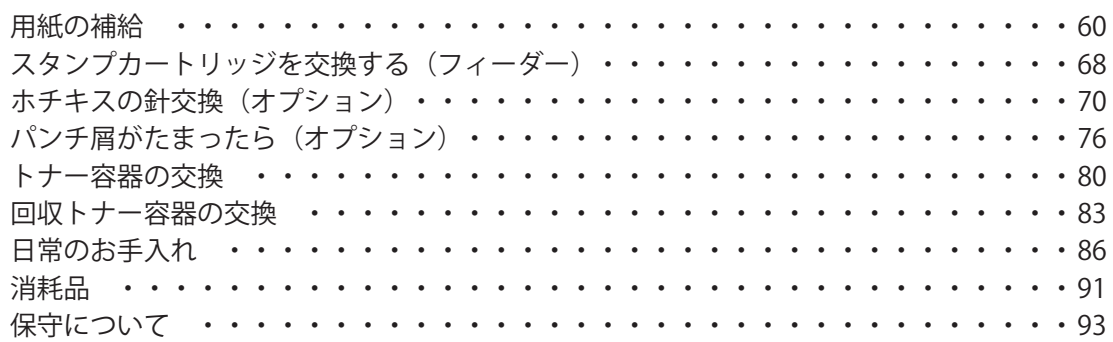

## ■ [困ったときには](#page-94-0)

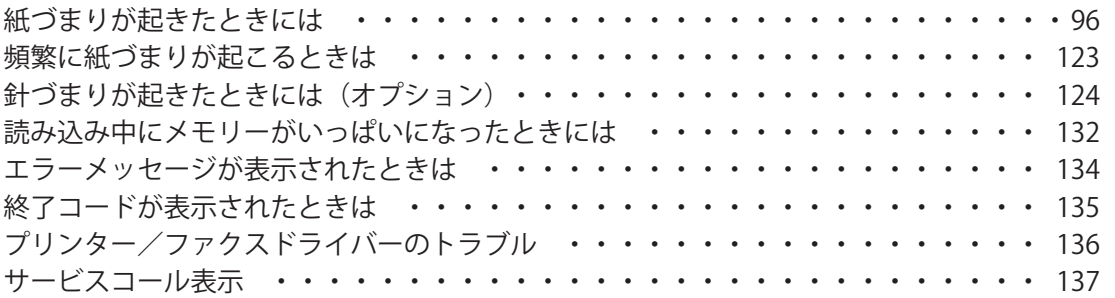

## 本マニュアルの使いかた

本製品には、次のようなマニュアルが同梱されています。用途にあわせてお使いください。

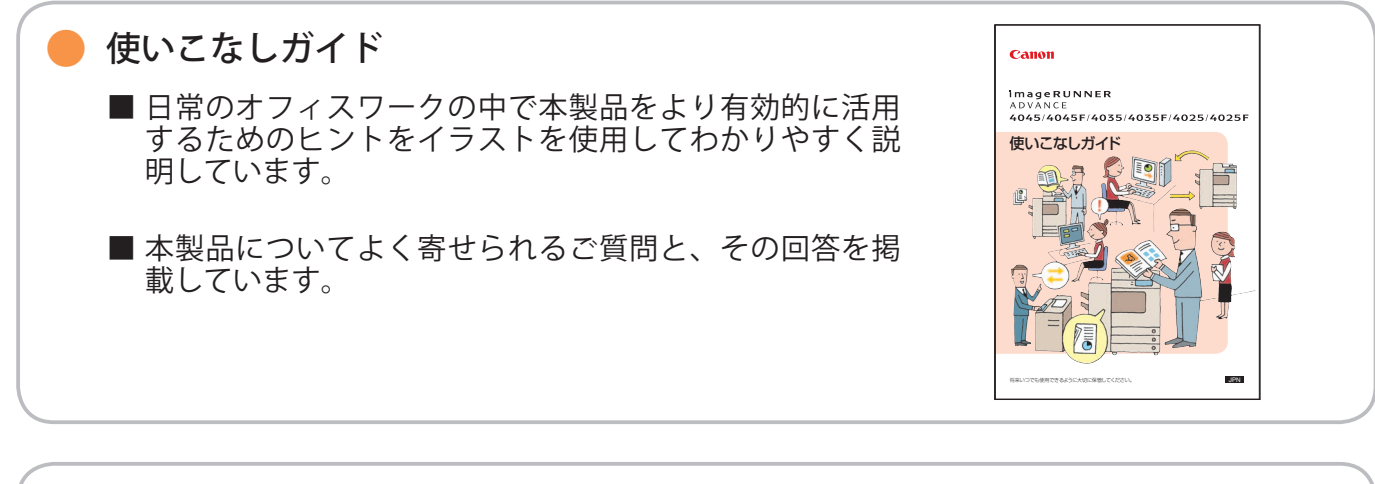

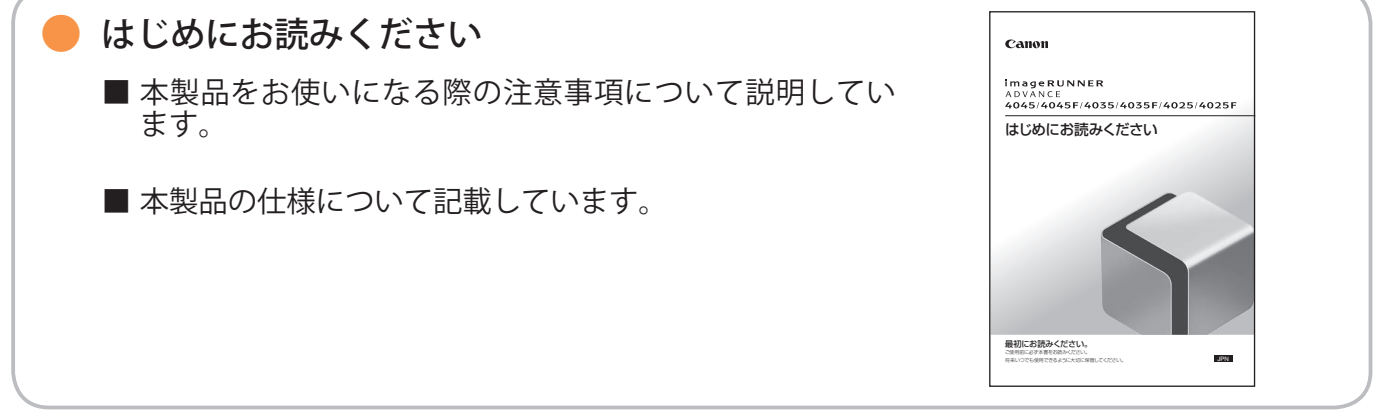

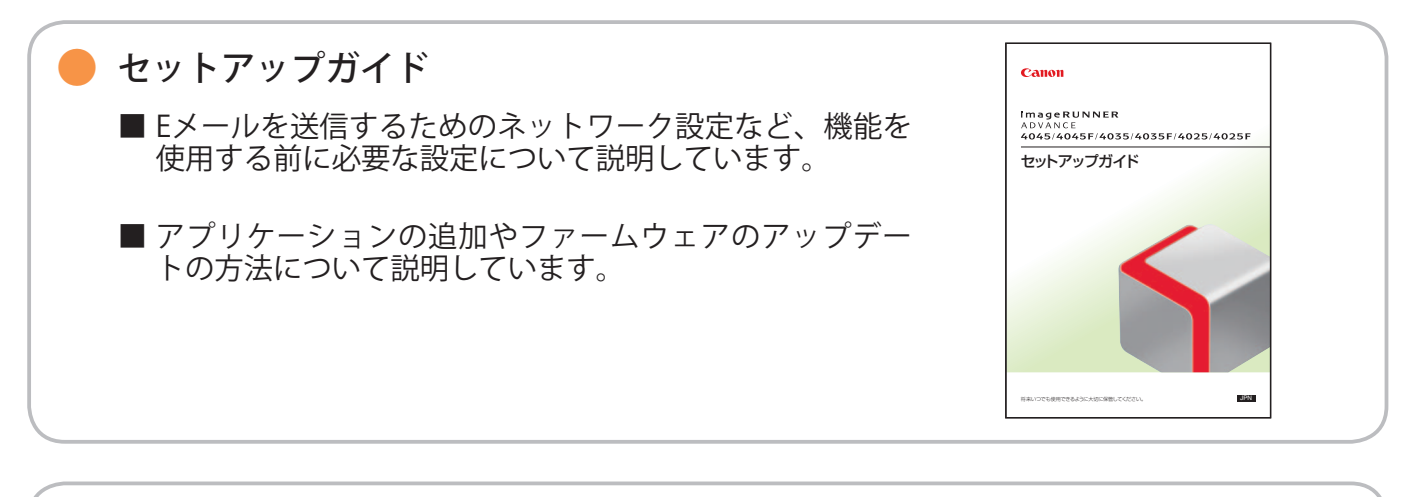

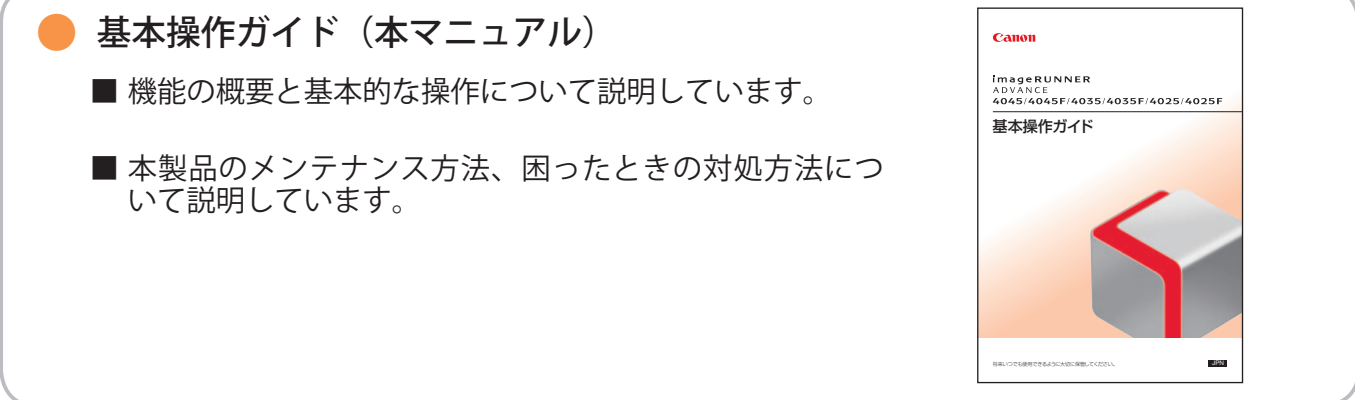

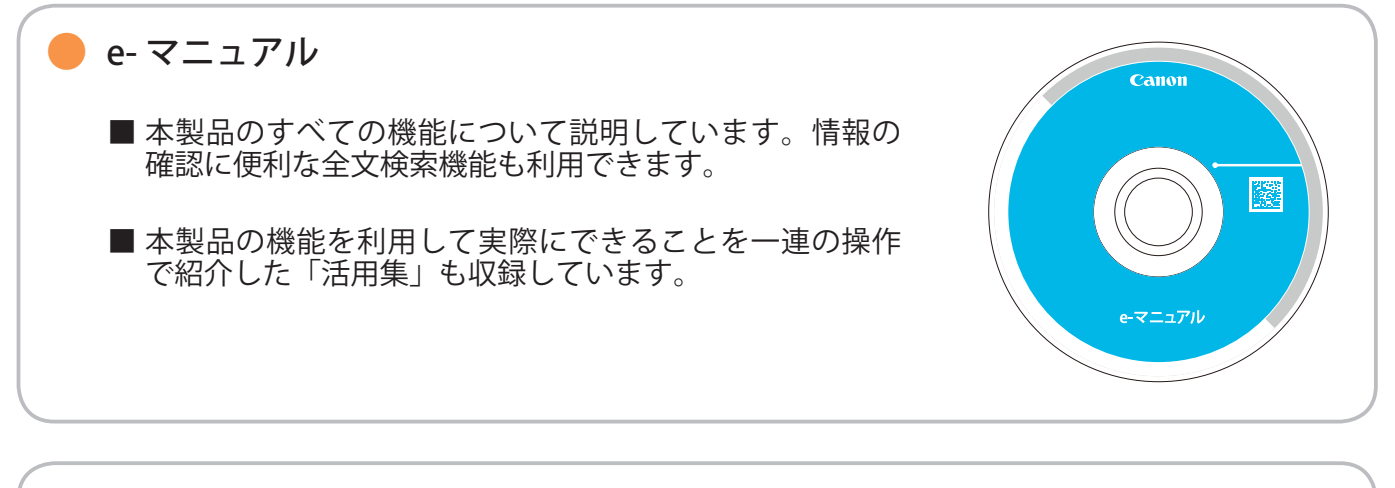

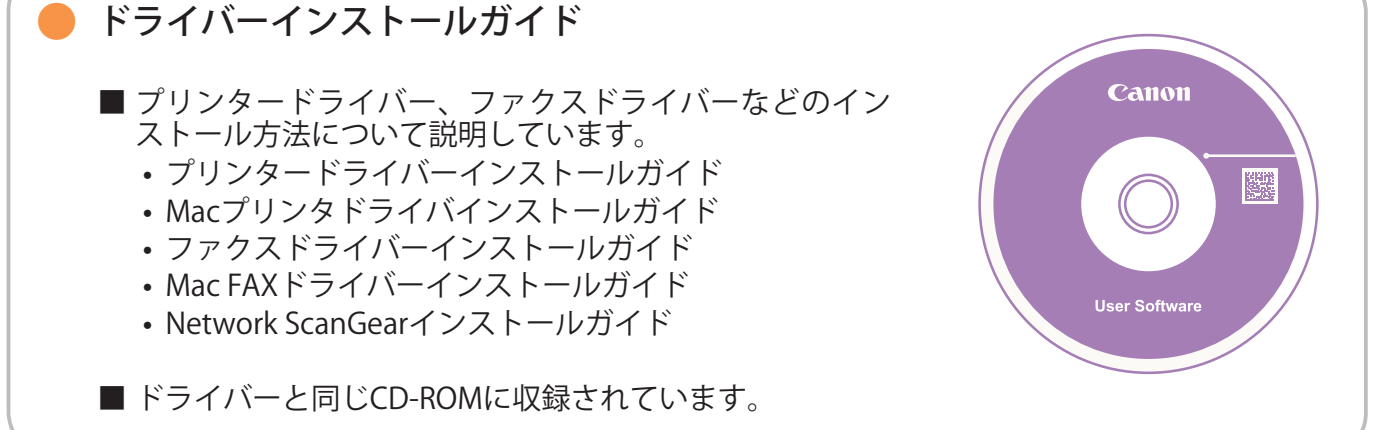

## マークについて

本マニュアルでは、安全のため守っていただきたいことや、取り扱い上の制限や注意などを説明するために、 次のようなマークを付けています。

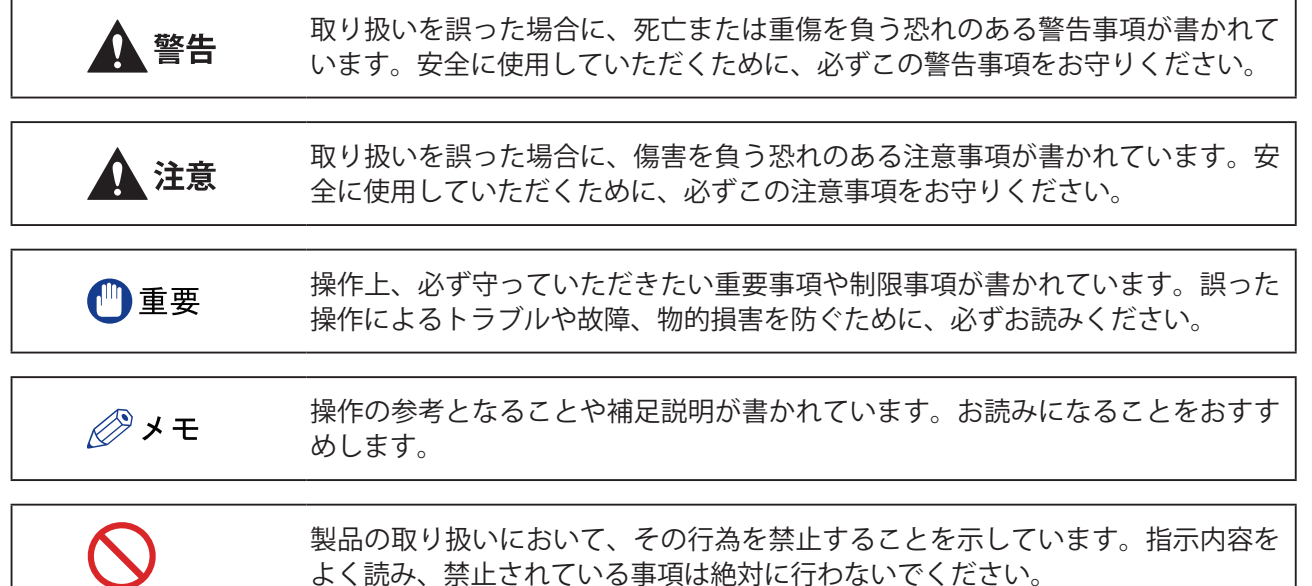

## e- マニュアルの使いかた

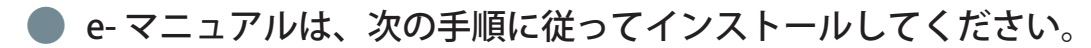

#### ● Windows

- 1. CD-ROM をコンピューターにセットします。
- 2. e- マニュアルの言語を選択します。
- 3.[インストール]を選択
- [CD から開く]を選択すると、e- マニュアルがインストールされずに表示されます。
- 4. 使用許諾契約の内容を確認して、[はい]をクリック お使いのコンピューターの[ドキュメント]内 ( ※ ) に e- マニュアルが保存されます。デスクトップに作成され たショートカットアイコンまたは保存されたフォルダー内の index.html をダブルクリックすると、e- マニュア ルが表示されます。
- ※ お使いのOSによってフォルダー名が異なります。Windows Vista/7の場合は [ドキュメント]、Windows 2000/XPの場合は [マイドキュメント]になります。

#### ● Macintosh

- 1. CD-ROM をコンピューターにセットします。
- 2.[iRADV\_4045\_Manual\_jp]フォルダーを保存する場所へドラッグ & ドロップします。
- 3.[iRADV\_4045\_Manual\_jp]フォルダ内の index.html をダブルクリックすると、e- マニュアルが表示されます。

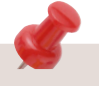

- • お使いのOSによっては、セキュリティー保護のためのメッセージが表示されることがあります。このときは、コン テンツの表示を許可してください。
- • e- マニュアルを起動すると、次ページの画面(トップページ)が表示されます。

■ e-マニュアル (CD-ROM) が起動しないときは CD-ROM のオートラン機能が設定されていない可能性があります。次のように操作してください。

• Windows 7 1. タスクバーの「スタート〕→「コンピューター〕をクリック 2. e-Manual アイコンをダブルクリック 3. start.exe をダブルクリック • Windows XP/Vista 1. タスクバーの [スタート]→ [マイコンピュータ] をクリック 2. e-Manual アイコンをダブルクリック 3. start.exe をダブルクリック • Windows 2000 1. デスクトップ上の [マイコンピュータ]をダブルクリック 2. e-Manual アイコンをダブルクリック 3. start.exe をダブルクリック

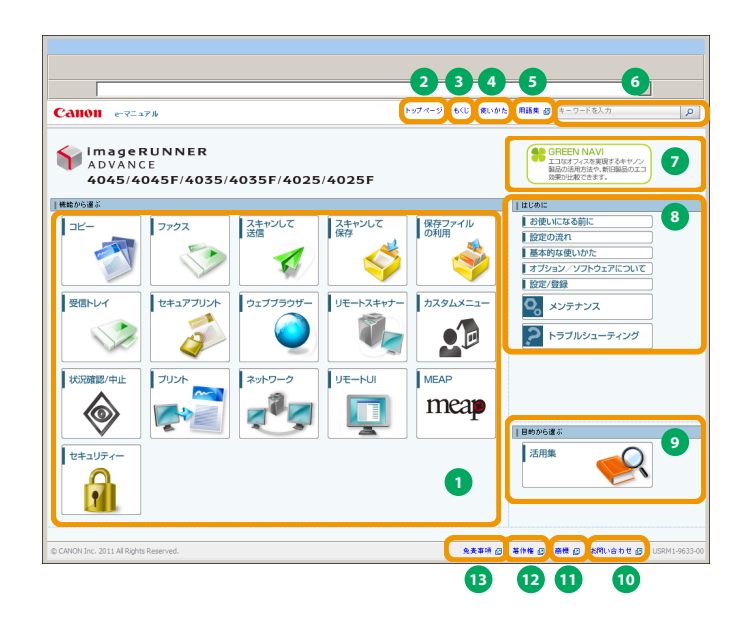

**1** 機能から選ぶ 各機能の説明や操作法が記載されています。

**2** トップページ e- マニュアルのトップページが表示されます。

**3** もくじ e- マニュアルの全体もくじが表示されます。

**4** 使いかた e- マニュアルの使いかたが表示されます。

**5** 用語集 用語集が表示されます。

#### **6** キーワードを入力

検索ダイアログボックスにキーワードを入力して、 を押します。別ウィンドウに検索結果が表示されます。

**7** GREEN NAVI キヤノンホームページ内の「GREEN NAVI」へアクセス します。

### **8** はじめに

本製品を使用するために知っておいてほしい情報が記載 されています。オプション機器に関する情報や、各種ソ フトウェア製品についての紹介も記載されています。

**9 目的から選ぶ** 本製品の目的別の使いかたが記載されています。

**<sup>10</sup>** お問い合わせ 本製品に関するお問い合わせ先が表示されます。

**<sup>11</sup>** 商標 商標が表示されます。

**<sup>12</sup>** 著作権 著作権に関する情報が表示されます。

**<sup>13</sup>** 免責事項 免責事項が表示されます。

■ 検索を行うには 検索ダイアログボックスにキーワードを入力して、P を押します。

■ トピックページを印刷するときは

- • トピックページでは、カテゴリーごと、またはトピックごとに印刷することができます。
- • Webブラウザーの設定によっては、トピックページの背景色やイメージが印刷されないことがあります。

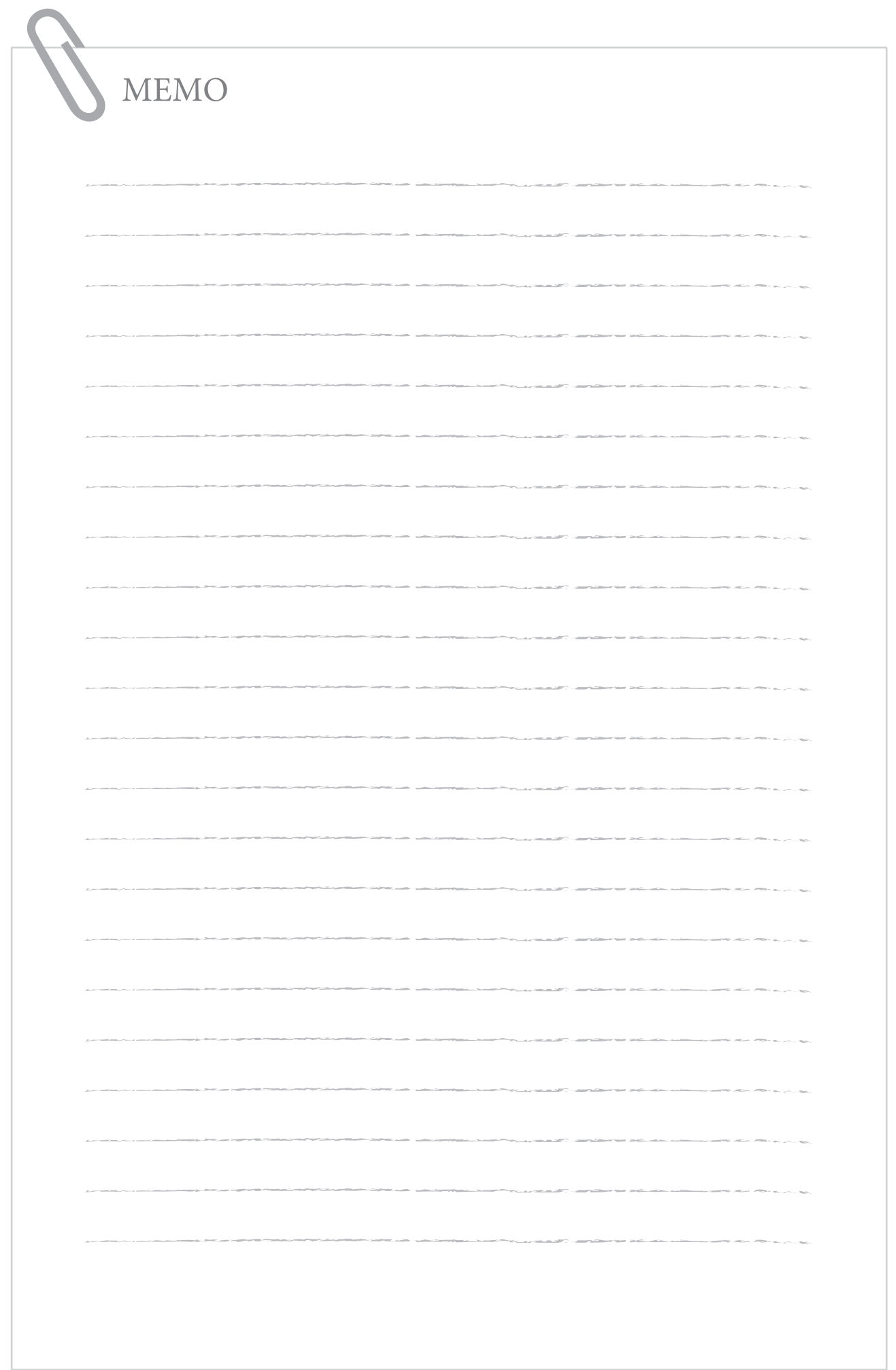

# <span id="page-8-0"></span>本製品をお使いになる前に

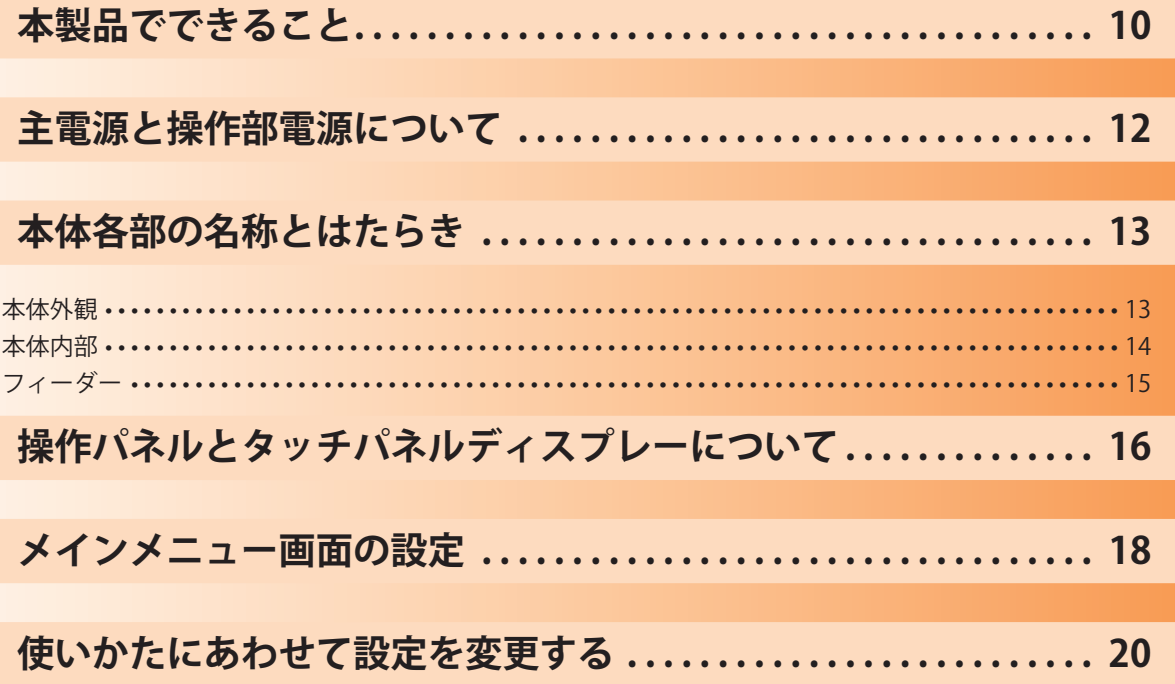

## <span id="page-9-0"></span>本製品でできること

## 進化する複合機で、革新するドキュメンテーションワーク

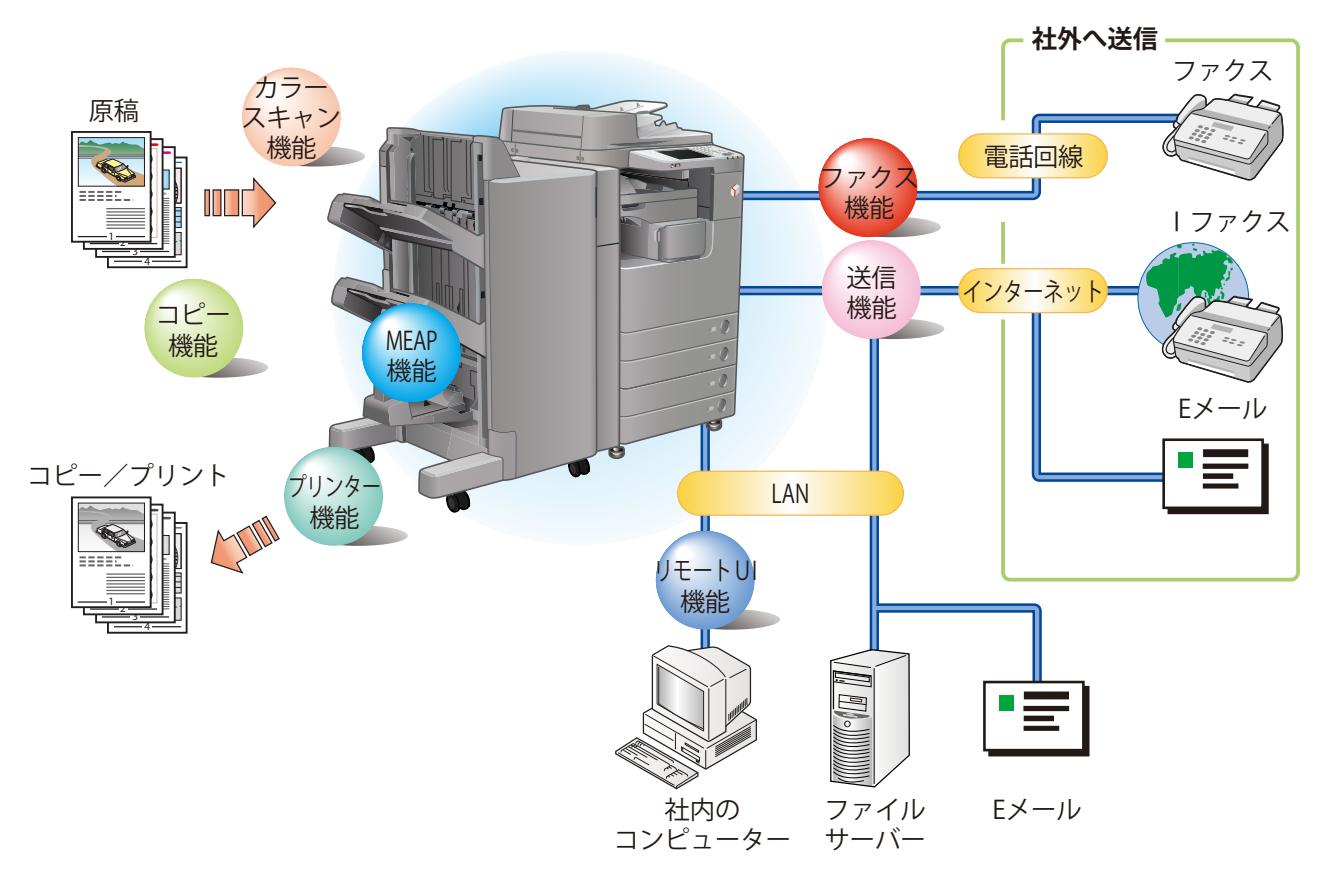

imageRUNNER ADVANCE 4045/4045F/4035/4035F/4025/4025F は、さまざまなドキュメントの入出力環境を効率化する機能 を搭載しています。オフィスの環境やお客様のニーズに応じて機能を追加することによって、オフィスにおけるドキュメン トワークを最適化することができる、新発想のデジタル複合機です。

## ● コピーする

片面プリントされている複数枚の書類を、両面コピー でまとめたり、2 ページ分の書類を用紙の 1 面にコピー したりして、印刷コストを削減できます。また、出力 紙をソートしたりする機能もあります。(P.[22\)](#page-21-1)

● ファクスする

読み込んだ原稿だけでなく、保存したファイルやコン ピューターのデータをファクスできます。複数の宛先に 送信したり、受信したファクスを転送したりできます。 また、リモートファクス送信機能を使用すると、同一 ネットワーク内でファクス機能を共有することもでき ます。(P[.28](#page-27-1))

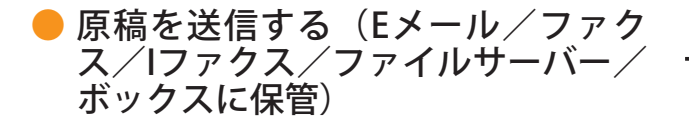

スキャンした原稿を E メールや I ファクスで送信したり、 ネットワーク上のファイルサーバーに保存したりできま す。送信した原稿の控えとしてボックスに保管すること もできます。(P.34)

## ● メモリーメディアを使う

USB ポートへメモリーメディアを接続して、スキャンし た原稿を保存したり、保存したファイルをプリントした りできます。(P.[40、](#page-39-1)P.44)

## ● ボックスを使う (保存/プリント/ 送信)

スキャンした原稿やコンピューターからのデータを保 存します。保存した文書はプリントや送信ができます。 (P.[40](#page-39-1)、P.44)

## ● アドバンスドボックスを使う

スキャンした原稿に、コンピューターでも利用可能な ファイル形式を設定できます。また、コンピューターで も利用可能なファイル形式のデータを格納できる場所で す。保存したデータは、コンピューターからアクセス してデータを共有できます。また、他の imageRUNNER ADVANCE 製品からのアクセスも可能で、保存したデー タをプリントしたりできます。(P.[40、](#page-39-1)P.44)

## ● リモートスキャナーを使う

TWAIN 対応コンピューターソフトから本製品をスキャ ナーとして使用できます。最大で A3 サイズ、600dpi の 高画質スキャンが可能です。(e- マニュアル > リモート スキャナー)

### ● セキュアプリントを使う

コンピューターから本製品に、暗証番号を設定したプリ ントデータを送ることができます。本製品で暗証番号を 入力しないとプリントできないため、暗証番号を知らな い人に内容を見られることなくプリントできます。(e-マニュアル > セキュアプリント)

### ● メモリー受信したファクス/Iファク スをプリントする

メモリー受信を設定しておくと、受信したファクス/ I ファクスファイルは、プリントされずに受信トレイのシ ステムボックスに保存されます。そのため必要なファイ ルのみプリントできます。また出力紙の取り忘れも回避 できます。(e- マニュアル > 受信トレイ)

#### ● Webページを表示する

本製品のタッチパネルディスプレーで Web ページを閲 覧したり、表示内容をプリントしたりできます。(e- マ ニュアル > ウェブブラウザー)

## <span id="page-11-0"></span>主電源と操作部電源について

本製品には主電源スイッチと操作部電源スイッチの2つの電源スイッチがあります。

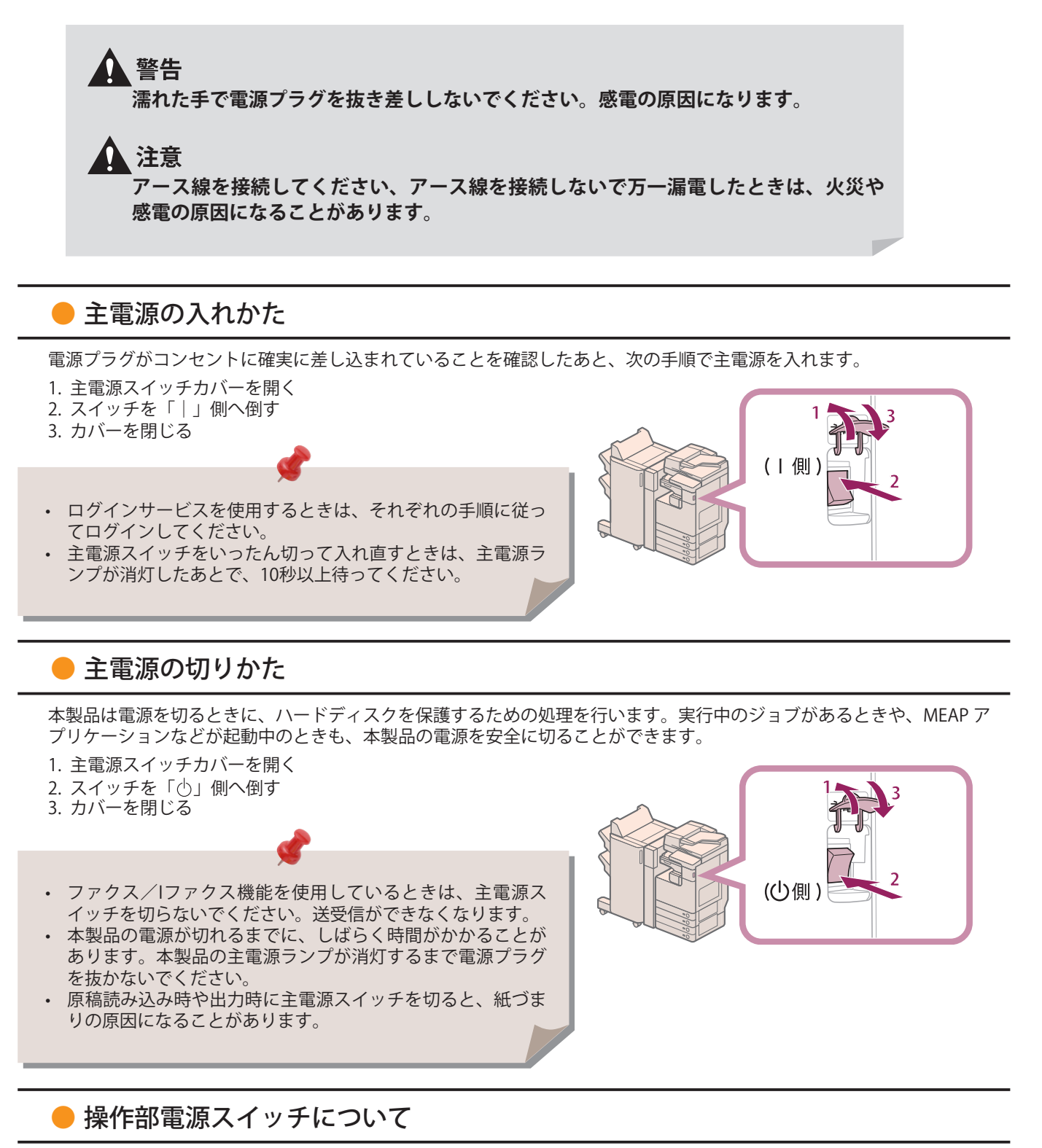

本製品は消費電力を抑えるため、一定時間操作されないときに、オートスリープに移行します。スリープ状態を解除し て操作をするときは、操作部電源スイッチを押します。

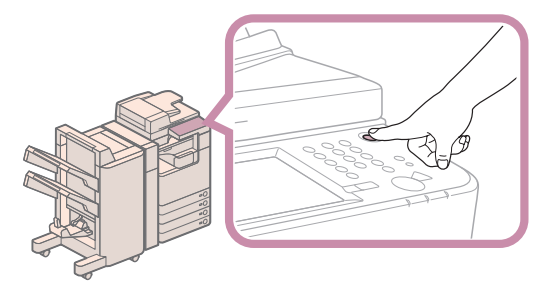

## <span id="page-12-0"></span>本体各部の名称とはたらき

本体外観と内部、フィーダーについて、各部の名称とはたらきを説明します。

## 2 段カセットペディスタル・AF1 装着時

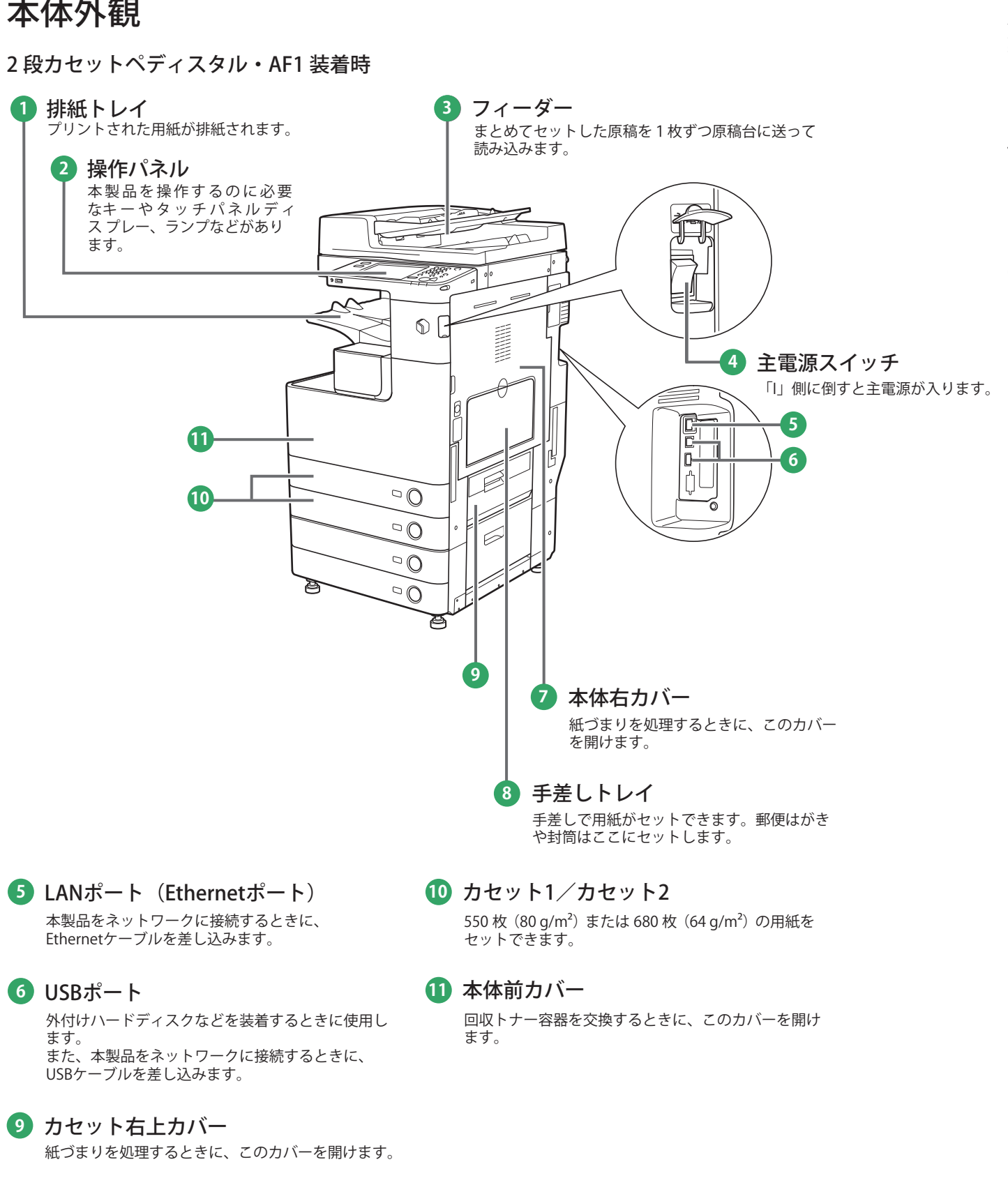

## <span id="page-13-0"></span>本体内部

### 2 段カセットペディスタル・AF1 装着時

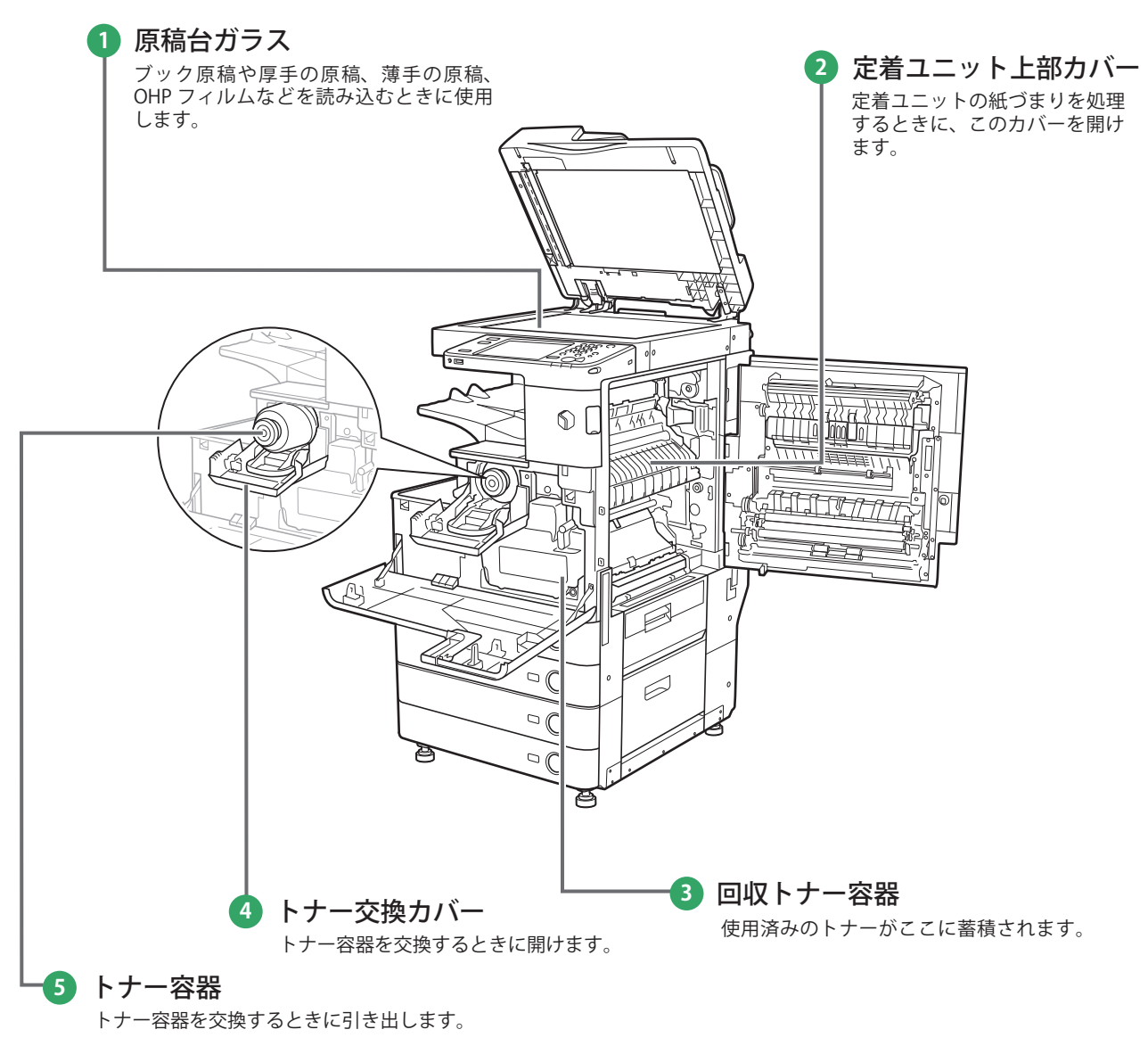

<span id="page-14-0"></span>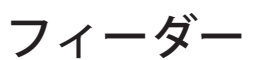

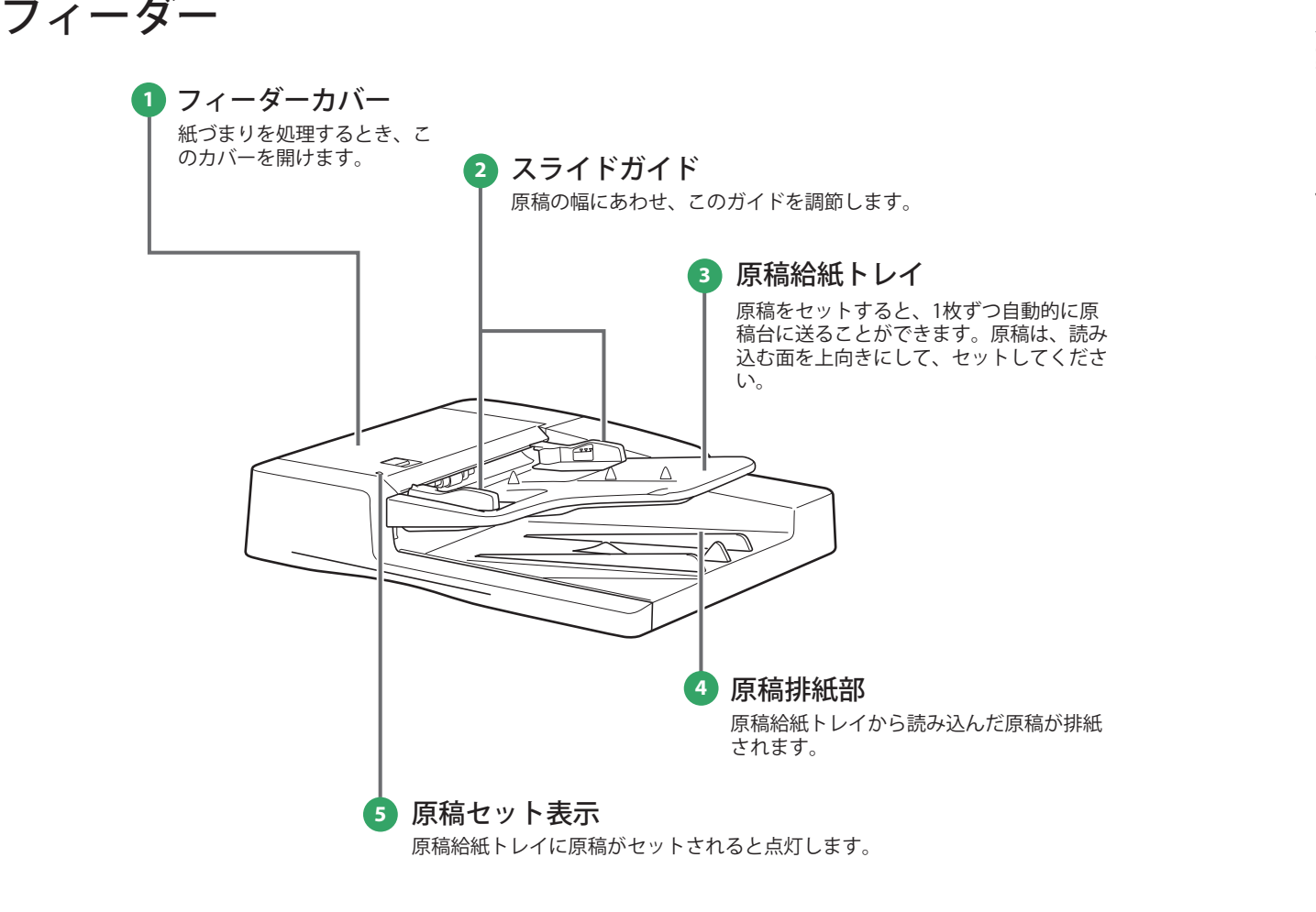

## <span id="page-15-0"></span>操作パネルモタッチパネルディスプレーについて

操作パネルとタッチパネルディスプレーについて、各部の名称とはたらきを説明します。

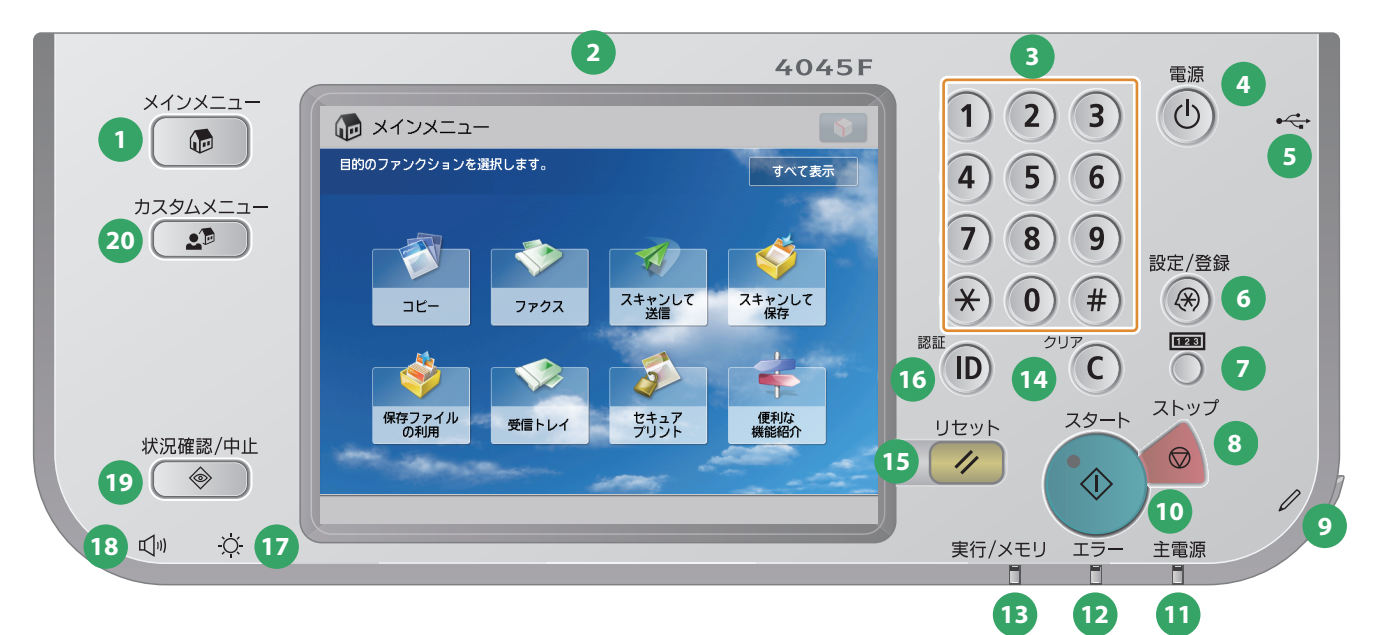

### **1** メインメニューキー

メインメニュー画面が表示されます。 メインメニュー画面から、各ファンクションを選択して 機能を使用します。

**2** タッチパネルディスプレー 各機能の設定画面が表示されます。初期設定では 8 個の ファンクションのボタンが表示されます。

**3** テンキー 数値を入力するときに押します。

#### **4** 操作部電源スイッチ(サブ電源)

本製品をスリープ状態にしたり、スリープ状態を解除し たりするときに押します。 オートスリープについては、P.12 を参照してください。

**5** USB ポート USB メモリーなどの差込口です。

**6** 設定/登録キー 各種の登録や機能の設定をするときに押します。(P.20)

**7** カウンター確認キー タッチパネルディスプレーにコピーやプリントの総枚数 を表示させるときに押します。

**8** ストップキー 進行中のジョブの動作を止めるときに押します。

**9** 操作ペン タッチパネルディスプレーを操作するときに使用しま す。

**<sup>10</sup>** スタートキー 動作(読み込み)を開始させるときに押します。

## **<sup>11</sup>** 主電源ランプ

本体主電源が入っているときは点灯、入っていないとき は消灯しています。

**<sup>12</sup>** エラーランプ 本製品にトラブルが発生したときに点滅または点灯しま す。

**<sup>13</sup>** 実行/メモリーランプ 本製品が動作中は緑色に点滅します。待機中のジョブや メモリー受信文書があるときは緑色に点灯します。

**<sup>14</sup>** クリアキー 入力した数字や文字を取り消します。

**<sup>15</sup>** リセットキー 設定したモードを標準モードに戻します。

**16 ID (認証) キー** ログインサービスを設定している場合、本体にログイン、 または本体からログアウトするときに押します。

**<sup>17</sup>** 輝度調整ダイヤル 画面の明るさを調整します。

**<sup>18</sup>** 音量調整キー ファクス送受信のアラーム音量や通信音量などを調整す るときに押します。

**<sup>19</sup>** 状況確認/中止キー ジョブ状況の確認、プリントの中止などを行うときに押 します。また、用紙の残量など本製品の状況を確認でき ます。

**<sup>20</sup>** カスタムメニューキー カスタムメニューとして登録しておいた機能を表示しま す。

## ● カスタムメニューを使う

よく使用する機能をあらかじめカスタムメニューとして設定しておくと、 スタムメニュー)を押して呼び出すことができます。また、ログインサービスを使用 しているときは、ユーザーごとに設定したカスタムメニュー画面を表示できます。カ スタムメニューに登録するときは、登録したい機能を設定したあと、いから[カス タムメニューに登録]を押します。

## ● ログイン/ログアウトする

部門別 ID 管理や SSO-H (Single Sign-On H) などのログインサービスを使って本製品 を管理しているときは、使用する前にログイン画面が表示されます。ログイン画面が 表示されたときは、部門 ID と暗証番号またはユーザー名とパスワードを入力したあ と、◎(認証)または画面内の[ログイン]を押してログインしてください。使用終 了後に ◎ (認証) または画面内の [ログアウト] を押すと、ログアウトします。

## ● ヘルプを使う

各ファンクションの設定画面の右上に ? (ヘル プ)が表示されているときは、??(ヘルプ)を 押すとワンポイントアドバイスが表示されま す。機能の説明や、設定方法を確認するときに 押します。

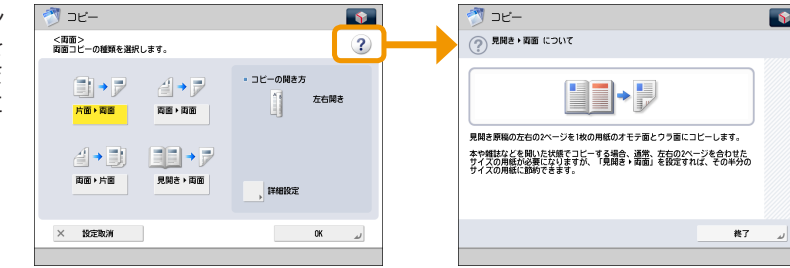

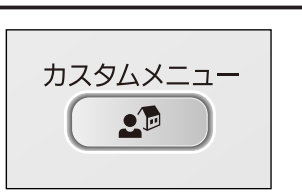

 $(7)$  (8) (9)

 $\circledcirc$  (#)

 $rac{2}{\sqrt{2}}$ 

スタート

 $\Diamond$ 

 $\left( \frac{1}{2} \right)$ 

 $\overline{\mathbf{p}}$ 

 $\int_{\mathbb{R}^{\cup}}$ 

 $\overline{\phantom{a}}$ 

設定/登録

 $\circledR$ 

 $\overline{123}$ ∩

ストップ

 $\circ$ 

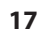

## <span id="page-17-0"></span>メインメニュー画面の設定

画面右上に表示されている を押すと、画面の表示形式をカスタマイズできます。この操作を行うには、管理 者権限でログインする必要があります。

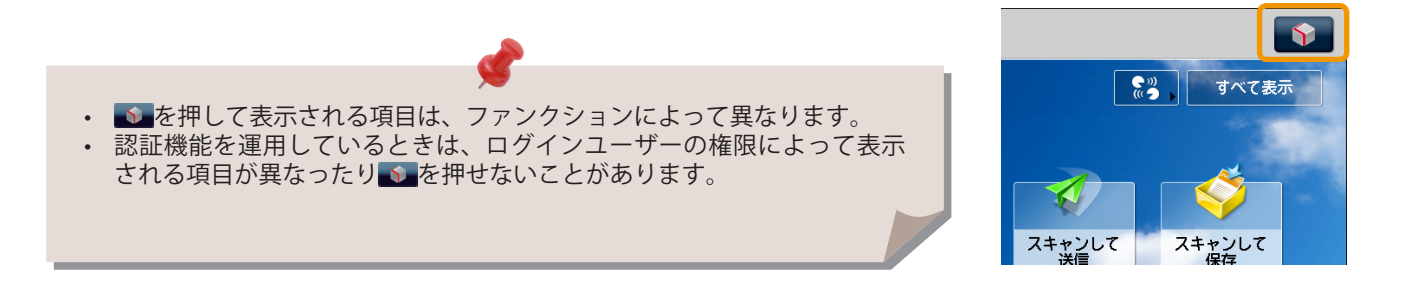

## ● メインメニュー画面を設定する

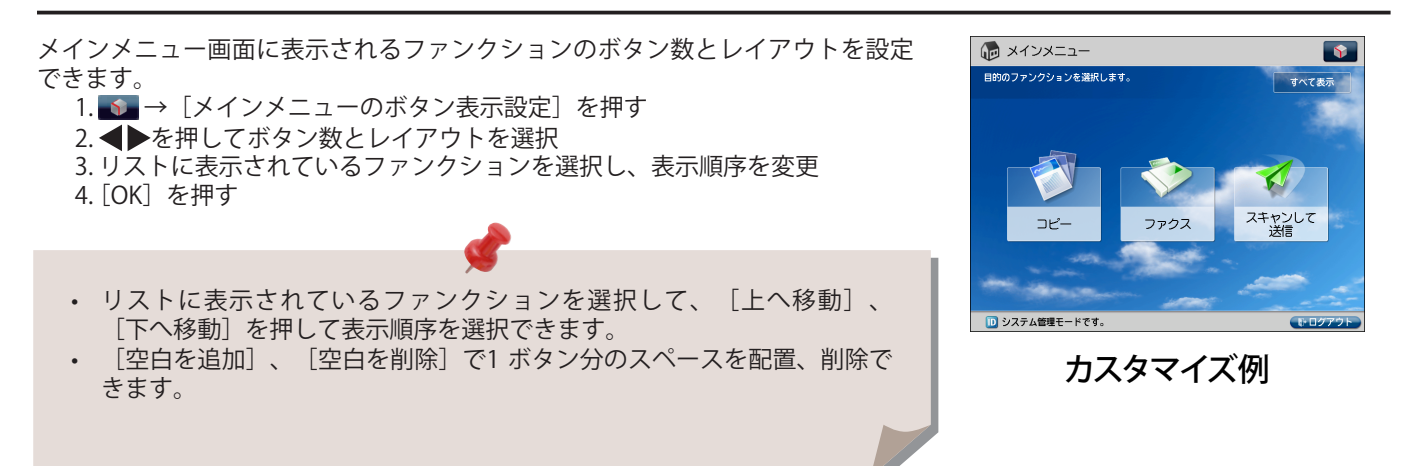

## ● 画面上部のボタンを設定する

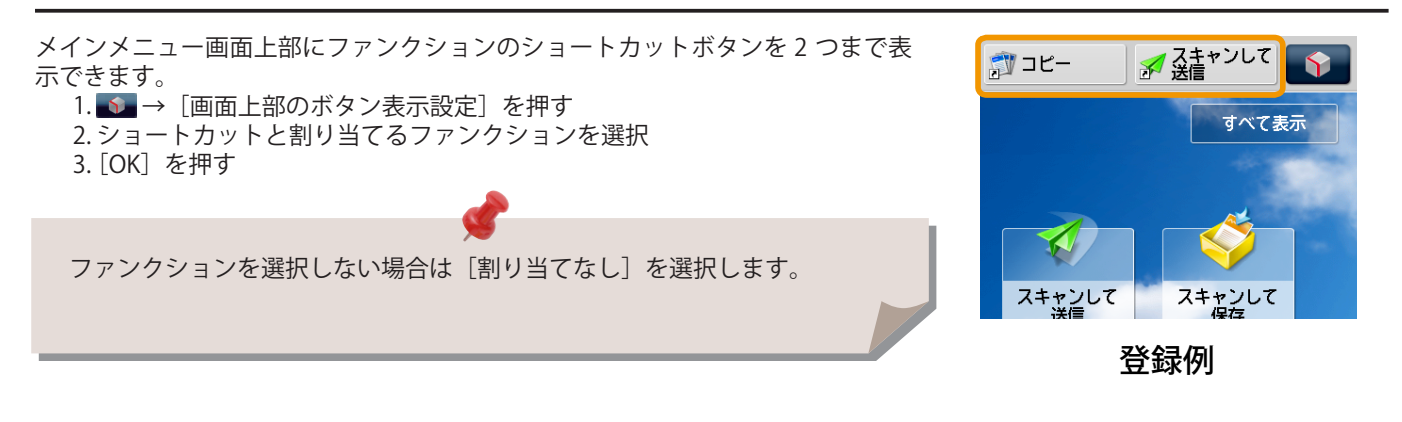

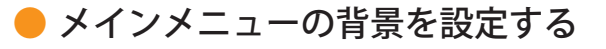

- メインメニュー画面の背景を選択できます。 1. ◆ → [メインメニューの背景設定] を押す
	- 2. 背景を選択
	- 3.[OK]を押す

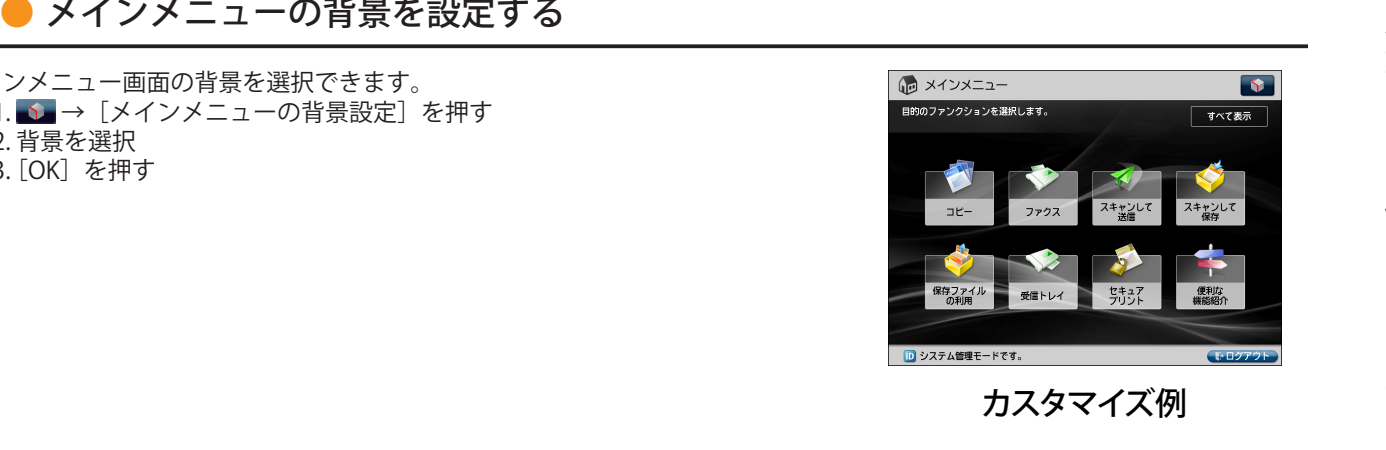

カスタマイズ例

## ● メインメニューのその他の項目を設定する

メインメニュー画面に表示言語切り替えたり、コピー/プリント時の用紙の設定 などを切り替えるためのショートカットボタンを表示できます。

- △ ※ / 」<br>1. ◆ → [メインメニューのその他の設定] を押す
- 2. その他の項目を設定
- 3.[OK]を押す

<[表示言語 / キーボードの切替]の表示 > を「ON」に設定すると、メイ 、ビジュニュ。<br>ンメニュー画面に <mark>。</mark>が表示されます。

<[設定 / 登録のショートカット]の表示 > を「ON」に設定すると、メイ ンメニュー画面に[設定 / 登録のショートカット]ボタンが表示されます。 [設定 / 登録のショートカット]からは、[自動階調補正]、[用紙の設定]、[用 紙種類の管理設定]の3つの設定画面へのショートカットボタンが選択で きます。

<[すべて表示]の表示 > を「ON」に設定すると、メインメニュー画面に 「すべて表示」ボタンが表示されます。

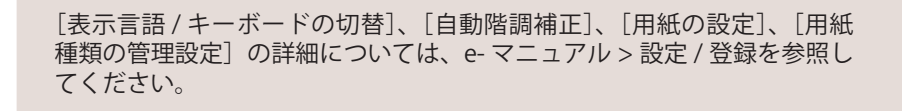

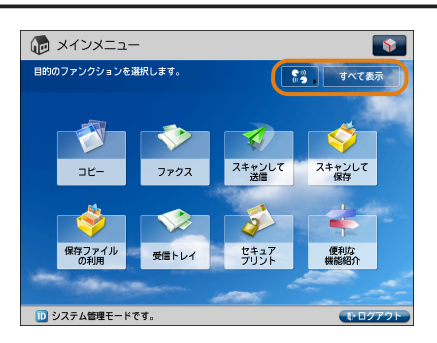

カスタマイズ例

## <span id="page-19-0"></span>使いかたにあわせて設定を変更する

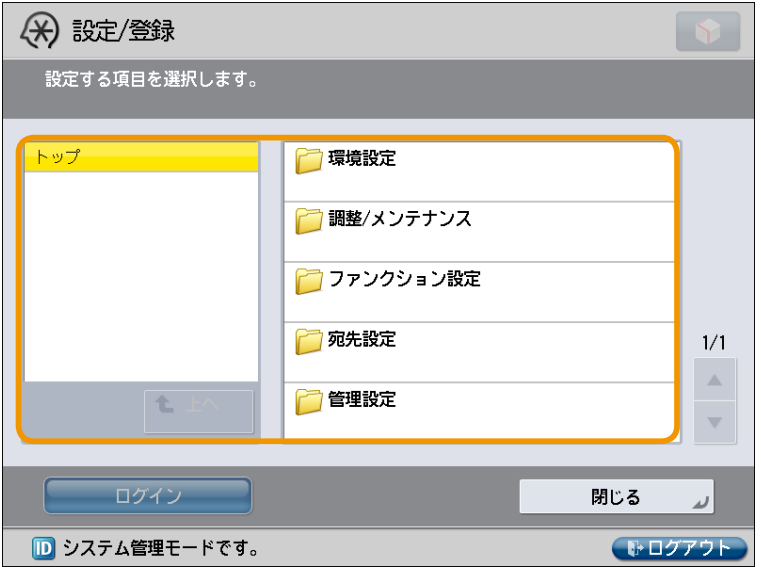

操作パネルの (※) (設定/登録) キーを押すと、設定/登録画面が表示されます。

本製品をお使いになる上で、より便利で使いやすくするための各種設定が用意されています。用途にあわせて設定を登録 したり、変更したりできます。詳細については、e- マニュアル > 設定 / 登録を参照してください。

## 環境設定

給紙する用紙のサイズ、デフォルト表示する画面の変更、日時の設定、省電力モードまでの移行時間、ネットワークに 接続するための設定など、本製品をお使いになるための基本的な設定を行います。

## ● 調整/メンテナンス

濃度や、階調の補正、フィーダーの清掃など、本製品を快適にお使いいただくための設定を行います。

## ● ファンクション設定

コピー機能のショートカットボタンの登録、ファクスの自動リダイヤルの設定、E メールの送信データサイズの上限値 の設定など、各機能をより便利に使用するための設定や登録を行います。

### ● 宛先設定

ファクスや E メールなどの宛先を宛先表に登録します。使用頻度の高い宛先を登録するだけでなく、複数の宛先をグルー プとして登録し、同時に送信することもできます。E メールとファイルサーバーといった異なるタイプの宛先でもグルー プ宛先として登録できます。

## ● 管理設定

本製品を管理するための管理者用の設定です。部署別に ID とパスワードを設定し、機密情報の管理や、ID ごとにプリ ント枚数をカウントすることもできます。ライセンスや証明書の登録も行います。

# <span id="page-20-0"></span>**基本的な操作の流れ** 2

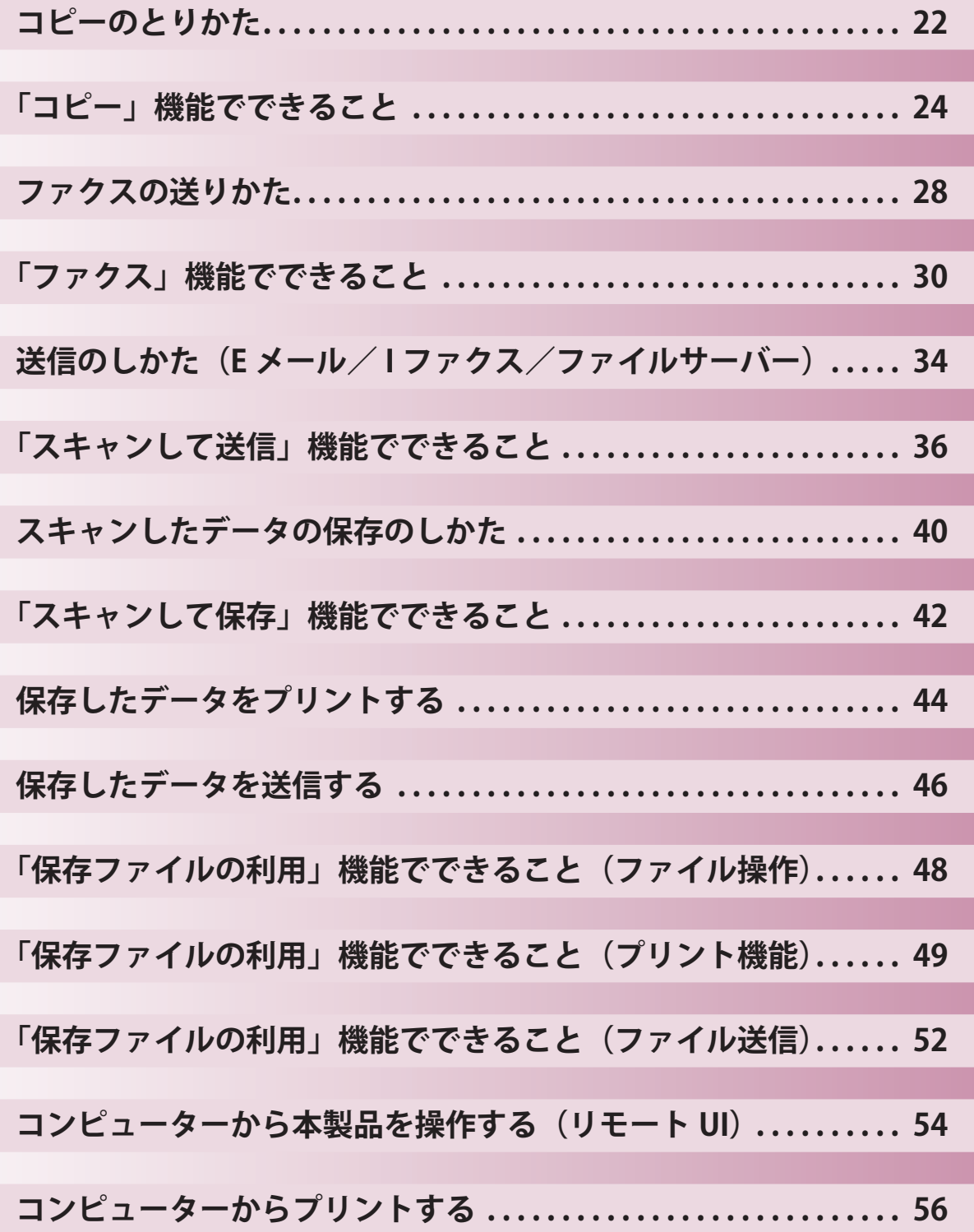

<span id="page-21-1"></span><span id="page-21-0"></span>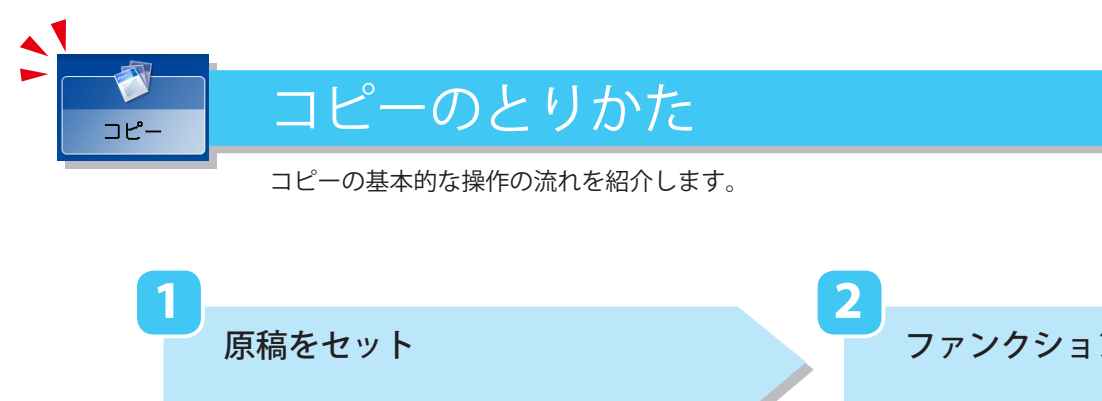

フィーダーまたは原稿台ガラスに原稿をセットします。

ファンクションを選択

メインメニュー画面から「コピー]を選択します。

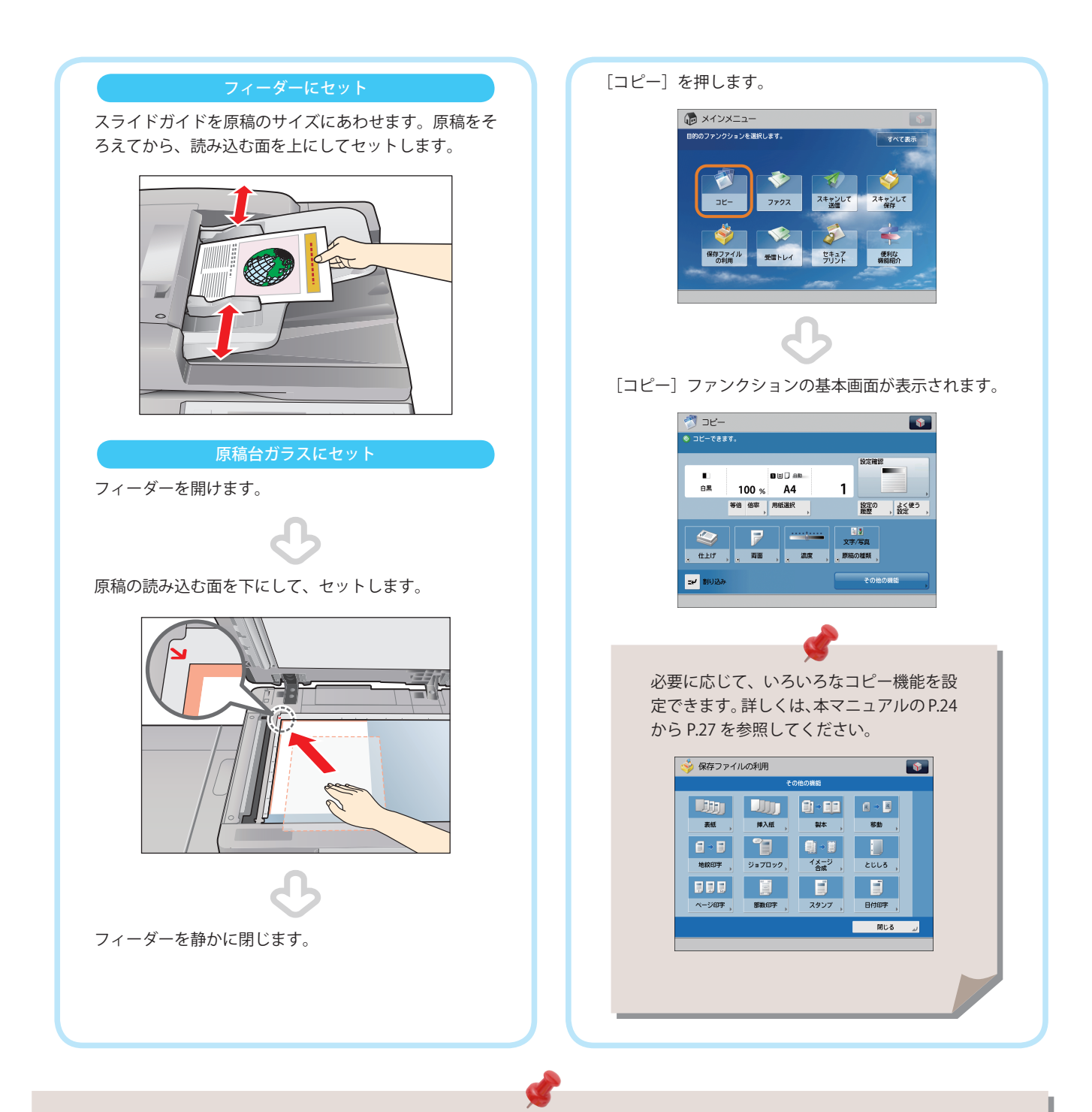

- • 部門別ID管理やSSO-Hなどのログイン画面が表示されている場合は、認証情報を入力する必要があります。また、コ ピーカードリーダー・F1が装着されているときは、はじめにコントロールカードを挿入します。
- 部門別ID管理やSSO-Hなどのログインサービスが設定されているときは、 ◎ (認証) を押してログアウトします。

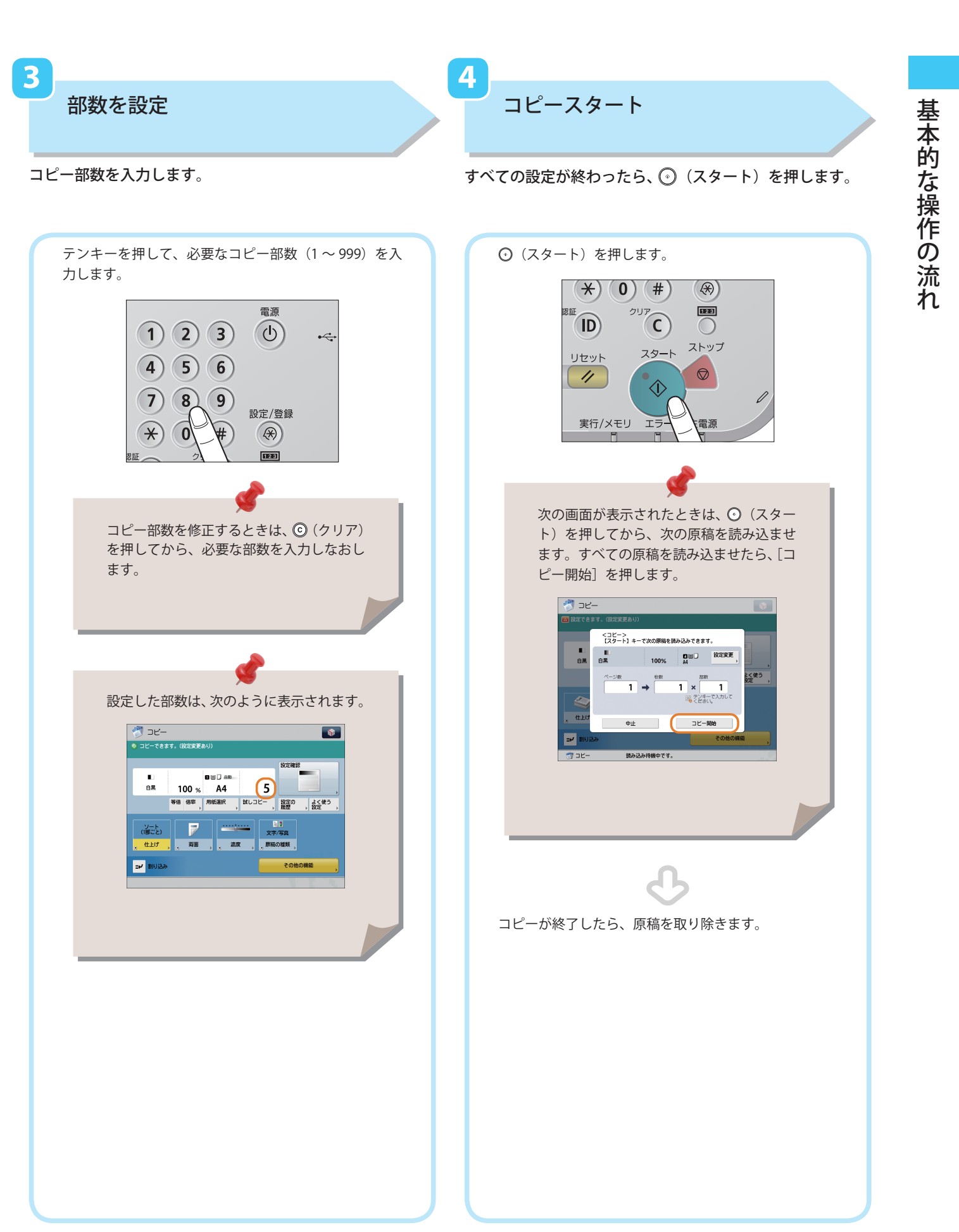

<span id="page-23-0"></span>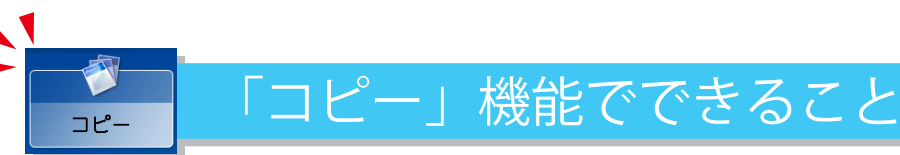

<span id="page-23-1"></span>コピー機能を使うには、まずメインメニュー画面の[コピー]を押します。ここでは、コピーファンクションの 基本画面と「その他の機能](1/3)でできる機能を紹介します。[その他の機能]は 3 つに分かれています。画 面右下の▲▼ボタンで切り替えてください。

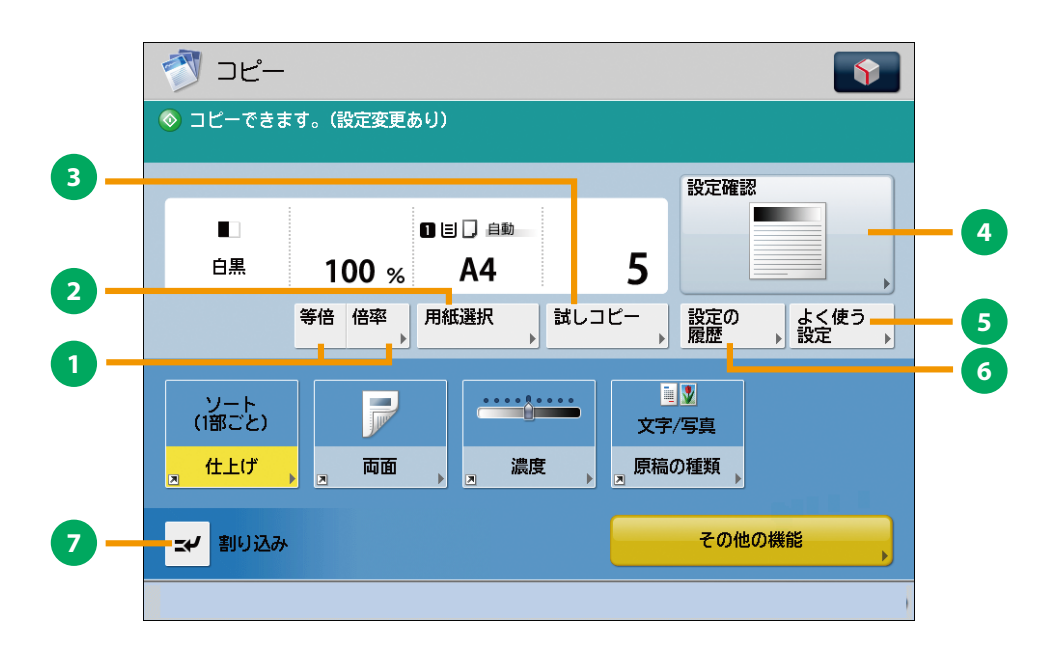

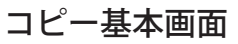

**1** [等倍]/[倍率]

倍率を変更してコピーします。決められた用紙サイ ズに拡大/縮小したり、数値を入力して倍率を指定 したりできます。

#### **2** [用紙選択]

用紙のサイズや種類、給紙位置を選択できます。原 稿サイズと倍率を自動的に認識してコピーする自動 モードもあります。

### **3** [試しコピー]

コピーを複数部する前に、1 部だけコピーして仕上 がりを確認できます。指定したページだけをコピー することもできます。

**4** [設定確認]

コピーモードの設定内容を確認、変更、または取り 消します。

- **5** [よく使う設定] よく使うコピーの設定を登録できます。登録した設 定は、あとから呼び出して使用できます。
- **6** [設定の履歴] 最近使ったコピーモードの履歴を、3 つ前まで呼び 出せます。呼び出したコピーモードを利用してコ ピーできます。
- **7** [割り込み] プリント中のコピージョブを一時中断し、急ぎのコ ピーを優先できます。

スピーディーな操作でコピーするには コピー(クイック)画面を使うと、通常のコピー (シンプル)画面での設定を、より素早く行う ことができます。表示方法については、e- マ ニュアル >設定 / 登録を参照してください。

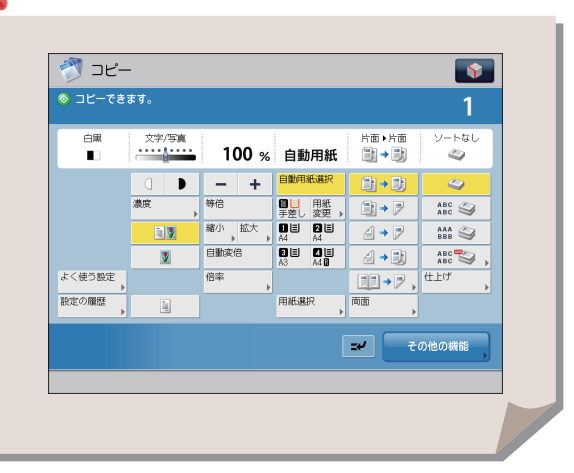

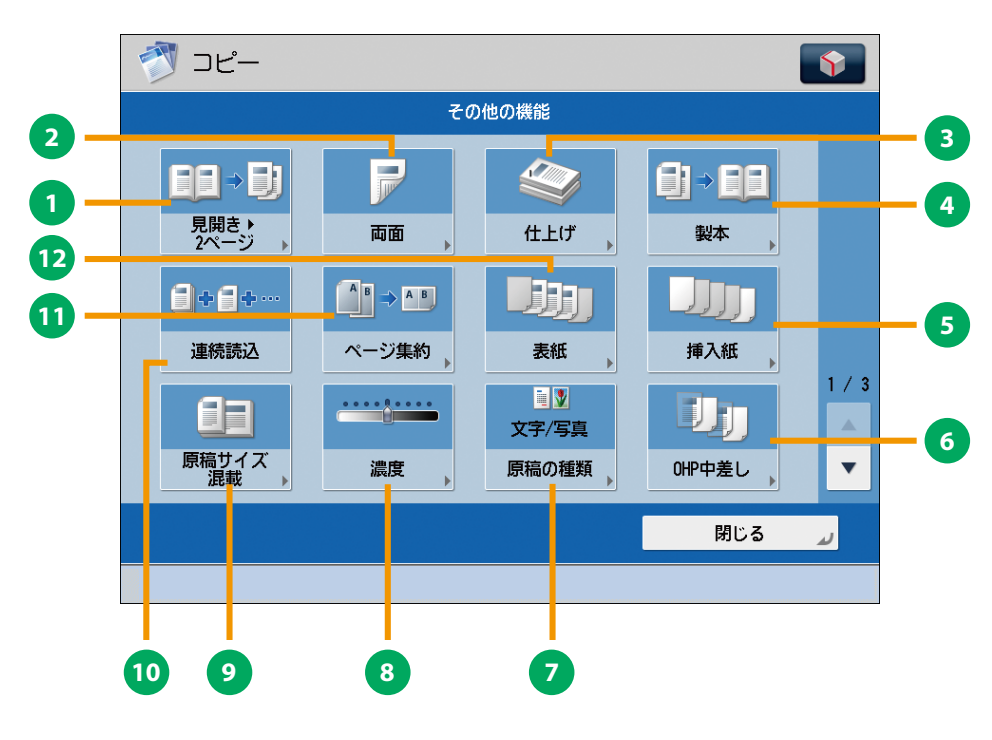

[その他の機能]画面(1/3)

**1** [見開き▶2ページ] 本などの見開き原稿の左右のページを、1 ページず つ 2 枚の用紙にコピーします。

### **2** [両面]

両面の原稿を用紙の片面に別々にコピーしたり、用 紙の両面にコピーしたりできます。

#### **3** [仕上げ]

コピーした用紙を、1部ごと(ソート)やページご と(グループ)に仕分けします。 [ホチキス]を使うことでプリントした用紙をホチ キスでとめた状態で出力します。

**4** [製本]

読み込んだ原稿を、小冊子になるようにレイアウト してコピーします。表紙をつけたり、中とじ製本し たりすることもできます。

**5** [挿入紙]

指定したページに合紙、章紙を入れてコピーします。

#### **6** [OHP 中差し]

OHP フィルムにコピーするとき、OHP フィルム 1 枚 1 枚の間に中差し用紙を自動的にはさんでコピー します。

#### **7** [原稿の種類]

原稿の種類(文字のみの原稿、文字/写真などが混 在した原稿、写真のみの原稿)に応じて読み込みの 画質を調整します。

#### **8** [濃度]

読み取りの濃度を変更します。 ▶ を押すと濃度 を濃く、 を押すと薄くします。自動的に濃度 を調整することもできます。

#### **9** [原稿サイズ混載]

異なるサイズの原稿を、一度にセットしてコピーし ます。用紙設定を自動にすると、適切なサイズの用 紙を自動的に選択してコピーします。

#### **<sup>10</sup>** [連続読込]

原稿を一度にセットできないときに数回に分けて読 み込みます。すべての原稿を読み込んだあと、コピー をスタートします。

#### **<sup>11</sup>** [ページ集約]

複数枚の原稿を 1 枚の用紙に収まるように縮小して コピーします。原稿の順番を変えることもできます。

### **<sup>12</sup>** [表紙]

表紙や裏表紙をつけてコピーします。

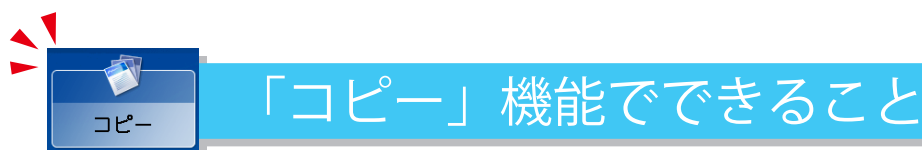

ここでは、コピー機能の [その他の機能] (2/3、3/3) でできる機能を紹介します。「その他の機能]は 3 つに分 かれています。画面右下の▲▼ボタンで切り替えてください。

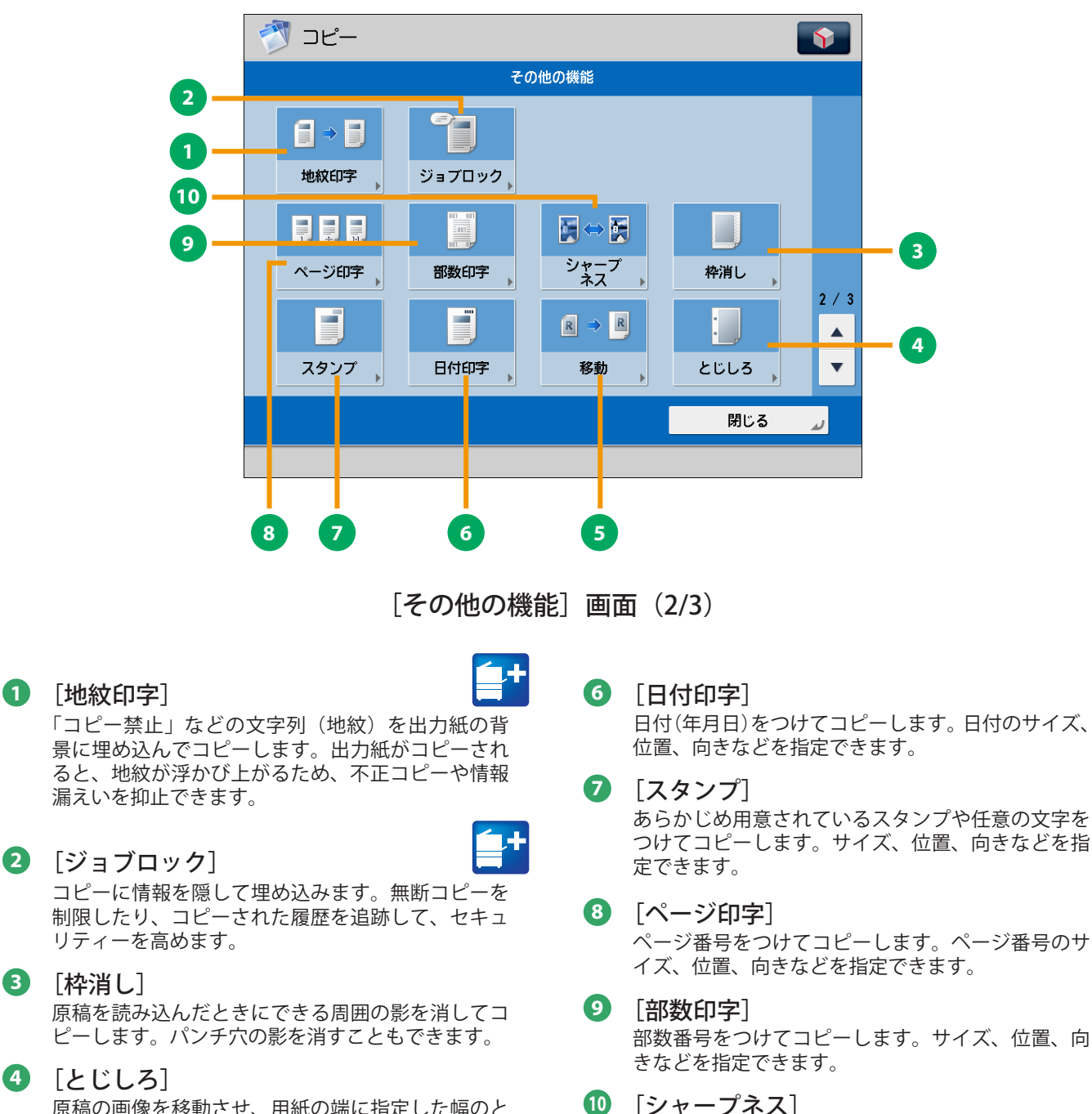

画質を調整してコピーします。文字や線、画像の輪 郭部分をくっきりさせたいときや、あいまいにさせ

たいときに調整します。

原稿の画像を移動させ、用紙の端に指定した幅のと じしろを作ってコピーします。表面と裏面で別々の 幅を設定できます。

#### **5** [移動]

原稿がコピーされる位置を、用紙の中央や隅など、 任意の位置に移動できます。テンキーで位置を指定 することもできます。

このマークが付いている機能には、オプションが必要です。

<span id="page-26-0"></span>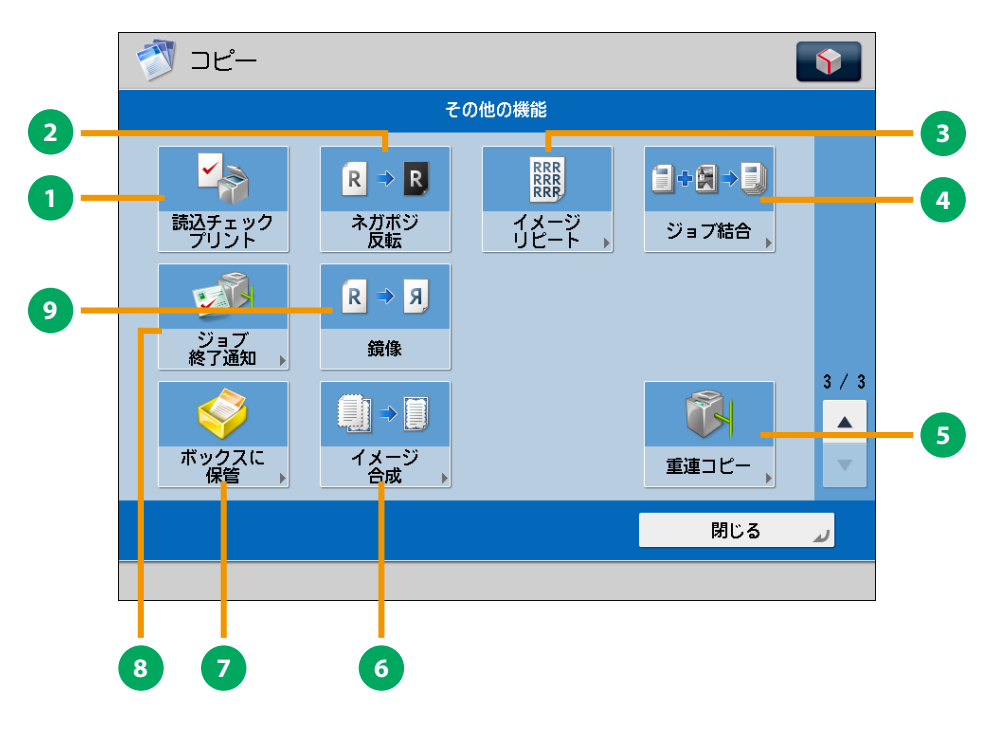

[その他の機能] 画面 (3/3)

- **1** [読込チェックプリント] 原稿台ガラスから読み込むとき、原稿 1 枚ごとに読 み込んだ内容を確認します。
- **2** [ネガポジ反転] 原稿全体の白い部分と黒い部分を反転してコピーし ます。
- **3** [イメージリピート] 原稿の画像をタテまたはヨコ方向に繰り返してコ ピーします。
- **4** [ジョブ結合] 異なる設定で読み込んだ複数の原稿を 1 つのジョブ 束にまとめて出力します。
- **5** [重連コピー] 本製品と重連コピープリンターを使ってコピーしま す。
- **6** [イメージ合成] 本製品にあらかじめ登録した画像(フォーム画像) を、原稿に重ねてコピーします。
- **7** [ボックスに保管] コピーをするとき、読み込んだ原稿をボックスに保 管できます。指定したコピーモードも一緒に記憶さ れます。
- **8** [ジョブ終了通知] コピーの終了を E メールで通知します。
- **9** [鏡像] 原稿の画像を鏡に映したときのように反転させてコ ピーします。

# <span id="page-27-1"></span>ファクスの送りかた

<span id="page-27-0"></span>ファクス

ファクス送信の基本的な操作の流れを紹介します。 imageRUNNER ADVANCE 4045/4035/4025 でファクス機能を使用するにはオプションが必要です。

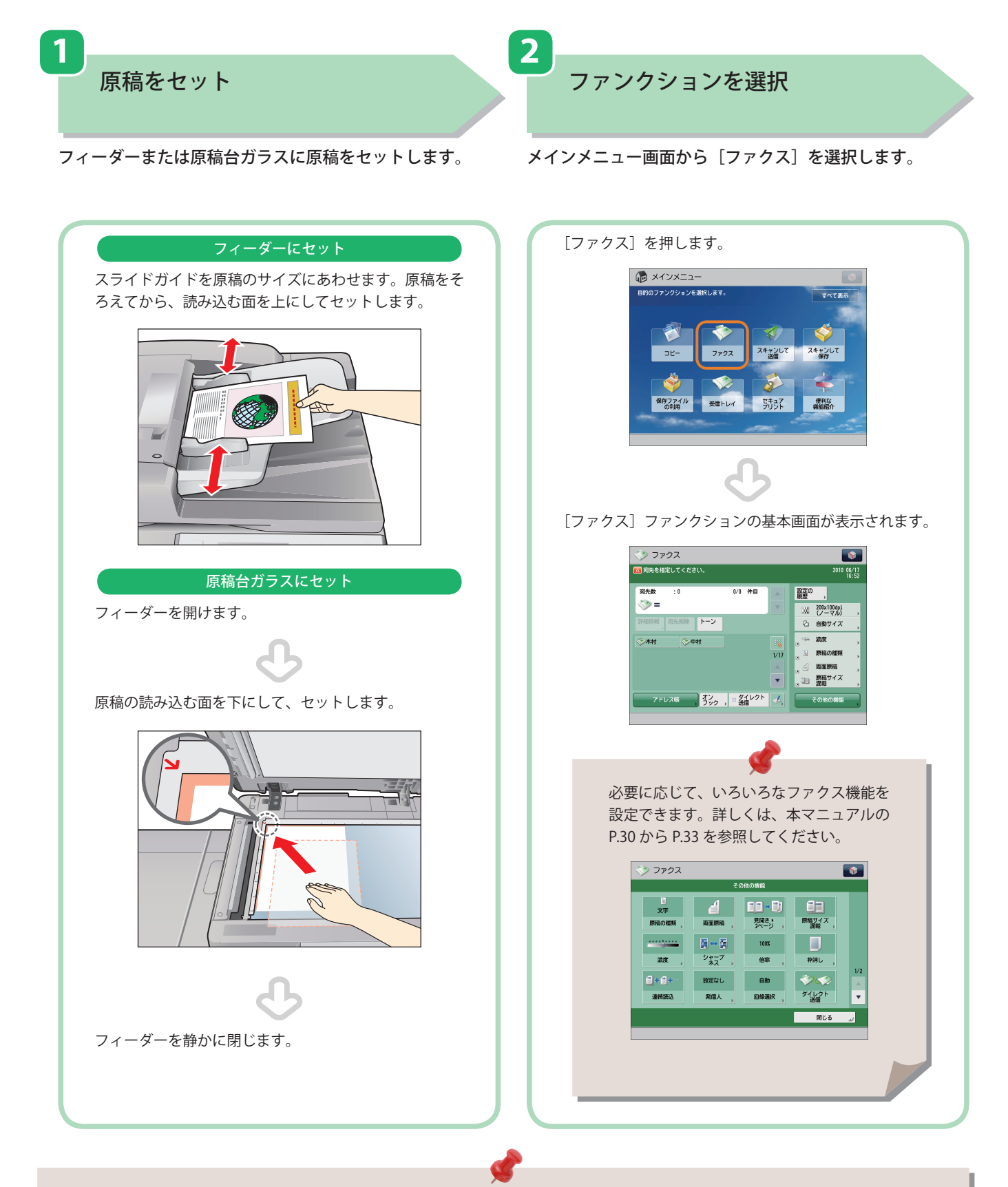

- • 部門別ID管理やSSO-Hなどのログイン画面が表示されている場合は、認証情報を入力する必要があります。また、コ ピーカードリーダー・F1が装着されているときは、はじめにコントロールカードを挿入します。
- 部門別ID管理やSSO-Hなどのログインサービスが設定されているときは、 ◎ (認証) を押してログアウトします。

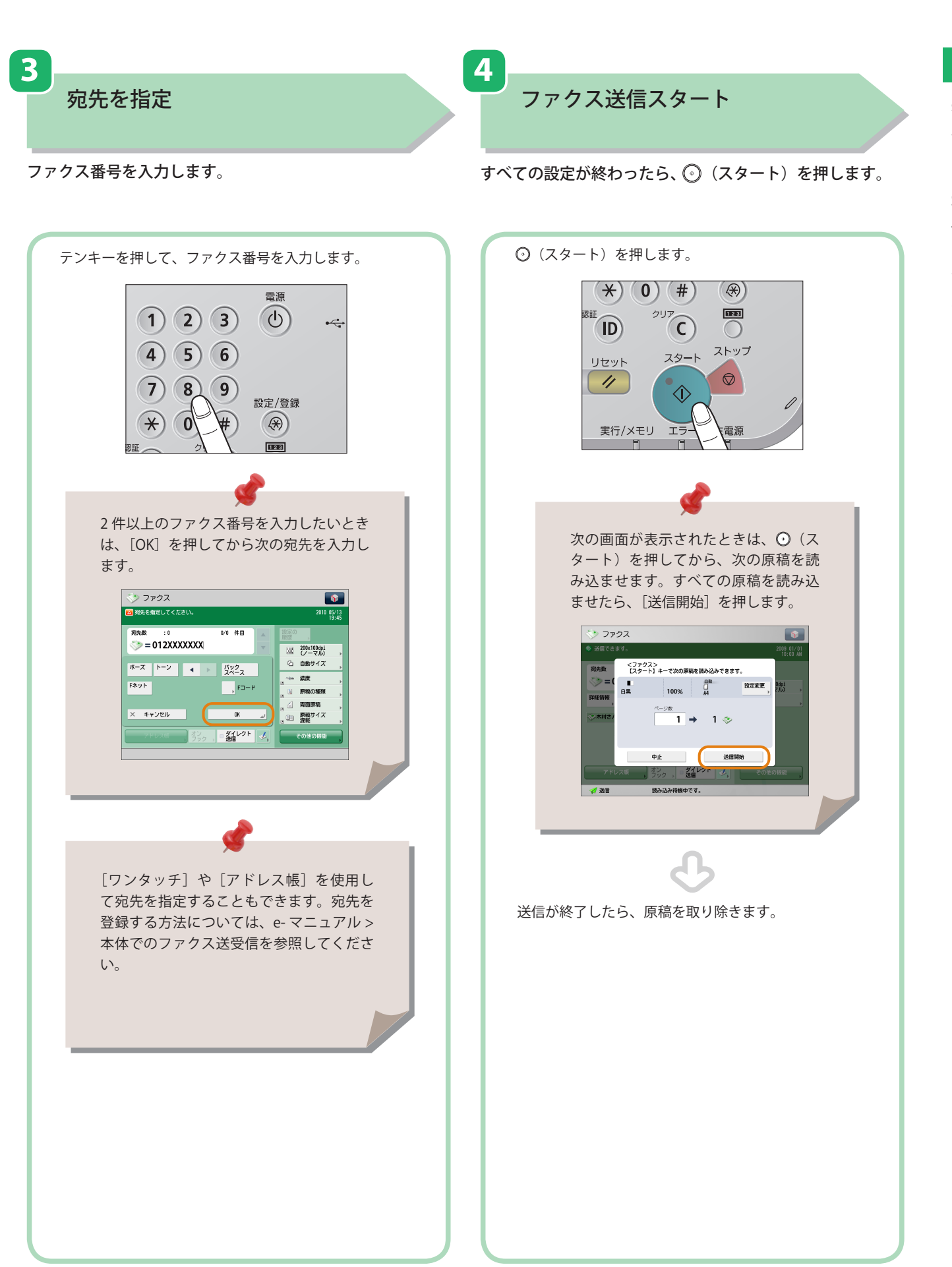

<span id="page-29-0"></span>ファクス

## <span id="page-29-1"></span>「ファクス」機能でできること

ファクス機能を使うには、まずメインメニュー画面の「ファクス]を押します。ここでは、ファクスファンクショ ンの基本画面と宛先指定画面でできる機能を紹介します。imageRUNNER ADVANCE 4045/4035/4025 でファク ス機能を使用するにはオプションが必要です。

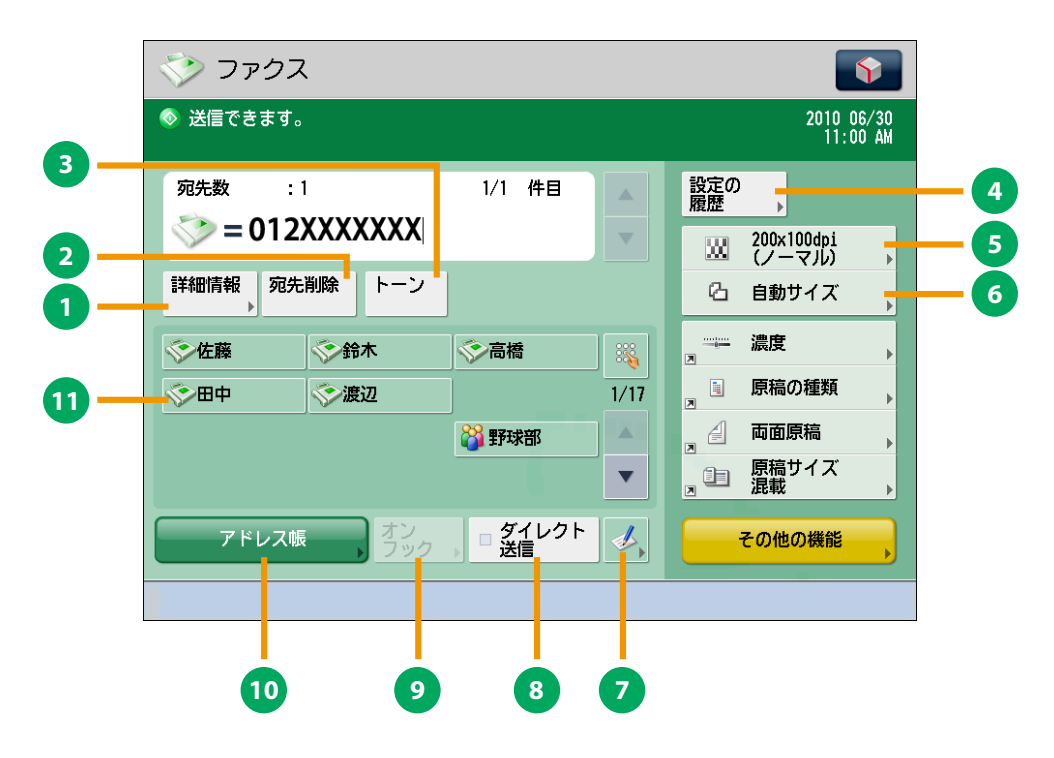

ファクスの基本画面

#### **1** [詳細情報]

アドレス帳から選択した宛先の詳細情報を確認でき ます。新規で入力した宛先を変更することもできま す。

#### **2** [宛先削除]

表示されている宛先を削除できます。

#### **3** [トーン]

ダイヤル回線から、プッシュ信号を入力します。 [トーン]を押すと、「T」と表示されます。ダイヤ ル回線に接続している場合でも、プッシュホンサー ビスなどを利用できます。

#### **4** [設定の履歴]

最近使った宛先やファクス設定の履歴を、3 つ前ま で呼び出せます。呼び出した宛先や設定を利用して ファクスできます。

#### **5** [解像度]

解像度を高くすると、細かい文字や写真を鮮明に読 み取って送信できます。解像度を低くするとデータ のサイズが小さくなり、送信時間を短縮できます。

#### **6** [読取サイズ]

原稿の読み取りサイズを選択できます。[自動]を 押すと、原稿サイズを自動的に認識して読み込めま す。

**7 「ワンタッチ」登録ボタン** ワンタッチボタンに宛先を登録します。

#### **8** [ダイレクト送信] 送信先がファクス受信可能な状態かどうかを確認し てから、原稿の読み込みを開始させます。原稿をメ モリーに読み込ませず、直接送信します。

## **9** [オンフック]

プッシュホンサービスを利用するとき、自動音声応 答を本製品のスピーカーで聞きながら、番号入力な どの操作ができます。

### **<sup>10</sup>** [アドレス帳]

アドレス帳(ローカル、リモート、LDAP サーバー) から宛先を検索します。また、よく使うファクスの 宛先を、ローカルアドレス帳に登録できます。

## **<sup>11</sup>** [ワンタッチ]ボタン

ワンタッチボタンに登録した宛先を指定します。

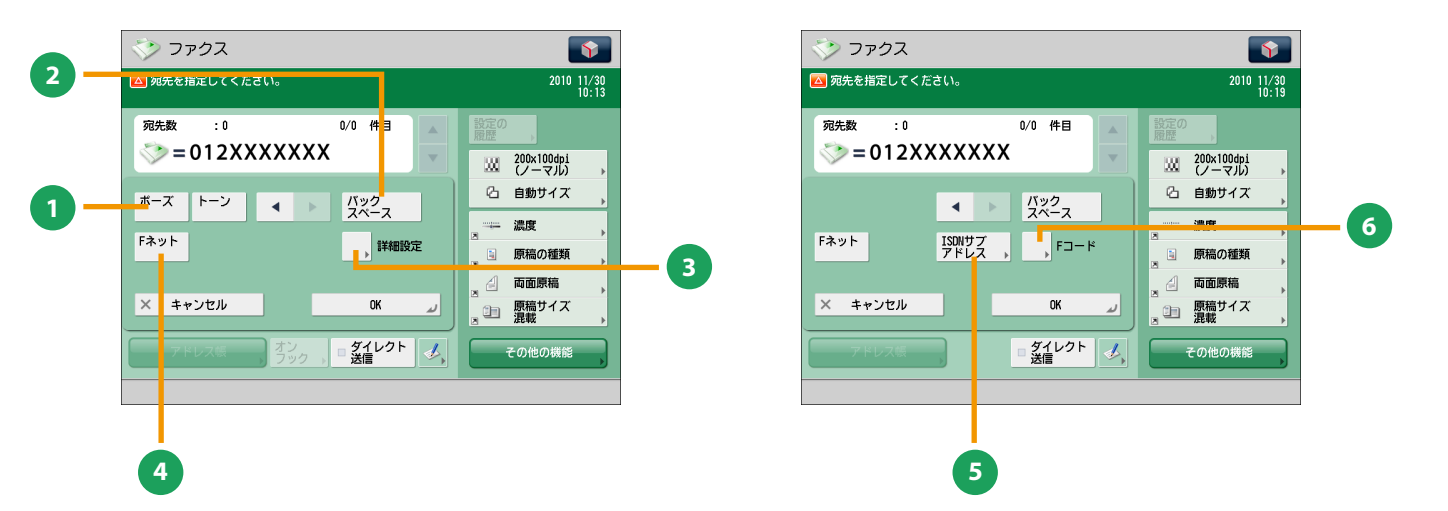

## ファクスの宛先指定画面

- **1** [ポーズ] 海外への送信のときに、国際電話識別番号などの次 や、ファクス番号の末尾で押します。数字と数字の 間で[ポーズ]を押すと「p」と表示され、数字の 末尾で[ポーズ]を押すと「P」と表示します。 **2** [バックスペース]
	- 数字を押し間違えたときに、カーソル位置の手前の 数字を削除します。
- **3** [詳細設定]

複数の回線を使用しているときに表示されます。F コードやパスワードの設定および送信時に使用する 回線を選択します。

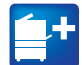

このマークが付いている機能には、オプションが必要です。

- **4** [F ネット] F ネットのファクス番号を入力します。[F ネット] を押すと、「.」と表示されます。
- **5** [ISDN サブアドレス] G4 FAX ボード装着時に表示されます。ISDN サブア ドレスを指定する場合に押します。[ISDN サブアド レス]を押すと「/」と表示されます。

### **6** [F コード]

F コード、パスワードを設定します。

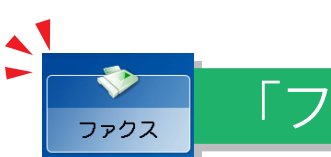

## 「ファクス」機能でできること

ここでは、ファクス機能の「その他の機能](1/2、2/2)でできる機能を紹介します。「その他の機能]は 2 つに 分かれています。画面右下の▲▼ボタンで切り替えてください。imageRUNNER ADVANCE 4045/4035/4025 で <u>。</u><br>ファクス機能を使用するにはオプションが必要です。

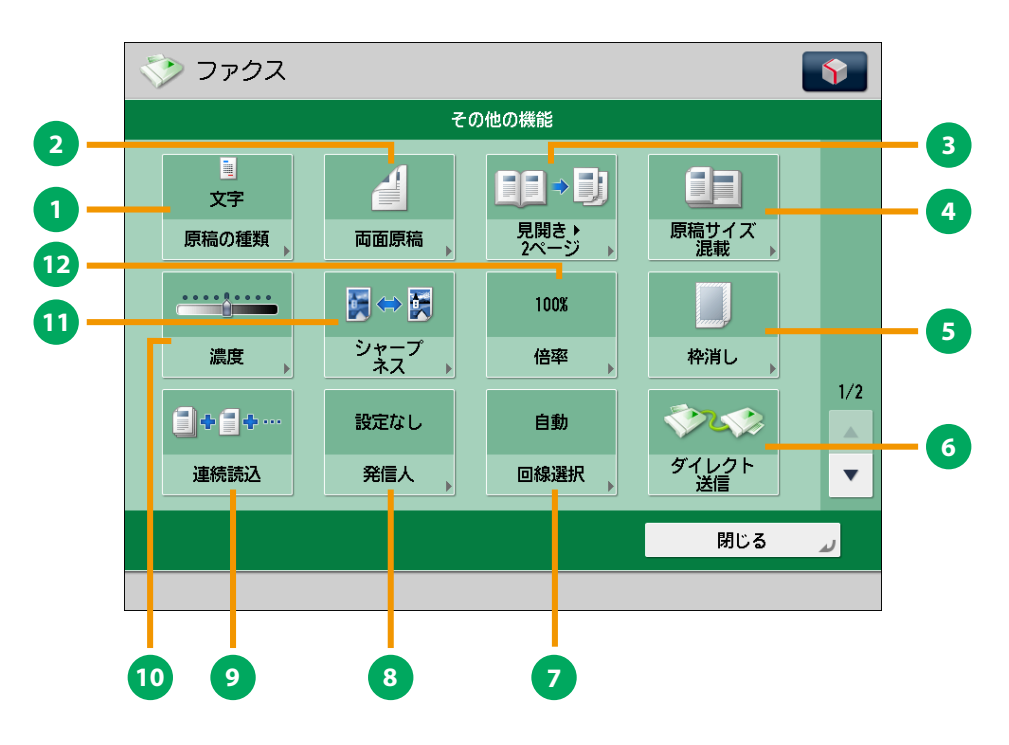

[その他の機能]画面 (1/2)

#### **1** [原稿の種類]

原稿の種類(文字のみの原稿、文字/写真などが混 在した原稿、写真のみの原稿)に応じて読み込みの 画質を調整します。

#### **2** [両面原稿]

原稿の両面をファクスするときに設定します。原稿 の表裏の天地(上下)が同じときには「左右開き]、 逆のときには「上下開き]を指定します。

#### **3** [見開き▶2ページ]

本などの見開き原稿の左右のページを、1 回の操作 で別べつに読み込みます。

**4** [原稿サイズ混載]

異なるサイズの原稿を一度にセットして読み込みま す。

#### **5** [枠消し]

原稿を読み込んだときにできる周囲の影を消しま す。パンチ穴の影を消すこともできます。

#### **6** [ダイレクト送信]

送信先がファクス受信可能な状態かどうかを確認し てから、原稿の読み込みを開始させます。原稿をメ モリーに読み込ませず、直接送信します。

**7** [回線選択]

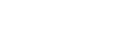

ファクス送信時に使用する回線を、複数の中から選 択できます。

## **8** [発信人]

部署名や個人名などをあらかじめ登録しておき、送 信先の記録紙に記載します。 ※ 宛先を指定してから設定してください。

#### **9** [連続読込]

原稿を一度にセットできないときに数回に分けて読 み込みます。すべての原稿を読み込んだあと、送信 をスタートします。

### **<sup>10</sup>** [濃度]

読み取りの濃度を変更します。 ▶ を押すと濃度 を濃く、 を押すと薄くします。自動的に濃度 を調整することもできます。

#### **<sup>11</sup>** [シャープネス]

画質を調整します。文字や線、画像の輪郭部分をくっ きりさせたいときや、あいまいにさせたいときに調 整します。

## **<sup>12</sup>** [倍率]

倍率を変更します。決められた用紙サイズに拡大/ 縮小したり、数値を入力して倍率を指定したりでき ます。

このマークが付いている機能には、オプションが必要です。

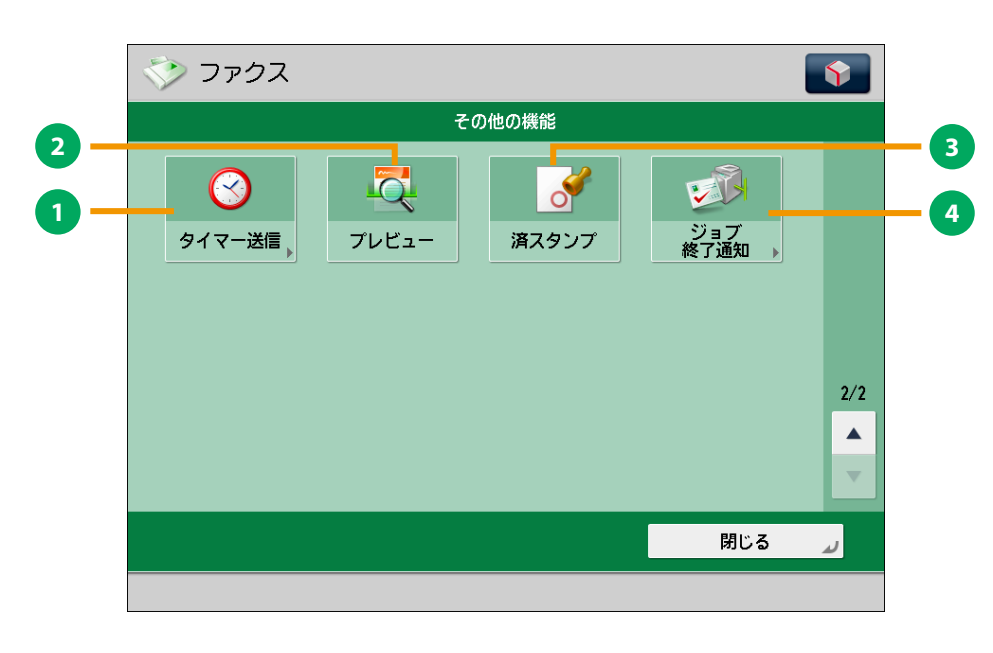

## [その他の機能]画面(2/2)

**1** [タイマー送信] 原稿をあらかじめ読み込ませておき、指定した時刻

に送信できます。現時刻から 23 時 59 分までの時刻 を指定できます。

**2** [プレビュー]

ファクス送信する前に、読み込んだ原稿を表示させ て確認したり、ページ数を確認したりできます。指 定したページを削除することもできます。

- **3** [済スタンプ] 読み取りが終了した原稿にスタンプを押します。
- **4** [ジョブ終了通知] ファクス送信の終了を E メールで通知します。

<span id="page-33-0"></span>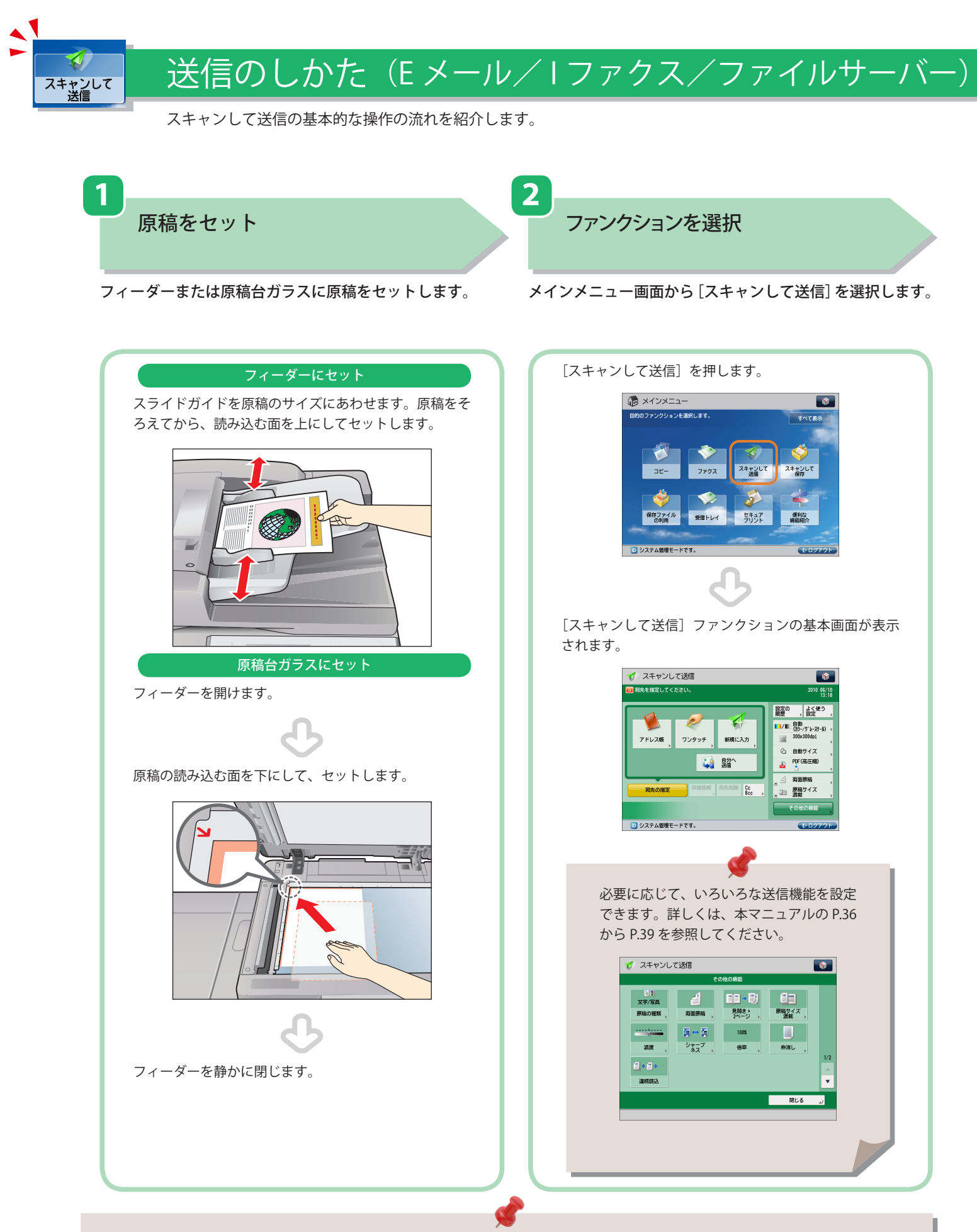

- • 部門別ID管理やSSO-Hなどのログイン画面が表示されている場合は、認証情報を入力する必要があります。また、コ ピーカードリーダー・F1が装着されているときは、はじめにコントロールカードを挿入します。
- 部門別ID管理やSSO-Hなどのログインサービスが設定されているときは、 ◎ (認証) を押してログアウトします。

## **3 4**

[アドレス帳]を押して宛先を選択したあと、[OK]を押し ます。

すべての設定が終わったら、◎(スタート)を押します。

送信スタート

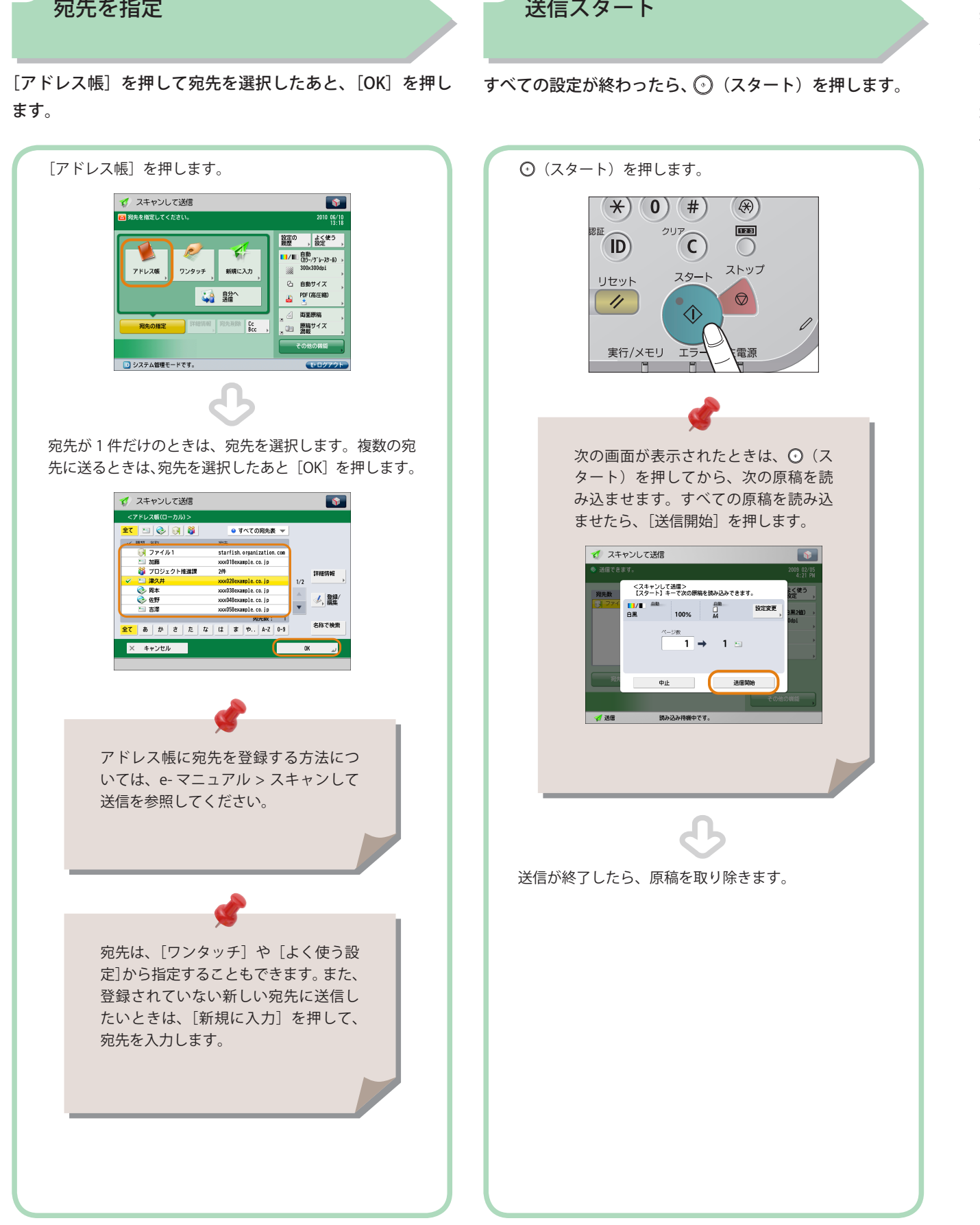

<span id="page-35-1"></span>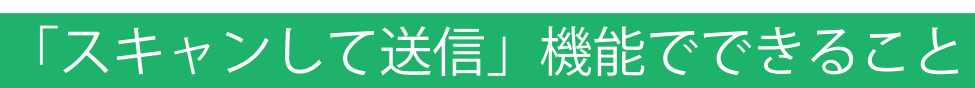

送信機能を使うには、まずメインメニュー画面の[スキャンして送信]を押します。ここでは、スキャンして送 信ファンクションの基本画面と宛先指定画面でできる機能を紹介します。

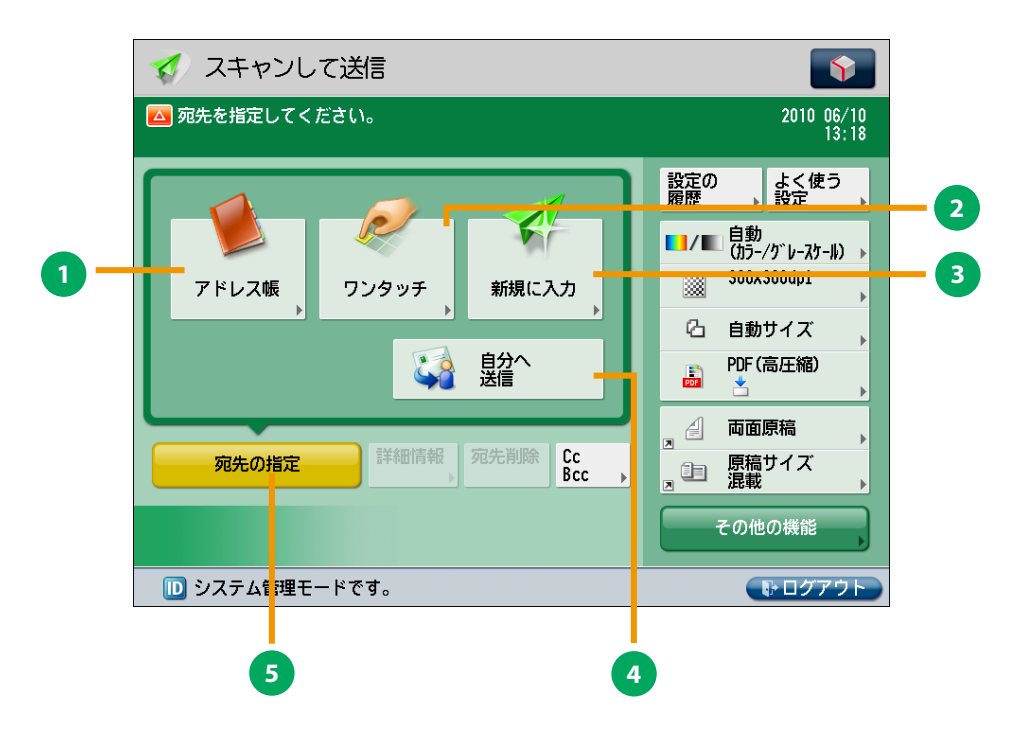

### スキャンして送信の基本画面

#### **1** [アドレス帳]

<span id="page-35-0"></span>1

スキャンして<br>送信

アドレス帳(ローカル、リモート、LDAP サーバー) から宛先を検索します。また、よく使う E メールや I ファクス、ファイルサーバーの宛先をローカルア ドレス帳に登録できます。

#### **2** [ワンタッチ]

よく使う宛先をあらかじめワンタッチに登録してお くと、すぐに宛先を指定できます。

#### **3** [新規に入力]

アドレス帳やワンタッチに登録していない新規の宛 先を指定するときに使います。

### **4** [自分へ送信]

自分の E メールアドレス(ログイン中のユーザーの E メールアドレス)を指定できます。 ※ SSO-Hを設定しているときに表示されます。

#### **5** [宛先の指定]

宛先の指定方法または宛先リストを表示します。
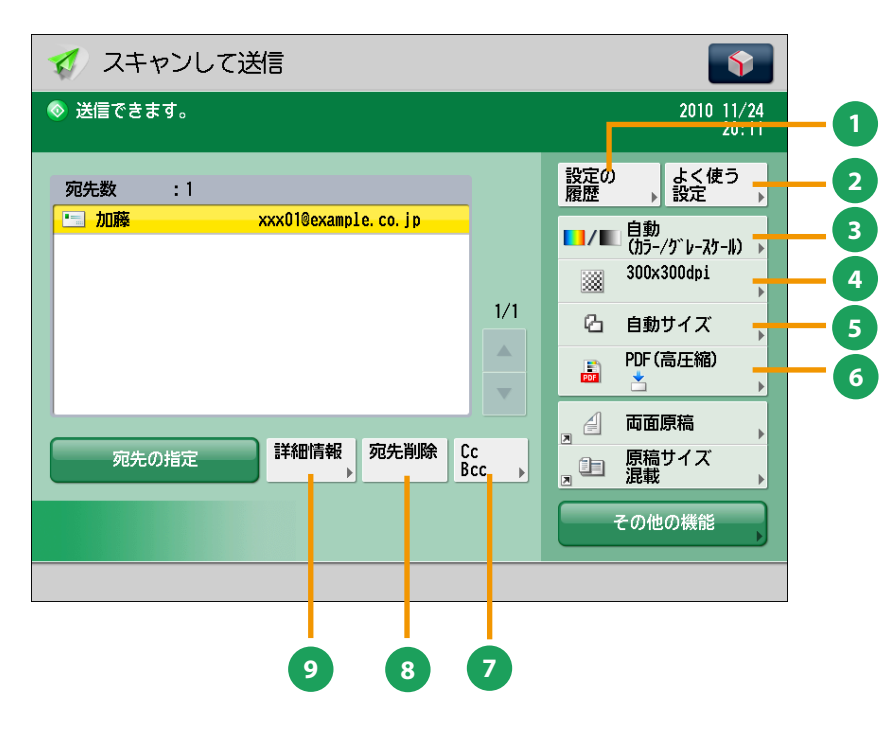

スキャンして送信基本画面(宛先指定時)

#### **1** [設定の履歴]

最近使った宛先や送信設定の履歴を、3 つ前まで呼 び出せます。呼び出した宛先や設定を利用して送信 できます。

#### **2** [よく使う設定]

よく使う宛先と設定を登録しておくことができま す。登録した設定は、あとから呼び出して使用でき ます。

#### **3** [カラー選択]

フルカラー/グレースケール/白黒 2 値の切り替え ができます。原稿に応じて切り替わる自動モードも あります。

#### **4** [解像度]

解像度を高くすると、細かい文字や写真を鮮明に読 み込ませて送信できます。解像度を低くするとデー タのサイズが小さくなり、送信時間を短縮できます。

#### **5** [読取サイズ]

原稿の読み取りサイズを選択できます。[自動]を 押すと、原稿サイズを自動的に認識して読み込みで きます。

#### **6** [ファイル形式]

E メールやファイルサーバーの宛先に送信するとき には、ファイルの形式を指定できます。PDF、XPS、 JPEG、TIFF から選択できます。

#### **7** [Cc Bcc]

E メールの宛先を設定するときに、Cc や Bcc を指定 して送信します。

#### **8** [宛先削除]

宛先リストに表示されている宛先を、選択して削除 できます。

#### **9** [詳細情報]

宛先リストで選択した宛先の詳細情報が確認できま す。新規に入力した宛先を変更することもできます。

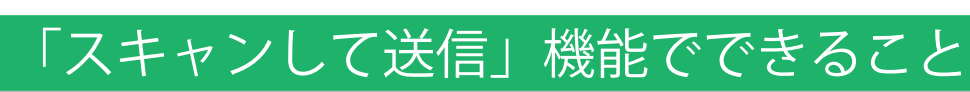

ここでは、スキャンして送信機能の「その他の機能] (1/2、2/2) でできる機能を紹介します。「その他の機能] は 2 つに分かれています。画面右下の ボタンで切り替えてください。

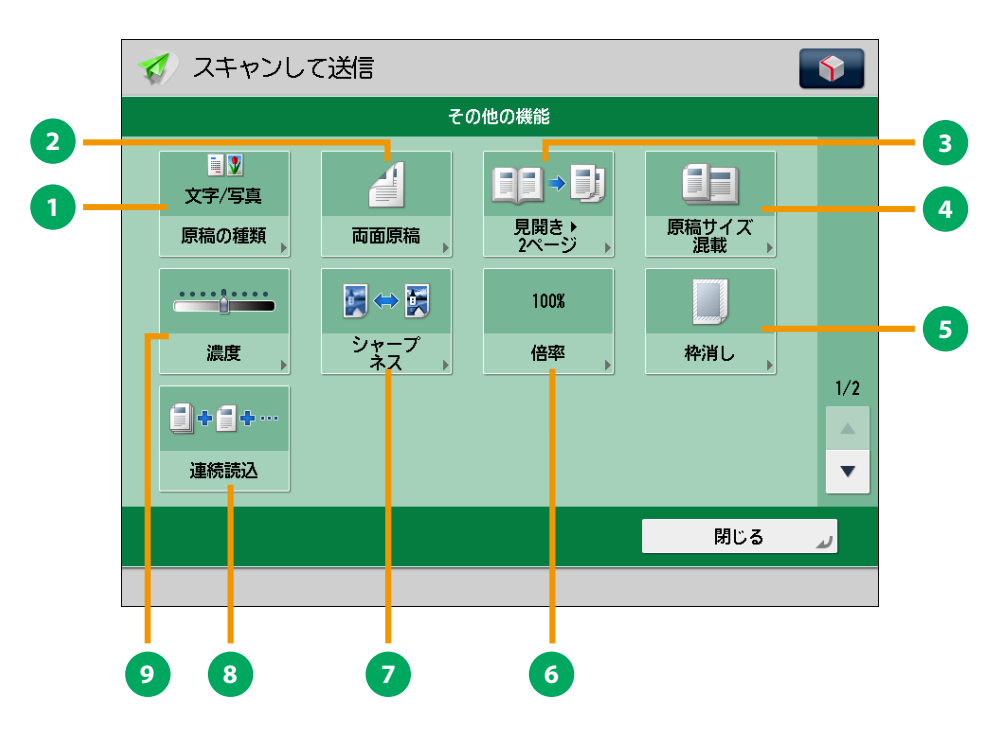

[その他の機能]画面 (1/2)

#### **1** [原稿の種類]

 $\blacktriangle$   $\blacktriangle$ 

スキャンして<br>送信

原稿の種類(文字のみの原稿、文字/写真などが混 在した原稿、写真のみの原稿)に応じて読み込みの 画質を調整します。

#### **2** [両面原稿]

原稿の両面を送信するときに設定します。原稿の表 裏の天地(上下)が同じときには[左右開き]、逆 のときには「上下開き]を指定します。

#### **3** [見開き▶2ページ]

本などの見開き原稿の左右のページを、1 回の操作 で別べつに読み込みます。

**4** [原稿サイズ混載]

異なるサイズの原稿を、一度にセットして読み込み ます。

#### **5** [枠消し]

原稿を読み込んだときにできる周囲の影を消しま す。パンチ穴の影を消すこともできます。

**6** [倍率]

倍率を変更します。決められた用紙サイズに拡大/ 縮小したり、数値を入力して倍率を指定したりでき ます。

#### **7** [シャープネス]

画質を調整します。文字や線、画像の輪郭部分をくっ きりさせたいときや、あいまいにさせたいときに調 整します。

#### **8** [連続読込]

原稿を一度にセットできないときに数回に分けて読 み込みます。すべての原稿を読み込んだあと、送信 をスタートします。

#### **9** [濃度]

読み取りの濃度を変更します。 ▶ を押すと濃度 を濃く、 。 を押すと薄くします。自動的に濃度 を調整することもできます。

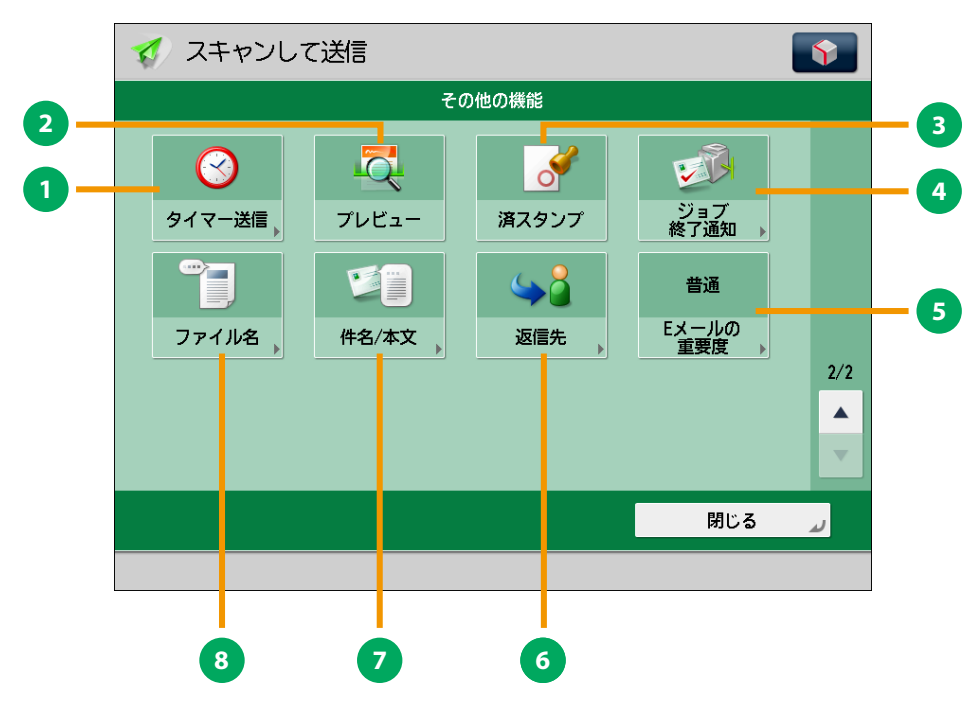

[その他の機能] 画面 (2/2)

#### **1** [タイマー送信]

原稿をあらかじめ読み込ませておき、指定した時刻 に送信できます。現時刻から 23 時 59 分までの時刻 を指定できます。

#### **2** [プレビュー]

送信する前に、読み込んだ原稿を表示させて確認し たり、ページ数を確認したりできます。指定したペー ジを削除することもできます。

**3** [済スタンプ]

読み取りが終了した原稿にスタンプを押します。

**4** [ジョブ終了通知]

送信の終了を E メールで通知します。

- **5** [E メールの重要度] 送信する E メールの重要度を変えられます。
- **6** [返信先] EメールまたはIファクスで送信するときの返信先 を指定できます。
- **7** [件名 / 本文]

Eメール、Iファクスで送信するときの件名と本文を 入力して指定できます。件名を省略すると、自動で 件名が付けられます。

#### **8** [ファイル名]

送信する原稿にファイル名をつけます。ファイル形 式に PDF (OCR) または XPS (OCR) を選択してい るときは、[自動(OCR)]を「ON」にすると、自 動的に最初に読み込んだ文字列をファイル名にしま す。

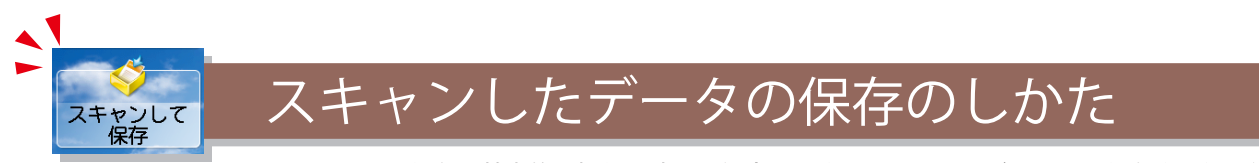

スキャンして保存の基本的な操作の流れを紹介します。ここでは、ボックスに保存する例を紹介します。

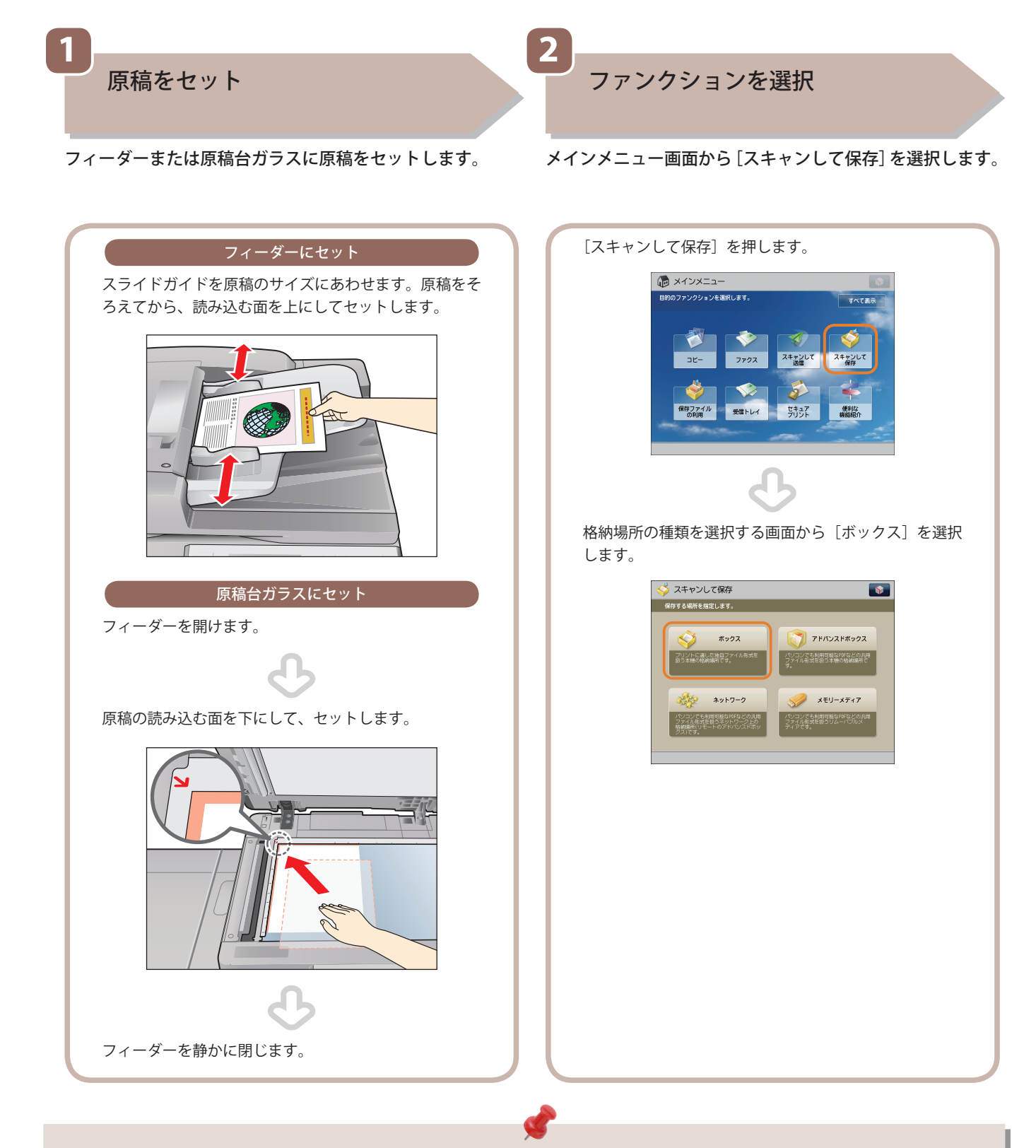

- • 部門別ID管理やSSO-Hなどのログイン画面が表示されている場合は、認証情報を入力する必要があります。また、コ ピーカードリーダー・F1が装着されているときは、はじめにコントロールカードを挿入します。
- 部門別ID管理やSSO-Hなどのログインサービスが設定されているときは、 ( 認証) を押してログアウトします。

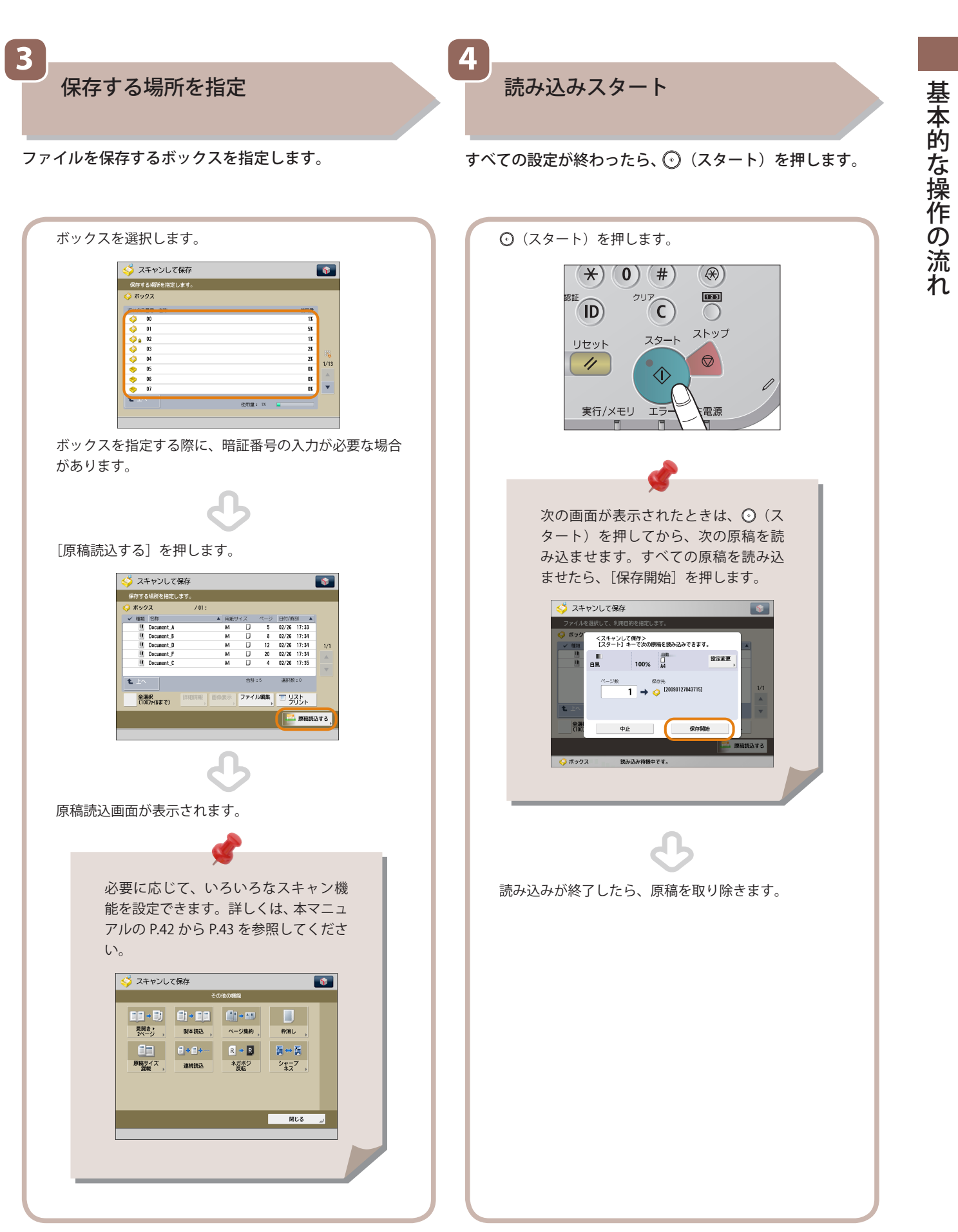

**41**

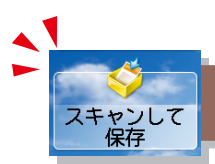

# <span id="page-41-0"></span>「スキャンして保存」機能でできること

原稿をスキャンして保存するには、まずメインメニュー画面の「スキャンして保存]を押します。ここでは、ス キャンして保存ファンクションの原稿読み込み画面と[その他の機能]でできる機能を紹介します。格納場所を 選択したあと「原稿読込する」を押すと、次の画面が表示されます。

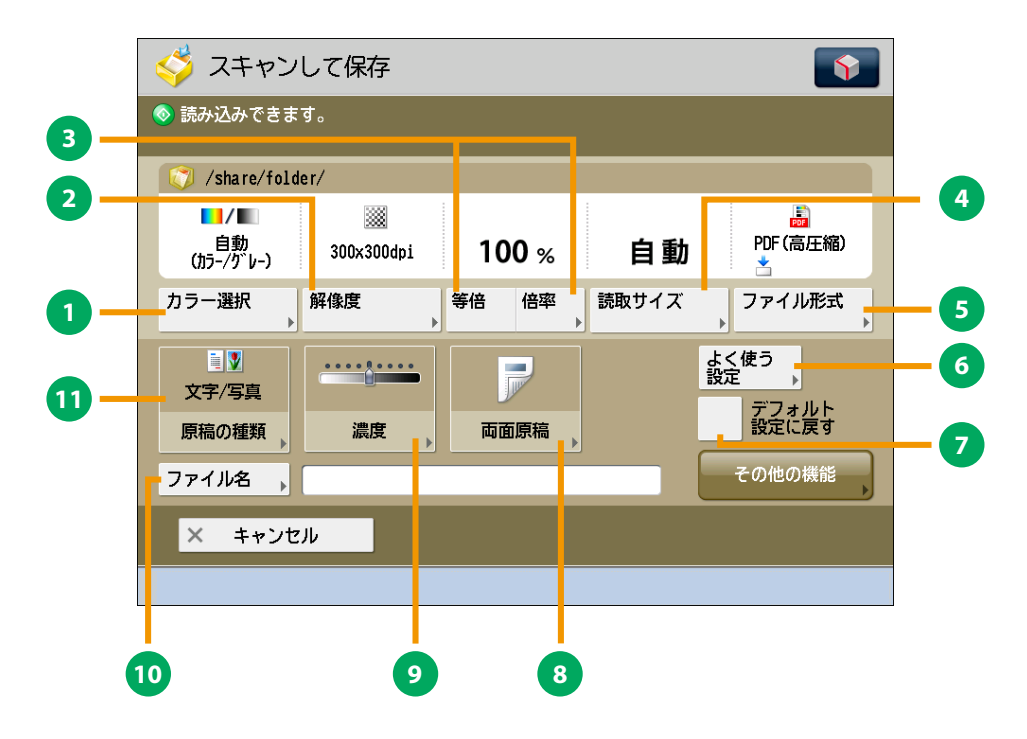

#### 原稿読み込み画面

**1** [カラー選択]

フルカラー/白黒の切り替えができます。原稿に応 じて切り替わる自動モードもあります。

#### **2** [解像度]

解像度を高くすると、細かい文字や写真を鮮明に読 み取って保存できます。解像度を低くするとデータ のサイズが小さくなります。

#### **3** [等倍] / [倍率]

倍率を変更して原稿を読み込むことができます。決 められた用紙サイズに拡大/縮小したり、数値を入 力して倍率を指定したりできます。

#### **4** [読取サイズ]

原稿の読み取りサイズを選択できます。[自動]を 押すと、原稿サイズを自動的に認識して読み込みで きます。

#### **5** [ファイル形式]

原稿を読み込むときに、コンピューターでも利用可 能な PDF などのファイル形式を設定できます。

#### **6** [よく使う設定]

よく使う読み込みの設定を登録できます。登録した 設定は、あとから呼び出して使用できます。

# **7** [デフォルト設定に戻す]

設定した機能を一括で取り消して、再度設定すると きなどに使用します。すべての設定が解除されます。

#### **8** [両面原稿]

原稿の両面を読み込むときに設定します。原稿の表 裏の天地(上下)が同じときには[左右開き]、逆 のときには「上下開き]を指定します。

#### **9** [濃度]

読み取りの濃度を変更します。 ▶ を押すと濃度 を濃く、 。 を押すと薄くします。自動的に濃度 を調整することもできます。

#### **<sup>10</sup>** [ファイル名]

読み込むデータにファイル名をつけることができま す。

#### **<sup>11</sup>** [原稿の種類]

原稿の種類(文字のみの原稿、文字/写真などが混 在した原稿、写真のみの原稿)に応じて読み込みの 画質を調整してから読み込みます。

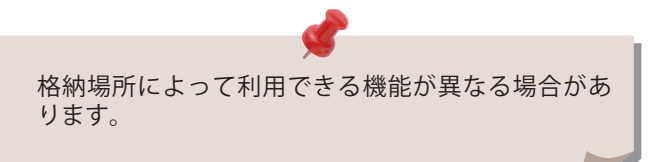

<span id="page-42-0"></span>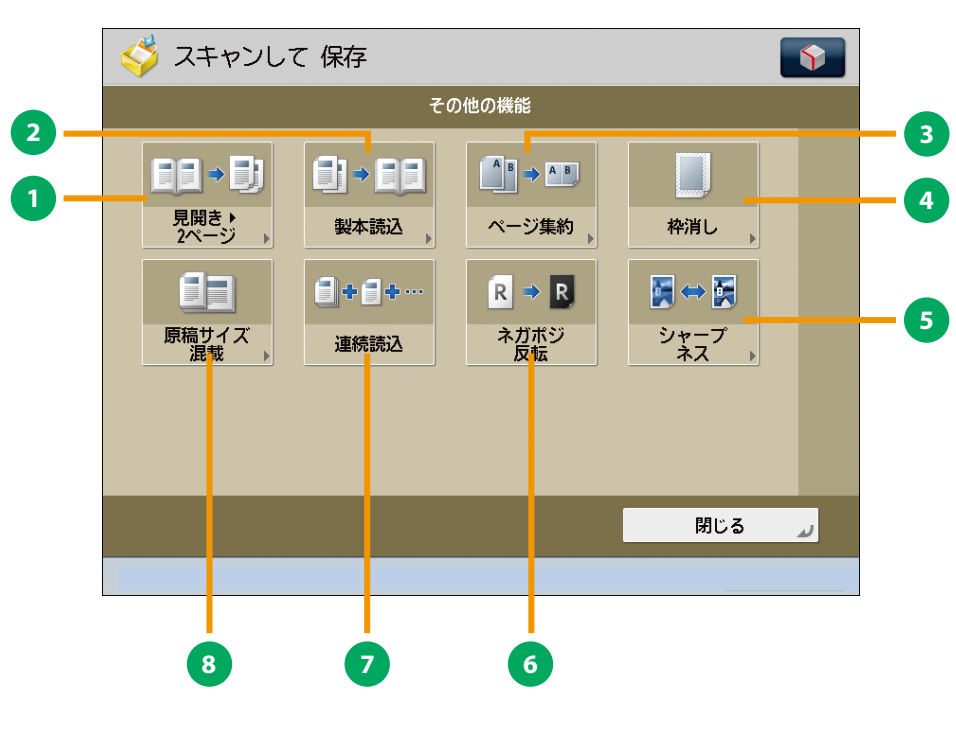

[その他の機能]画面

**1** [見開き▶ 2 ページ] 本などの見開き原稿の左右のページを、1 回の操作

で別べつに読み込みます。

**2** [製本読込]

小冊子を作る設定で読み込みができます。

#### **3** [ページ集約]

複数枚の原稿を用紙 1 ページに小さくレイアウトし て読み込みます。レイアウトする順番を変えること もできます。

#### **4** [枠消し]

原稿を読み込んだときにできる周囲の影を消して読 み込みます。パンチ穴の影を消すこともできます。 自動的に認識して読み込みできます。

#### **5** [シャープネス]

画質を調整してコピーします。文字や線、画像の輪 郭部分をくっきりさせたいときや、あいまいにさせ たいときに調整します。

#### **6** [ネガポジ反転] 原稿全体の白い部分と黒い部分を反転して読み込み

ます。

#### **7** [連続読込]

原稿を一度にセットできないときに数回に分けて読 み込みます。すべての原稿を読み込んだあと、保存 をスタートします。

#### **8** [原稿サイズ混載]

異なるサイズの原稿を、一度にセットして読み込み ます。

格納場所によって利用できる機能が異なる場合があ ります。

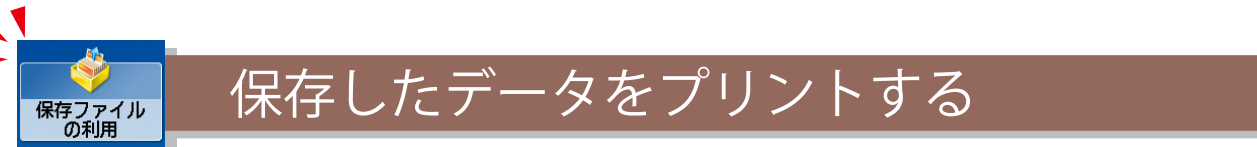

保存ファイルの利用の基本的な操作の流れを紹介します。ここでは、ボックス内に保存したファイルをプリント する例を紹介します。

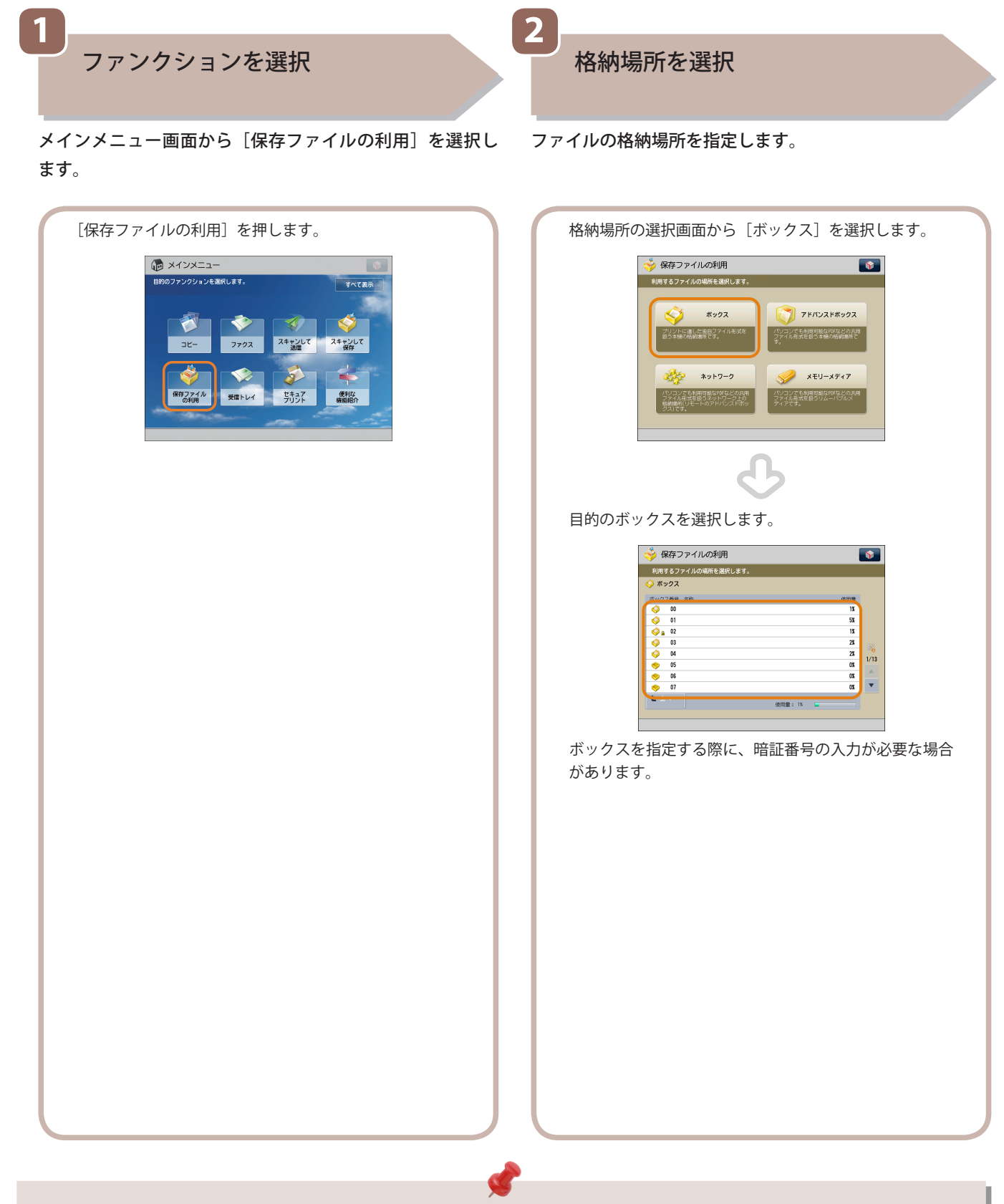

- • 部門別ID管理やSSO-Hなどのログイン画面が表示されている場合は、認証情報を入力する必要があります。また、コ ピーカードリーダー・F1が装着されているときは、はじめにコントロールカードを挿入します。
- 部門別ID管理やSSO-Hなどのログインサービスが設定されているときは、 ◎ (認証) を押してログアウトします。

**3**

プリントするファイルを選択したあと、[プリントする] を──すべての設定が終わったら、[プリント開始] を押します。 押します。

プリントスタート

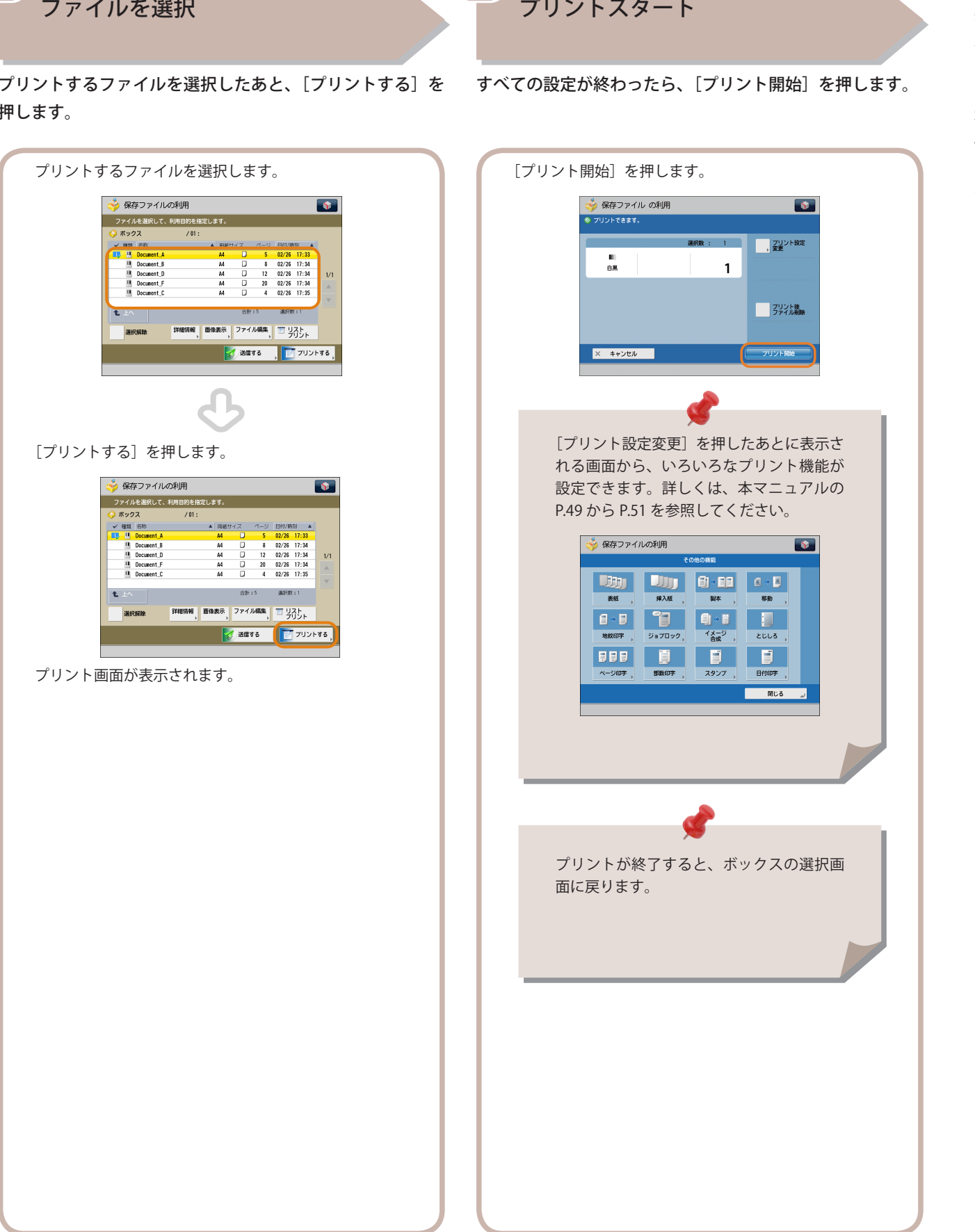

**4**

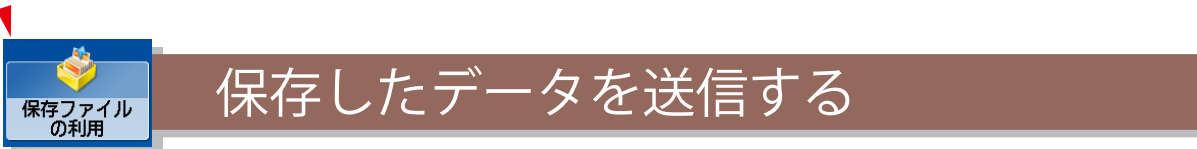

保存ファイルの利用の基本的な操作の流れを紹介します。ここでは、ボックス内に保存したファイルを送信する 例を紹介します。

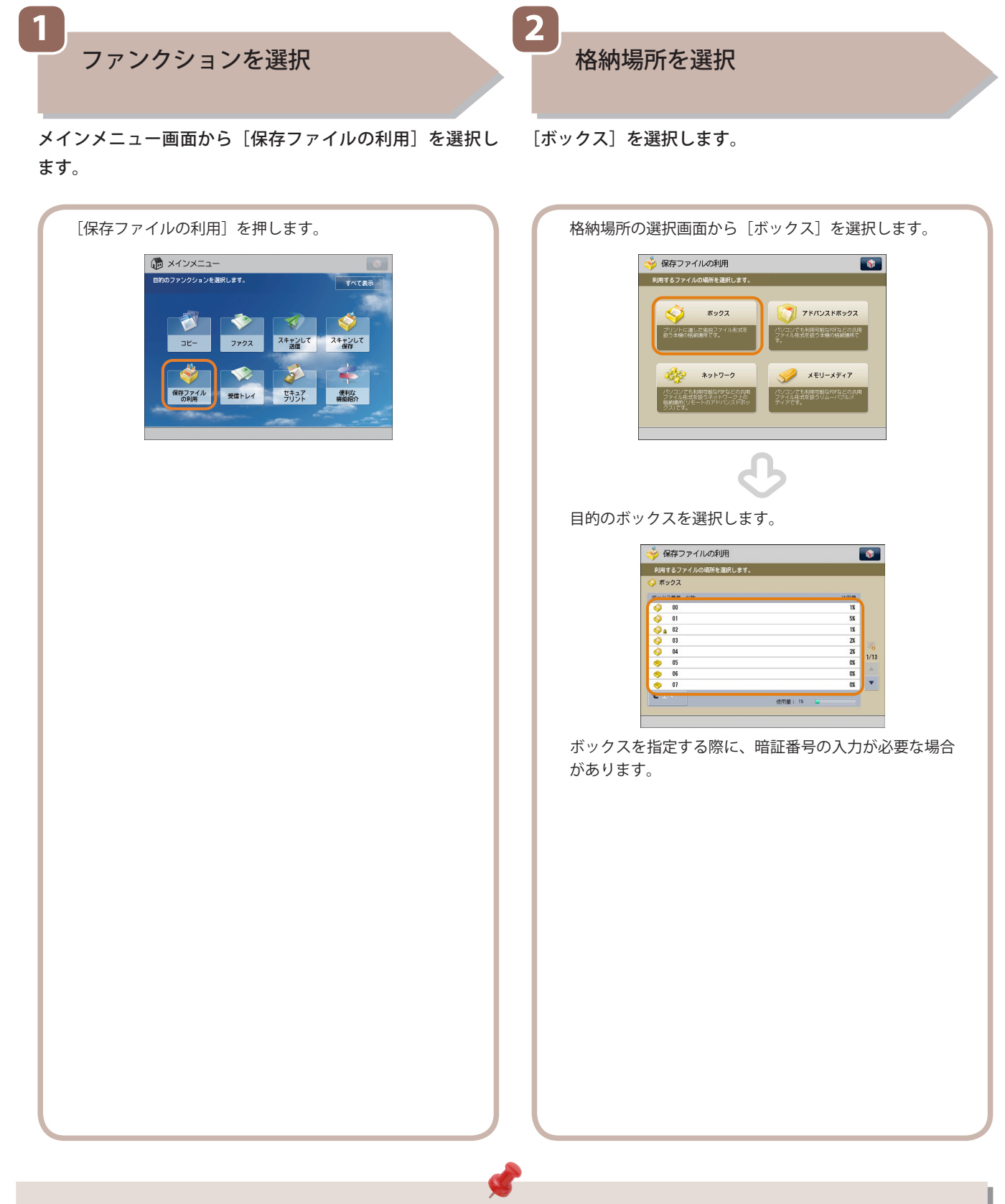

- • 部門別ID管理やSSO-Hなどのログイン画面が表示されている場合は、認証情報を入力する必要があります。また、コ ピーカードリーダー・F1が装着されているときは、はじめにコントロールカードを挿入します。
- 部門別ID管理やSSO-Hなどのログインサービスが設定されているときは、 ◎ (認証) を押してログアウトします。

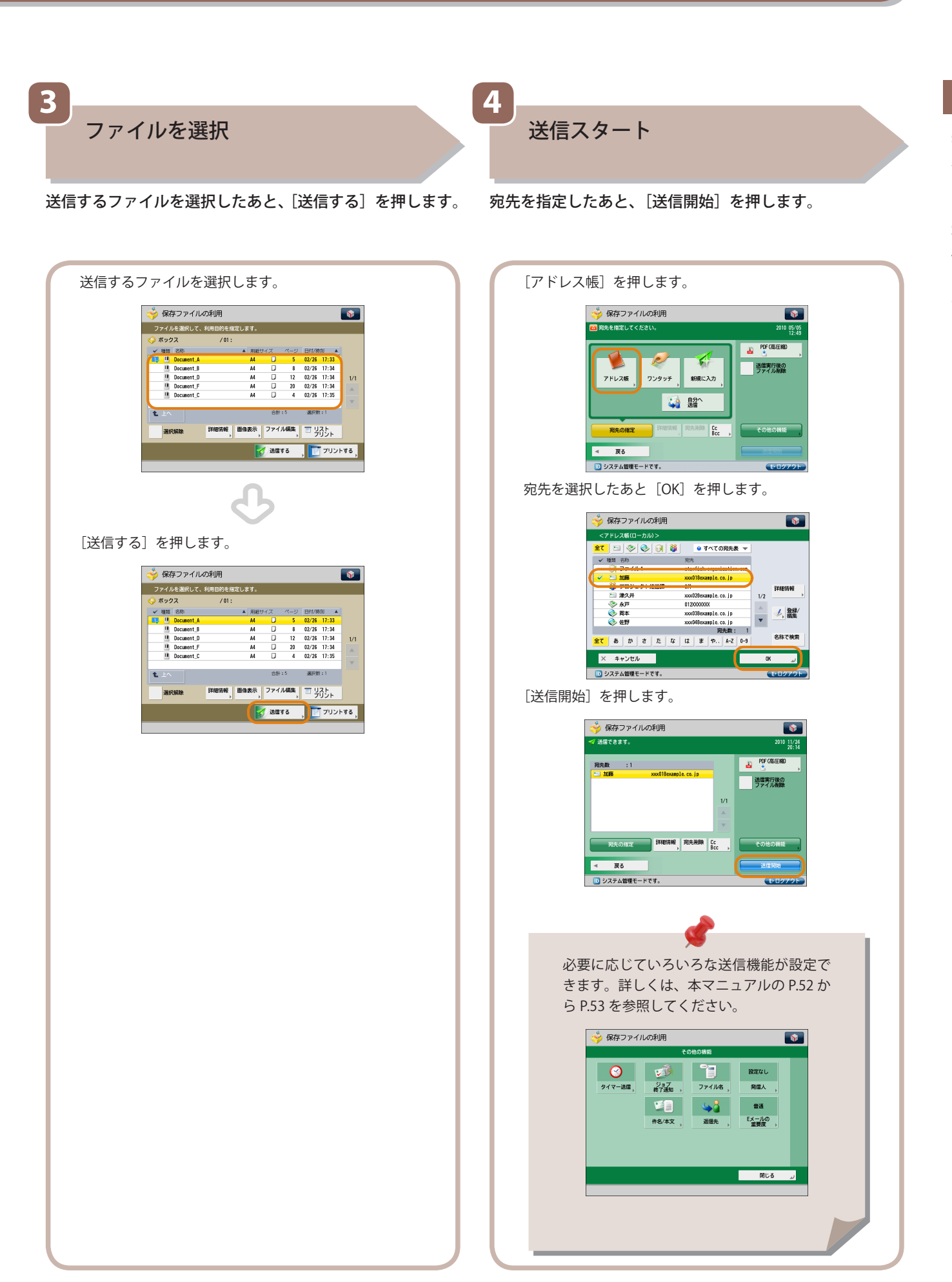

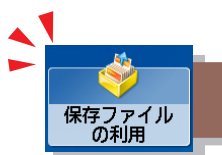

# 「保存ファイルの利用」機能でできること(ファイル操作)

保存されているファイルを操作するには、まずメインメニュー画面の[保存ファイルの利用]を押します。ここでは、 ボックスに保存されているファイルを編集する機能を紹介します。保存ファイルのリストから、操作したいファ イルを選択したあと、[ファイル編集]を押すと、ファイル編集画面が表示されます。

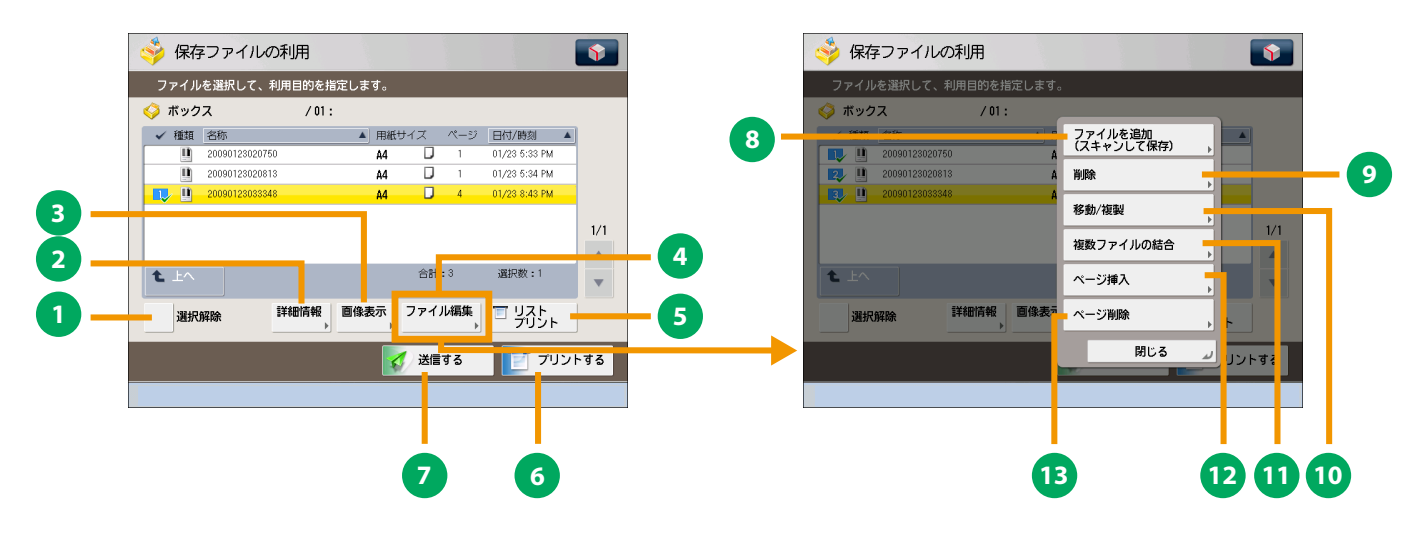

#### ファイル選択画面

- **1** [選択解除] ファイルの選択を解除します。ボックスでは、選択 を解除すると「全選択 (100 ファイルまで)]に切 り替わります。
- **2** [詳細情報] 選択したファイルの詳細情報を確認します。
- **3** [画像表示] 保存したファイルを表示して確認したり、ファイル のページ数を確認したりできます。

# **4** [ファイル編集]

ファイルを追加、選択したファイルを削除、詳細情 報を表示するメニューを表示します。

- **5** [リストプリント] ボックス内に保存されているファイルの情報をプリ ントできます。
- **6** [プリントする] プリント設定画面が表示されます。
- **7** [送信する] ボックスのファイルを送信します。

#### ファイル編集画面

**8** [ファイルを追加(スキャンして保存)] 選択している格納場所の中に原稿を読み込んで、新 しくファイルを保存できます。

#### **9** [削除] 保存されているファイルを削除します。不要になっ たファイルを削除して、格納場所を整理できます。

**<sup>10</sup>** [移動 / 複製] ボックスに保存されているファイルを別のボックス に移動したり、複製します。

#### **<sup>11</sup>** [複数ファイルの結合]

同じボックス内の複数のファイルを 1 つにまとめま す。結合したファイルは 1 つのファイルとしてプリ ントできます。

#### **<sup>12</sup>** [ページ挿入]

ボックス内のファイルを指定したページの前に、同 じボックスにある他のファイルを挿入できます。

**<sup>13</sup>** [ページ削除] ボックスに保存されているファイルの指定したペー ジを削除できます。

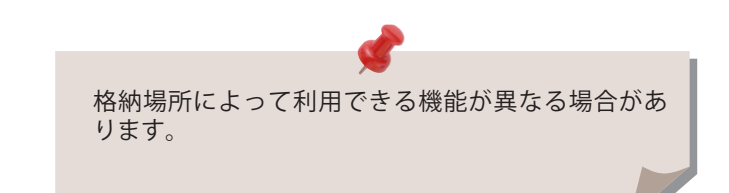

# <span id="page-48-0"></span>「保存ファイルの利用」機能でできること(プリント機能)

ここでは、保存されているファイルをプリントするときに使用する、プリント設定画面でできる機能を紹 介します。保存ファイルのリストから、プリントしたいファイルを選択したあと[プリントする]を押すと、 次の画面が表示されます。PDF ファイルをプリントするには、オプションが必要です。

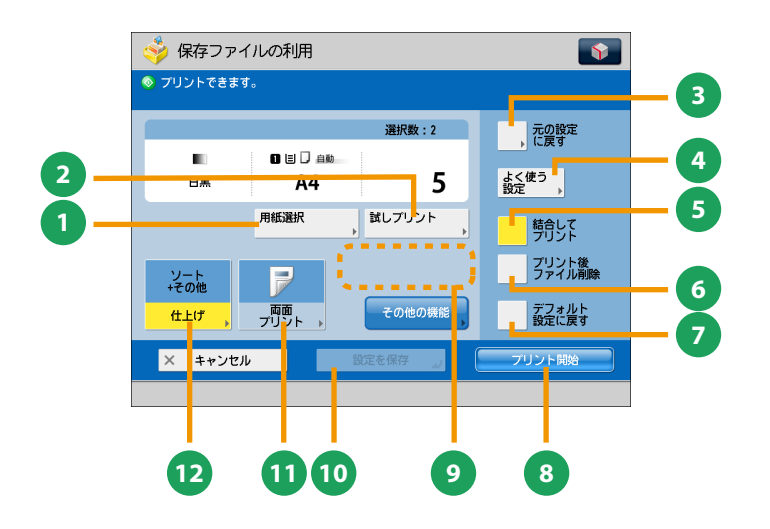

保存ファイル<br>の利用

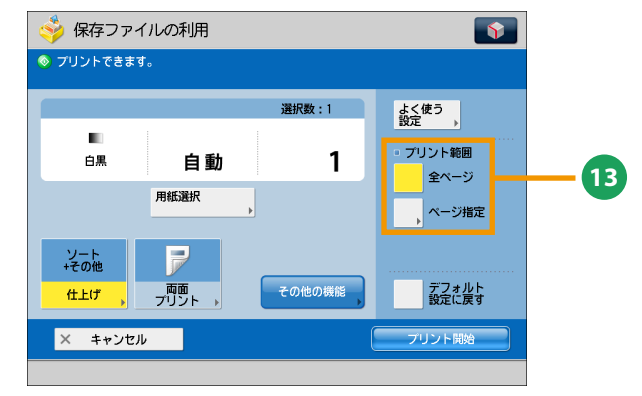

#### プリント設定画面

- **1** [用紙選択] 用紙のサイズや種類、給紙位置を選択できます。ファ イル保存時の原稿サイズに合わせてプリントする自 動モードもあります。
- **2** [試しプリント] 複数部プリントする前に、1 部だけプリントして仕 上がりを確認できます。指定したページだけをプリ ントすることもできます。
- 8 [元の設定に戻す] / [プリント設定変更] プリントの設定を変更または元に戻します。
- **4** [よく使う設定] よく使うプリントの設定を登録できます。登録した 設定は、あとから呼び出して使用できます。
- **5** [結合してプリント] 複数のファイルを 1 つにまとめてプリントします。 複数のファイルを選択したときに表示されます。
- **6** [プリント後ファイル削除] プリントしたあとにファイルを削除します。
- **7** [デフォルト設定に戻す] 他のモードと一括して設定を解除します。

**8** [プリント開始]

プリントを開始します。

- **9** [部数変更] 複数のファイルを選択した場合にプリント部数を変 更できます。 ※ プリント設定を変更しない場合に表示されます。
- **<sup>10</sup>** [設定を保存] プリント設定を保存します。 ※ ボックス使用時に表示されます。複数のファイルを 選択しているときは、使用できません。
- **<sup>11</sup>** [両面プリント]

保存したファイルを、連続して用紙の両面にプリン トできます。

**<sup>12</sup>** [仕上げ]

プリントした用紙を、1部ごと(ソート)やページ ごと(グループ)に仕分けます。[ホチキス]を使 うことでプリントした用紙をホチキスでとめた状態 で出力します。

**<sup>13</sup>** [プリント範囲]

[全ページ]または[ページ指定]でプリント範囲 を設定します。

格納場所によって利用できる機能が異なる場合があ ります。

保存ファイル<br>の利用

「保存ファイルの利用」機能でできること(プリント機能)

ここでは、保存ファイルの利用機能の、プリント設定画面にある[その他の機能]でできる機能を紹介します。

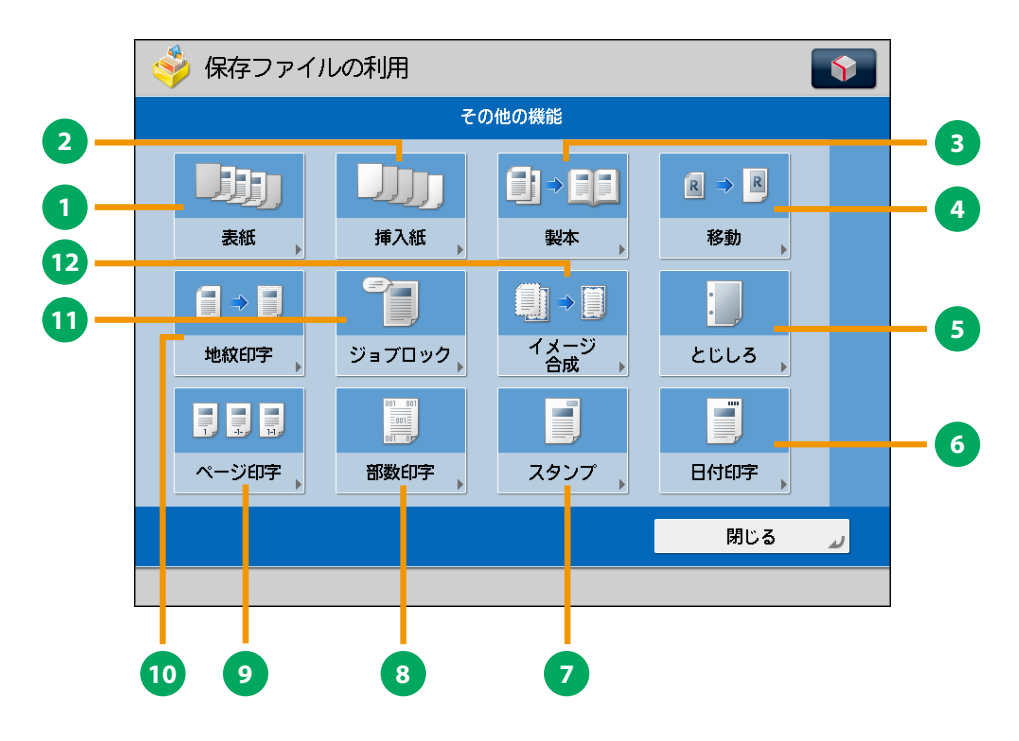

[その他の機能]画面(ボックス)

**1** [表紙]

表紙や裏表紙をつけてプリントします。

2 [挿入紙] / [仕切紙]

指定したページに合紙、章紙を入れてプリントしま す。複数ファイル選択時は仕切紙を挿入します。

#### **3** [製本]

ファイルを小冊子になるようにレイアウトしてプリ ントします。表紙をつけたり、中とじ製本すること もできます。

**4** [移動]

画像がプリントされる位置を、任意の位置に移動で きます。

#### **5** [とじしろ]

画像を移動させ、用紙の端に指定した幅のとじしろ を作ってプリントします。表面と裏面で別々の幅を 設定することもできます。

#### **6** [日付印字]

日付をつけてプリントします。日付のサイズ、位置 や向きなどを指定することもできます。

#### **7** [スタンプ]

あらかじめ用意されているスタンプや任意の文字を つけてプリントできます。サイズ、位置や向きなど を指定できます。

**8** [部数印字] 部数番号をつけてプリントします。サイズ、位置、 向きなどを指定できます。

**9** [ページ印字] ページ番号をつけてプリントします。ページ番号の サイズ、位置、向きなどを指定できます。

#### **<sup>10</sup>** [地紋印字]

「コピー禁止」などの文字列(地紋)を出力紙の背 景に埋め込んでプリントします。出力紙がコピーさ れると、地紋が浮かび上がるため、不正コピーや情 報漏えいを抑止できます。

#### **<sup>11</sup>** [ジョブロック]

プリントに情報を隠して埋め込みます。無断コピー を制限したり、コピーされた履歴を追跡して、セキュ リティーを高めます。

**<sup>12</sup>** [イメージ合成] 本製品にあらかじめ登録した画像(フォーム画像) と、ファイルを合成してプリントできます。

このマークが付いている機能には、オプションが必要です。

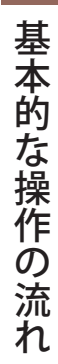

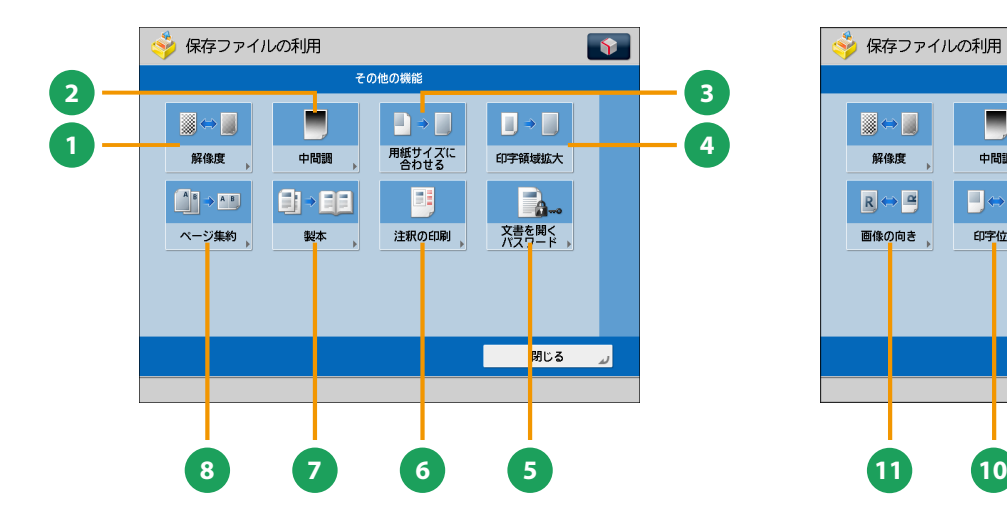

※ 保存ファイルの利用  $\sqrt{2}$ その他の機能 **9** Е 睻  $\Box \rightarrow \Box$  $\begin{picture}(20,20) \put(0,0){\line(1,0){10}} \put(15,0){\line(1,0){10}} \put(15,0){\line(1,0){10}} \put(15,0){\line(1,0){10}} \put(15,0){\line(1,0){10}} \put(15,0){\line(1,0){10}} \put(15,0){\line(1,0){10}} \put(15,0){\line(1,0){10}} \put(15,0){\line(1,0){10}} \put(15,0){\line(1,0){10}} \put(15,0){\line(1,0){10}} \put(15,0){\line(1$ 解像度 中間調 拡大/縮小 印字領域拡大  $R \leftrightarrow 2$  $\Box \leftrightarrow \Box$ **画像の向き**う 印字位置 閉じる

<span id="page-50-0"></span>[その他の機能]画面(アドバンスドボックス/ネットワーク/メモリーメディア)

- **1** [解像度] 解像度を高くすると、細かい文字や写真を鮮明にプ リントできます。
- **2** [中間調] ファイルの中間調の調整方法を選んでプリントし ます。
- **3** [用紙サイズに合わせる] ファイルの画像を用紙サイズに合わせてプリント できます。
- **4** [印字領域拡大] 上下左右の余白を 0 mm にして、用紙いっぱいに プリントできます。
- **5** [文字を開くパスワード] パスワード付きの PDF をプリントするときは、文 書を開くためのパスワードを入力してプリントし ます。
- **6** [注釈の印刷] PDF ファイルを注釈つきでプリントします。
- **7** [製本] 文書を小冊子になるようにプリントできます。
- **8** [ページ集約] 複数ページのファイルを 1 枚の用紙に収まるように 縮小してプリントします。プリントするページの順 番も変更できます。
- **9** [拡大 / 縮小] JPEG や TIFF の画像データをファイルから用紙サイ ズに合わせて拡大/縮小してプリントします。
- **<sup>10</sup>** [印字位置]

JPEG や TIFF の画像データを、中央または左上に配 置するか、自動的に配置するかを選択できます。

**<sup>11</sup>** [画像の向き] JPEG や TIFF の画像データの幅と大きさを比較して、

自動的に画像の向きをかえたり、画像の向きを指定 してプリントします。

ファイル形式によって利用できる機能が異なる場合 があります。

<span id="page-51-0"></span>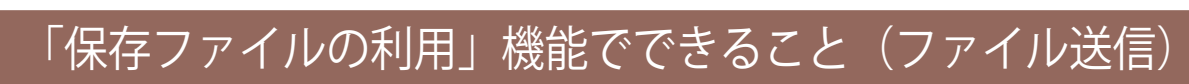

ここでは、ボックスに保存されているファイルを送信する機能と[その他の機能]画面でできる機能を紹介します。 保存ファイルのリストから、送信したいファイルを選択したあと、[送信する]を押すと、次の画面が表示されます。 imageRUNNER ADVANCE 4045/4035/4025 でファクスを送信する場合はオプションが必要です。

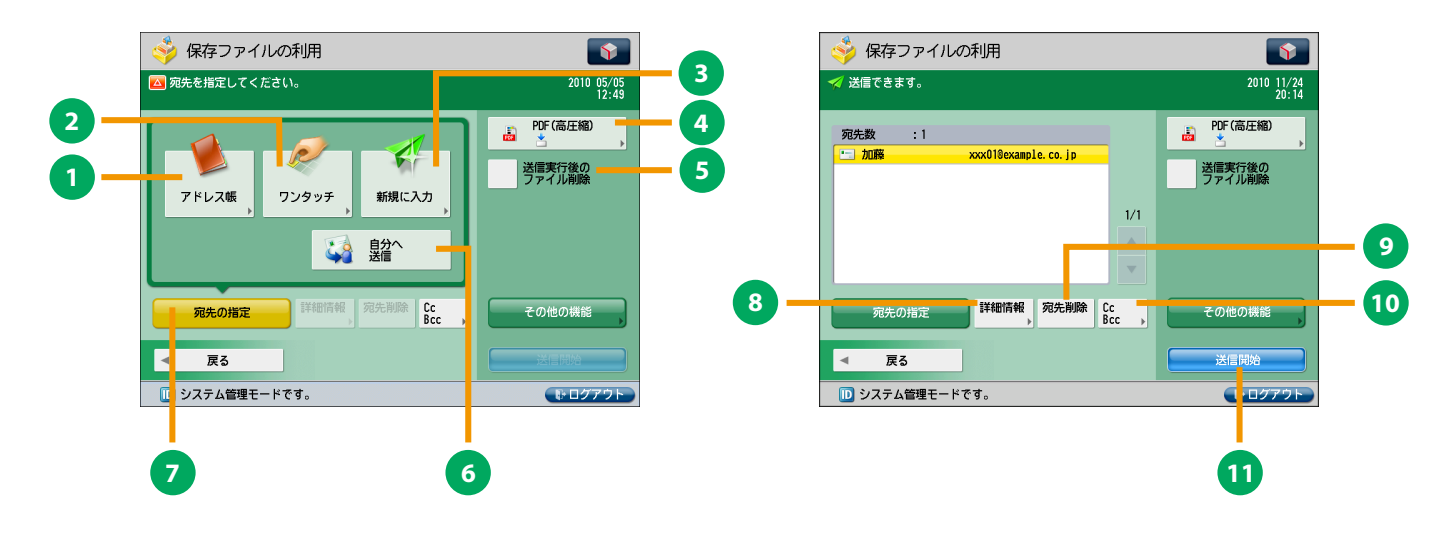

#### 保存ファイルの利用の送信基本画面

#### **1** [アドレス帳]

保存ファイル<br>の利用

アドレス帳(ローカル、リモート、LDAP サーバー) から宛先を検索します。また、よく使う E メールや I ファクス、ファイルサーバー、ファクスの宛先を ローカルアドレス帳に登録できます。

**2** [ワンタッチ]

よく使う宛先をあらかじめワンタッチに登録してお くと、すぐに宛先を指定できます。

#### **3** [新規に入力]

アドレス帳やワンタッチに登録していない新規の宛 先を指定するときに使います。

**4** [ファイル形式]

E メールやファイルサーバーの宛先に送信するとき には、ファイルの形式を指定できます。PDF、XPS、 JPEG、TIFF から選択できます。

**5** [送信実行後のファイル削除] 送信したあと、ファイルを削除します。

#### **6** [自分へ送信]

自分の E メールアドレス (ログイン中のユーザーの Eメールアドレス)を指定できます。 ※ SSO-Hを設定しているときに表示されます。

保存ファイルの利用の宛先指定画面

- **7** [宛先の指定] 宛先の指定方法または宛先リストを表示します。
- **8** [詳細情報] 宛先リストで選択した宛先の詳細情報が確認できま す。新規に入力した宛先を変更することもできます。
- **9** [宛先削除] 宛先リストに表示されている宛先を、選択して削除 できます。
- **<sup>10</sup>** [Cc Bcc] E メールの宛先を設定するときに、Cc や Bcc を指定 して送信します。
- **<sup>11</sup>** [送信開始] 送信を開始します。

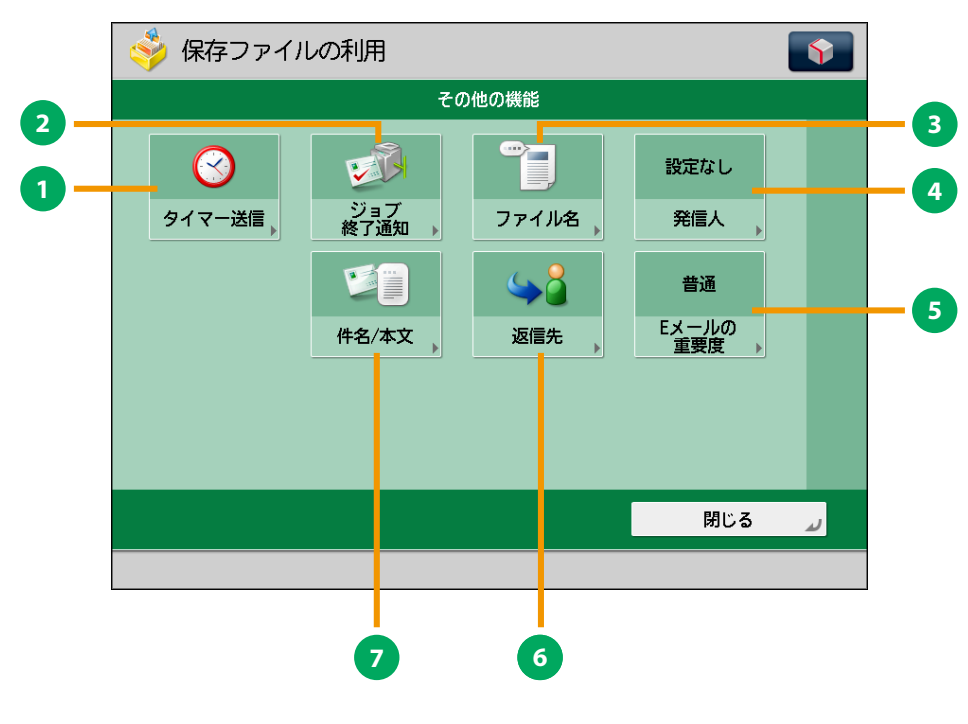

[その他の機能]画面

#### **1** [タイマー送信]

原稿をあらかじめ読み込ませておき、指定した時刻 に送信できます。現時刻から 23 時 59 分までの時刻 を指定できます。

#### **2** [ジョブ終了通知]

送信の終了を E メールで通知します。

#### **3** [ファイル名]

送信する原稿にファイル名をつけます。ファイル形 式に PDF(OCR)または XPS(OCR)を選択してい るときは、[自動(OCR)]を「ON」にすると、自 動的に最初に読み込んだ文字列をファイル名にしま す。

#### **4** [発信人]

部署名や個人名などをあらかじめ登録しておき、送 信先の記録紙に記載します。 ※ 宛先を指定してから設定してください。

**5 「E メールの重要度」** 送信する E メールの重要度を変えられます。

# **6** [返信先]

EメールまたはIファクスで送信するときの返信先 を指定できます。

#### **7** [件名 / 本文]

Eメール、Iファクスで送信するときの件名と本文を 入力して指定できます。件名を省略すると、自動で 件名が付けられます。

コンピューターから本製品を操作する(リモート UI)

リモート UI (User Interface) は、コンピューターの Web ブラウザーからネットワークを経由して本製品にアクセスし、 本製品の状況の確認、ジョブの操作、各種設定などができるソフトウェアです。

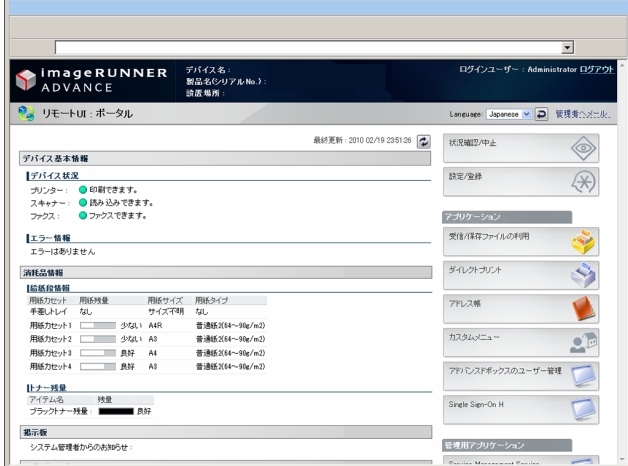

本製品とコンピューターがネットワーク上でつながっていれ ば、Web ブラウザーからリモート UI を使うことができます。

# リモート UI はこんなときに便利です

- プリント状況を確認したいとき
- コンピューターから宛先表を編集したいとき
- 用紙やトナーの残量を自分の席から確認したいとき

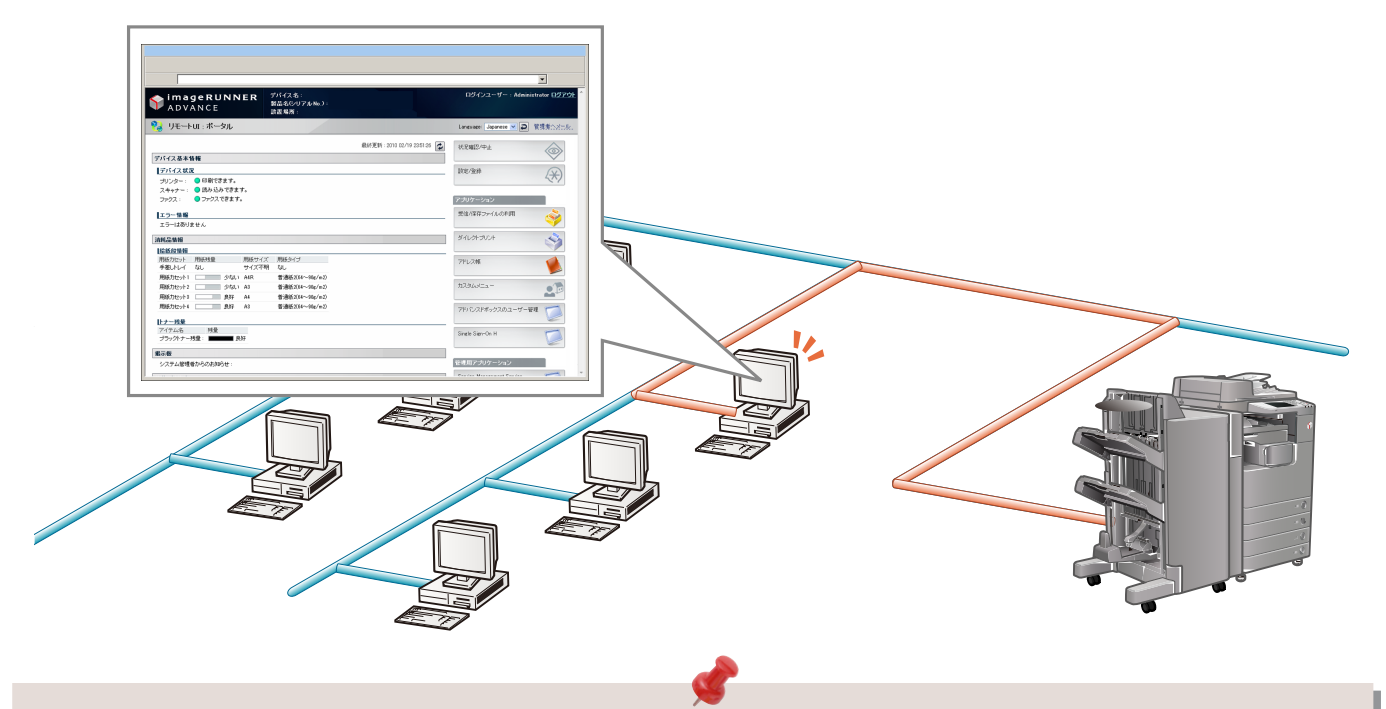

#### ■ リモートUIを有効にするには

- • 管理者としてログインしたあと、次のように設定してください。
	- 1. (設定/登録)を押す。
	- 2. [管理設定]→[ライセンス / その他]→[リモート UI の ON/OFF」を押す。
	- 3. [ON] → [OK] を押す。
	- 4. 本製品の主電源を切り、10 秒後に主電源を入れなおす。
- • リモートUIのON/OFFの設定は、本製品の主電源を入れなおしたあとに有効になります。主電源の入れかた/ 切りかたは、本マニュアルのP.12を参照してください。

<span id="page-54-0"></span>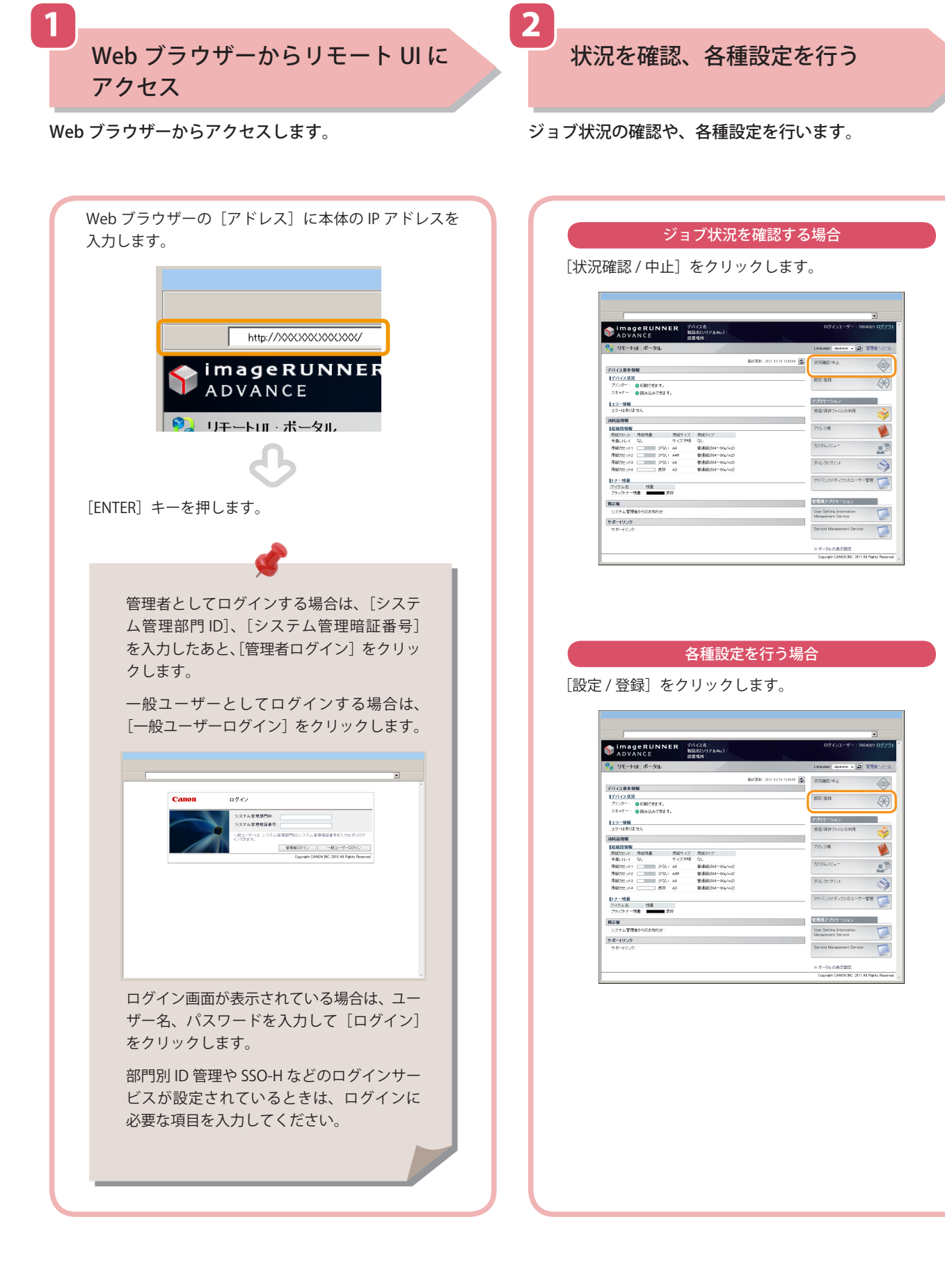

# コンピューターからプリントする

プリンタードライバーをお使いのコンピューターにインストールすると、アプリケーションソフトウェアで作成した データを本製品からプリントできるようになります。ここではコンピューターからプリントするときの基本的な操作の 流れを紹介します。

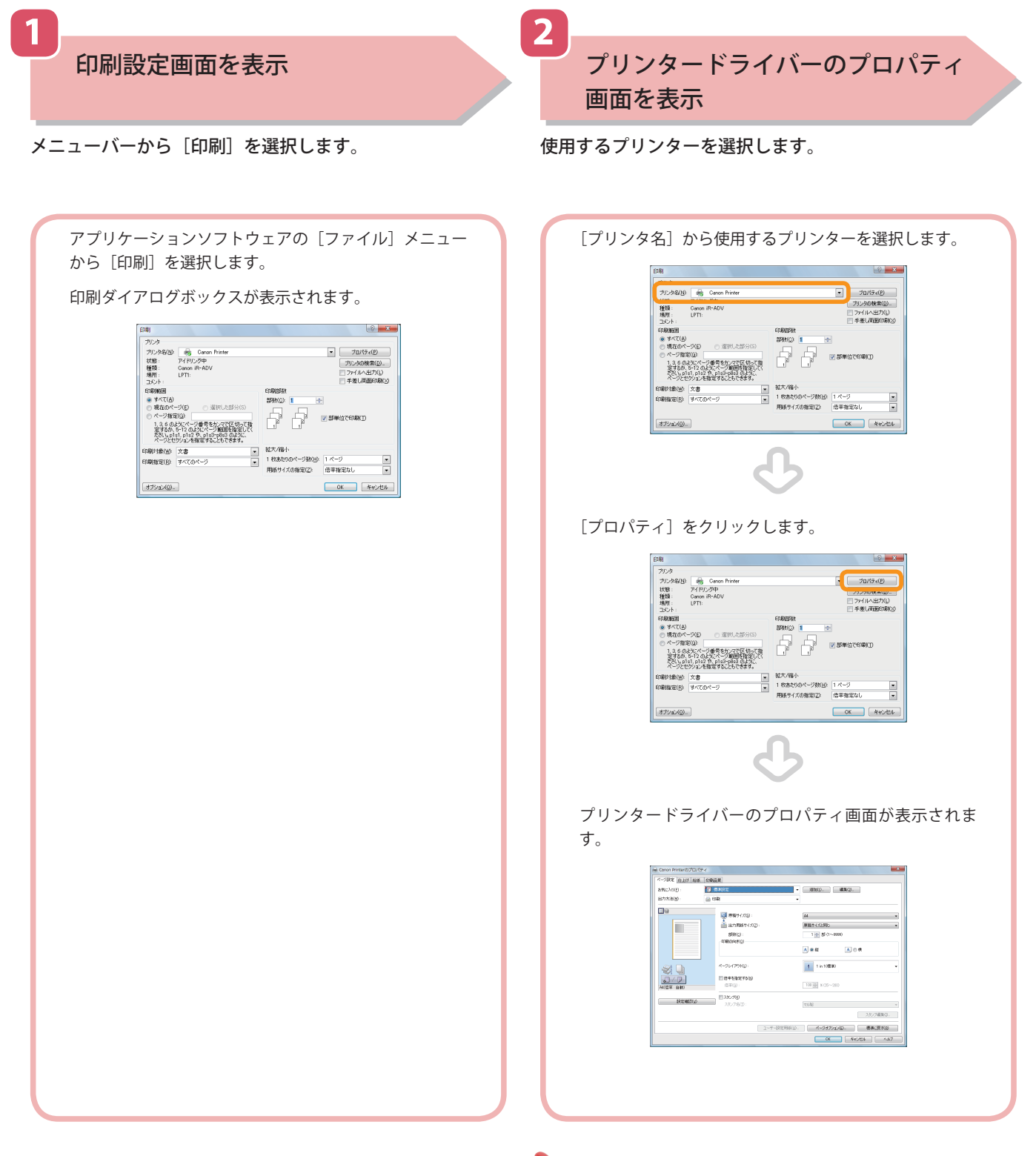

- • 印刷の手順は、アプリケーションソフトウェアによって異なります。詳しくは、各アプリケーションソフトウェア に付属している取扱説明書を参照してください。
- • お使いのOS、プリンタードライバーの種類およびバージョンによっては、画面が異なることがあります。

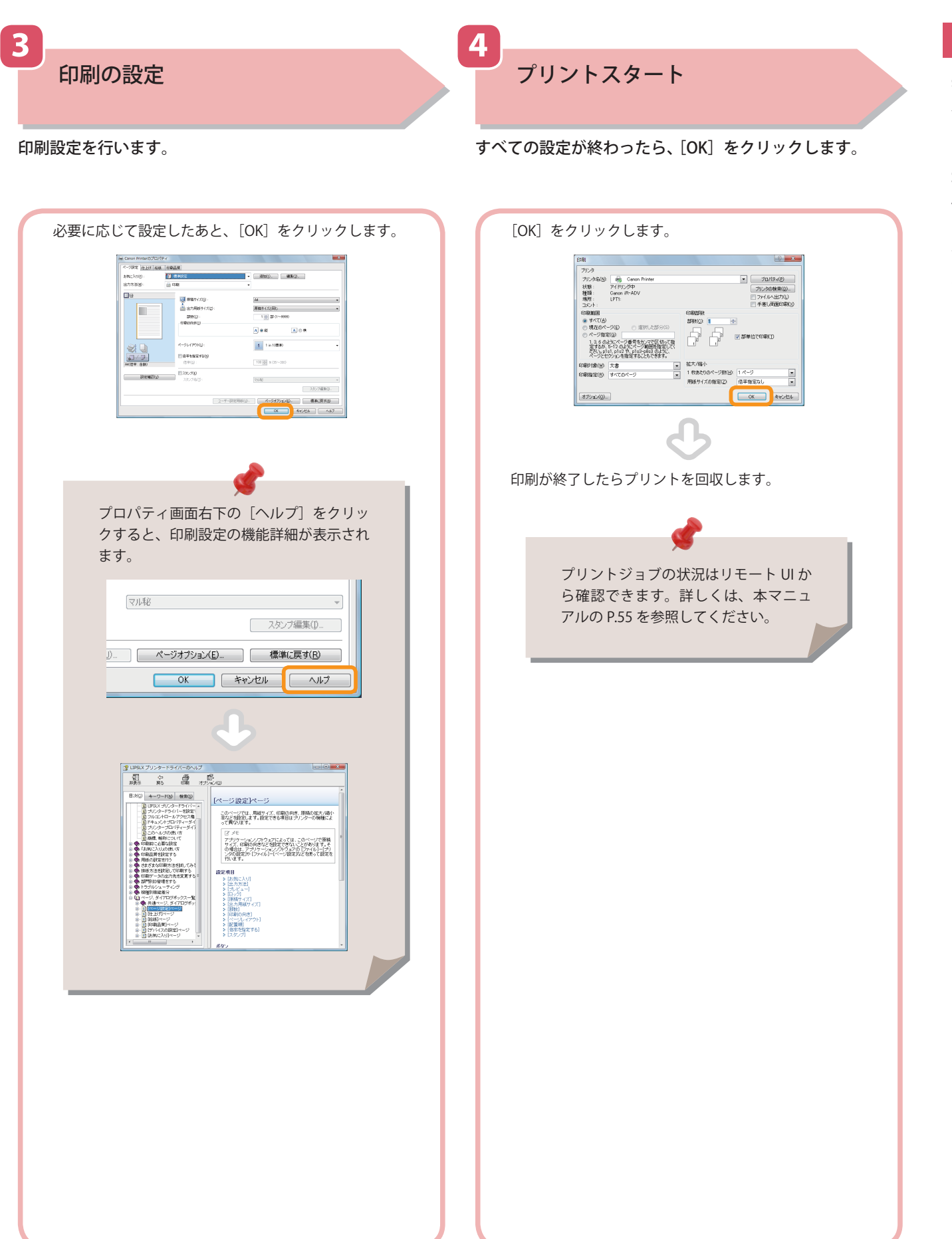

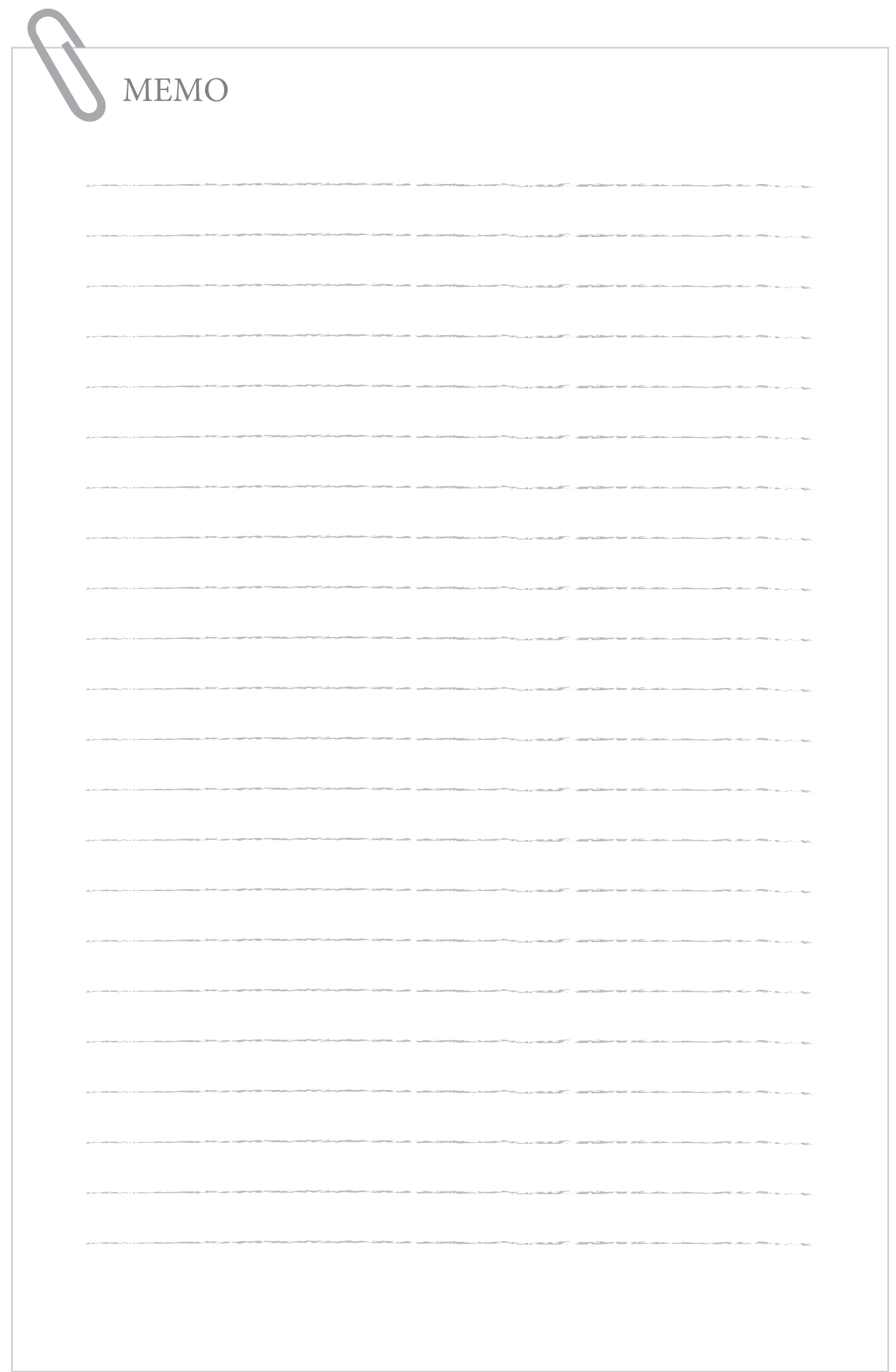

# **日常のメンテナンス** 3

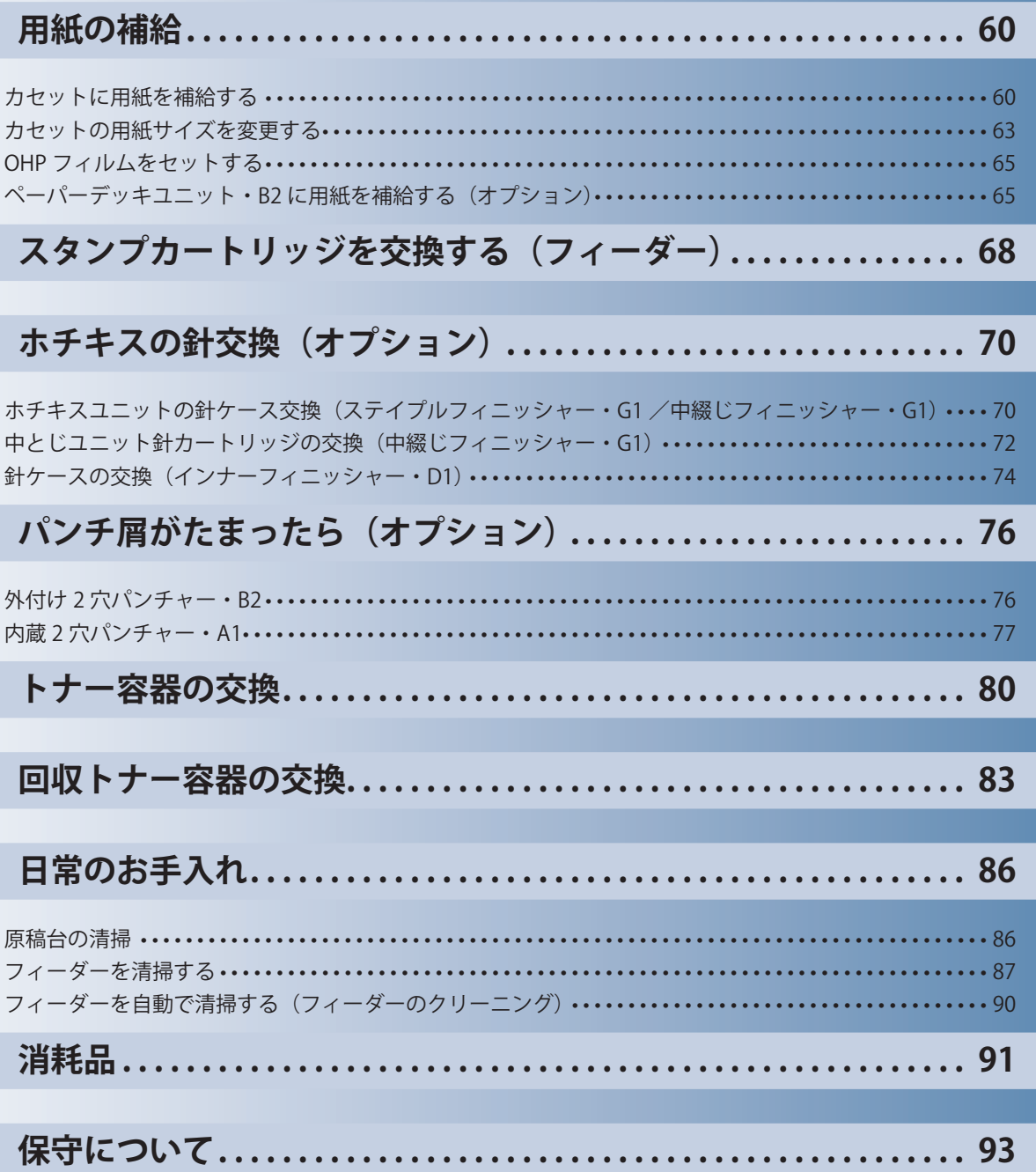

<span id="page-59-0"></span>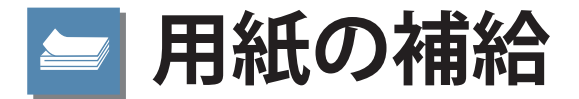

用紙を補給する方法について説明します。

# **カセットに用紙を補給する**

プリントする用紙を選択した際に選択した用紙がないときや、本製品のプリント動作中にプリントで きる用紙がなくなったとき、タッチパネルディスプレーに用紙の補給を促す画面が表示されます。 次の手順に従って、カセットに用紙を補給します。

# ▲ 注意

#### **用紙を扱うときは、用紙の端で手を切ったりしないように、注意してください。**

#### ™∎重要

- ・ カセットが本体の奥まで押し込まれていないときでも、用紙補給画面が表示されることがありま す。カセットは 「カチッ」 と音がするまで、本体の奥に押し込んでください。
- ・ カセットには、郵便はがき、封筒はセットできません。
- ・ 次のような用紙を、カセットにセットしないでください。紙づまりの原因になります。
- ・ 大きくカールした用紙、しわのある用紙
- ・ 薄いわら半紙
- ・ OHP フィルム
- ・ 熱転写プリンターで印字した用紙
- ・ 熱転写プリンターで印字した用紙のウラ面
- ・用紙はよくさばいてからセットしてください。再生紙、パンチ済み紙、厚紙などの用紙は特によ くさばいてからセットしてください。
- ・ カセットの用紙をセットする部分以外のスペースに、用紙や用紙以外のものを入れないでくださ い。紙づまりの原因になることがあります。

#### ∥≫メモ

- •カセット 1 ~ 4 にセットできる用紙サイズは、次のとおりです。
- カセット 1:B4、A4、A4R、B5、B5R、A5R
- · カセット 2、3、4:A3、B4、A4、A4R、B5、B5R、A5R、ユーザー設定サイズ (139.7 x 182 mm ~ 297 x 431.8 mm)
- ·カセット 3、4 はオプションの2段カセットペディスタル·AF1 装着時に使用できます。
- ・カセット 1 ~ 4 にセットできる用紙の種類は、e- マニュアル > 基本的な使いかたを参照してくだ さい。
- ·連続プリント中に用紙補給のメッセージが表示されたときには、用紙を補給したあと自動的にプ リントが再開されます。他の給紙箇所を選択したときは、[OK]を押すとプリントが再開されます。
- ・ [中止]を押すと、プリントが中止されます。

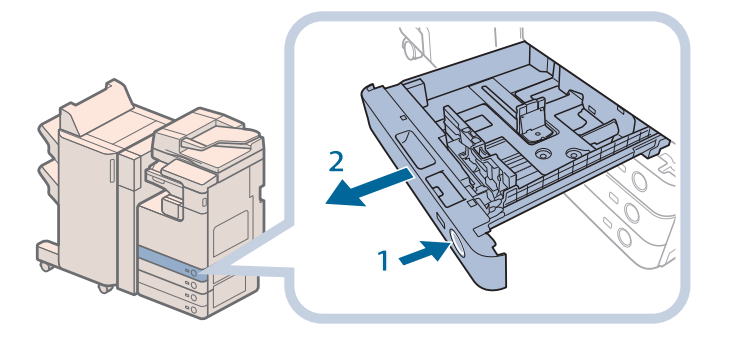

1. 用紙を補給するカセット のオープンボタンを押す 2. カセットの取っ手を持 ち、止まる位置まで手前 に引き出す

**2 用紙を準備します。**

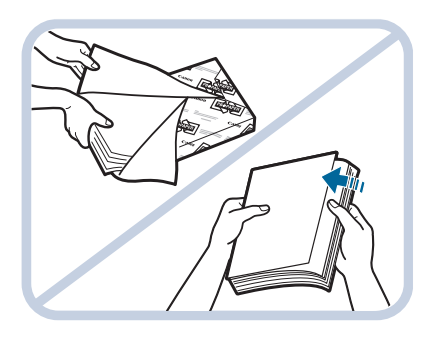

包装紙を開いて、用紙を取 り出す

#### ∥≫メモ

▲ 注意

- ・ より良いプリント結果を得ていただくため、キヤノン推奨用紙をお使いになることを おすすめします。
- ・ 用紙をセットするときは、給紙されやすくするために数回さばき、用紙の端をそろえ てください。また、包装紙を開いて取り出した用紙は、束ごとさばいてください。

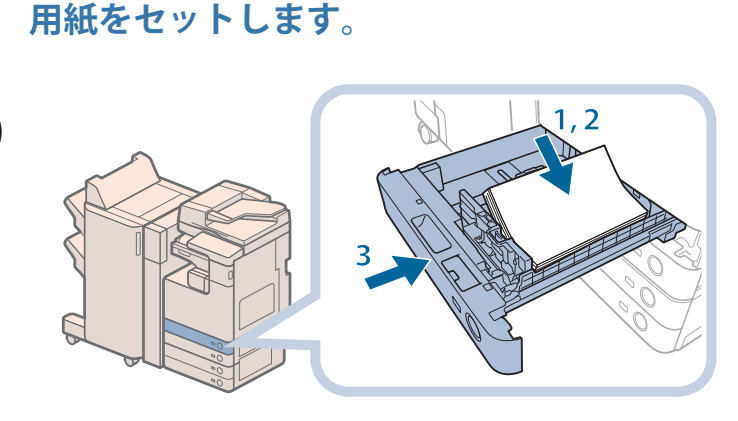

- **1,2** 1. セットする用紙のサイズ と、カセットの用紙サイ ズ設定があっているかど うかを確認する
	- 2. 用紙の端がカセットの右 側面にあたるようにセッ トする
	- 3. カセットを「カチッ」と 音がするまでゆっくりと 本体に押し込む

**.**<br>カセットを本体に戻すときは、すき間に指をはさまないように注意してください。

# 『】重要

- ・ 用紙がカールしているときは、カールをなおしてからセットしてください。
- •用紙の高さが積載制限表示( ) を越えていたり、カセットが本体奥まで押し込まれていなかっ たりすると、コピーやプリントができません。
- •積載制限表示( ) を越える枚数の用紙をセットしないでください。
- ・ カセットが、本体奥まで押し込まれているかどうかを確認してください。

#### ∥≫メモ

- ·カセットに初めて用紙を補給するときは、使用する用紙にあわせて用紙サイズ登録ダイヤルをセッ トしてください。(→カセットの用紙サイズを変更する:P.[63\)](#page-62-1)
- ・カセットにセットできる用紙は 550 枚(80g/m<sup>2</sup>)または 680 枚(64g/m<sup>2</sup>)です。
- •用紙の梱包紙に給紙面についての指示が書かれているときは、指示に従って用紙をセットしてく ださい。
- ・ カセットに用紙をセットするときは、プリントする面を上にしてセットしてください。
- ・ プリントするときに不具合が生じたときは、用紙を裏返してセットしなおしてください。
- ·あらかじめロゴなどが印刷されている用紙のプリント方向については、e- マニュアル > コピーを 参照してください。
- •残った用紙は包装紙に包み、湿気が少なく直射日光の当たらない場所に保管してください。
- •用紙切れでプリント動作が中断されたときは、用紙を補給してください。用紙補給後、プリント 動作が再開されます。

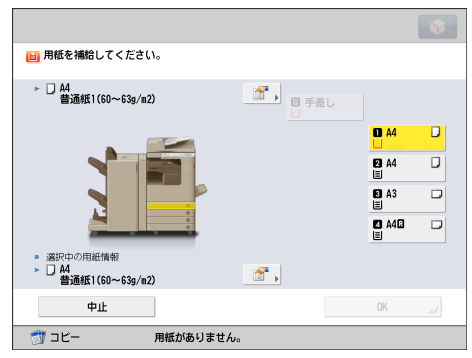

# <span id="page-62-1"></span><span id="page-62-0"></span>**カセットの用紙サイズを変更する**

カセットにセットされている用紙のサイズを変更するときは、次の手順に従ってカセットガイドを調 節してください。

▲ 注意 **用紙を扱うときは、用紙の端で手を切ったりしないように、注意してください。**

#### *ि* ⊀ €

用紙サイズの変更ができるのは、カセットのみです。

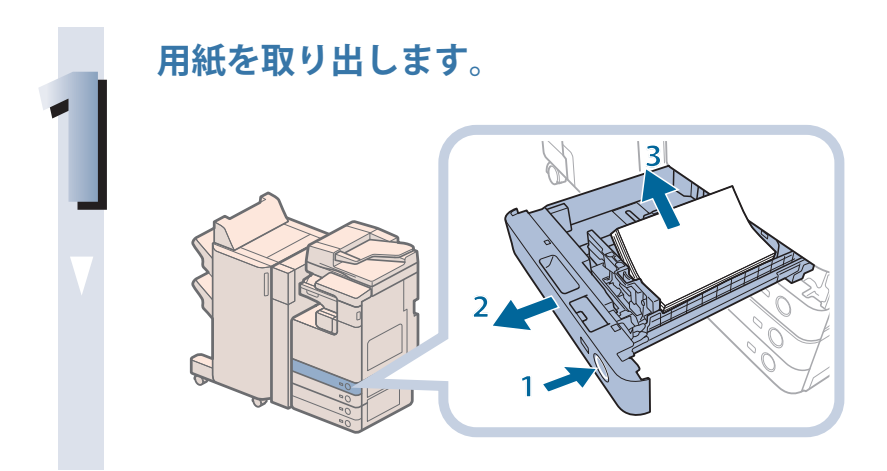

- 1. 用紙サイズを変更するカ セットのオープンボタン を押す
- 2. カセットの取っ手を持 ち、止まる位置まで手前 に引き出す
- 3. セットされている用紙を すべて取り出す

**2 カセットガイドの位置を調節します。**

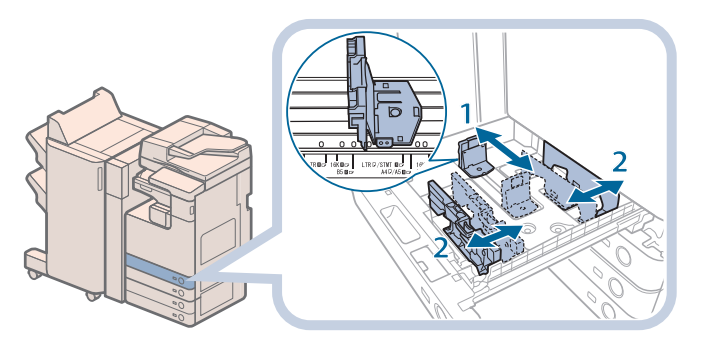

1. 左側ガイドの上部をつま みながらスライドさせ て、セットする用紙サイ ズの指標にあわせる 2. 前側ガイドの上部をつま みながらスライドさせ て、セットする用紙サイ ズの指標にあわせる

#### 何重要

ガイドは、「カチッ」と音がする位置までスライドさせます。左側ガイドと前側ガイド を正しくあわせないと、用紙サイズがタッチパネルディスプレーに正しく表示されま せん。また、紙づまりやプリントの汚れ、本製品内部の汚れの原因になりますので、 用紙サイズの指標にあわせてください。

#### **3 変更したサイズの用紙をカセットにセットします。**

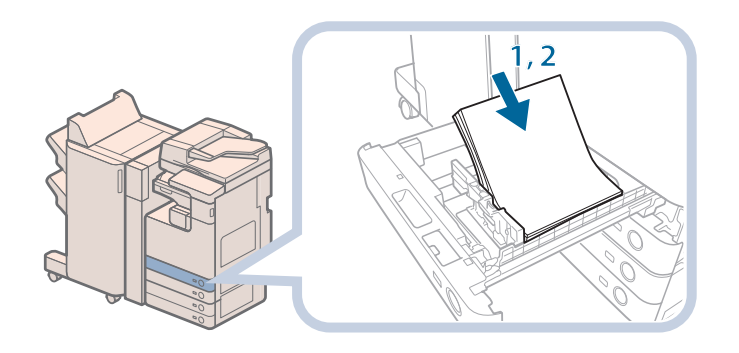

- **1,2** 1. セットする用紙のサイズ と、カセットの用紙サイ ズ設定があっているかど うかを確認する
- 2. 用紙の端がカセットの右 側面にあたるようにセッ トする

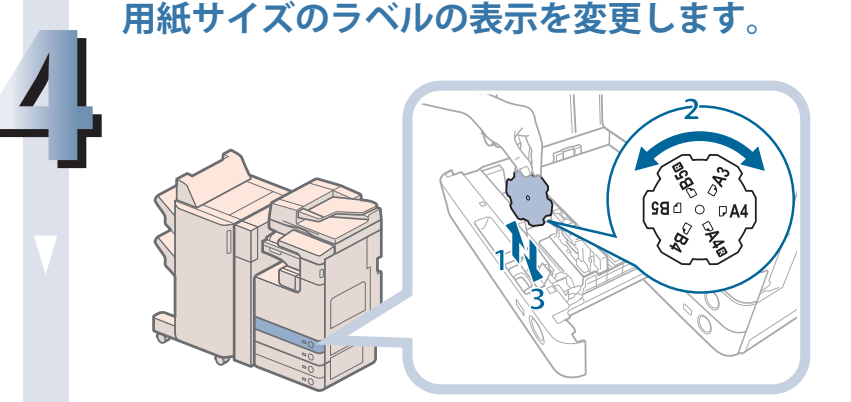

- **2** 1. カセットの内カバーを開 けて、ラベルを引き上げ る
- 2. 変更後の用紙サイズが右 側に来るよう回す
- 3. ラベルをまっすぐ下に差 し込み、内カバーを閉じ る

# **5 カセットを「カチッ」と音がするまでゆっくりと本体に押し込みます。**

**カセットを本体に戻すときは、すき間に指をはさまないように注意してください。** 

◎メモ

日本でおもに使われている紙のサイズは、A3、A4、B4、B5 などの「A/B 系列」です。 レター (LTR) やリーガル (LGL) といった「インチ系列」の紙は、北米などの地域でよく使われて います。本製品ではお客様の使用状況にあわせて、どちらの系列の紙サイズでも使用できます。

# <span id="page-64-0"></span>**OHP フィルムをセットする**

OHP フィルムは手差しトレイにのみセットできます。

OHP フィルムには表裏があるので、鮮明な画像を得るため、正しい向きにセットするようにしてくだ さい。

OHP フィルムは、プリントする面を下にしてセットします。

### 【門重要

- ・ OHP フィルムは A4 のみセットできます。
- ·OHP フィルムを補給するときは、プリント面に触れないように端を持ってセットしてください。 ・プリント中は、OHP フィルムを継ぎ足さないでください。紙づまりの原因となります。
- ·OHP フィルムは必ず本製品指定のものをご使用ください。本製品指定以外の OHP フィルムを使用 すると、本製品に損傷を与えることがあります。
- ・ OHP フィルムの折れや紙づまりを防ぐため、排紙された OHP フィルムは速やかに排紙トレイから 取り除くことをおすすめします。
- ·残った OHP フィルムは箱に戻し、高温多湿の場所を避けて保管してください。長時間セットした ままにしておくと、OHP フィルムが密着し、紙づまりの原因となります。
- ·長時間セットしたままにしておくと、OHP フィルムが密着し、給紙しにくくなる場合があります。 そのような場合は、十分にさばくか、50 枚以上セットしている場合は、枚数を 50 枚以下に減ら してセットしなおすか、あるいは新しい OHP フィルムを使用してください。
- ·OHP フィルムに出力する場合、画像の種類によっては画像濃度が濃くなる場合があります。その 場合は、出力画像濃度を調節してください。

#### ∥≫メモ

紙づまりが起こる場合は、セットした OHP フィルムを十分にさばいてください。

# **ペーパーデッキユニット・B2 に用紙を補給する(オプショ ン)**

ペーパーデッキユニットを選択した際に用紙がないときや、本製品のプリント動作中にペーパーデッ キユニットの用紙がなくなったとき、タッチパネルディスプレーに用紙の補給を促す画面が表示され ます。

次の手順に従って、ペーパーデッキユニットに用紙を補給します。

# ■ 注意

**用紙を扱うときは、用紙の端で手を切ったりしないように、注意してください。**

#### 【『重要

ペーパーデッキユニットで使用できる用紙の厚さは 60 ~ 128g/m2 です。これよりも厚い用紙にコ ピーする場合は手差しトレイを使用してください。

#### ∥タメモ

・ ペーパーデッキユニット・B2 はオプションです。

- ・ ペーパーデッキユニット・B2 にセットできる用紙サイズは A4 のみです。
- ・連続プリント中に用紙補給のメッセージが表示されたときには、用紙を補給したあと自動的にプ リントが再開されます。他の給紙箇所を選択した場合は、[OK]を押すと、プリントが再開されます。

#### **1 ペーパーデッキユニットを開きます。**

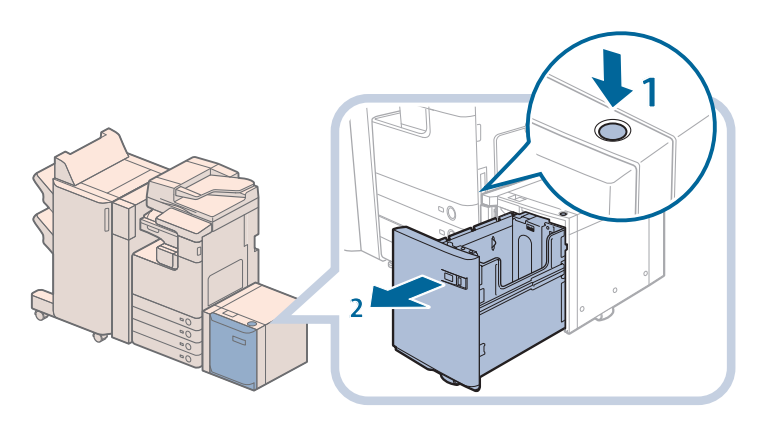

- 1. オープンボタンを押す<br>1 2. ペーパーデッキユニット を開く

> 内部のリフターが自動的に 用紙補給位置まで下がりま す。

#### ◎メモ

本製品がスリープモードに移行しているとき(タッチパネルディスプレーの表示が消 灯し、主電源ランプが点灯しているとき)はペーパーデッキユニットを開くことがで きない場合があります。この場合は、操作部電源スイッチを押して、スリープモード を解除してからオープンボタンを押してください。

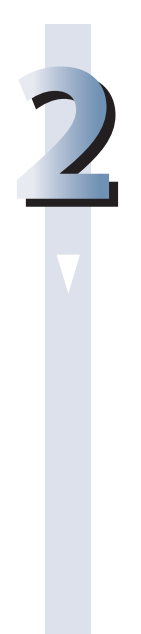

#### **2 用紙を準備します。**

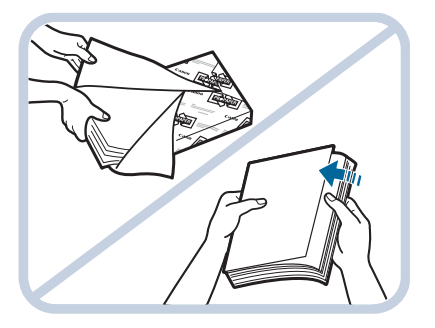

包装紙を開いて、用紙を取 り出す

# ◎メモ

- ・ より良いプリント結果を得ていただくため、キヤノン推奨用紙をお使いになることを おすすめします。
- ・ 用紙をセットするときは、給紙されやすくするために数回さばき、用紙の端をそろえ てください。また、包装紙を開いて取り出した用紙は、束ごとさばいてください。

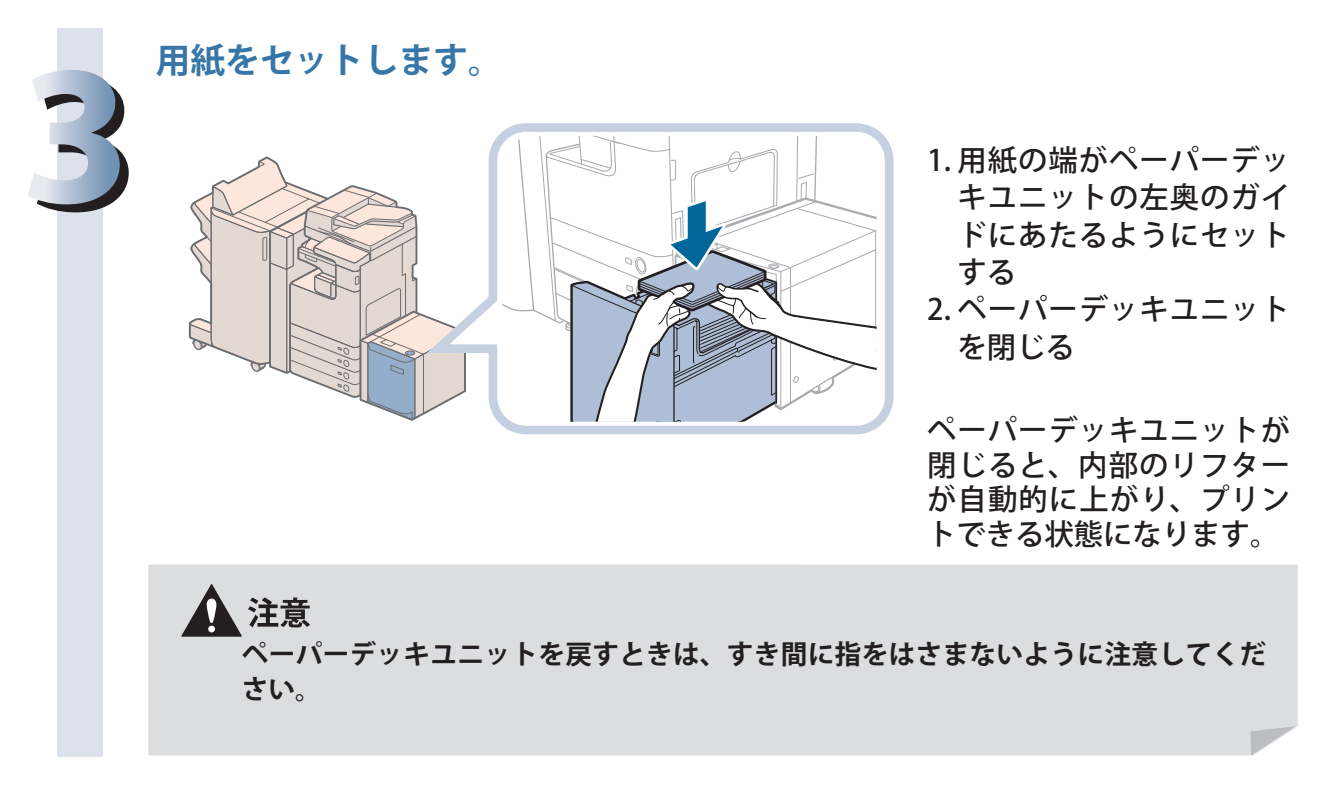

#### ●■重要

- ・ 用紙がカールしているときは、カールをなおしてからセットしてください。
- •用紙の高さが積載制限表示( ) を越えていたり、ペーパーデッキユニットが奥まで押し込まれ ていなかったりすると、コピーやプリントができません。
- •積載制限表示(A ) を越える枚数の用紙をセットしないでください。
- ・ ペーパーデッキユニットが奥まで押し込まれているかどうかを確認してください。

#### 

- ・ペーパーデッキユニットにセットできる枚数は 2700 枚 (80 g/m<sup>2</sup>) または 3000 枚 (64 g/m<sup>2</sup>) です。 ・ ペーパーデッキユニットには約 500 枚ずつ用紙を補給できます。さらに補給できる場合は、再び リフターが下がります。
- ・ ペーパーデッキユニットにセットできる用紙は、A4 のみです。ヨコ置きはセットできません。
- ·用紙の梱包紙に給紙面についての指示が書かれているときは、指示に従って用紙をセットしてく ださい。
- •ペーパーデッキユニットに用紙をセットするときは、プリントする面を下にしてセットしてくだ さい。
- ・ プリントするときに不具合が生じたときは、用紙を裏返してセットしなおしてください。
- ・あらかじめロゴなどが印刷されている用紙のプリント方向については、e- マニュアル > コピーを 参照してください。
- ・残った用紙は包装紙に包み、湿気が少なく直射日光の当たらない場所に保管してください。
- ・用紙切れでプリント動作が中断されたときは、用紙を補給してください。用紙補給後、プリント 動作が再開されます。

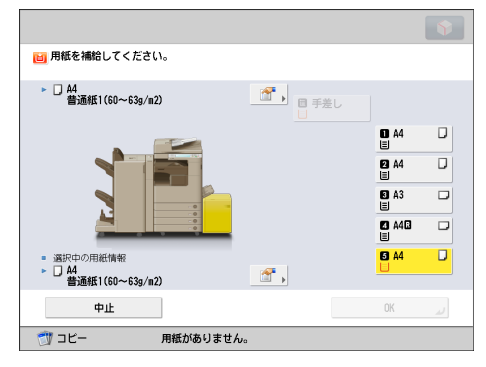

<span id="page-67-0"></span>**■ スタンプカートリッジを交換す る(フィーダー)**

フィーダーは、送信原稿に済みスタンプ(マーク)をつけることができます。済みスタンプがかすれ てきたり、つかなくなったりしたときは、スタンプカートリッジを交換してください。

▲ 注意 **スタンプカートリッジを交換するときは、インクで衣服や手を汚さないように注意してくださ い。衣服や手が汚れたときは、直ちに水で洗い流してください。**

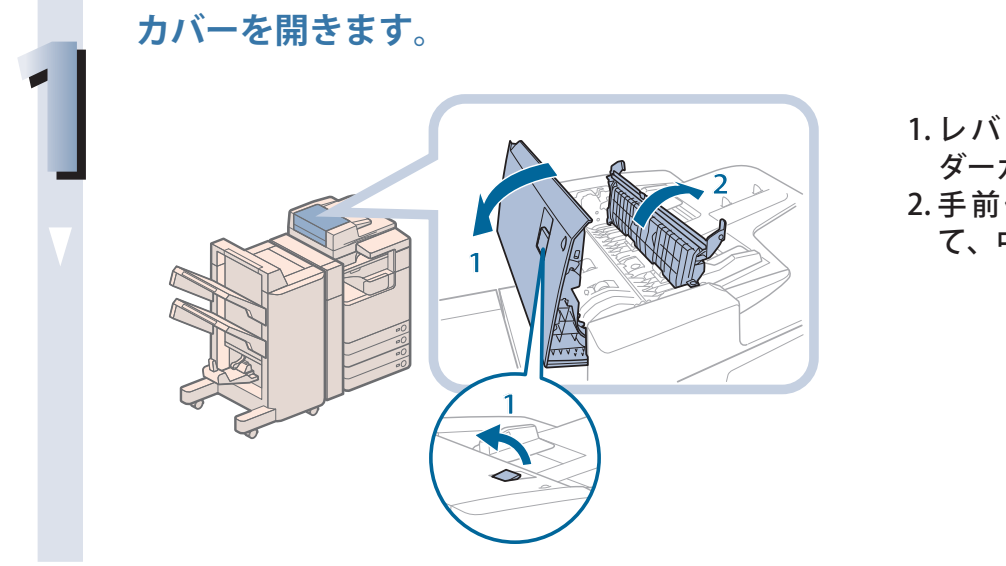

1. レバーを引いてフィー ダーカバーを開く 2. 手前側のつまみを持っ て、中カバーを開く

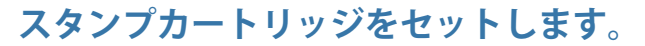

**1 2** 1. ピンセットを使って、古 いスタンプカートリッジ を取り外す 2. ピンセットを使って、新 しいスタンプカートリッ ジを「カチッ」と音がす るまで中に押し込む

#### 【門重要

- ・ スタンプカートリッジのスタンプ面が突き出ないようにセットしてください。
- •スタンプカートリッジを正しい位置にセットしないと、紙づまりの原因になる可能性 があります。

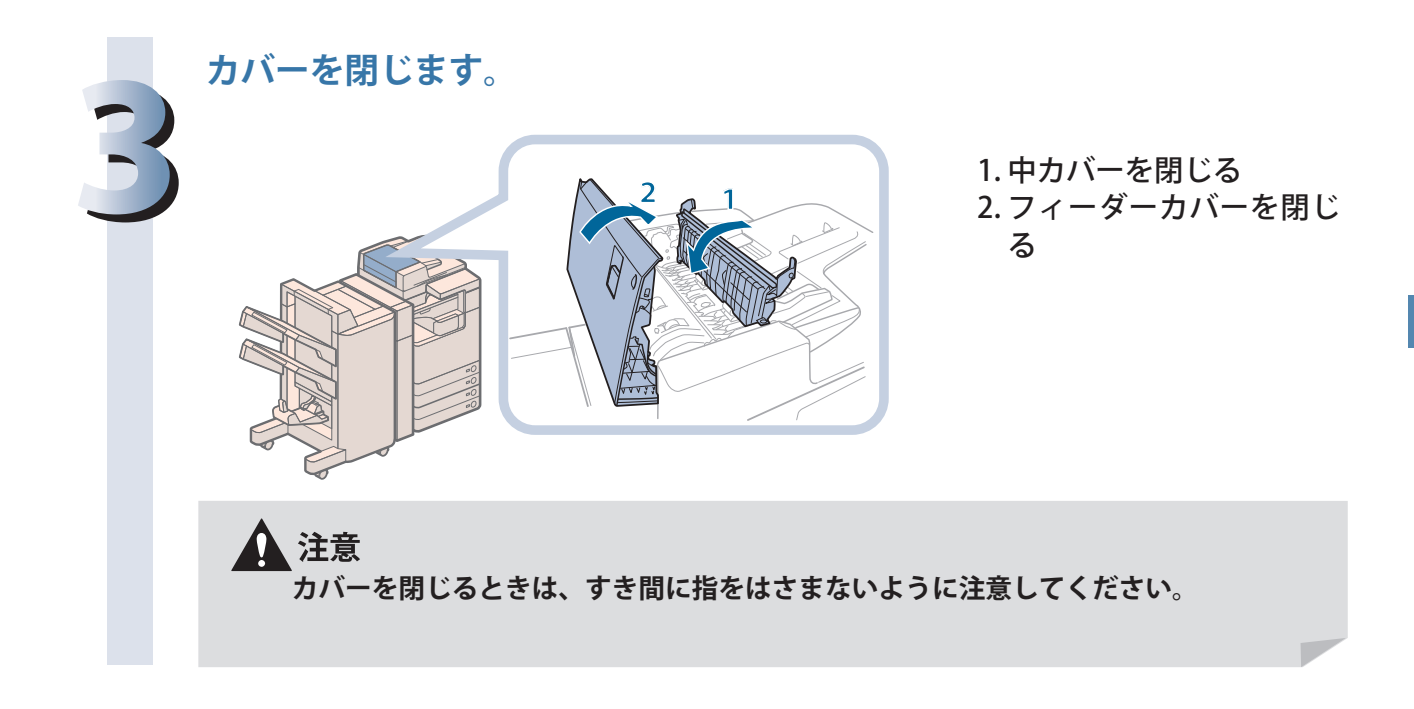

# <span id="page-69-0"></span>**ホチキスの針交換(オプション)**

ホチキスユニットや中とじユニットの、針ケース/針カートリッジを交換する方法について説明しま す。

針ケース/針カートリッジの針が残り少なくなると、タッチパネルディスプレーに針ケース/針カー トリッジの交換を促す画面が表示されます。次の手順に従って、針ケース/針カートリッジを交換し てください。

◎メモ

- ·ステイプルフィニッシャー・G1、中綴じフィニッシャー・G1、インナーフィニッシャー・D1 は オプションです。
- ・ 針ケース/針カートリッジは、針がなくなる前に販売店でお求めになることをおすすめします。

・ 針ケース/針カートリッジは必ず本製品専用のものを使用してください。

# **ホチキスユニットの針ケース交換(ステイプルフィニッ シャー・G1 /中綴じフィニッシャー・G1)**

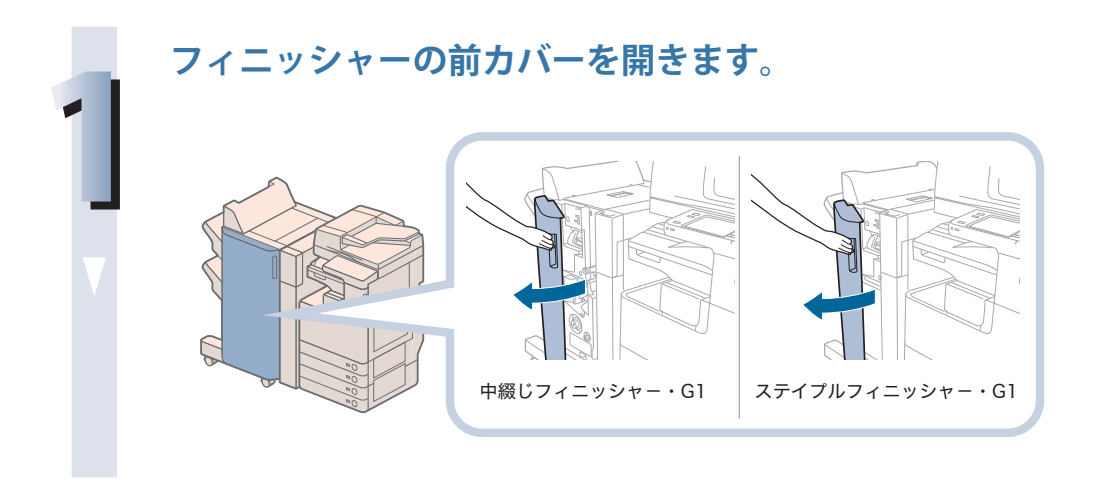

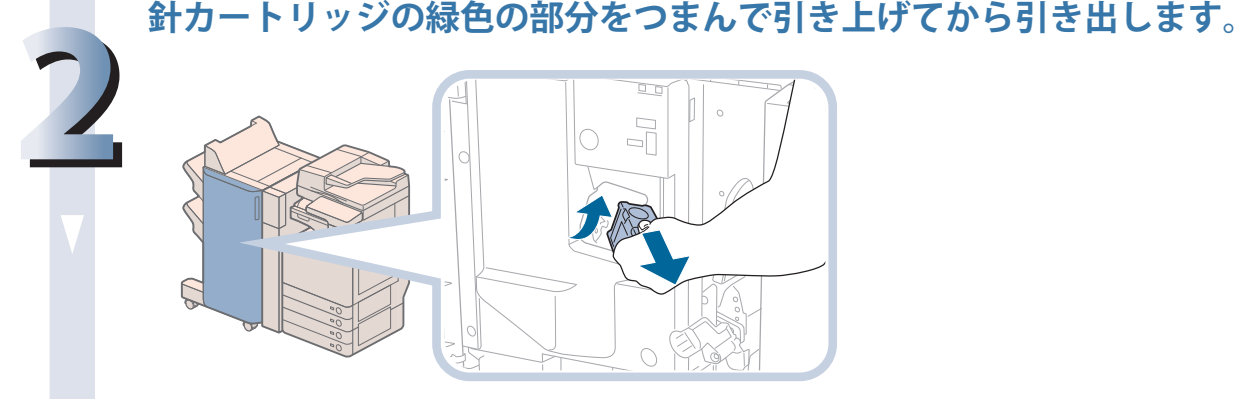

#### **3 針カートリッジから、空の針ケースを取り出します。**

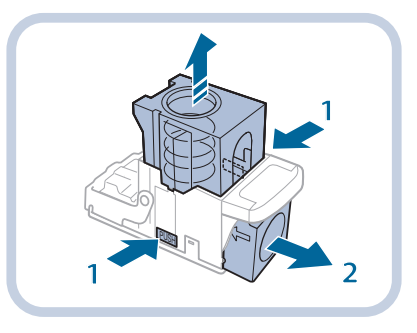

- 1. 針カートリッジ両側面に ある「PUSH」 部 分 を 押 す
- 2. 針カートリッジのバネが 上にあがったら、針ケー スを取り出す

#### **4 針カートリッジに、新しい針ケースを取り付けます。**

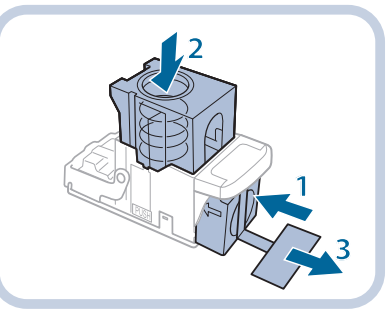

- 1. 新しい針ケースをセット する
- 2. 針カートリッジのバネが 「カチッ」と音がするま で、針ケースを指で押し 込む
- 3. 針をとめているテープを まっすぐに引き抜く

- 【門重要
	- ・ 針をとめているテープは、カートリッジにセットする前にはがさないでください。
	- ・ 一度にセットできる針ケースは 1 個までです。
	- ・ 斜めに引くとテープが途中で切れる恐れがあります。必ずまっすぐ引き抜いてくださ い。

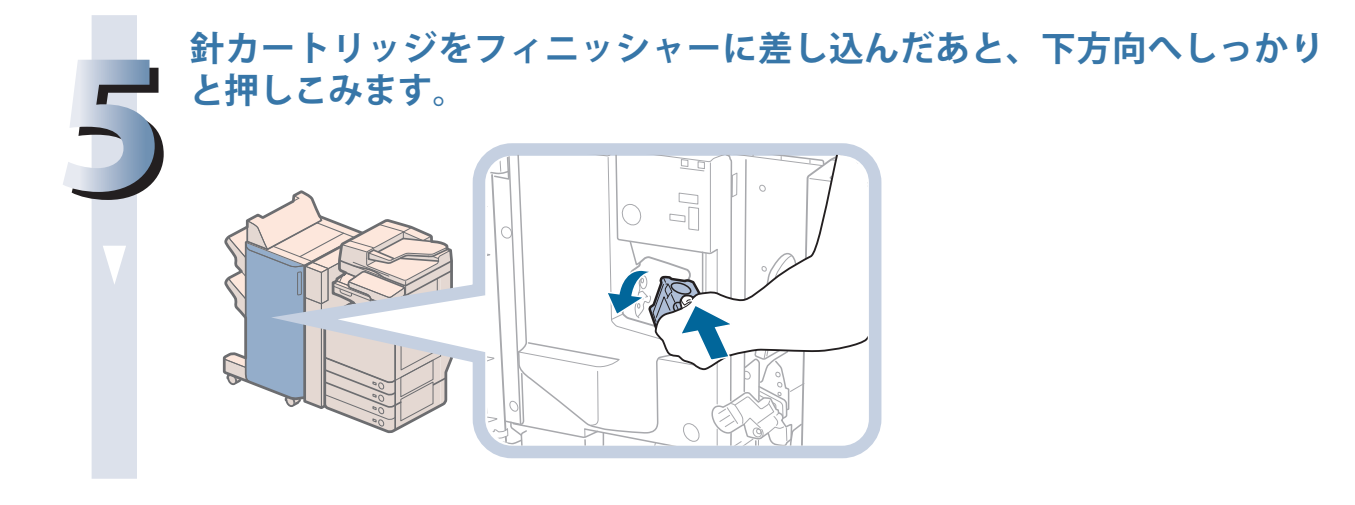

<span id="page-71-0"></span>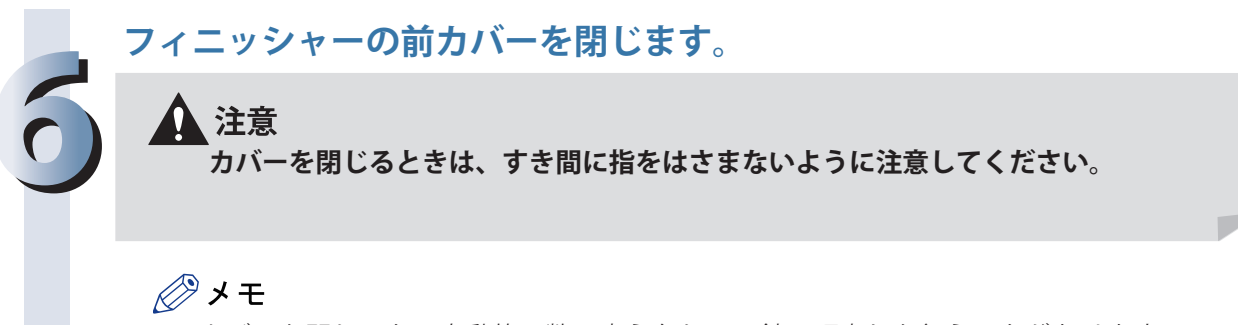

カバーを閉じると、自動的に数回空うちして、針の頭出しを行うことがあります。

# **中とじユニット針カートリッジの交換(中綴じフィニッ シャー・G1)**

#### 【門重要

中とじユニット針カートリッジの交換を行う前に、製本トレイに排紙された用紙をすべて取り除い てください。

#### ◎メモ

·この処理は中綴じフィニッシャー·G1 装着時のみ行います。 ・ 針カートリッジをセットする前に、先端の黒いパーツを取り外してください。

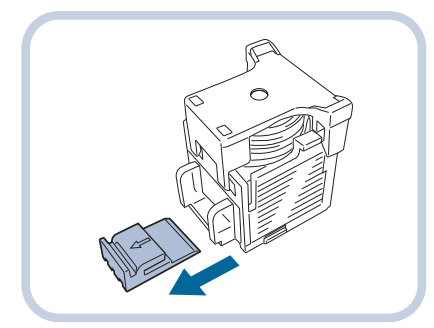

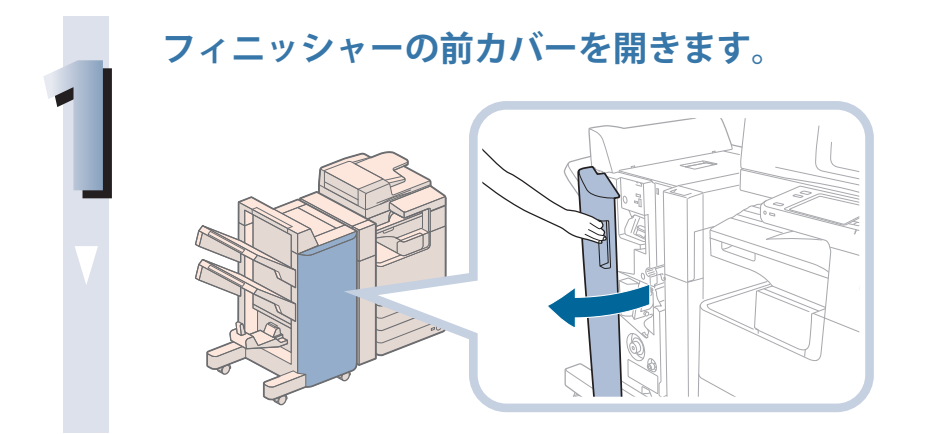
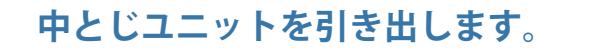

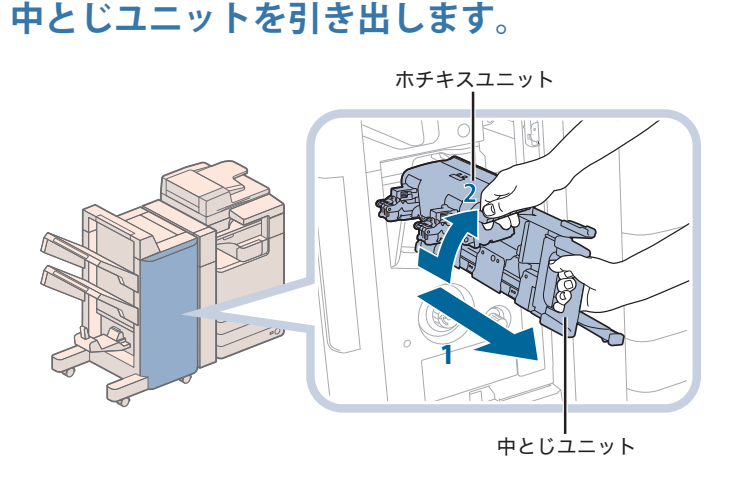

- 1. 中とじユニットの取っ手 を持ち、止まるまで引き 出す
- 2. ホチキスユニットを一度 手前に引いたあと起こす

日常のメンテナンス

**3 新しい針カートリッジをセットします。**

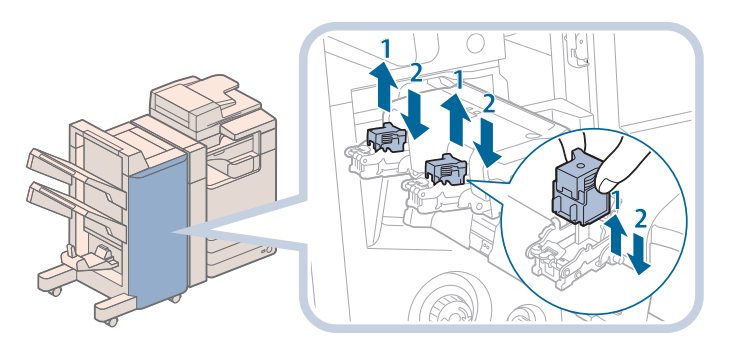

- 1. 空になった針カートリッ ジの左右をつまんで取り 外す
- 2. 新しい針カートリッジを 「カチッ」と音がするま で押しこむ
- ◎メモ ・ 一度にセットできる針カートリッジは 1 個までです。 ・ 針カートリッジを交換する場合は、手前側と奥側の両方とも交換してください。

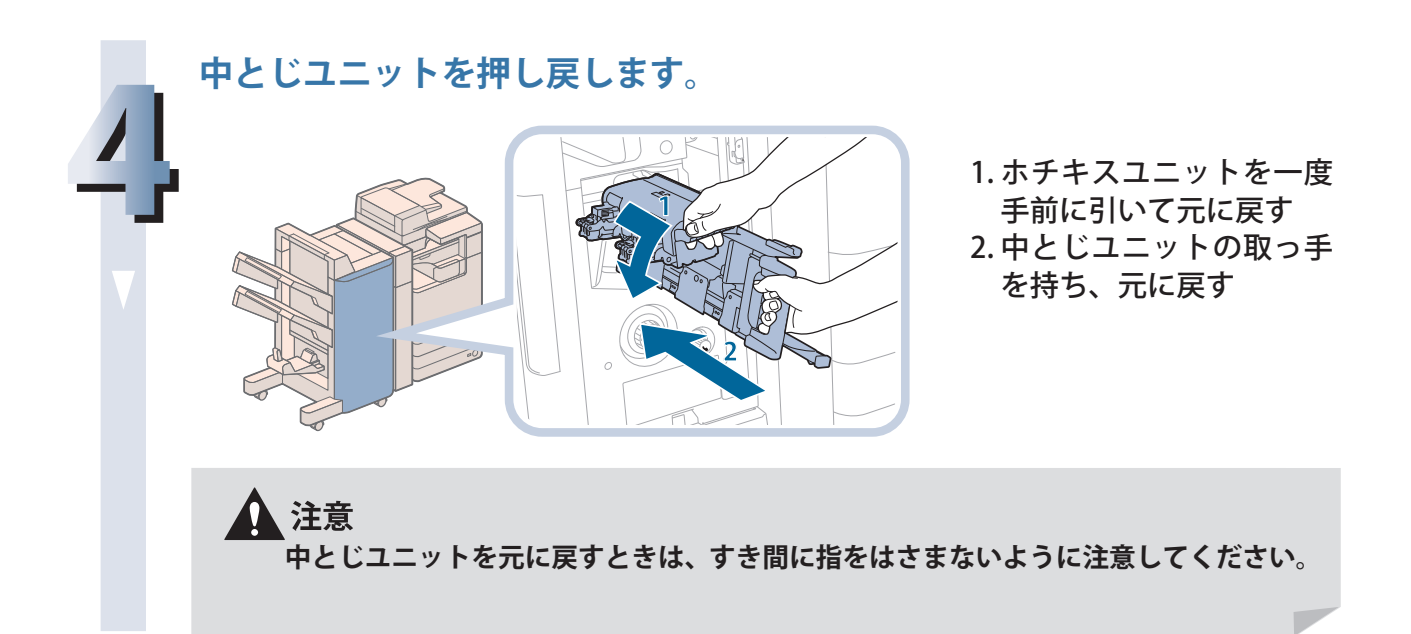

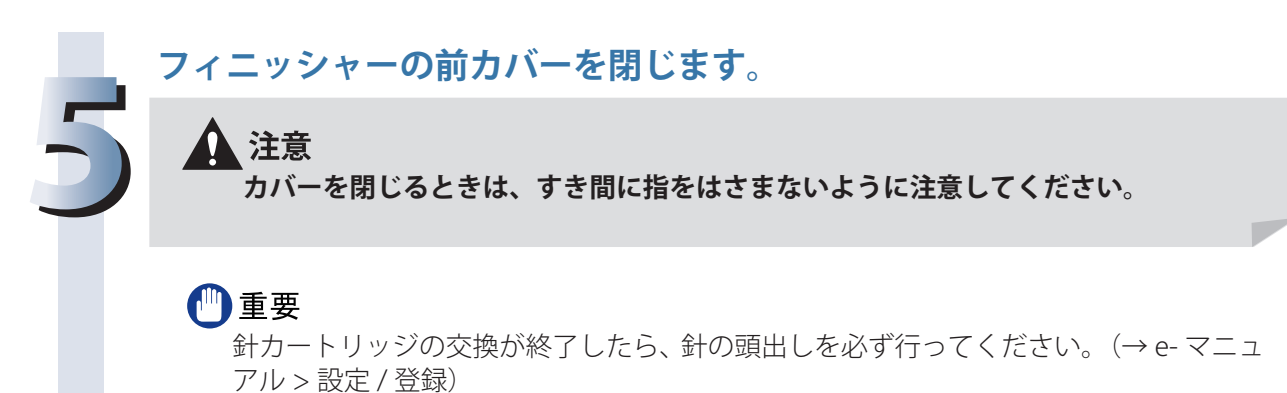

## **針ケースの交換(インナーフィニッシャー・D1)**

**1 針カートリッジを取り外します。**

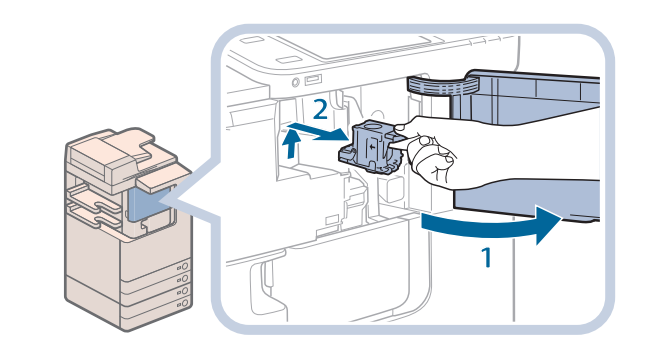

1. フィニッシャーの前カ バーを開く 2. 針カートリッジの上下 (緑色の部分)をつまん で引き上げてから、引き 出す

**2 針カートリッジから、空の針ケースを取り出します。**

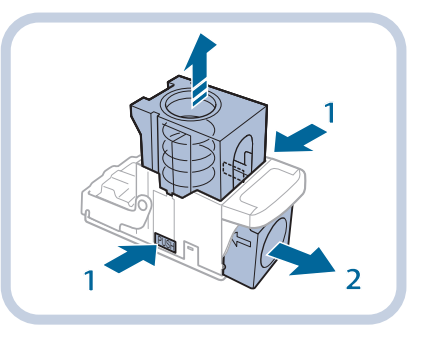

- 1. 針カートリッジ両側面に ある「PUSH」 部 分 を 押 す
- 2. 針カートリッジのバネが 上にあがったら、針ケー スを取り出す

#### **3 針カートリッジに、新しい針ケースを取り付けます。**

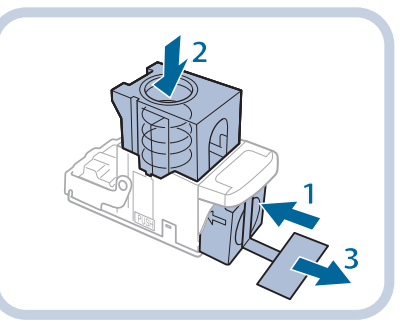

- 1. 新しい針ケースをセット する
- 2. 針カートリッジのバネが 「カチッ」と音がするま で、針ケースを指で押し 込む
- 3. 針をとめているテープを まっすぐに引き抜く

#### 心重要

- ・ 針をとめているテープは、カートリッジにセットする前にはがさないでください。 ・ 一度にセットできる針ケースは 1 個までです。
- ・ 斜めに引くとテープが途中で切れる恐れがあります。必ずまっすぐ引き抜いてくださ い。

**4 針カートリッジを取り付けます。**

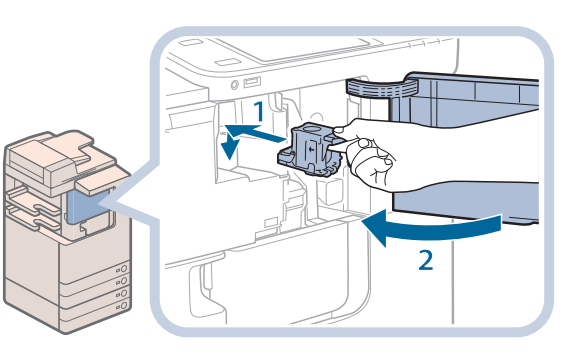

1. 針カートリッジをフィ ニッシャーに差し込んだ あと、下方向へしっかり と押し込む 2. フィニッシャーの前カ

バーを閉じる

#### ▲注意 **カバーを閉じるときは、すき間に指をはさまないように注意してください。**

◎メモ

カバーを閉じると、自動的に数回空うちして、針の頭出しを行うことがあります。

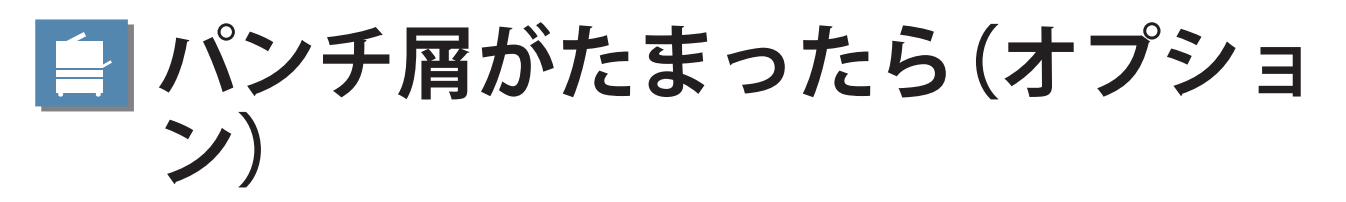

パンチ屑の処理方法について説明します。

パンチ屑がいっぱいになると、タッチパネルディスプレーにパンチ屑の処理を促す画面が表示されま す。画面に表示される処理方法を参考にしながら、次に示す手順に従ってパンチ屑を処理してください。

◎メモ

外付け 2 穴パンチャー・B2、内蔵 2 穴パンチャー・A1 はオプションです。

#### **外付け 2 穴パンチャー・B2**

#### ◎メモ

外付け 2 穴パンチャー・B2 は、ステイプルフィニッシャー・G1 または中綴じフィニッシャー・G1 装着時の み利用できます。

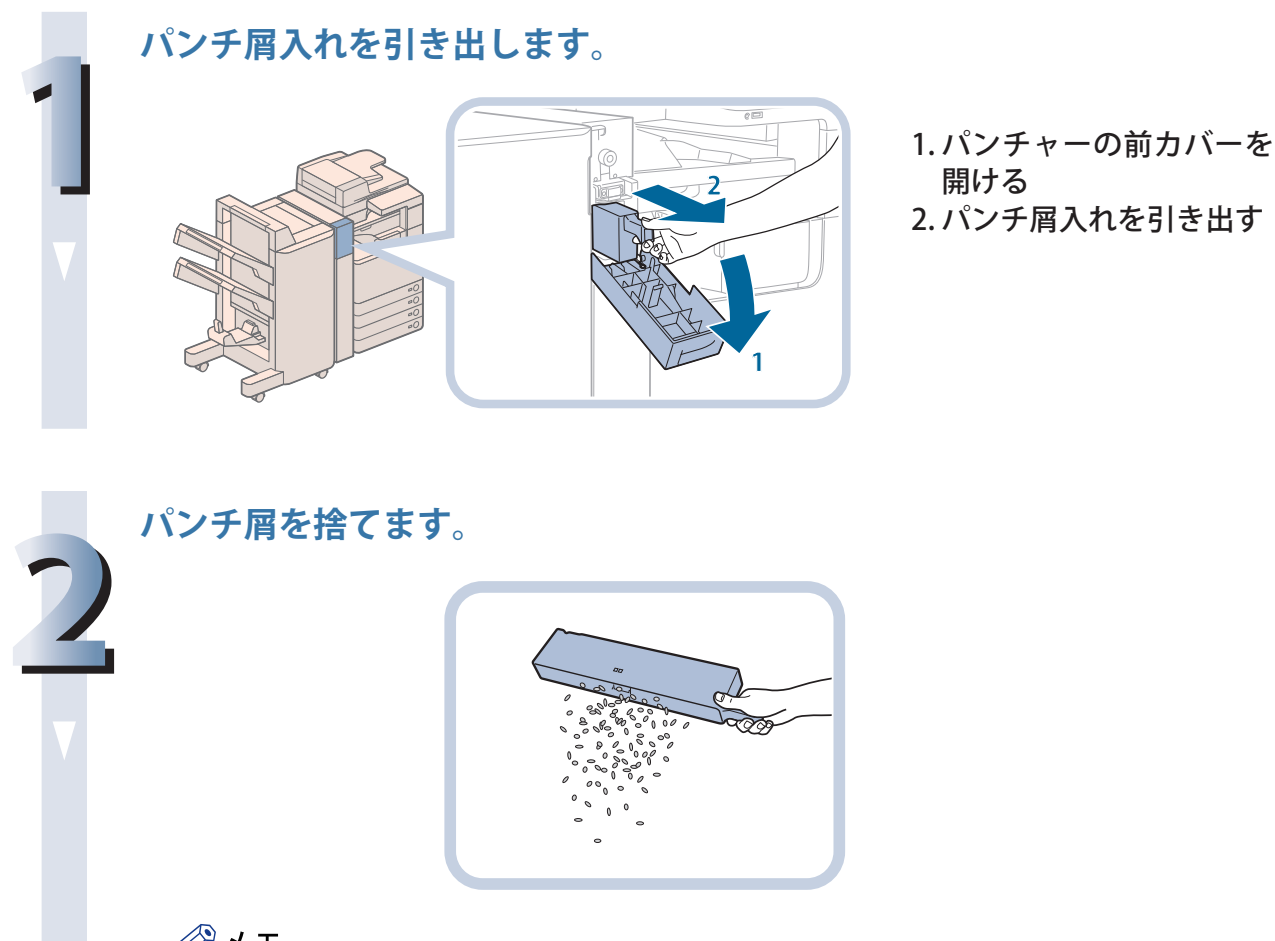

∥≫メモ パンチ屑は残らず捨ててください。

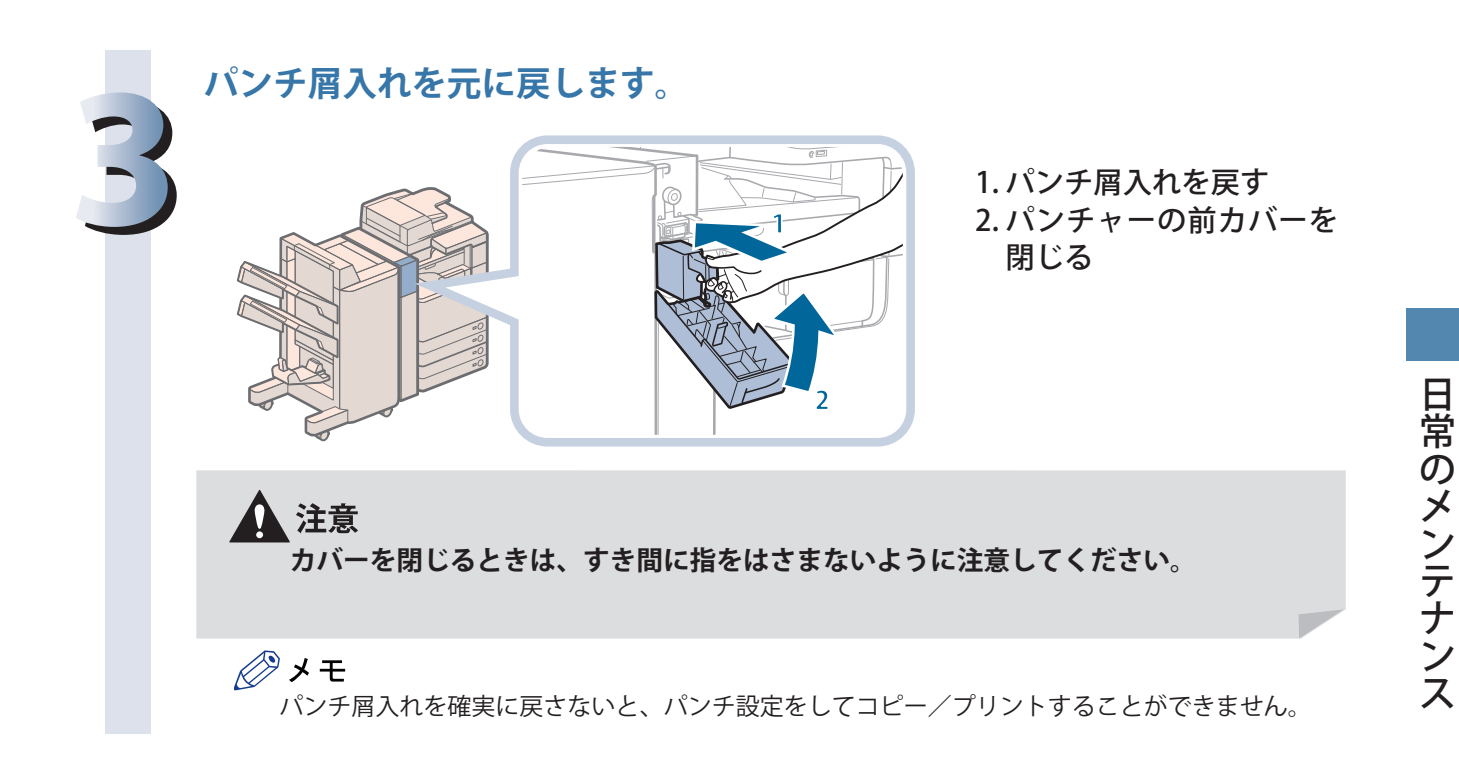

## **内蔵 2 穴パンチャー・A1**

◎メモ 内蔵 2 穴パンチャー・A1 は、インナーフィニッシャー・D1 装着時のみ利用できます。

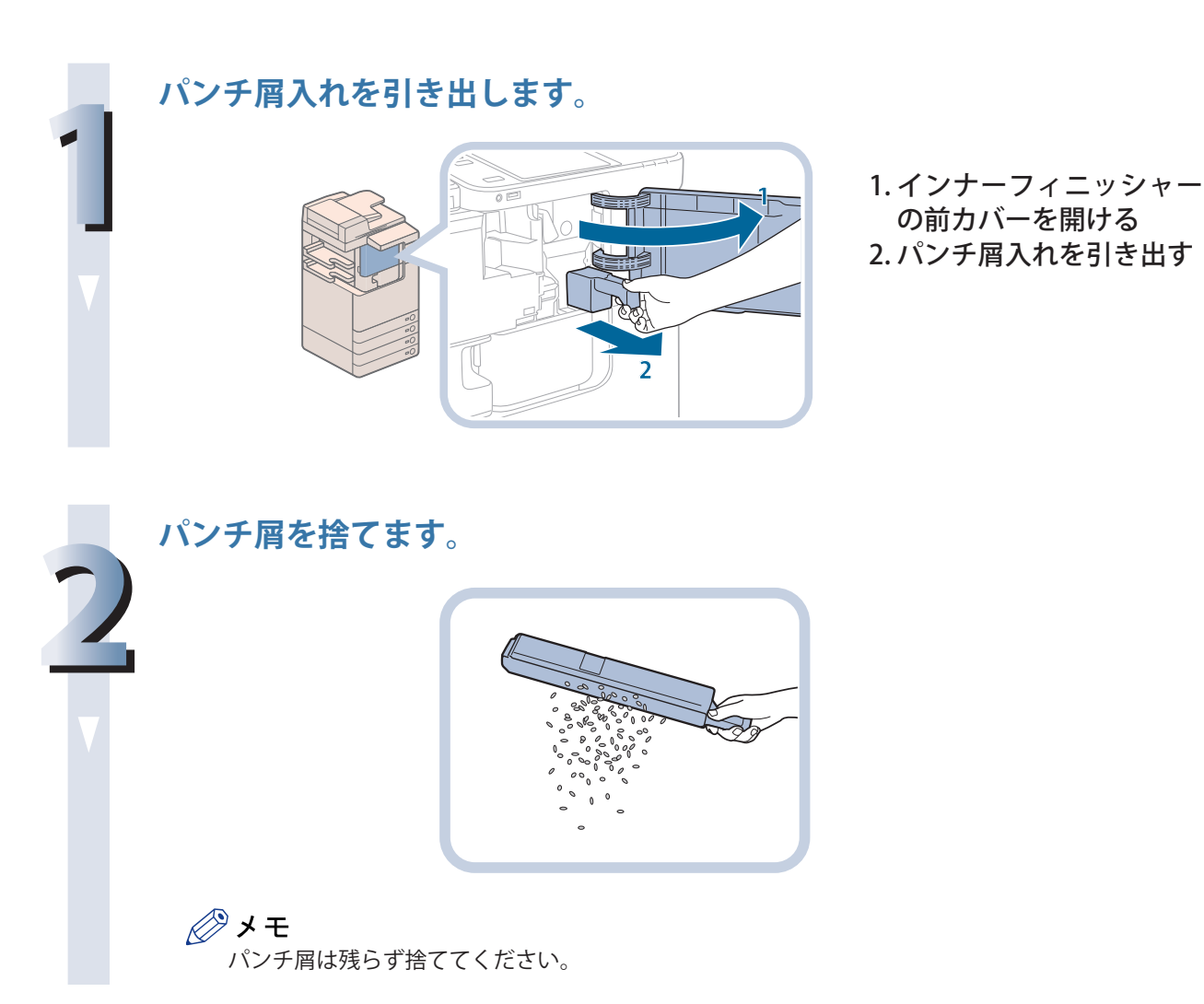

**77**

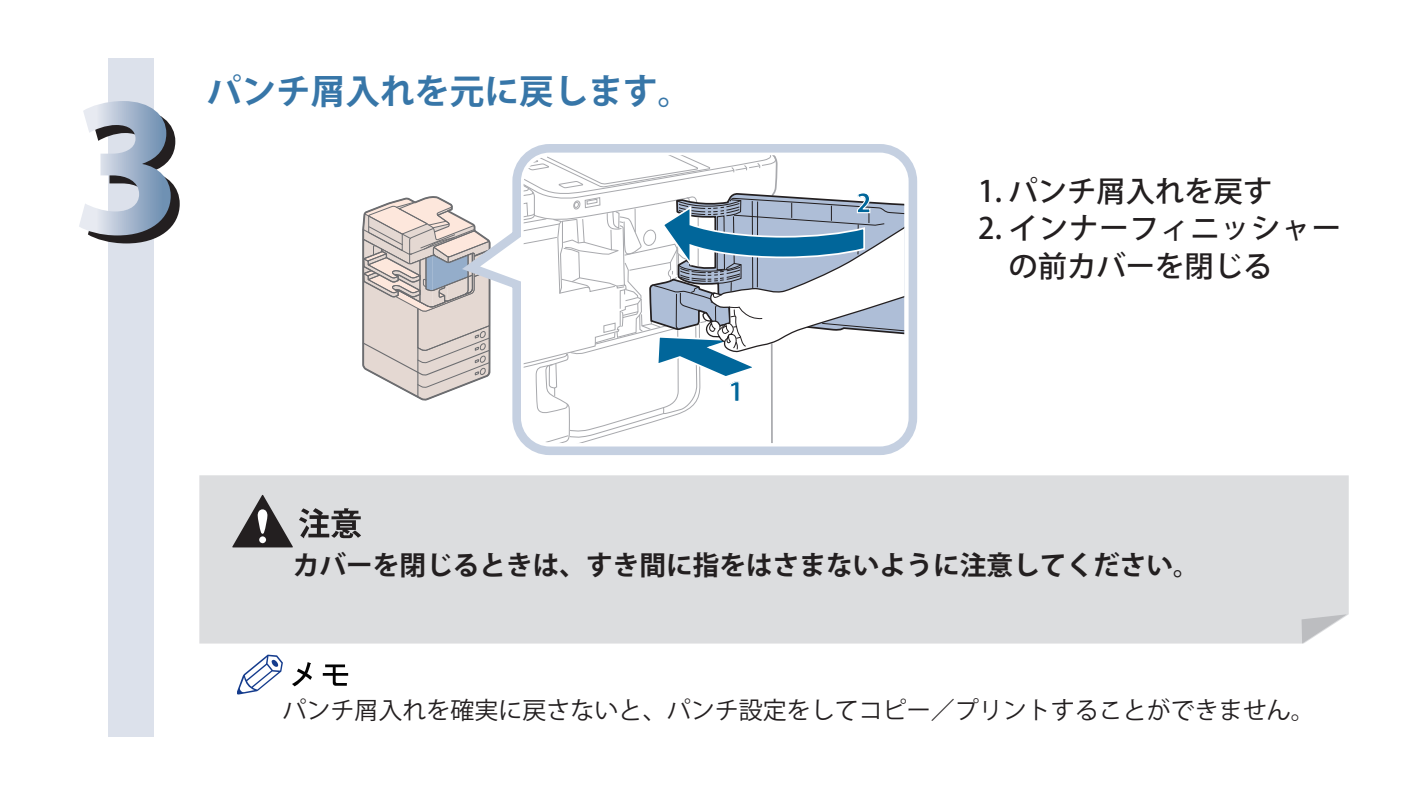

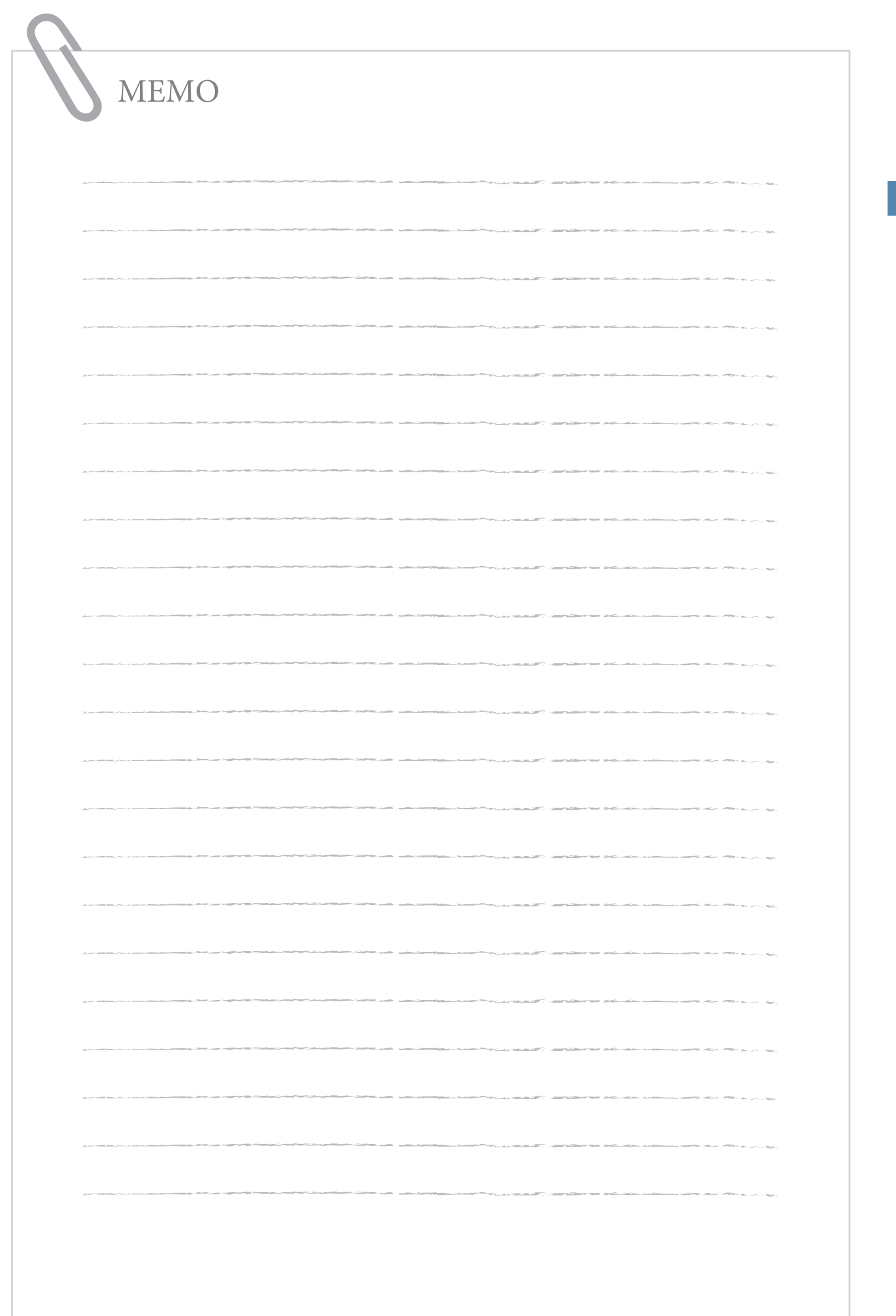

日常のメンテナンス

## **トナー容器の交換**

トナーが残り少なくなると、タッチパネルディスプレーに「トナー容器を交換してください。(継続プ リント可)」というメッセージが表示されます。しばらくプリントできますが、新しいトナー容器を用 意してください。

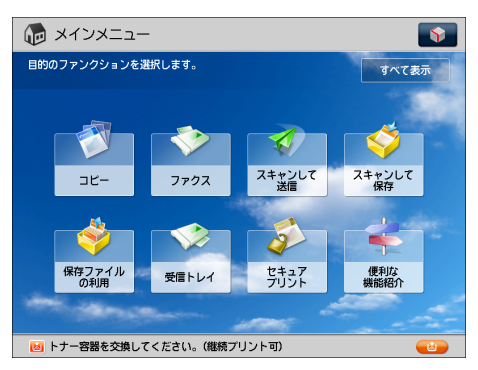

トナーがなくなり、プリントできない状態になると、タッチパネルディスプレーにトナー容器の交換 方法が表示されます。次の手順に従ってトナー容器を交換してください。

[閉じる]を押したときは、トナーをすぐに交換しなくても、モードの設定、原稿の読み込みなどの操 作を続けることができます。

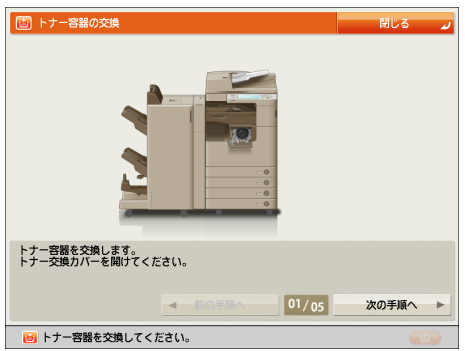

#### ▲ 警告

**・ トナー容器を火中に投じないでください。トナーに引火して、やけどや火災の原因になります。 ・ トナーをこぼした場合は、トナー粉塵を吸いこまないよう、掃き集めるか濡れた雑巾等で拭 き取ってください。掃除機を使用する場合は、粉塵爆発に対する安全対策がとられていない 一般の掃除機は使用しないでください。掃除機の故障や静電気による粉塵爆発の原因になる 可能性があります。**

#### ▲ 注意

- **・ トナー容器は幼児の手の届かないところへ保管してください。**
- **・ トナーを誤って飲んだときは、直ちに医師に相談してください。**
- **・ トナーが衣服や手に付着したときは、直ちに水で洗い流してください。温水で洗うとトナー が定着し、汚れが取れなくなることがあります。**

#### 【『重要

- ・ トナー容器は必ず本製品専用のものをお使いください。
- ・ トナー容器の交換は、トナー容器交換のメッセージが表示されてから行ってください。
- ・ トナー容器の交換は、プリント中に行わないでください。

∥≫メモ

- ・ 「トナー容器を交換してください。( 継続プリント可 )」というメッセージが表示されてから、約 2000 枚プリント可能です。
- ・タッチパネルディスプレーに表示される「前の手順へ]、[次の手順へ]を押して、交換方法を確 認することができます。
- ・ トナーがなくなり中断したプリントジョブは、トナー容器の交換後に自動的に再開します。

**1 トナー容器を取り外します。**

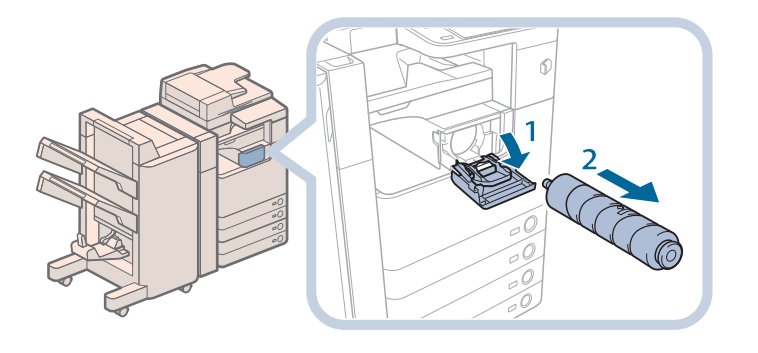

1. トナー補給カバーを開く 2. トナー容器を引き出す

トナー容器が半分程度出て きたら、容器の下に手を添 えながらまっすぐ引き出し てください。

▲ 警告

**使用済みのトナー容器を火中に投じないでください。トナー容器内に残ったトナーに 引火して、やけどや火災の原因になります。**

◎メモ

トナー容器の先端部に触れたり、何かにぶつけたりするなどの衝撃を与えないでくだ さい。トナーが漏れることがあります。

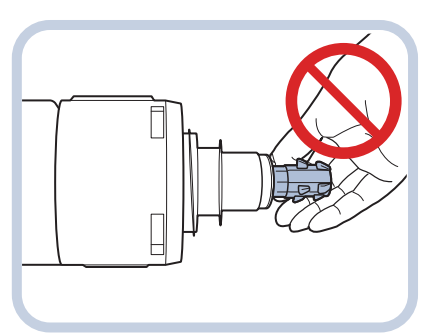

**2 新しいトナー容器の準備をします。**

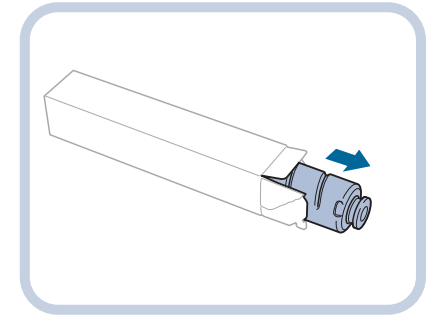

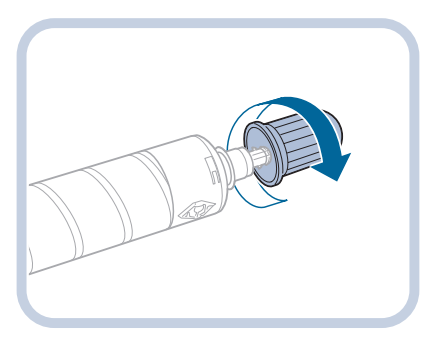

1. 新しいトナー容器を箱か ら取り出す

2. 新しいトナー容器の保護 キャップを取り外す

矢印の方向に回して、保護 キャップを取り外します。

**3 新しいトナー容器をセットします。**

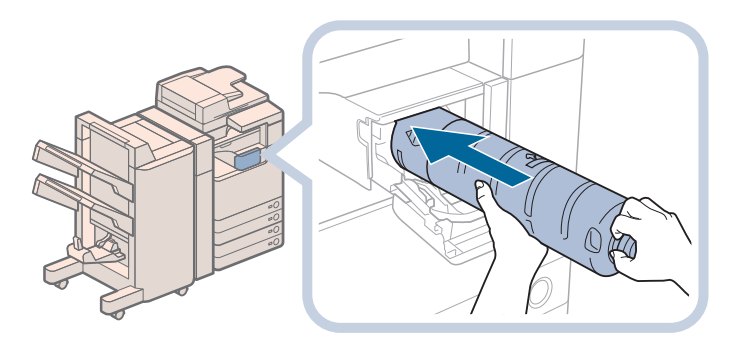

- 1. 新しいトナー容器に示さ れている矢印方向に押し 込む
- 2. 新しいトナー容器を突き 当たる位置まで奥に押し 込む

#### 【門重要

トナー容器が半分程度入るまで、容器の下に手を添えながらまっすぐ押し込んでくだ

## さい。

トナー容器は奥に突き当たる位置までしっかり押し込んでください。トナー容器が手 前に押し戻され、トナー補給カバーが閉じられなくなります。

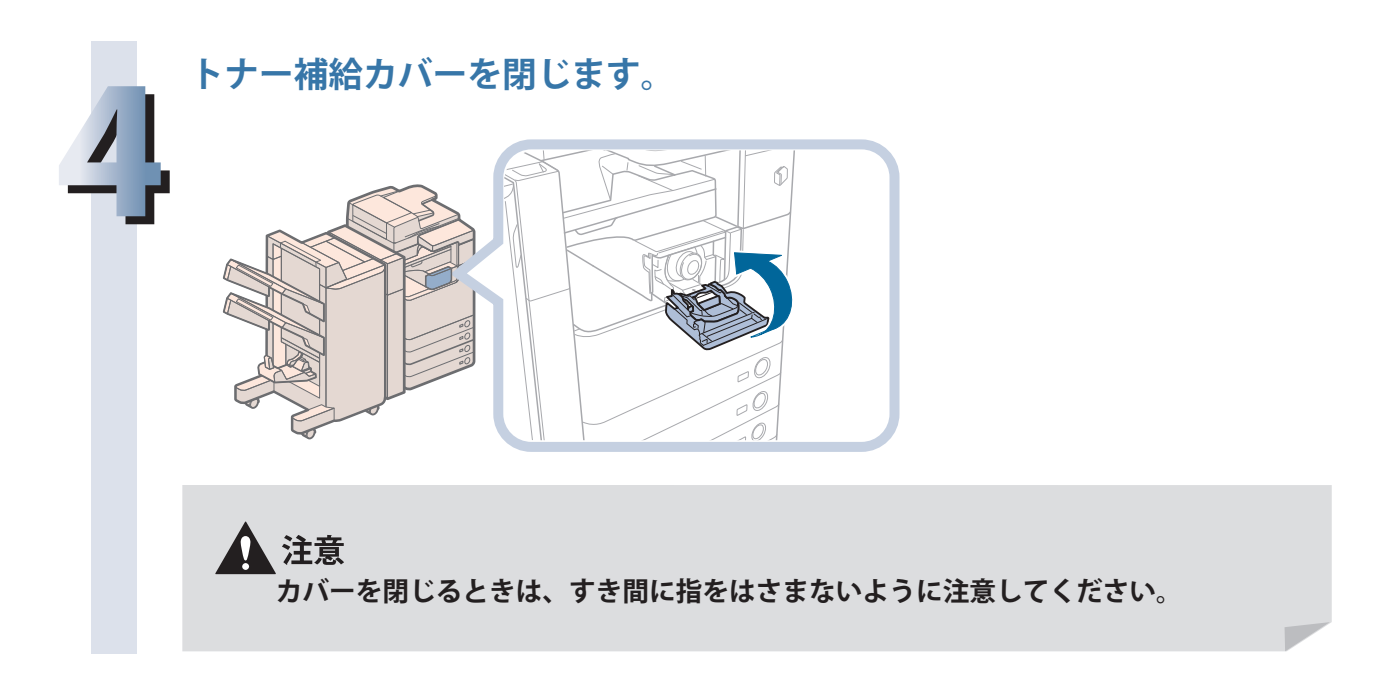

## **回収トナー容器の交換**

回収トナー容器の空き容量が少なくなると、タッチパネルディスプレーにメッセージが表示されます。 このようなときは、新しい回収トナー容器を用意してください。

回収トナー容器がいっぱいになると、タッチパネルディスプレーに交換方法が表示されます。次の手 順に従って回収トナー容器を交換してください。

回収トナー容器をすぐに交換しなくても、しばらくはプリントできます。プリント可能枚数は、プリ ントする内容によって異なります。

ただし、そのままプリントしつづけると、エラーが発生してプリントできなくなります。

#### 、警告

**回収トナー容器は火中に投じないでください。また、火気のある場所に保管しないでください。 トナーに引火して、やけどや火災の原因になります。**

▲ 注意

- **・トナー容器は幼児の手の届かないところへ保管してください。**
- **・トナーを誤って飲んだときは、直ちに医師に相談してください。**
- **・ トナーが衣服や手に付着したときは、直ちに水で洗い流してください。温水で洗うとトナー が定着し、汚れが取れなくなることがあります。**

#### 『】重要

- ·回収トナーはサービス担当者が回収します。回収トナー容器から外したふたで口をふさいでくだ さい。
- ・ 回収トナーは再利用できません。新しいトナーと混ぜないでください。
- ・ 回収トナー容器は必ず本製品専用のものをお使いください。
- ・ 回収トナー容器の交換は、回収トナー容器交換のメッセージが表示されてから行ってください。

#### ∥タメモ

タッチパネルディスプレーに表示される[前の手順へ]、[次の手順へ]を押すと、交換方法を確認 することができます。

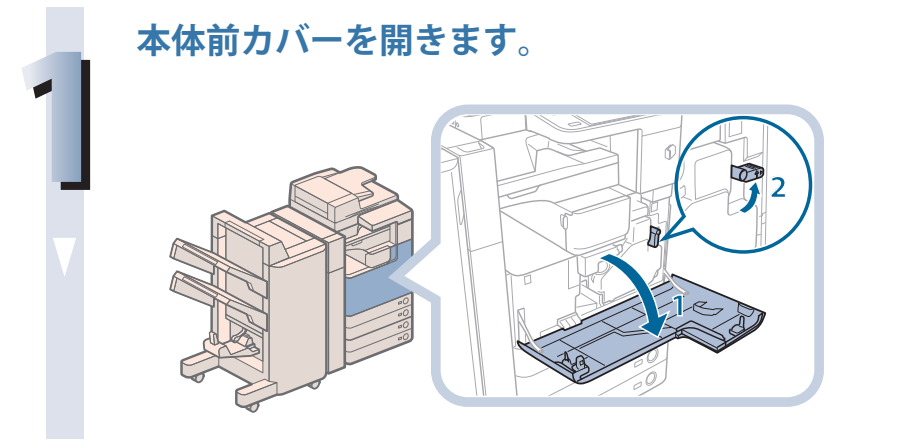

1. 本体前カバーを開く 2. レバーを右に回す

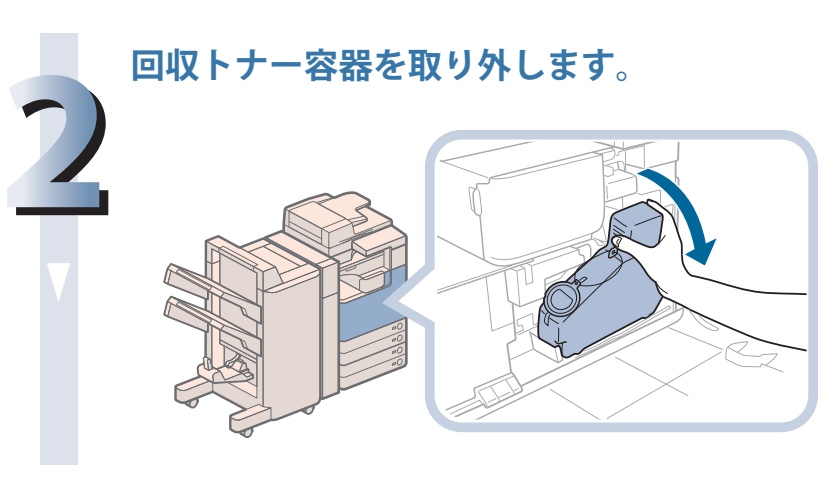

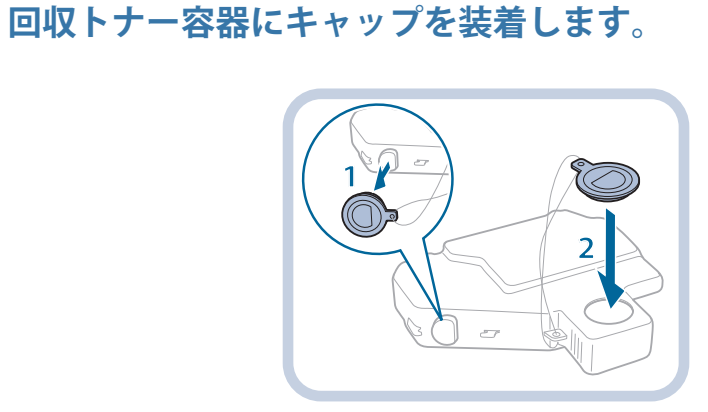

1. 回収トナー容器から キャップを取り外す 2. トナー回収口にキャップ でふたをする

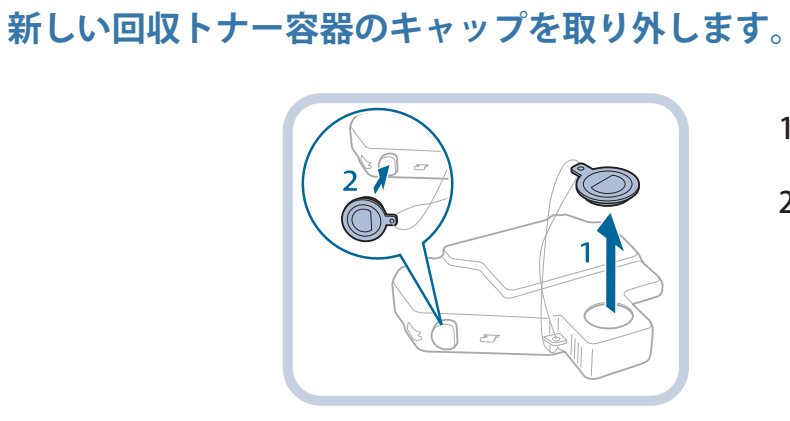

- 1. トナー回収口からキャッ プを取り外す
- 2. 回収トナー容器にキャッ プを取り付ける

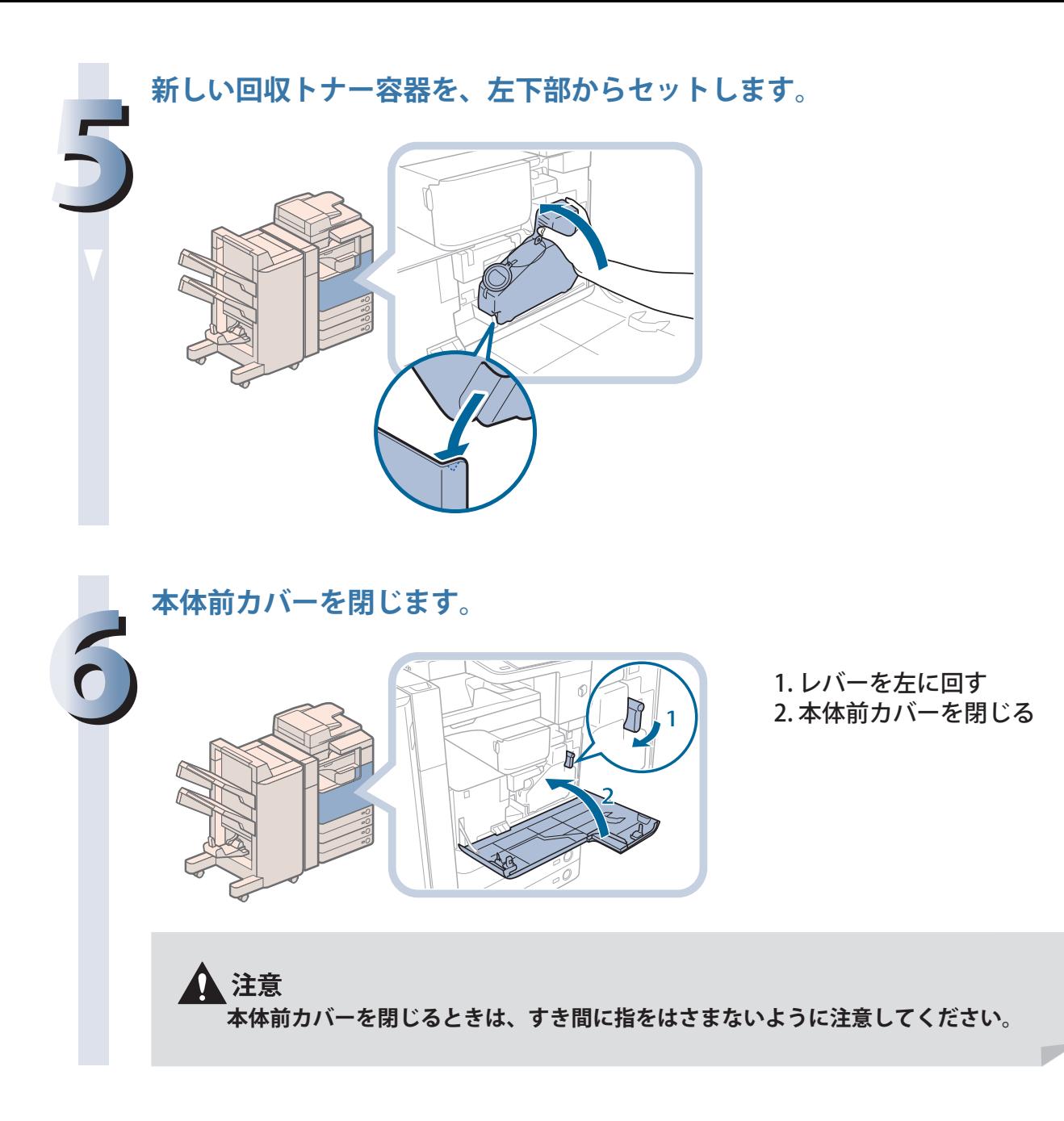

# **日常のお手入れ**

原稿がきれいに読み取れないときは、次の箇所を清掃してください。快適なプリント結果を得ていた だくために、次の箇所を、1 か月に 1 回程度、清掃してください。

- 原稿台ガラス
- フィーダーの裏面
- フィーダーローラー部

#### 、警告

- **・清掃するときは、主電源スイッチを切り、雷源コードをコンセントから抜いてください。火 災や感電の原因になります。**
- **・電源プラグを定期的に抜き、その周辺およびコンセントにたまったほこりや汚れを、乾いた 布で拭き取ってください。ほこり、湿気、油煙の多いところで電源プラグを長期間差したま まにすると、周辺にたまったほこりが湿気を吸って絶縁不良となり、火災の原因になります。**

#### ●■重要

・ 清掃するときは、水で濡らしすぎると原稿の破損や故障の原因になることがあります。

・ アルコールやシンナー、ベンジンなどの溶剤はプラスチック部を変質させることがあります。絶 対に使わないでください。

#### **原稿台の清掃**

原稿台ガラス、フィーダーの裏面が汚れていると原稿がきれいに読み取れなかったり、原稿のサイズ を誤って検知したりすることがあります。

#### **水または中性洗剤を含ませて固く絞った布で清掃してから、乾いた柔らかい布 でから拭きしてください。**

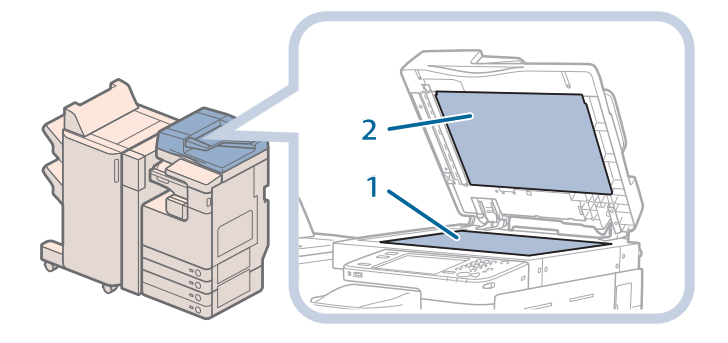

1. 原稿台ガラスを清掃 2. フィーダー裏面を清掃

## **フィーダーを清掃する**

フィーダーから給紙した原稿にスジ状の汚れがつくときは、ローラー部を清掃してください。 水を含ませて固く絞った布で清掃し、乾いた柔らかい布でから拭きしてください。

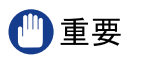

ローラーは回しながら清掃してください。

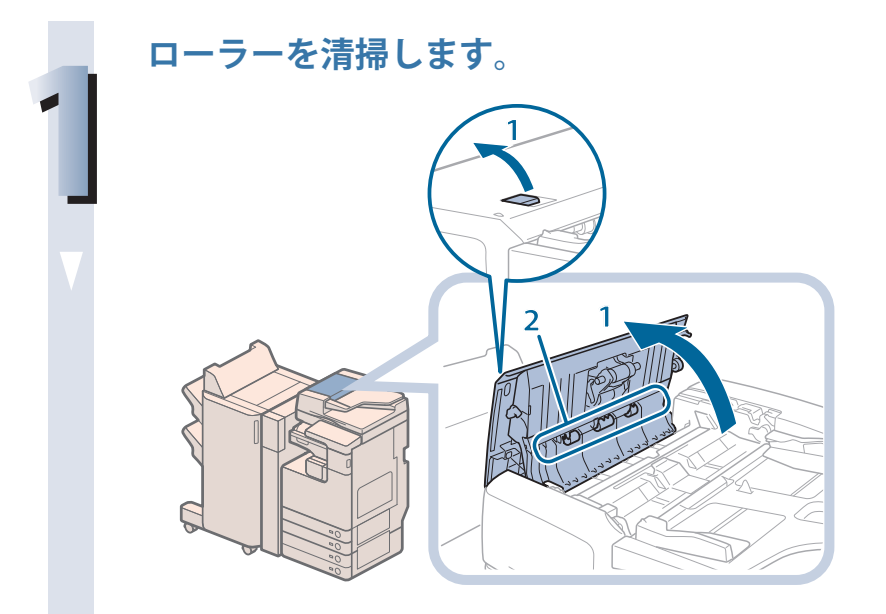

1. レバーを引いてフィー ダーカバーを開く 2. フィーダーカバーの裏側 にあるローラー (3 か所) を清掃

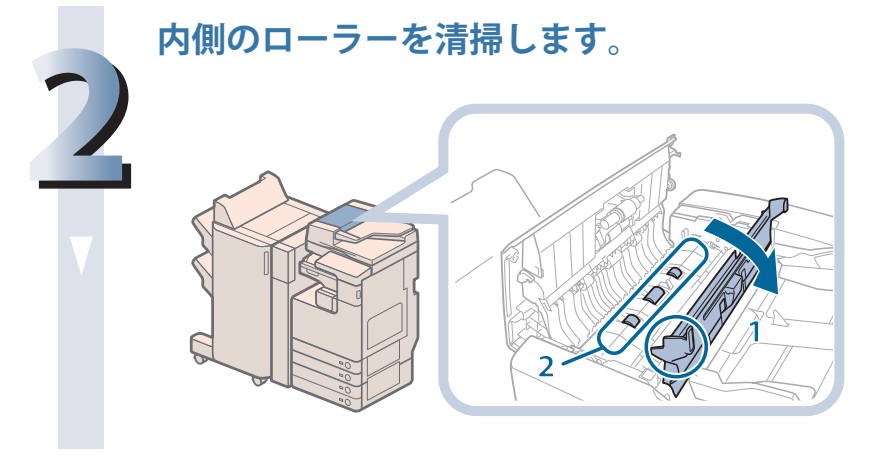

- 1. 手前側のつまみを持って 中カバーを開く
- 2. 内側のローラー (3 か所) を清掃

**3 中カバーの上側の透明なプラスチック部を清掃します。**

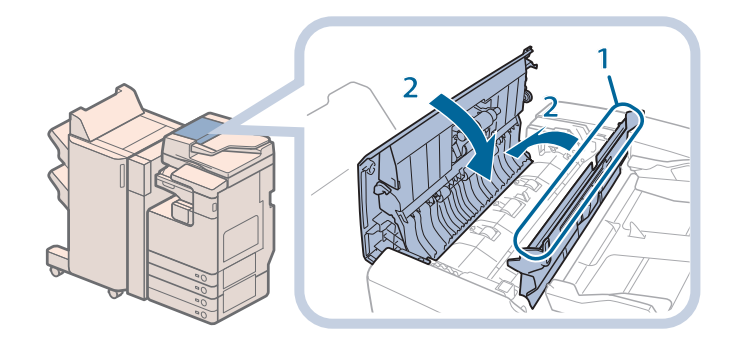

**1** 1. プラスチック部分を清掃 2. 中カバー、フィーダーカ バーの順に閉じる

▲注意 **カバーを閉じるときは、すき間に指をはさまないように注意してください。**

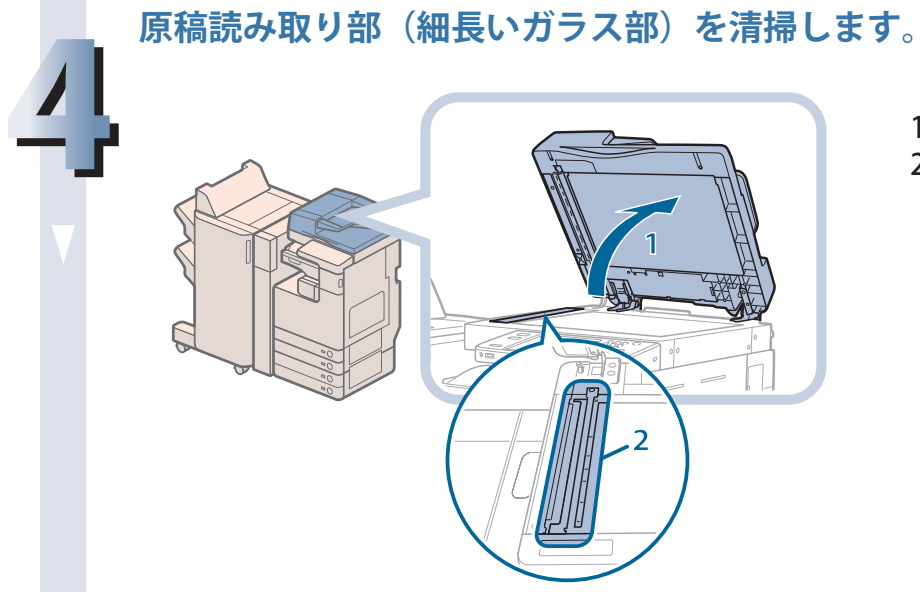

1. フィーダーを開く 2. 原稿読み取り部を清掃

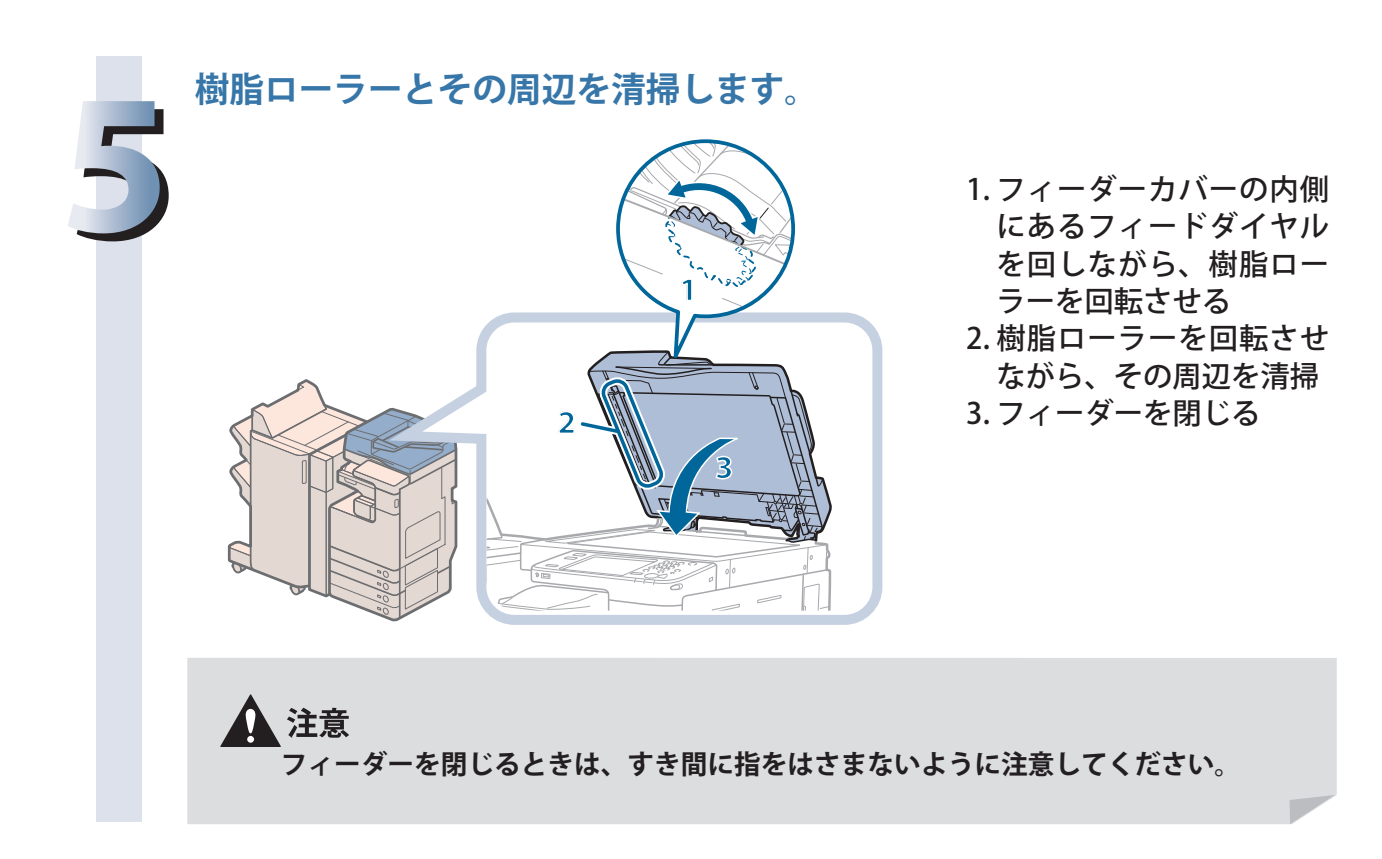

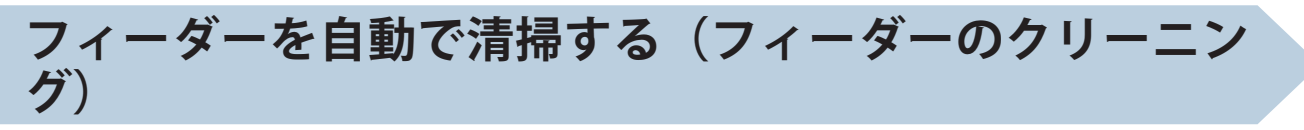

ローラーに鉛筆の粉などが付着して、原稿が汚れたままプリントされることがあります。このような ときは、フィーダー(原稿給紙ローラー)の自動クリーニングを行ってください。

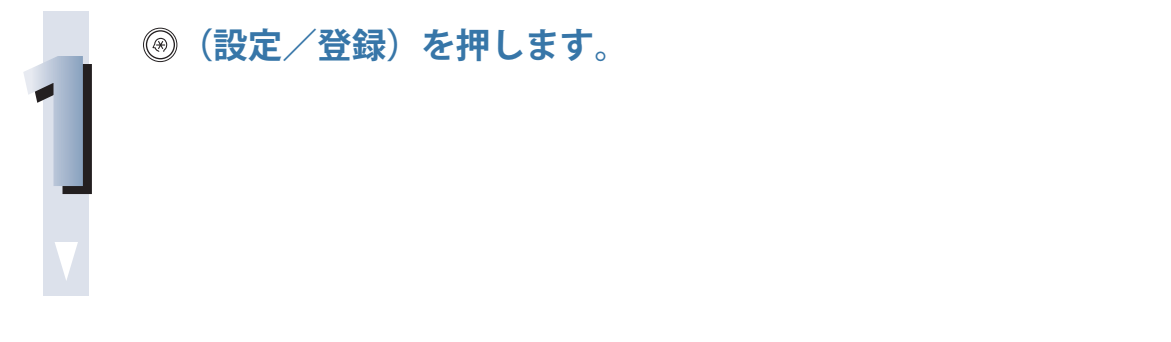

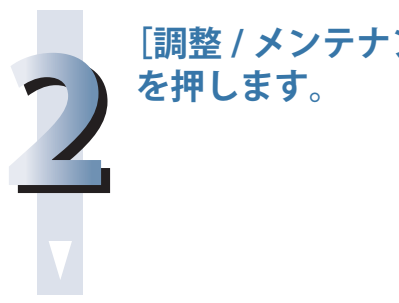

**[調整 / メンテナンス]→[メンテナンス]→[フィーダーのクリーニング]**

**フィーダーに白紙を約 10 枚セット→[開始]を押します。**<br>
フィーダーのクリーニングには約 15 秒間かかります。<br>
→ A4 サイズの普通紙をセットしてください。<br>
フィーダーのクリーニングが完了したら、再度読み込みを行ってください。 フィーダーのクリーニングには約 15 秒間かかります。 A4 サイズの普通紙をセットしてください。

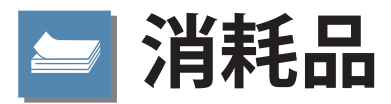

本製品には次のような消耗品が用意されています。詳しくは、本製品をお買い求めになった販売店に お問い合わせください。用紙やトナーは、なくなる前に販売店よりお求めになることをおすすめします。

#### ● 専用用紙

普通紙(A3、B4、A4、B5 サイズ)のほかに、再生紙、色紙、OHP フィルム(本製品専用)、第 2 原図用紙、ラベル用紙などがあります。詳しくはお求めの販売店にお問い合わせください。

#### 注意

**用紙は火気のある場所に保管しないでください。用紙に引火して、やけどや火災の原因になり ます。**

#### 【門重要

- ・ 市販されている用紙にはいろいろな種類があり、本製品に合わないものもあります。お使いにな るときは、本製品をお買い求めになった販売店にお問い合わせください。
- ・用紙補給後に残った用紙は、湿気を避けるため包装紙にしっかりと包んで保管してください。

#### ◎ メモ

より良いプリント結果を得ていただくため、キヤノン推奨用紙をお使いになることをおすすめしま す。

#### ● 専用トナー容器

トナー容器交換のメッセージが表示されたら、本製品専用のトナー容器に交換してください。 最適な印刷品位のため、交換用トナーは、キヤノン純正トナーのご使用をおすすめします。

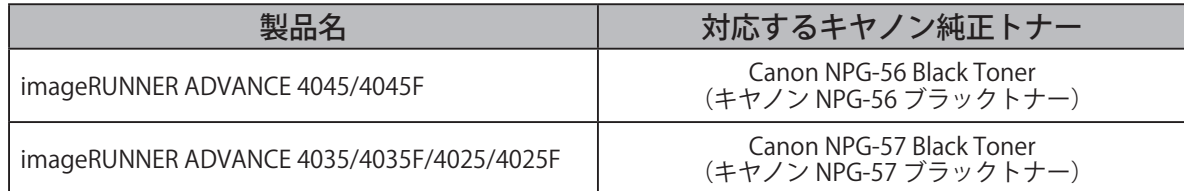

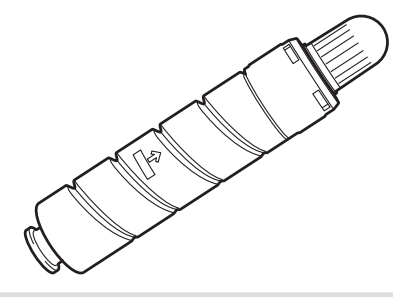

警告

- **・ トナー容器は火中に投じないでください。爆発の恐れがあります。**
- **・トナー容器は火気のある場所に保管しないでください。トナーに引火して、やけどや火災の 原因になります。**
- **・ トナーをこぼした場合は、トナー粉塵を吸いこまないよう、掃き集めるか濡れた雑巾等で拭 き取ってください。掃除機を使用する場合は、粉塵爆発に対する安全対策がとられていない 一般の掃除機は使用しないでください。掃除機の故障や静電気による粉塵爆発の原因になる 可能性があります。**

#### 注意

**トナーは幼児の手の届かないところへ保管してください。トナーを飲んだときは、直ちに医師 に相談してください。**

#### 【門重要

・ トナー容器は直射日光の当たらない涼しい場所に保管してください。望ましい環境は、温度 30 ℃ 以下、湿度 80 % 以下です。

・ 【トナーの偽造品にご注意ください。】 トナーの「偽造品」が流通していることが確認されています。「偽造品」を使用されますと、印字 品位の低下など、機械本体の本来の性能が十分に発揮されない場合があります。「偽造品」に起因 する故障や事故につきましては、責任を負いかねますのでご了承ください。 詳しくは下記ホームページをご覧ください。 http://www.canon.com/counterfeit

#### ● スタンプカートリッジ

済スタンプ用のインクカートリッジです。インクカートリッジを交換するためのピンセットが付属 しています。

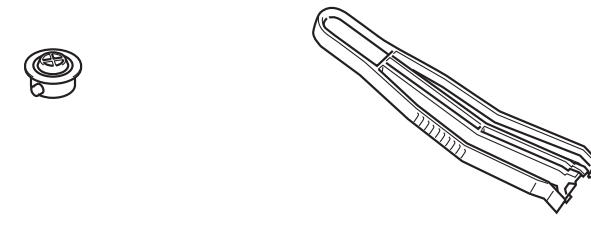

スタンプインクカートリッジ・C1

# 日常のメンテナンス

## **保守について**

本製品は、所定の保守契約に基づいて修理や調整を行います。詳しくは、お求めになった販売店にお 問い合わせください。

#### ● 補修用性能部品

本製品の補修用性能部品およびトナーの最低保有期間は、本製品製造打ち切り後 7 年間です。

#### ● 用紙について

より良いプリント結果を得ていただくため、キヤノン推奨用紙をお使いになることをおすすめしま す。

各オプションで使用できる用紙の厚さに制限がありますので、注意してください。 使用可能な用紙については e- マニュアル > 基本的な使いかたを参照してください。

™】重要

・ 次のような用紙にはプリントしないでください。紙づまりの原因になります。

・ 大きくカールした用紙、しわのある用紙

- ・ 薄いわら半紙
- ・ 熱転写プリンターで印字した用紙
- ・ 熱転写プリンターで印字した用紙のウラ面
- ・ インクジェット専用の郵便はがき
- ・ 市販されている用紙にはいろいろな種類があり、本製品にあわないものもあります。お使いにな るときは、本製品をお買い求めの販売店にお問い合わせください。

#### ■ その他

本製品ならびに関連する消耗品やサービス役務などは、別途消費税を申し受けますのでご了承くだ さい。

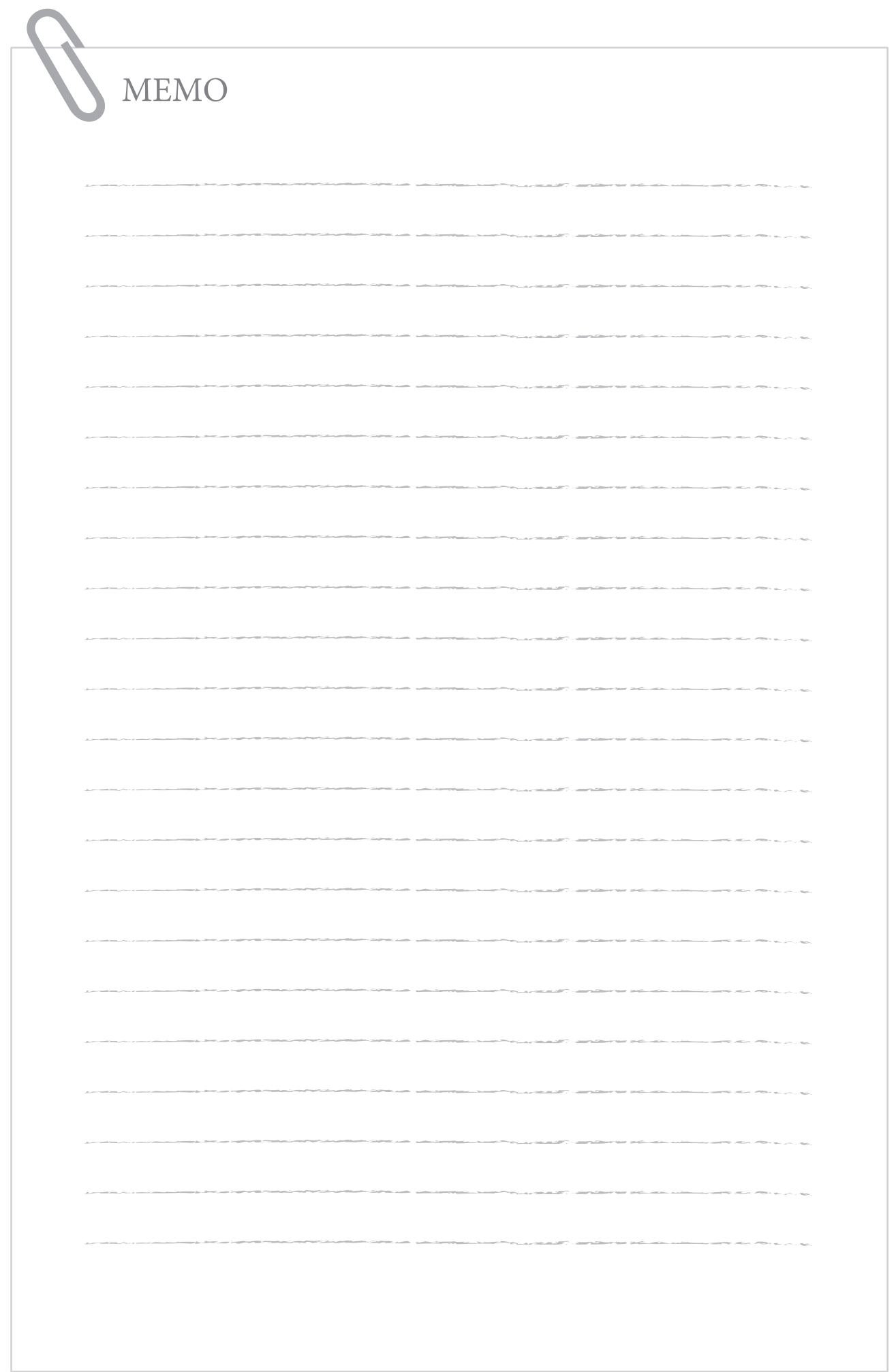

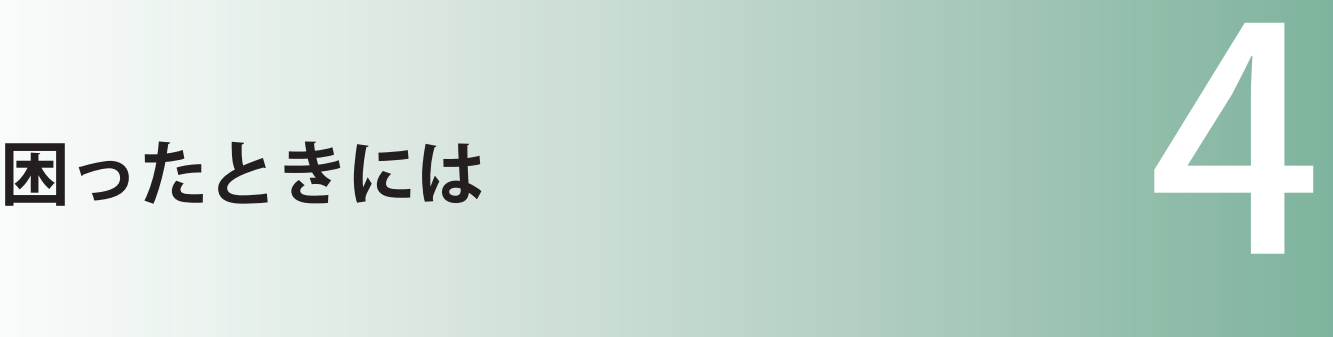

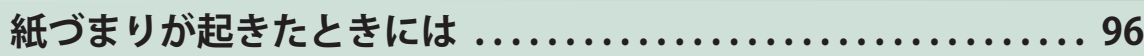

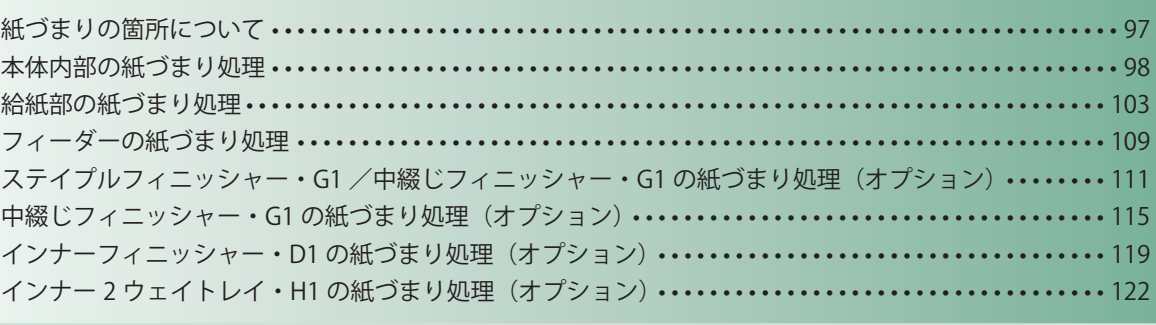

**[頻繁に紙づまりが起こるときは . . . . . . . . . . . . . . . . . . . . . . . . . . . . . 123](#page-122-0)**

#### **[針づまりが起きたときには\(オプション\) . . . . . . . . . . . . . . . . . . . . 124](#page-123-0)**

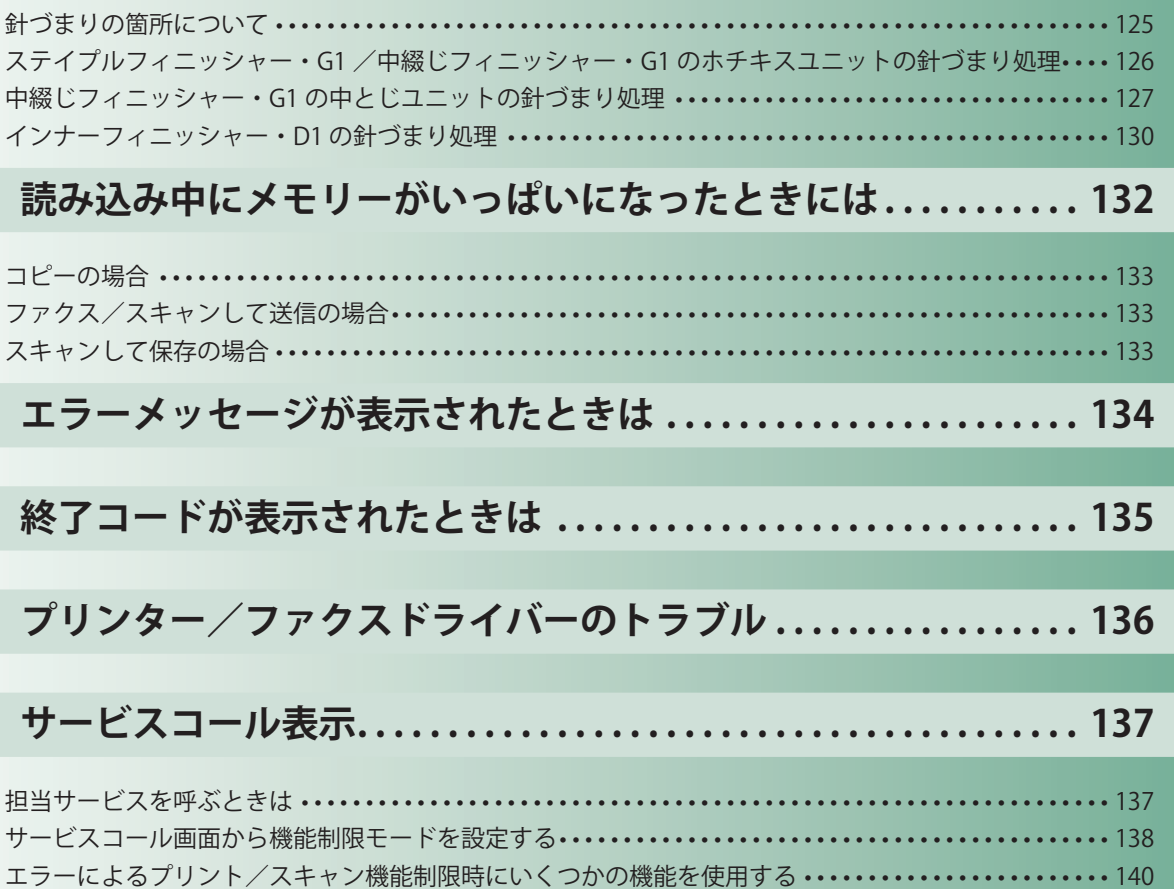

## <span id="page-95-0"></span>**紙づまりが起きたときには**

紙づまりが起きると、タッチパネルディスプレーに、紙づまり箇所と処理方法を示す画面が表示され ます。画面の指示に従って処理してください。画面は、紙づまりが処理されるまで繰り返し表示され ます。「閉じる」を押すと、紙づまりをすぐに処理しなくてもモードの設定、原稿の読み込みなどの操 作を続けることができます。

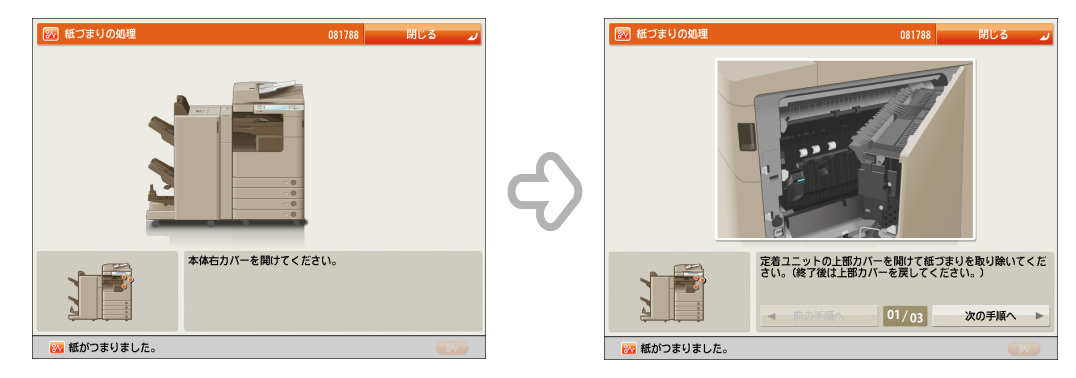

#### 警告

**本体内部には、高圧になる部分があります。紙づまりの処理など内部を点検するときは、ネッ クレス、ブレスレットなどの金属物が触れないようにしてください。やけどや感電の原因にな ることがあります。**

#### ▲ 注意

- **・ 原稿づまりや紙づまりを取り除くときは、原稿や用紙の端で手を切ったりけがをしたりしな いように、注意してください。本体内部から取り除くことができないときは、担当サービス にお問い合わせください。**
- **・ 紙づまりで用紙を本体内部から取り除くときは、紙づまりしている用紙の上にのっているト ナーが衣服や手に触れないように取り除いてください。衣服や手が汚れたときは、直ちに水 で洗い流してください。温水で洗うとトナーが定着し、汚れがとれなくなることがあります。**
- **・ 紙づまりで用紙を本体内部から取り除くときは、紙づまりしている用紙の上にのっているト ナーが飛び散らないように、丁寧に取り除いてください。トナーが目や口などに入ることが あります。トナーが目や口に入ったときは、直ちに水で洗い流し、医師に相談してください。 ・本体内部の定着器周辺は、使用中に高温になります。紙づまりの処理など内部を点検すると**
- **きは、定着器周辺に触れないように点検してください。やけどの原因になることがあります。**
- **・紙づまりの処理がすべて終了したら、本製品から直ちに手を離してください。ローラー部に 衣服や手が巻き込まれて、けがの原因になることがあります。**

#### 【『重要

- ・ フィーダーで紙づまりが発生したときは、続けて操作を行うことはできません。画面の指示に従っ て用紙を取り除いてください。(→フィーダーの紙づまり処理:P. [109](#page-108-1))
- ・画面に表示された紙づまり位置に、実際に紙がつまっていないことがあります。そのような場合も、 画面の表示に従って、必ずすべての箇所を確認するようにしてください。

#### ∥≫メモ

複数の箇所に用紙がつまっているときは、タッチパネルディスプレーに表示される画面の指示に 従って処理してください。

## <span id="page-96-0"></span>**紙づまりの箇所について**

製品内部で紙づまりが起きる場所は、次になります。該当箇所のページを参照して紙づまりの処理を 行ってください。

カセットの紙づまり処理  $(\rightarrow P. 103)$ 

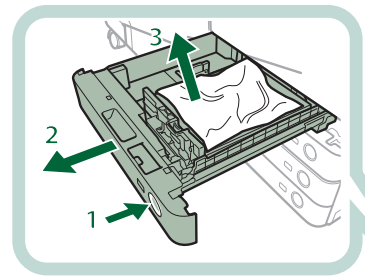

[2 段カセットペディスタル・](#page-103-0) [AF1 の紙づまり処理\(オプショ](#page-103-0)  $\triangleright$ )  $(\rightarrow P. 104)$ 

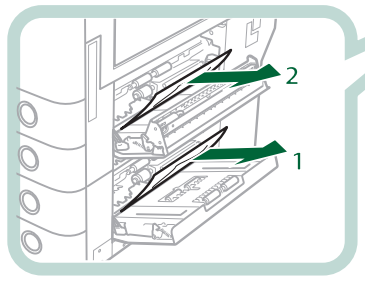

 $D<sub>1</sub>$  $(\rightarrow P. 106)$ 

本体内部の紙づまり処理  $(\rightarrow P. 98)$ 

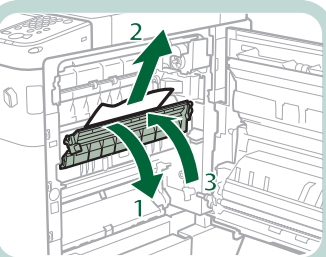

[ペーパーデッキユニット・B2](#page-105-0) の紙づまり処理 (オプション)

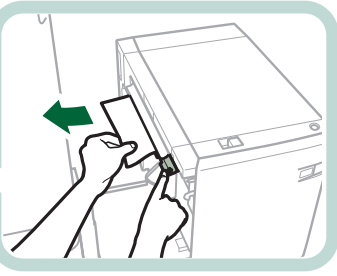

外付け 2 穴パンチャー・B2 の紙づまり処理 (→ P. 113)

上カバー内部の紙づまり処理  $(\rightarrow P. 111)$ 

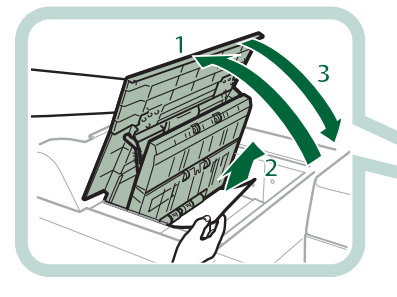

前カバー内部の紙づまり処理  $(\rightarrow P. 115)$ 

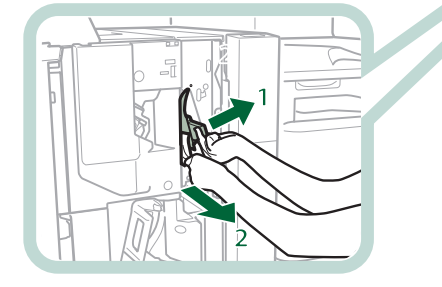

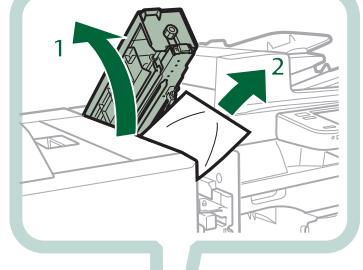

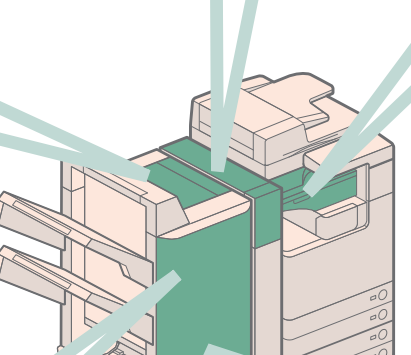

[バッファパスユニット・H1](#page-111-0) の紙づまり処理 (→ P. 112)

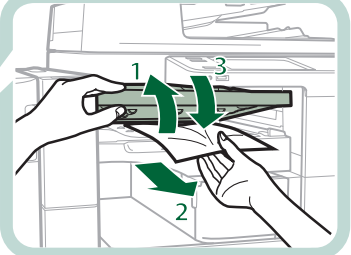

中とじユニットの紙づまり 処理(→ P. 117)

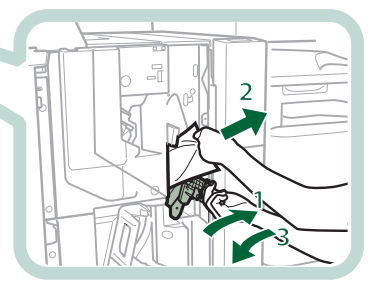

<span id="page-97-0"></span>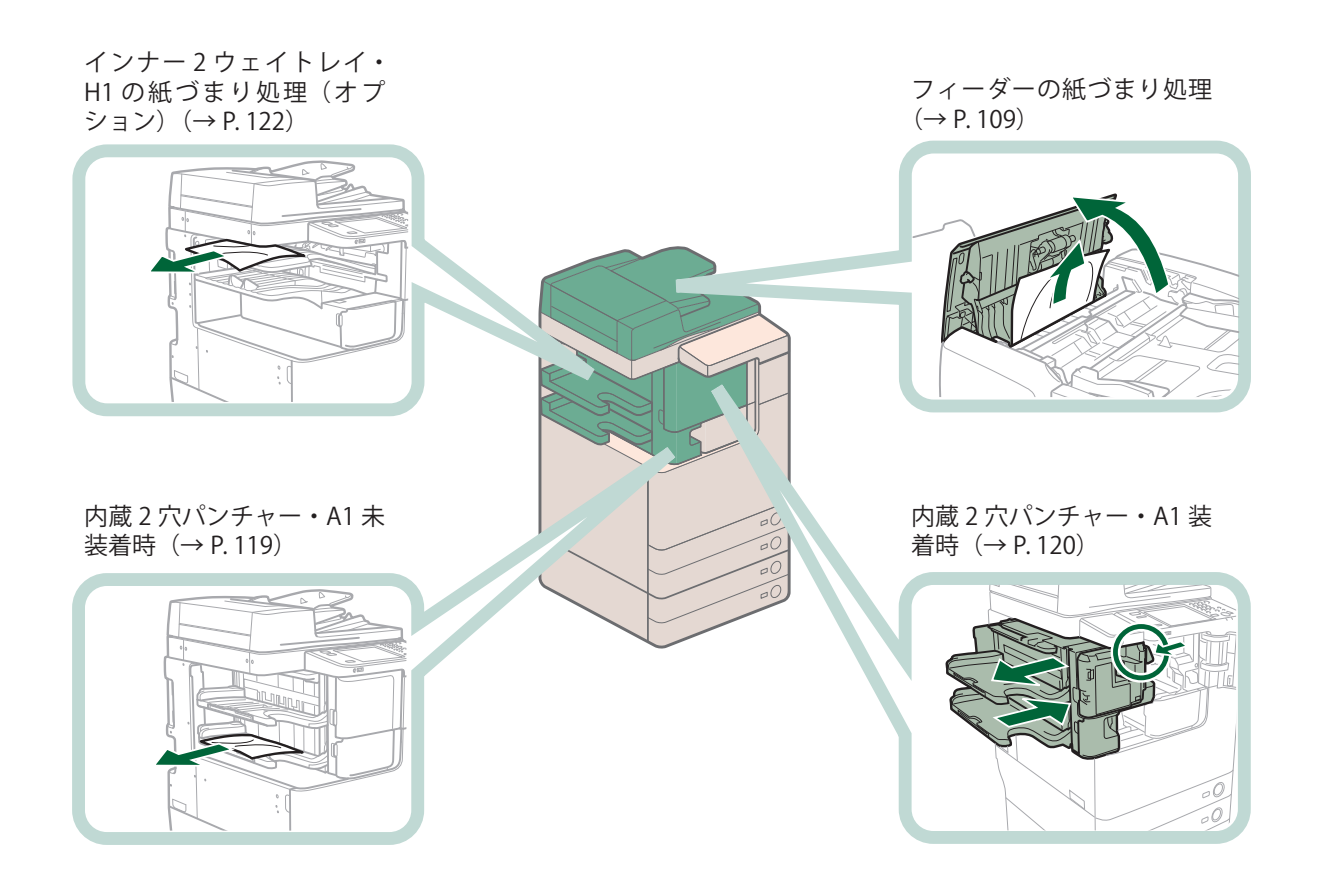

### **本体内部の紙づまり処理**

紙づまりの位置を確認して、画面に表示される処理方法を参考にしながら、次の手順に従って用紙を 取り除いてください。

◎メモ

- ·ペーパーデッキユニット·B2 を装着している場合は、作業前に、ペーパーデッキユニットを本体 から引き離してください。
- ・ 手差しトレイに用紙をセットしている場合は、セットされている用紙を取り除いてください。
- ·ここではオプションのインナーフィニッシャー·D1 装着時のイラストを使用しています。

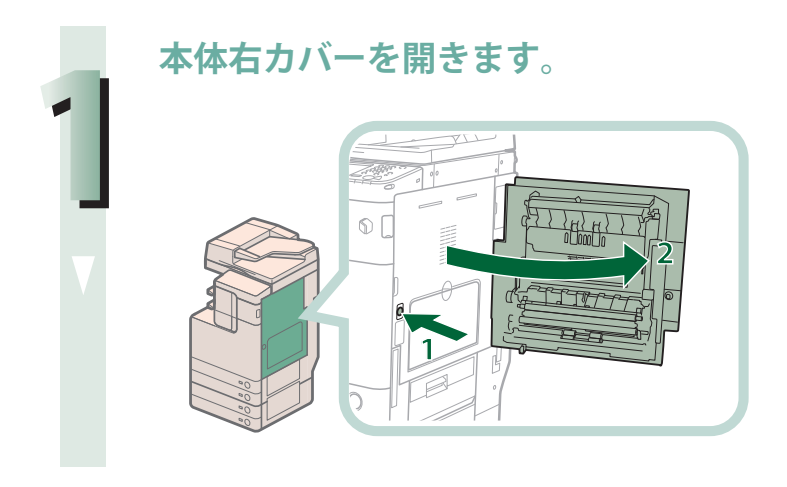

1. 本体右カバーのオープンボタン を押す 2. 本体右カバーを開く

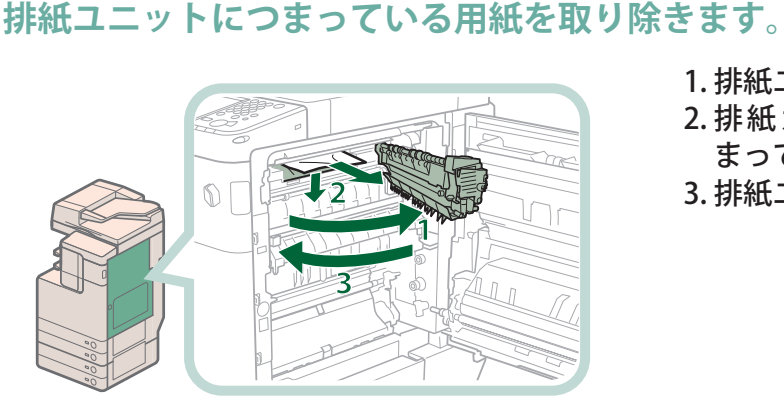

1. 排紙ユニットを引き出す 2. 排紙ガイドを下げながら、つ まっている用紙を取り除く 3. 排紙ユニットを閉じる

◎メモ インナーフィニッシャー・D1 と内蔵 2 穴パンチャー・A1 装着時、またはステイプルフィ ニッシャー・G1 /中綴じフィニッシャー・G1 とバッファパスユニット・H1 装着時は、 次の手順でつまっている用紙を取り除きます。

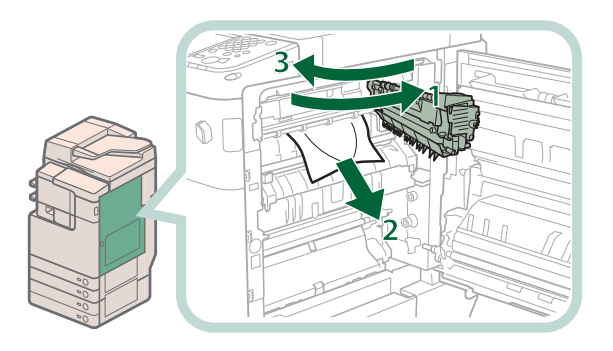

1. 排紙ユニットを引き出す 2. つまっている用紙を取り除く 3. 排紙ユニットを閉じる

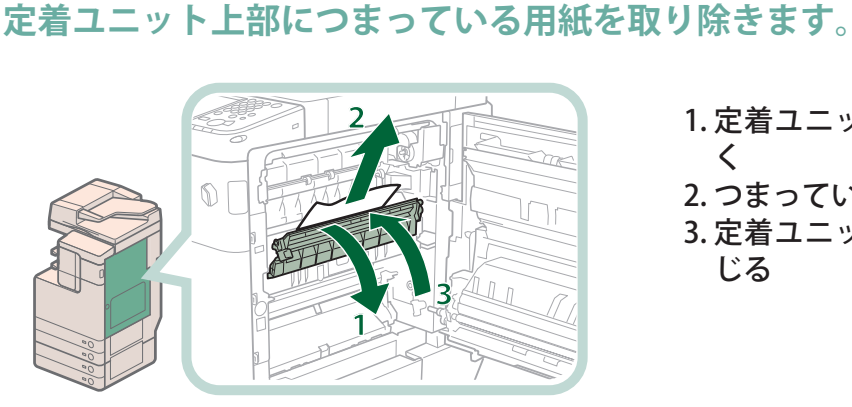

- **2** 1. 定着ユニットの上部カバーを開 く
- 2. つまっている用紙を取り除く
- 3. 定着ユニットの上部カバーを閉 じる

、注意

**本体内部の定着器周辺は、使用中に高温になります。紙づまりの処理など内部を点検 するときは、定着器周辺に触れないように点検してください。やけどの原因になるこ とがあります。**

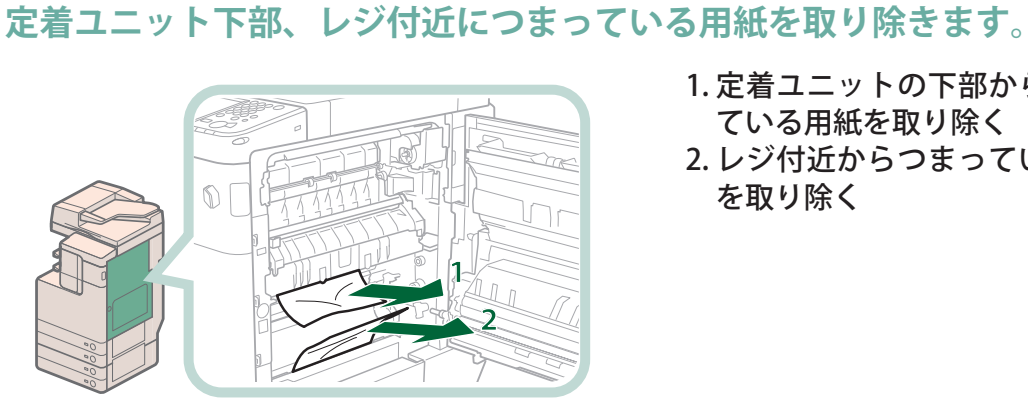

- 1. 定着ユニットの下部からつまっ ている用紙を取り除く
- 2. レジ付近からつまっている用紙 を取り除く

#### ▲注意

**本体内部の定着器周辺は、使用中に高温になります。紙づまりの処理など内部を点検 するときは、定着器周辺に触れないように点検してください。やけどの原因になるこ とがあります。**

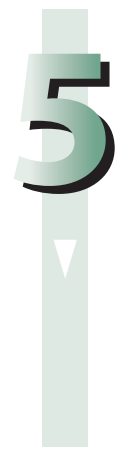

**6**

#### **本体右カバーの下部につまっている用紙を取り除きます。**

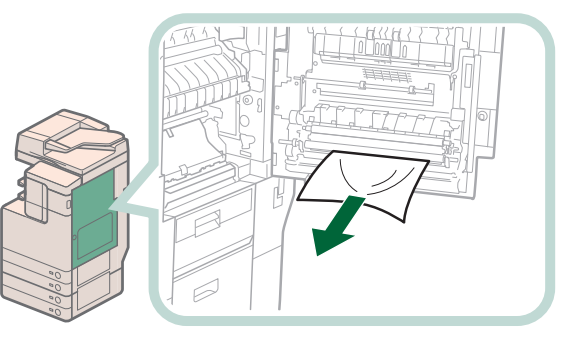

**第 1 排紙トレイにつまっている用紙を取り除きます。**

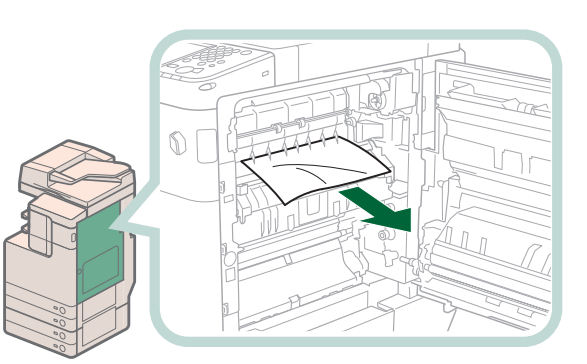

引き抜けないときは、下から引き 抜いてください。

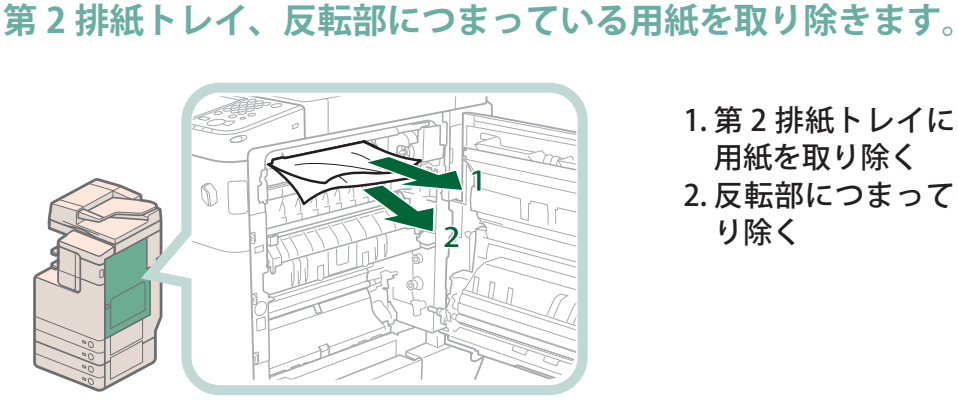

- 1. 第 2 排紙トレイにつまっている 用紙を取り除く
- 2. 反転部につまっている用紙を取 り除く

**8 右カバーの裏側につまっている用紙を取り除きます。**

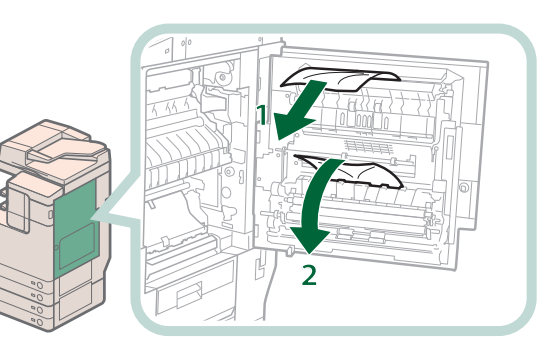

- 1. 右カバー裏上部につまっている 用紙を取り除く
- 2. 右カバー裏下部につまっている 用紙を取り除く

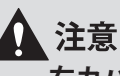

**右カバー裏側の下部は、使用中に高温になります。紙づまりの処理など内部を点検す るときは、触れないように点検してください。やけどの原因になることがあります。**

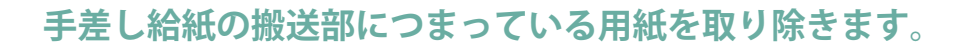

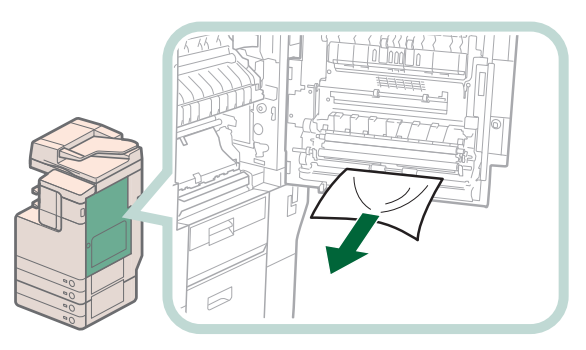

◎メモ

手差し給紙の搬送部の下側から紙づまりを処理できないときは、手差しトレイ側から 処理してください。

**10カセット右上カバー、右下カバーを開いて、紙づまりがないかどうかを 確認します。**

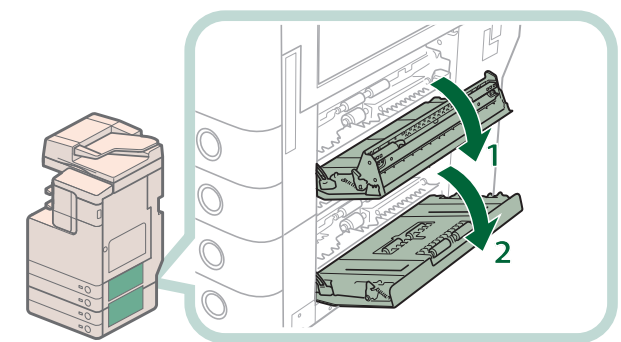

1. カセット右上カバーを開く 2. カセット右下カバーを開く

つまっている用紙があったら取り 除いてカバーを閉じます。

▲ 注意 **カバーを閉じるときは、すき間に指をはさまないように注意してください。**

カバーは「カチッ」と音がするまでゆっくりと閉じます。

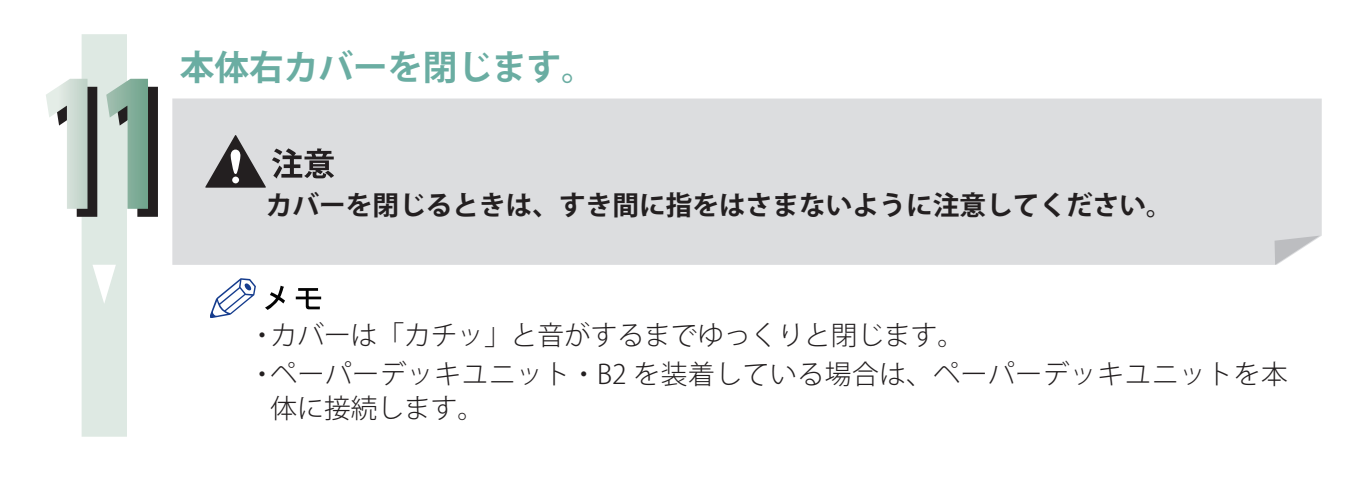

**画面の指示に従って操作します。**

#### ◎メモ

紙づまりの処理方法を示す画面は、紙づまりが処理されるまで繰り返し表示されます。

**12**

#### <span id="page-102-0"></span>**給紙部の紙づまり処理**

紙づまりの位置を確認して、画面に表示される処理方法を参考にしながら、次の手順に従って用紙を 取り除いてください。

∥≫メモ

•2 段カヤットペディスタル・AF1、ペーパーデッキユニット・B2 はオプションです。 ・ 手差しトレイに用紙をセットしている場合は、セットされている用紙を取り除いてください。

#### <span id="page-102-1"></span>**カセットの紙づまり処理**

◎メモ

ペーパーデッキユニット・B2 を装着している場合は、作業前に、ペーパーデッキユニットを本体か ら引き離してください。

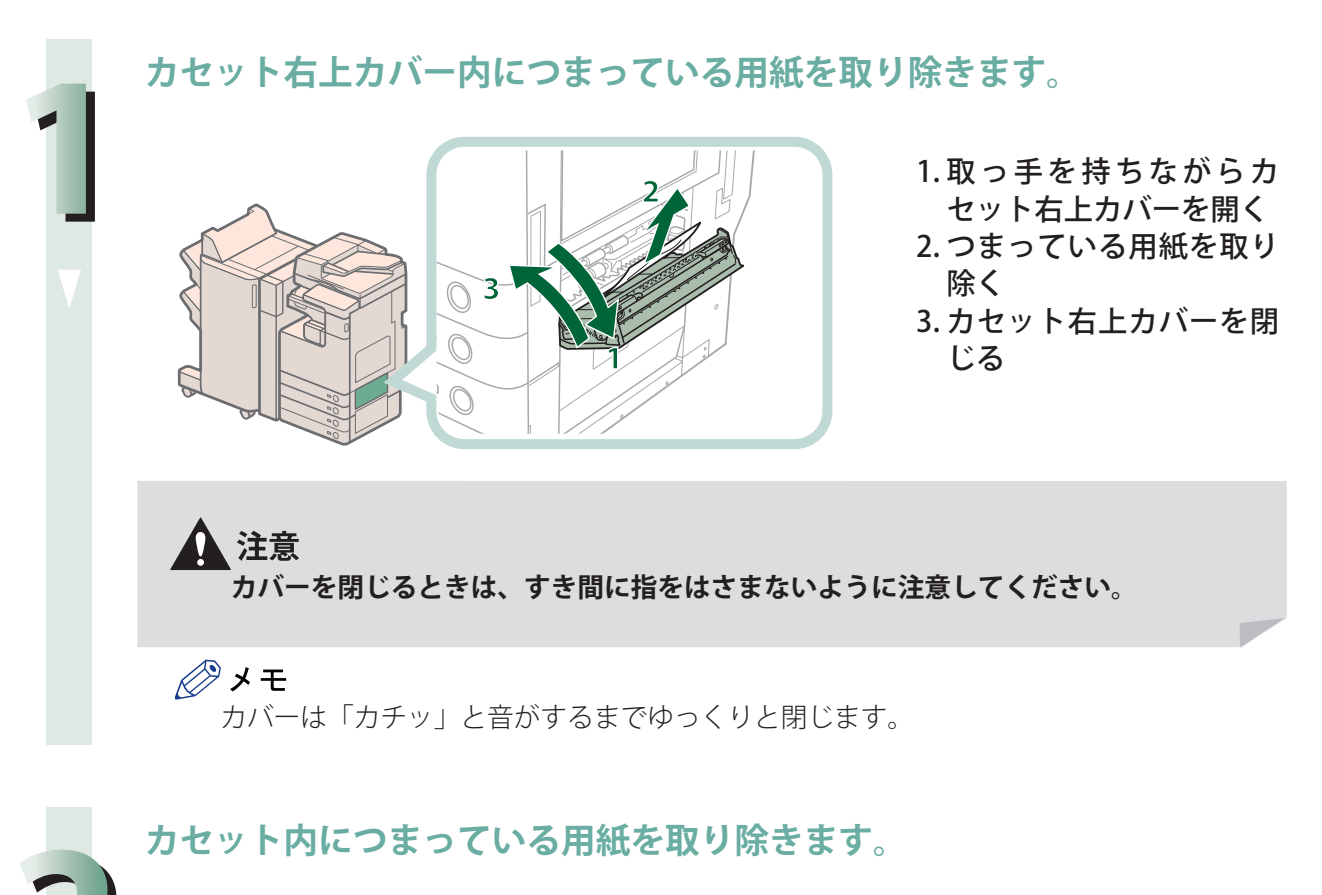

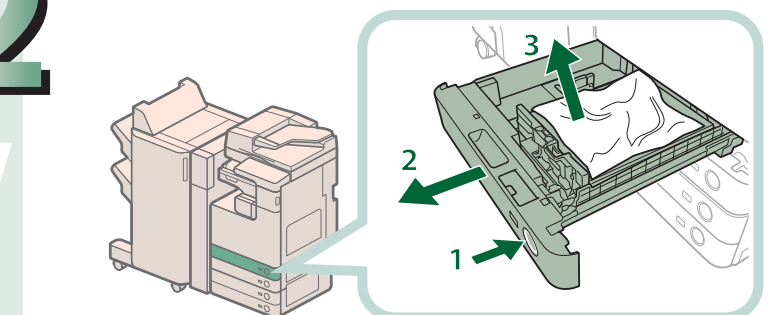

- **3** 1. カセットのオープンボタ ンを押す
- 2. カセットの取っ手を持 ち、止まる位置まで手前 に引き出す
- 3. つまっている用紙を取り 除く

困ったときには

# **3 カセットを「カチッ」と音がするまでゆっくりと本体に押し込みます。**

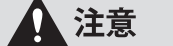

**.**<br>カセットを本体に戻すときは、すき間に指をはさまないように注意してください。

#### ◎メモ

ペーパーデッキユニット・B2 を装着している場合は、ペーパーデッキユニットを本体 に接続します。

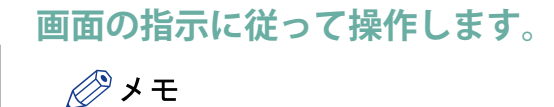

紙づまりの処理方法を示す画面は、紙づまりが処理されるまで繰り返し表示されます。

### <span id="page-103-0"></span>**2 段カセットペディスタル・AF1 の紙づまり処理 (オプション)**

◎メモ

ペーパーデッキユニット・B2 を装着している場合は、作業前に、ペーパーデッキユニットを本体か ら引き離してください。

**1 カセット右上カバー、右下カバーを開きます。**

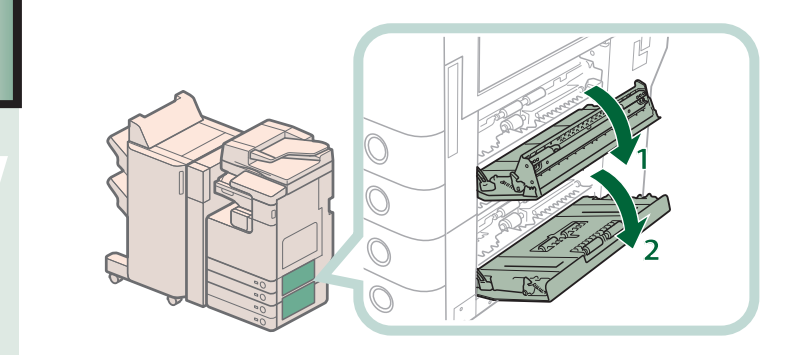

1. カセット右上カバーを開 く 2. カセット右下カバーを開 く

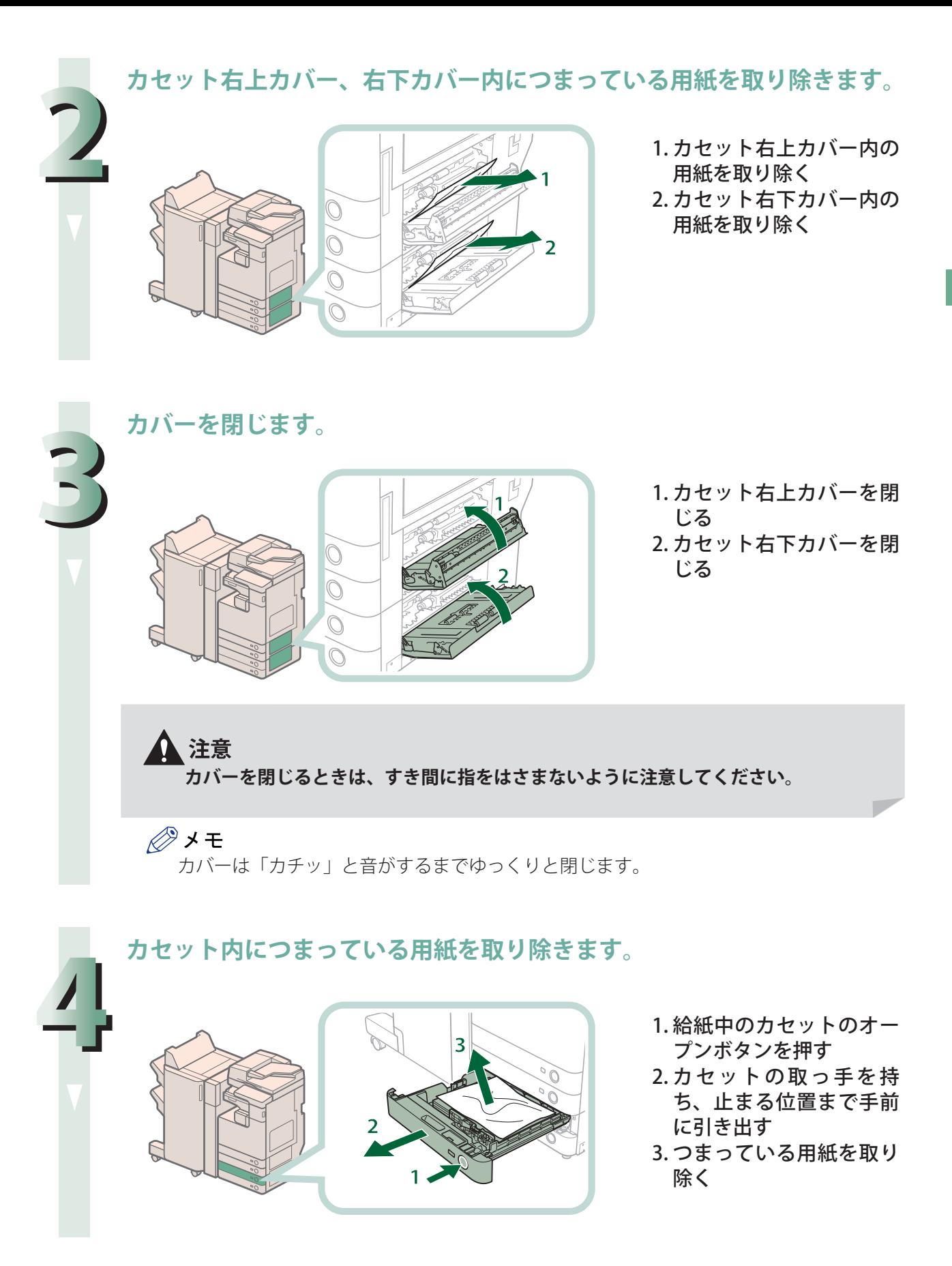

困ったときには

# **5 カセットを「カチッ」と音がするまでゆっくりと本体に押し込みます。**

**カセットを本体に戻すときは、すき間に指をはさまないように注意してください。**

#### ◎メモ

ペーパーデッキユニット・B2 を装着している場合は、ペーパーデッキユニットを本体 に接続します。

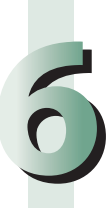

# **6 画面の指示に従って操作します。**

紙づまりの処理方法を示す画面は、紙づまりが処理されるまで繰り返し表示されます。

#### <span id="page-105-0"></span>**ペーパーデッキユニット・B2 の紙づまり処理 (オプション)**

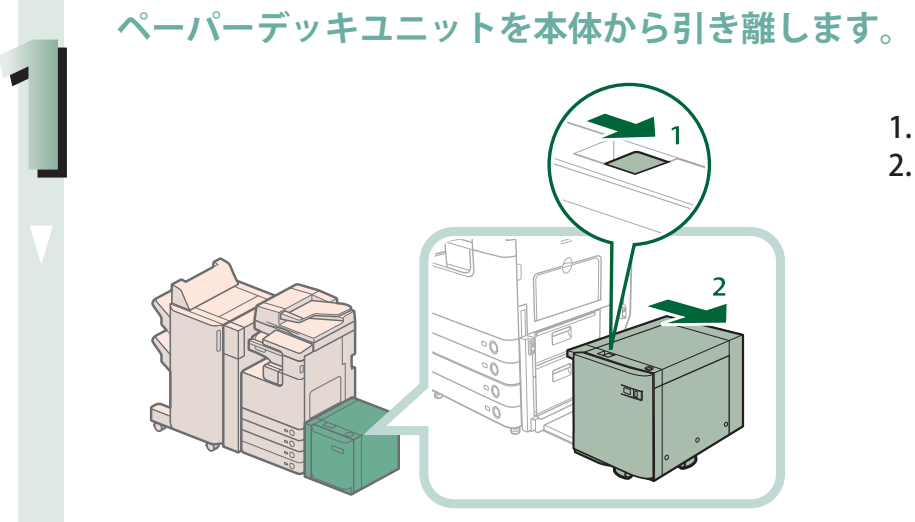

**1** 1. リリースレバーを押す 2. ペーパーデッキユニット を本体から引き離す

#### **2 ペーパーデッキユニットの側面につまっている用紙を取り除きます。**

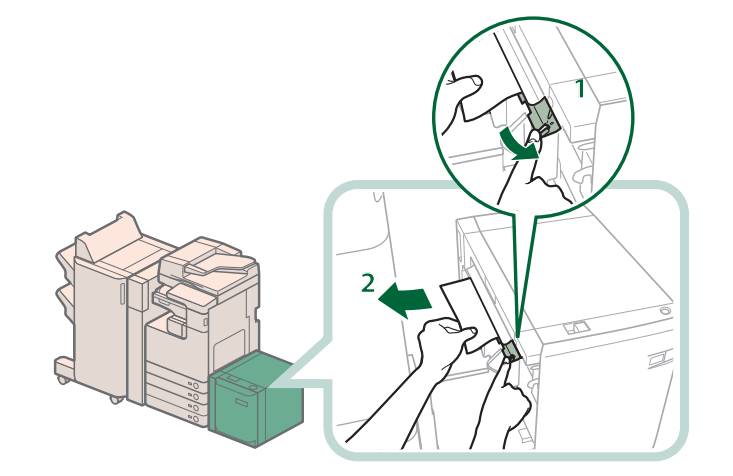

- 1. ペーパーデッキユニット 側面にある緑色のレバー を押さえる
- 2. 緑色のレバーを押さえた まま、つまっている用紙 を取り除く

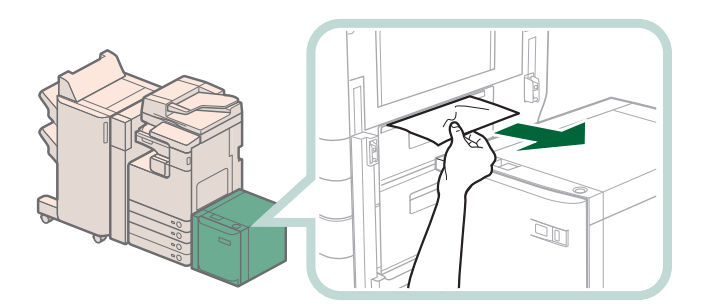

本体側面の給紙口にも用紙 がつまっていることがあり ます。つまっている場合は 用紙を取り除いてくださ い。

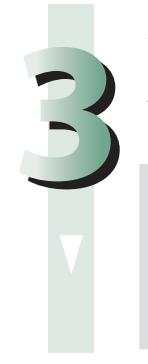

**3 ペーパーデッキユニットを本体に接続します。** ペーパーデッキユニットを接続したときに紙づまりのメッセージが表示されなくなっ た場合は、手順 7 へ進みます。

> **ペーパーデッキユニットを本体に接続するときは、すき間に指をはさまないように注 意してください。**

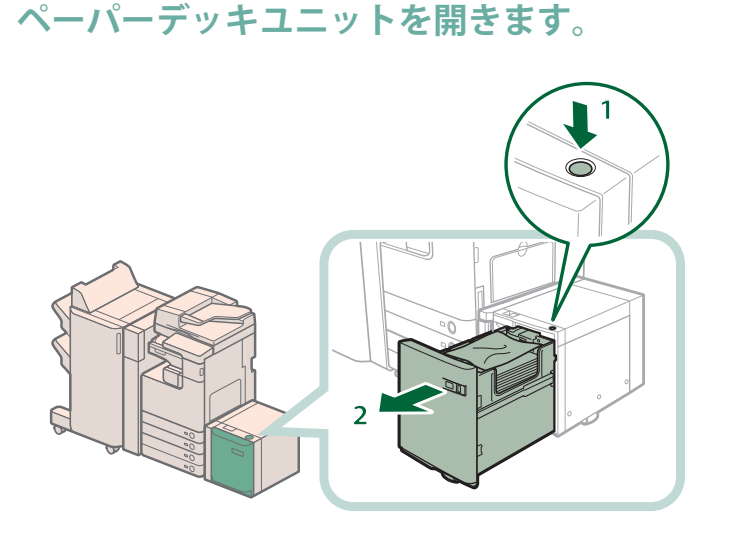

1. オープンボタンを押す 2. ペーパーデッキユニット を開く

内部のリフターが自動的に 用紙補給位置まで下がりま す。

#### ◎メモ

本製品がスリープモードに移行しているとき(タッチパネルディスプレーの表示が消 灯し、主電源ランプが点灯しているとき)はペーパーデッキユニットを開くことがで きない場合があります。この場合は、操作部電源スイッチを押して、スリープモード を解除してからオープンボタンを押してください。

#### **5 つまっている用紙を取り除きます。**

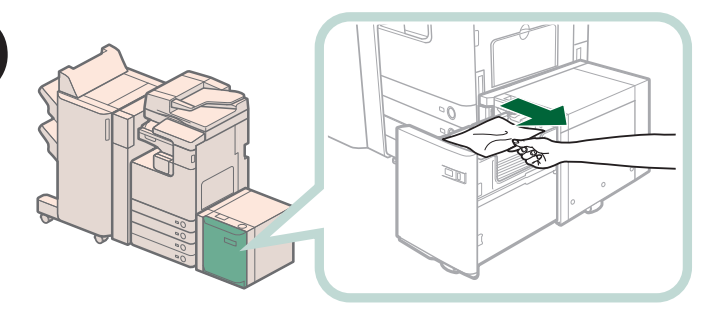

つまっている用紙は見えに くいことがあります。よく 確認してください。

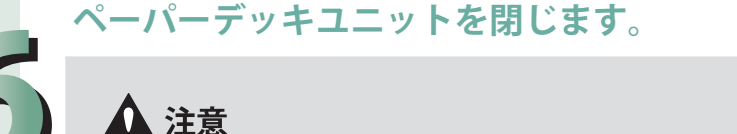

**ペーパーデッキユニットを閉じるときは、すき間に指をはさまないように注意してく ださい。**

# **7 画面の指示に従って操作します。**

紙づまりの処理方法を示す画面は、紙づまりが処理されるまで繰り返し表示されます。
#### **フィーダーの紙づまり処理**

紙づまりの位置を確認して、画面に表示される処理方法を参考にしながら、次の手順に従って用紙を 取り除いてください。

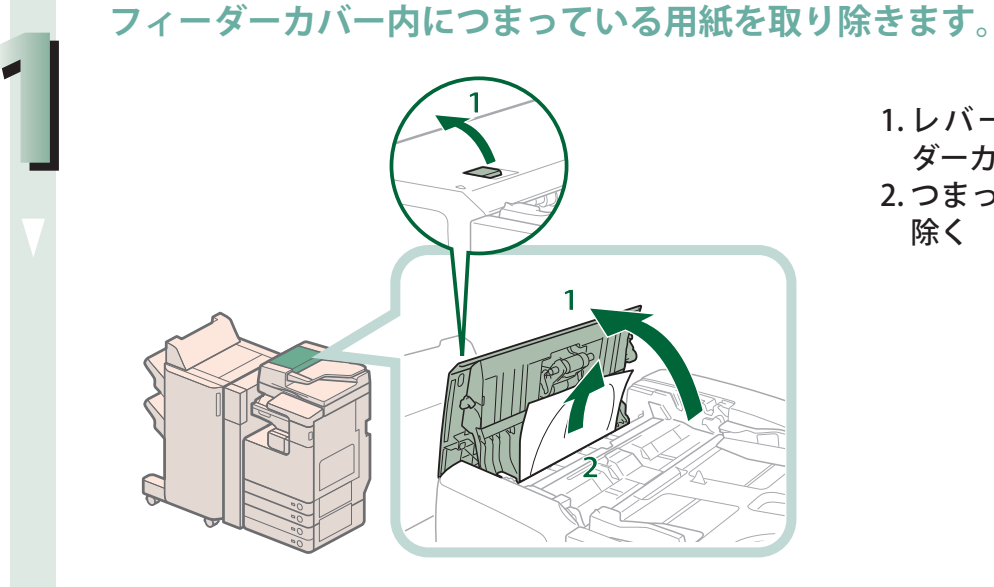

1. レバーを引いてフィー ダーカバーを開く 2. つまっている用紙を取り 除く

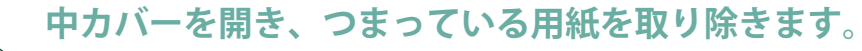

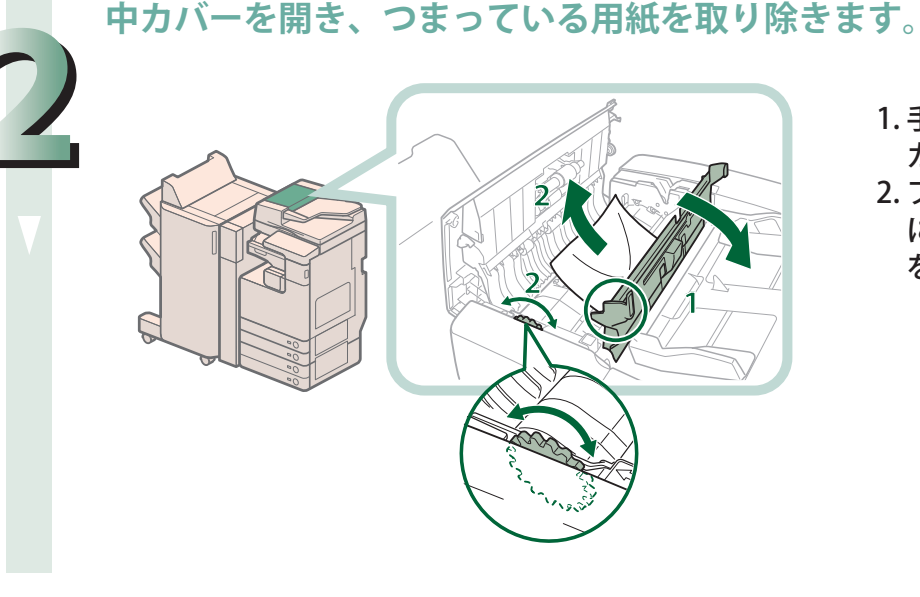

- 1. 手前のつまみを持って中 カバーを開く
- 2. フィーダーカバーの内側 にあるフィードダイヤル を回して用紙を取り除く

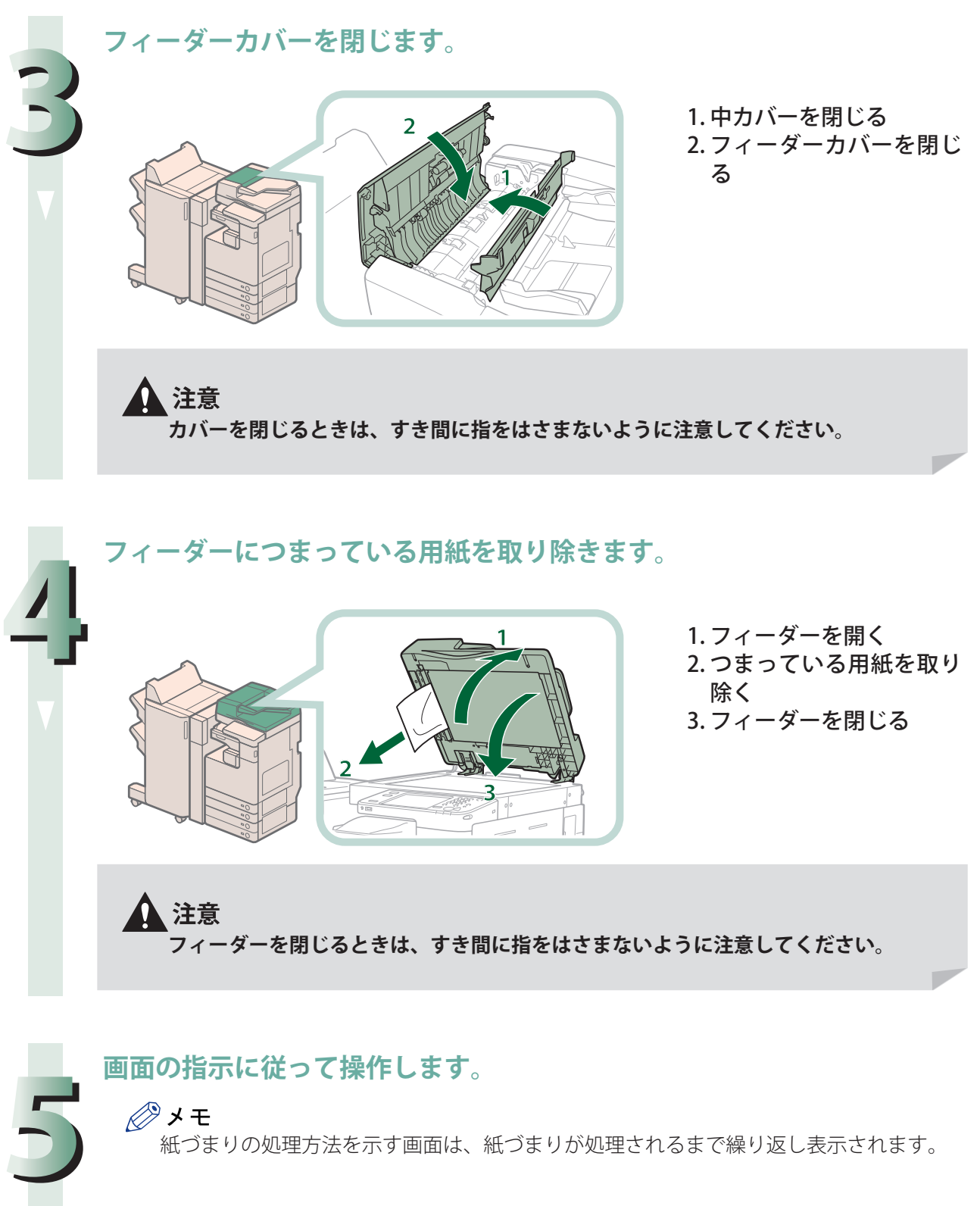

紙づまりの処理方法を示す画面は、紙づまりが処理されるまで繰り返し表示されます。

#### **ステイプルフィニッシャー・G1 /中綴じフィニッシャー・ G1 の紙づまり処理(オプション)**

紙づまりの位置を確認して、画面に表示される処理方法を参考にしながら、次の手順に従って用紙を 取り除いてください。

∥ メモ ステイプルフィニッシャー・G1、中綴じフィニッシャー・G1、バッファパスユニット・H1 はオプショ ンです。 **上カバー内部の紙づまり処理**

**1 排紙部に見えている用紙を取り除きます。**

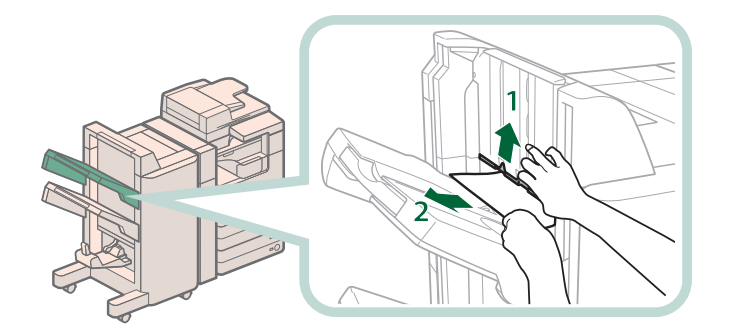

1. 排紙部に張られているラ ベルの箇所を持ち上げる 2. 見えている用紙を取り除 く

用紙が見えない場合は、排 紙部内につまっている用紙 がないか確認してくださ い。

∥♪★モ

ホチキスを設定してプリントしていた場合、ホチキスされる前の出力紙の束は取り除 かないでください。(紙づまりを処理したあと、続きから出力されます。)

#### **2 フィニッシャーの上カバーを開いて、つまっている用紙を取り除きます。**

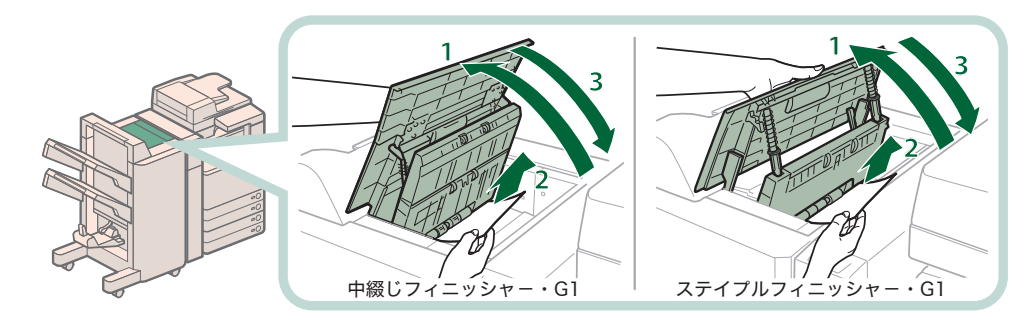

- 1. 上カバーを開く
- 2. つまっている用紙を取り除く
- 3. 上カバーを閉じる

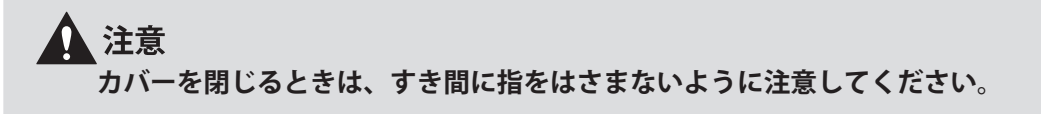

**3 画面の指示に従って操作します。**

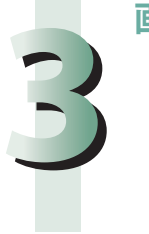

紙づまりの処理方法を示す画面表示は、紙づまりが処理されるまで繰り返されます。

#### **バッファパスユニット・H1 の紙づまり処理**

#### **1 バッファパスユニットにつまっている用紙を取り除きます。**

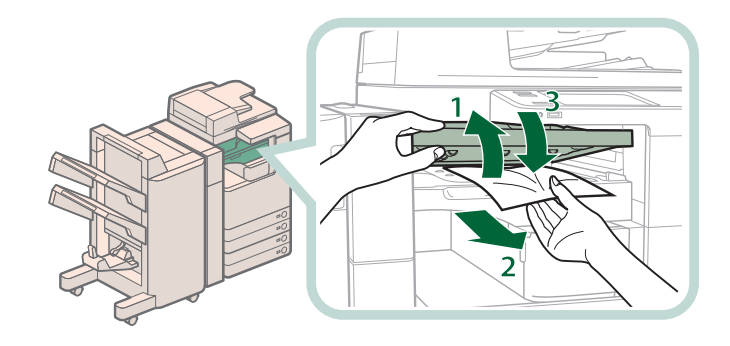

- 1. バッファパスユニットを 開く
- 2. つまっている用紙を取り 除く
- 3. バッファパスユニットを 閉じる

注意 **バッファパスユニットを閉じるときは、すき間に指をはさまないように注意してくだ さい。**

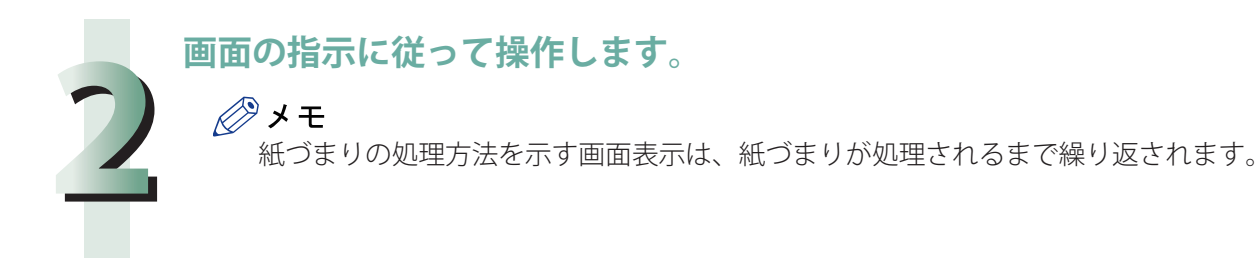

**1 パンチャーの前カバーを開きます。**

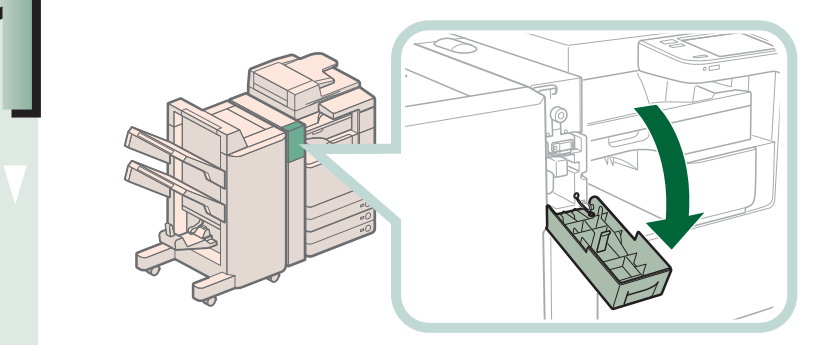

**2 つまみの を範囲内に合わせます。**

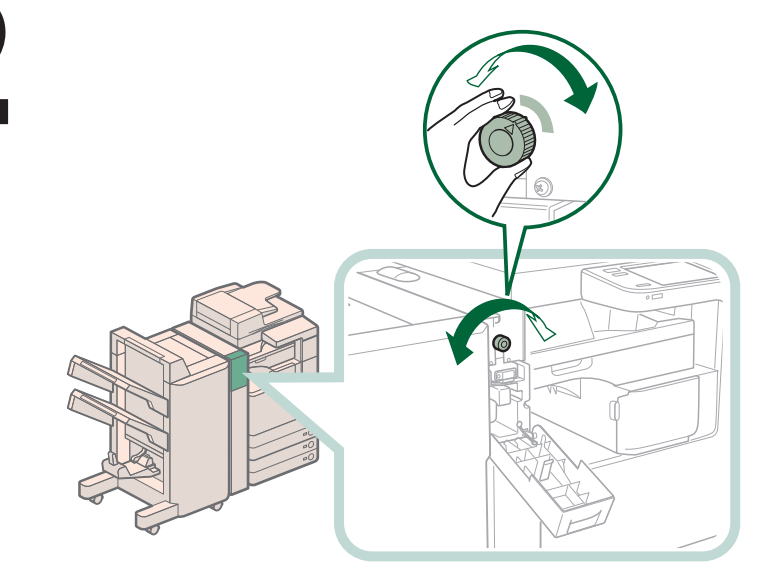

困ったときには

#### **3 パンチャーの上カバーにつまっている用紙を取り除きます。**

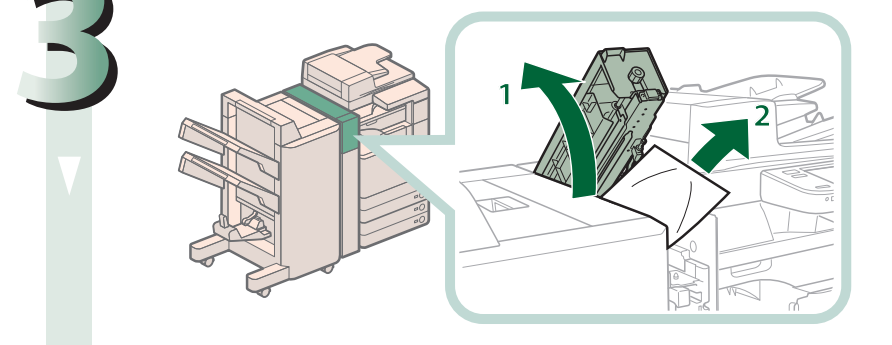

1. 上カバーを開く 2. つまっている用紙を取り 除く

引き抜けないときは、下か ら引き抜いてください。

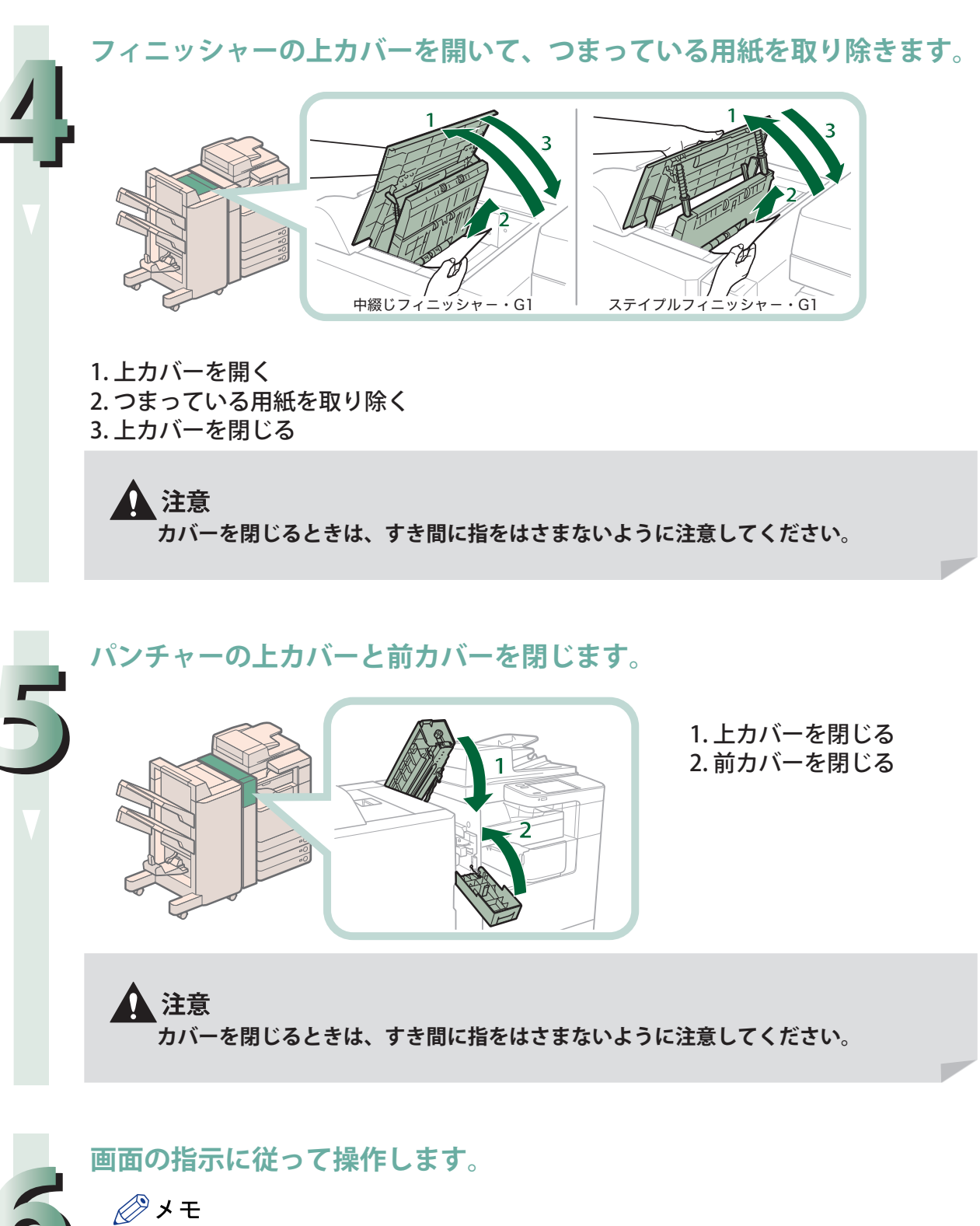

紙づまりの処理方法を示す画面表示は、紙づまりが処理されるまで繰り返されます。

## **中綴じフィニッシャー・G1 の紙づまり処理(オプション)**

紙づまりの位置を確認して、画面に表示される処理方法を参考にしながら、次の手順に従って用紙を 取り除いてください。

◎メモ

中綴じフィニッシャー・G1 はオプションです。

**前カバー内部の紙づまり処理**

**1 フィニッシャーの前カバーを開きます。**

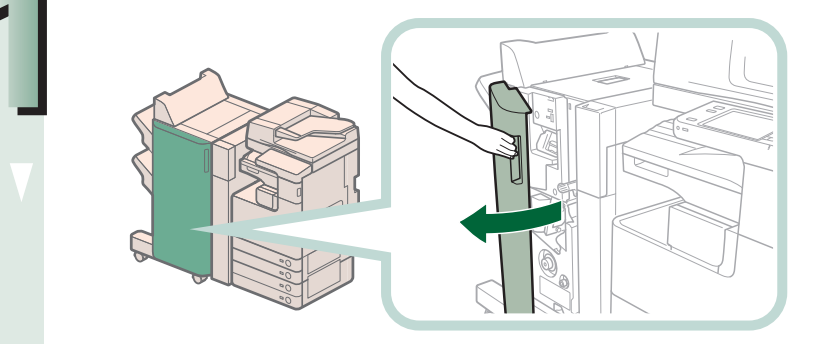

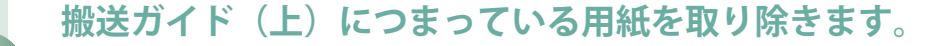

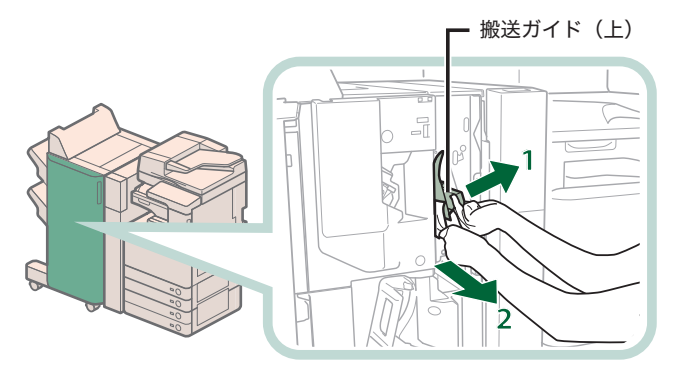

1. 搬送ガイド(上)を開く 2. つまっている用紙を取り 除く

◎メモ 搬送ガイド(上)はバネが組み込まれています。搬送ガイド(上)を放すと元の位置 に戻ります。

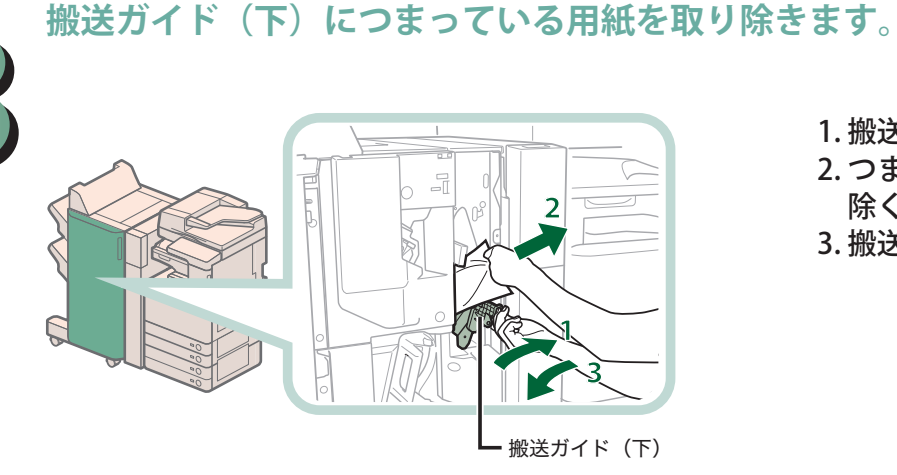

1. 搬送ガイドを右にひく 2. つまっている用紙を取り 除く 3. 搬送ガイドを戻す

▲ 注意 **.<br>搬送ガイドを戻すときは、すき間に指をはさまないように注意してください。** 

**4 フィニッシャーの前カバーを閉じます。 .**<br>カバーを閉じるときは、すき間に指をはさまないように注意してください。

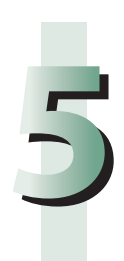

# **5 画面の指示に従って操作します。**

紙づまりの処理方法を示す画面表示は、紙づまりが処理されるまで繰り返されます。

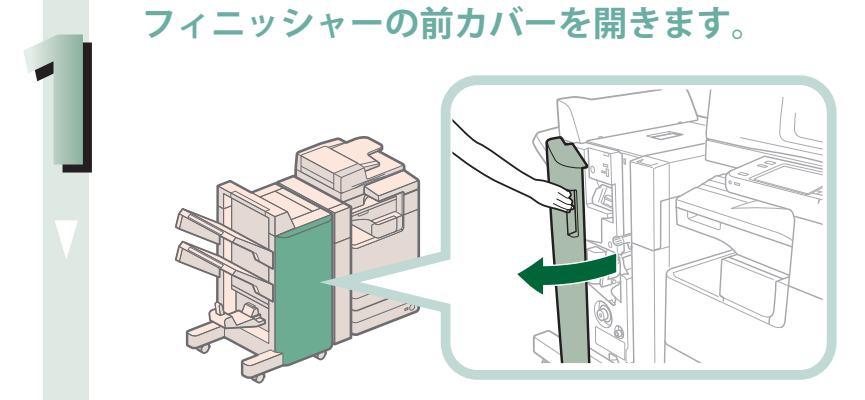

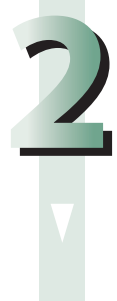

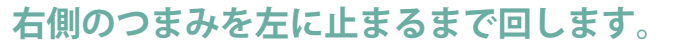

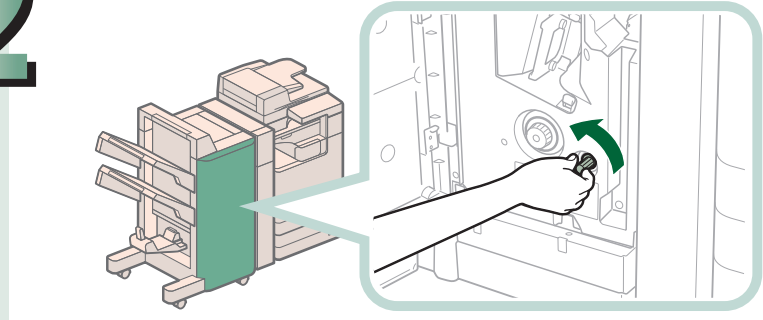

**左側のつまみを押しながら右に回します。**

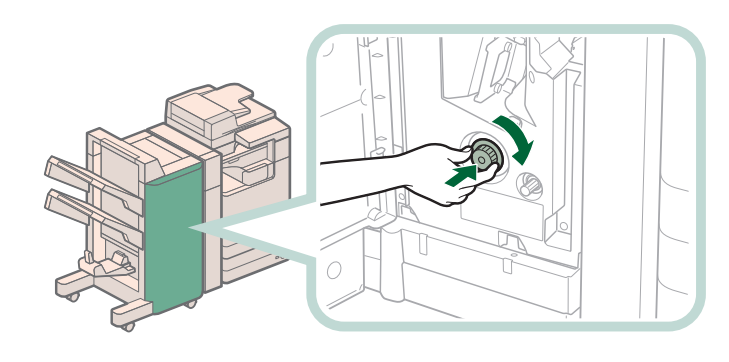

**排紙部から見えている用紙を取り除きます。**

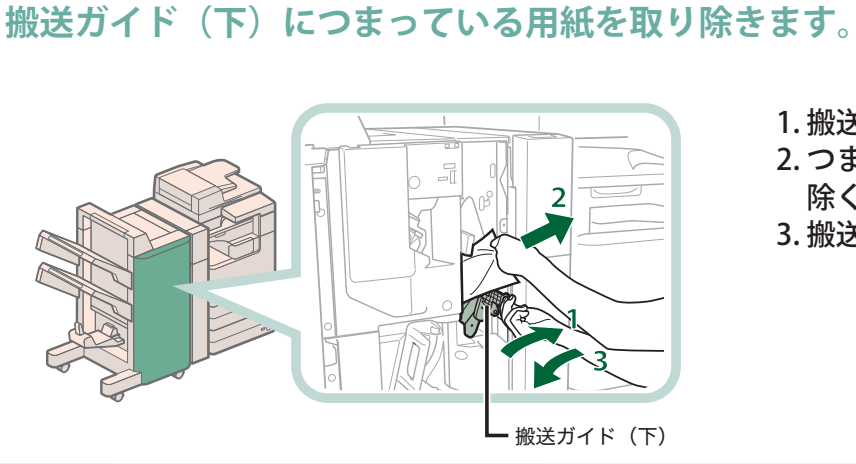

- 1. 搬送ガイドを右にひく
- 2. つまっている用紙を取り 除く
- 3. 搬送ガイドを戻す

▲ 注意

**.**<br>搬送ガイドを戻すときは、すき間に指をはさまないように注意してください。

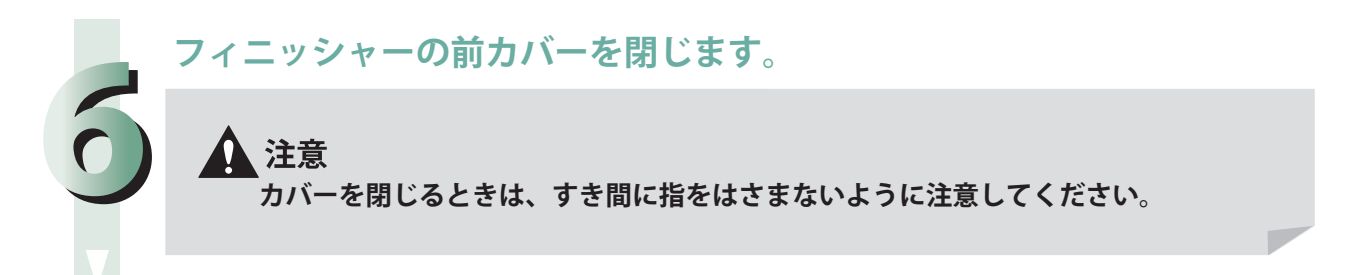

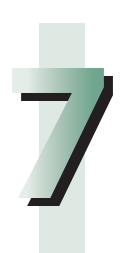

# **7 画面の指示に従って操作します。**

紙づまりの処理方法を示す画面は、紙づまりが処理されるまで繰り返し表示されます。

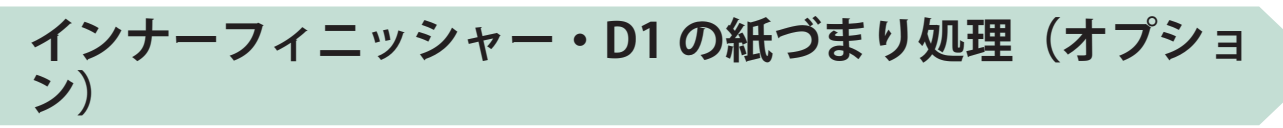

紙づまりの位置を確認して、画面に表示される処理方法を参考にしながら、次の手順に従って用紙を 取り除いてください。

#### ◎メモ

**1**

·インナーフィニッシャー・D1、内蔵 2 穴パンチャー・A1 はオプションです。 ・ 排紙トレイに出力済みの用紙がある場合は、作業前に用紙を取り除いてください。

**内蔵 2 穴パンチャー・A1 未装着時**

**「本体内部の紙づまり処理」の手順に従って、つまっている用紙を取り除 きます。(→ P. 98)**

**2 排紙トレイからつまっている用紙を取り除きます。**

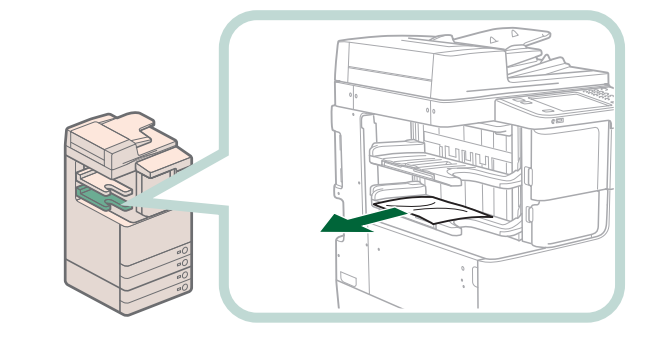

**3 フィニッシャーの前カバーを開閉します。 2**  $\overline{\mathbb{I}}$ **1**

1. 前カバーを開く 2. 前カバーを閉じる

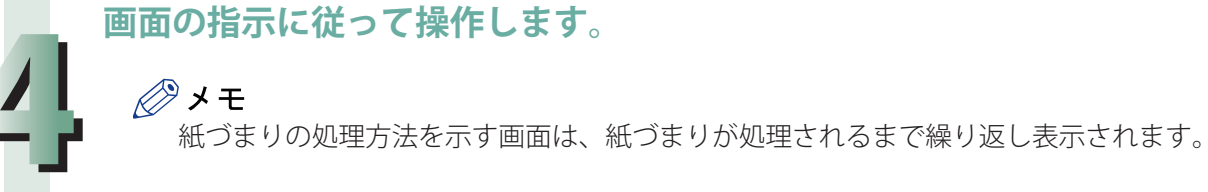

#### **内蔵 2 穴パンチャー・A1 装着時**

◎ メモ

排紙トレイに出力済みの用紙がある場合は、作業前に用紙を取り除いてください。

**1 「本体内部の紙づまり処理」の手順に従って、つまっている用紙を取り除 きます。(→ P. 98)**

**2 フィニッシャーの前カバーを開きます。**

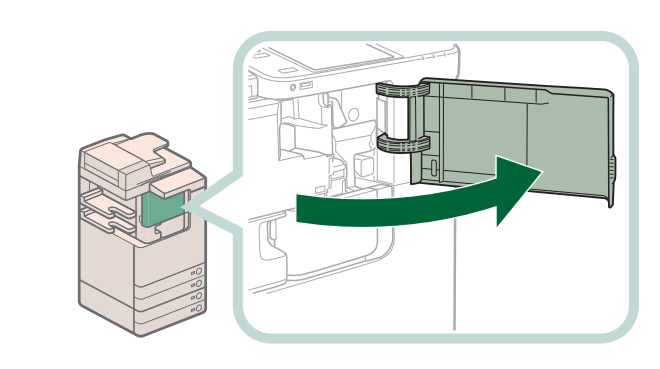

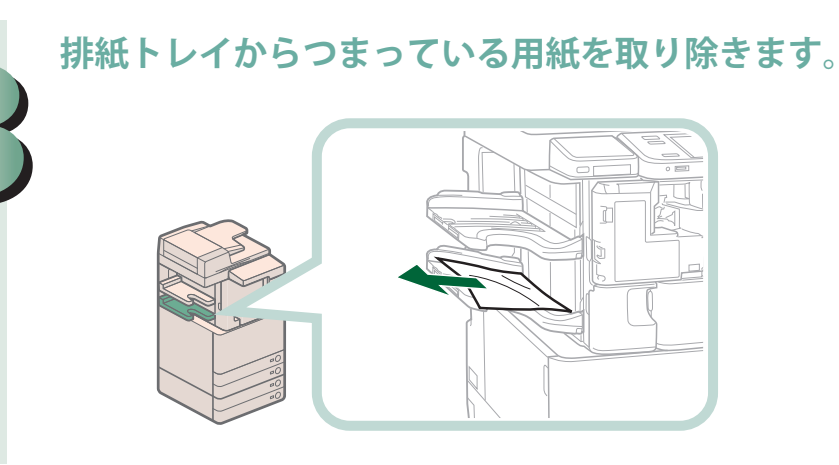

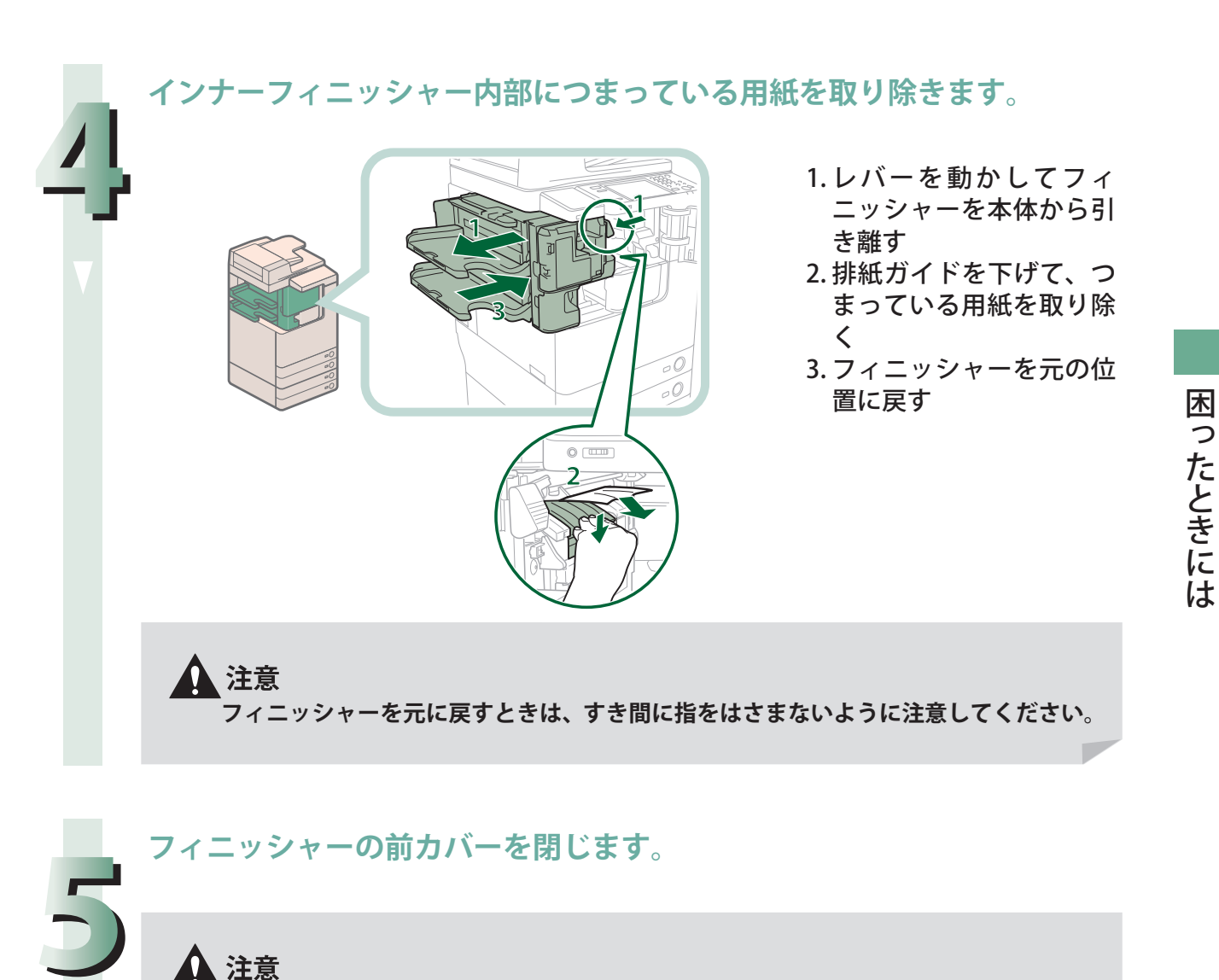

**カバーを閉じるときは、すき間に指をはさまないように注意してください。**

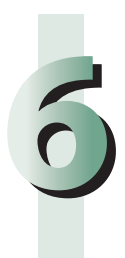

## **6 画面の指示に従って操作します。**

紙づまりの処理方法を示す画面は、紙づまりが処理されるまで繰り返し表示されます。

**121**

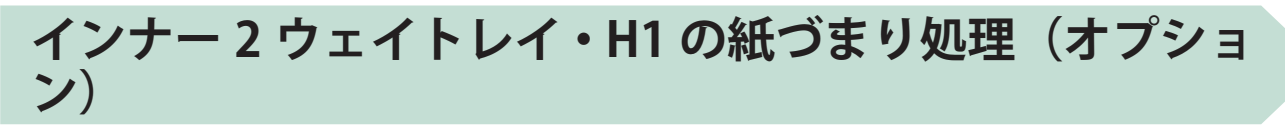

紙づまりの位置を確認して、画面に表示される処理方法を参考にしながら、次の手順に従って用紙を 取り除いてください。

◎メモ インナー 2 ウェイトレイ・H1 はオプションです。

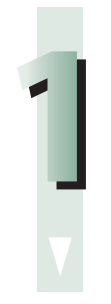

**「本体内部の紙づまり処理」の手順に従って、つまっている用紙を取り除 きます。(→ P. 98)**

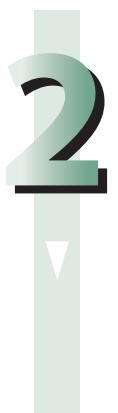

#### **2 インナー 2 ウェイトレイから用紙を取り除きます。**

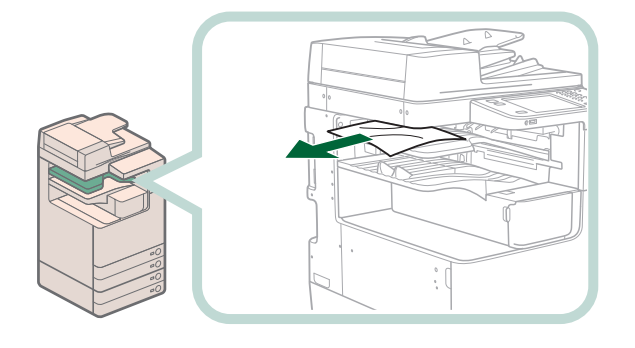

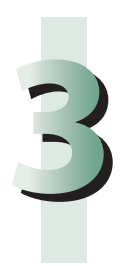

# **3 画面の指示に従って操作します。**

紙づまりの処理方法を示す画面は、紙づまりが処理されるまで繰り返し表示されます。

# 困ったときには

## **頻繁に紙づまりが起こるときは**

本製品に不具合がないのに紙づまりが頻発するときは、次のような原因が考えられます。状況に応じて次 のように対処してください。

● 本体内に紙片が残っている

つまっている用紙を無理に引っ張ると、用紙が破れて紙片が本体内に残ってしまうことがあります。 用紙が破れたときには、残りの紙片もすべて取り除いてください。

#### ● 用紙がカセットに正しくセットされていない

カセットにセットされている用紙が、用紙ガイドの指標と一致しているかどうかを確認してくださ い。

## **針づまりが起きたときには(オ プション)**

針づまりが起きると、タッチパネルディスプレーに、針づまり箇所と処理方法を示す画面が表示され ます。画面の指示に従って処理してください。画面は、針づまりが処理されるまで繰り返し表示され ます。[閉じる]を押すと、針づまりをすぐに処理しなくてもモードの設定、原稿の読み込みなどの操 作を続けることができます。

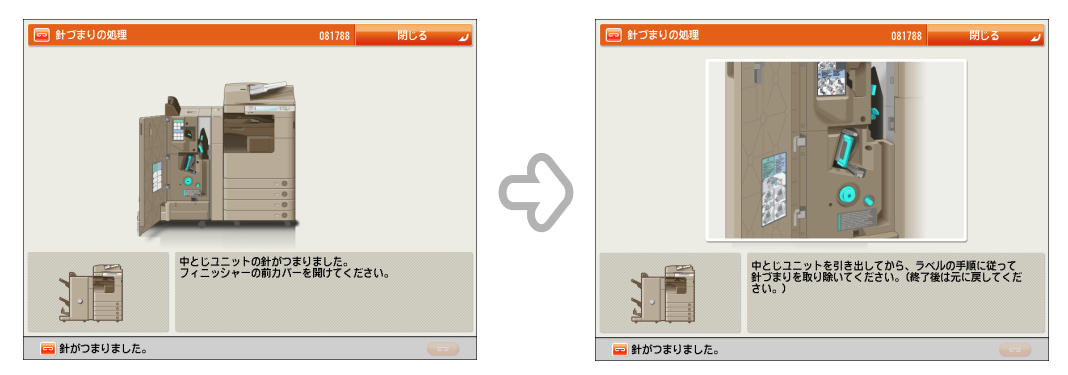

#### 【『重要

針づまりの処理を行う場合は、本製品のカバーやカセットが閉じていることを確認してから行って ください。

## **針づまりの箇所について**

針づまりが起きる場所は、次になります。該当箇所のページを参照して針づまりの処理を行ってくだ さい。

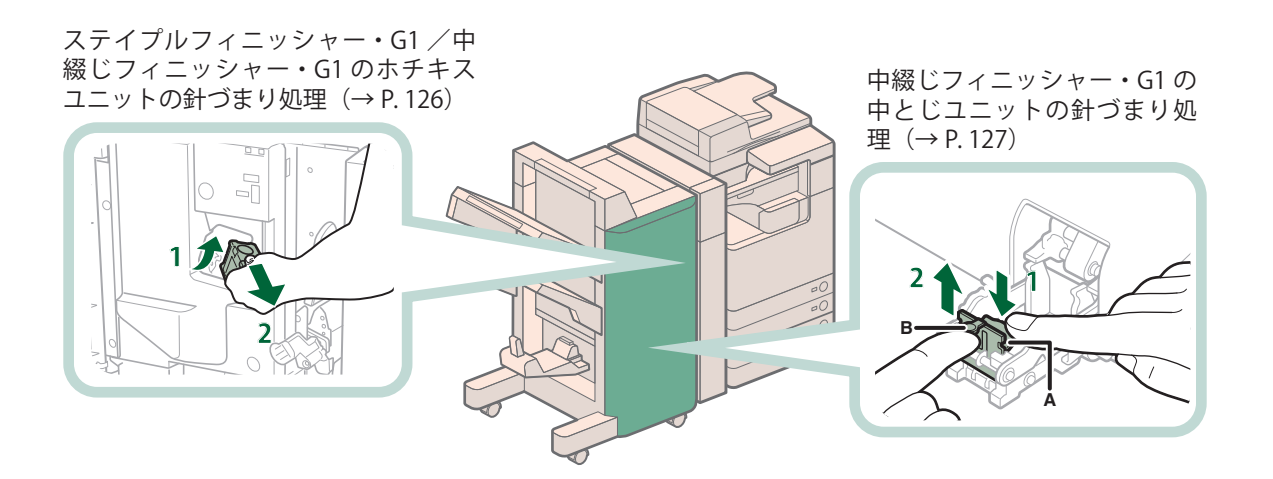

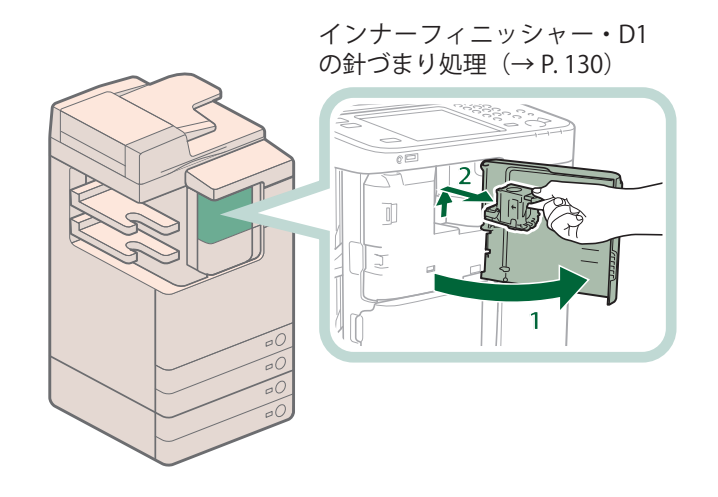

#### <span id="page-125-0"></span>**ステイプルフィニッシャー・G1 /中綴じフィニッシャー・ G1 のホチキスユニットの針づまり処理**

針づまりの位置を確認して、画面に表示される処理方法を参考にしながら、次の手順に従って、つまっ ている針を取り除いてください。

#### ●■重要

針づまりの処理を行う場合は、本製品のカバーやカセットが閉じていることを確認してから行って ください。

∥≫メモ

ステイプルフィニッシャー・G1、中綴じフィニッシャー・G1 はオプションです。

**1 フィニッシャーの前カバーを開きます。**

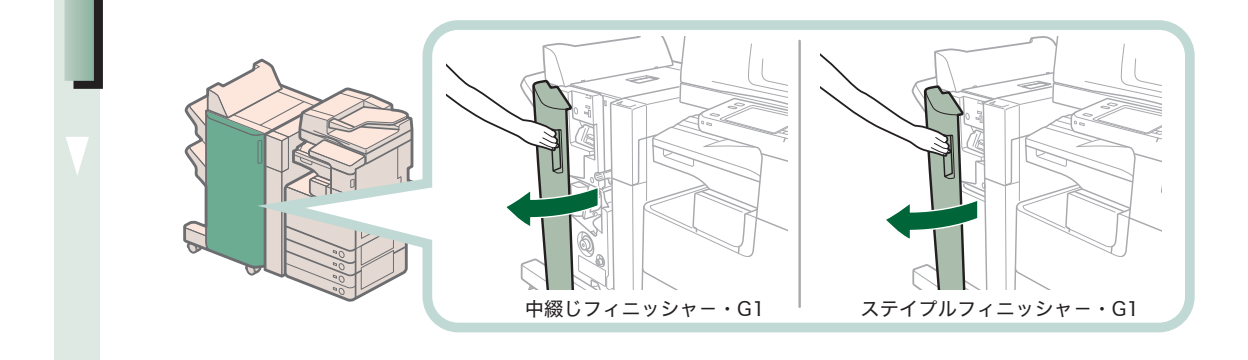

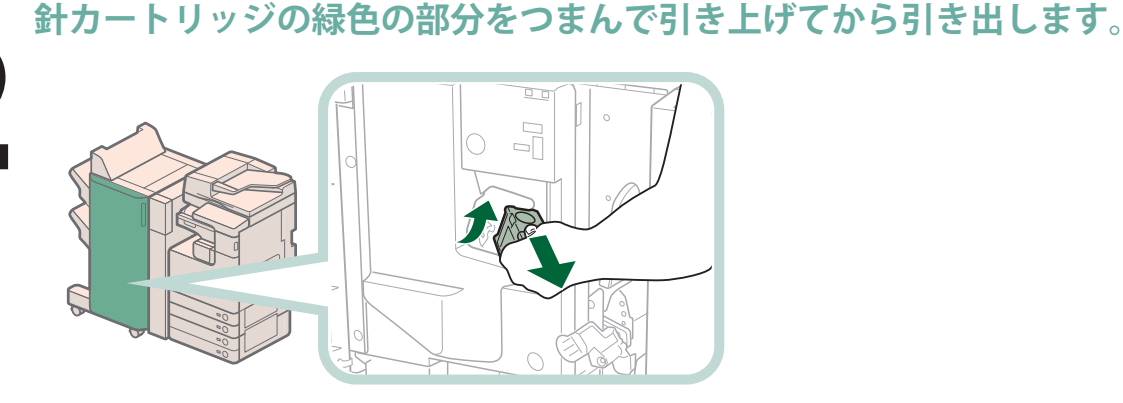

**3 針カートリッジから、つまっている針束を取り除きます。**

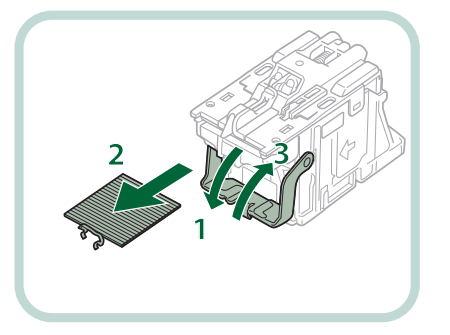

- 1. 針カートリッジのつまみ を下げる
- 2. 針ケースからスライドさ れている針束をすべて取 り除く
- 3. 針カートリッジのつまみ を元に戻す

**4 針カートリッジをフィニッシャーに差し込んだあと、下方向へしっかり と押しこみます。**

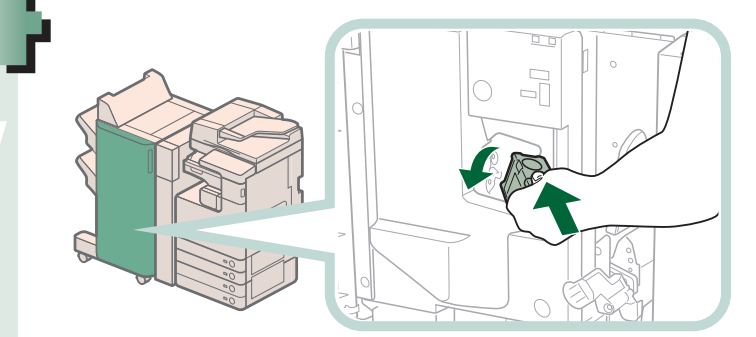

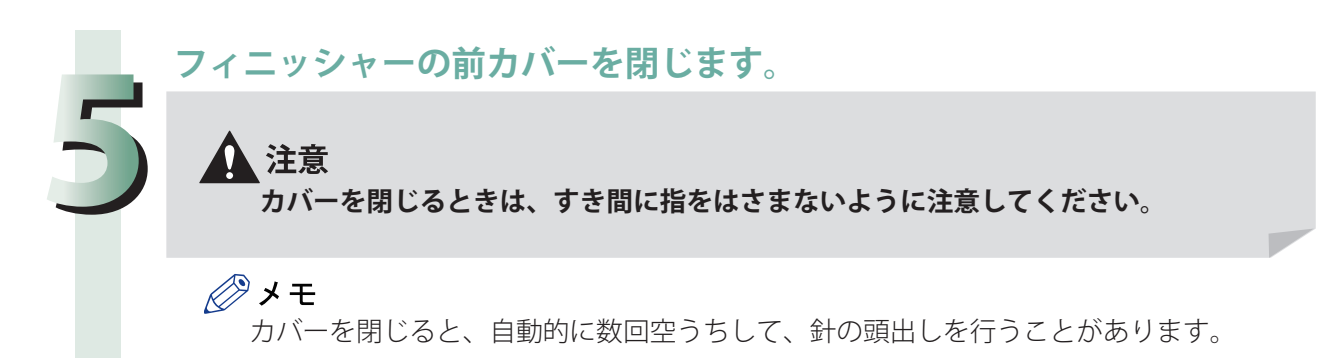

#### **中綴じフィニッシャー・G1 の中とじユニットの針づまり 処理**

針づまりの位置を確認して、画面に表示される処理方法を参考にしながら、次の手順に従って、つまっ ている針を取り除いてください。

#### 【"】重要

- ・ 針づまりの処理を行う場合は、本製品のカバーやカセットが閉じていることを確認してから行っ てください。
- ・ 中とじユニットの針づまりの処理を行う前に、製本トレイに排紙された用紙をすべて取り除いて ください。

∥≫メモ 中綴じフィニッシャー・G1 はオプションです。

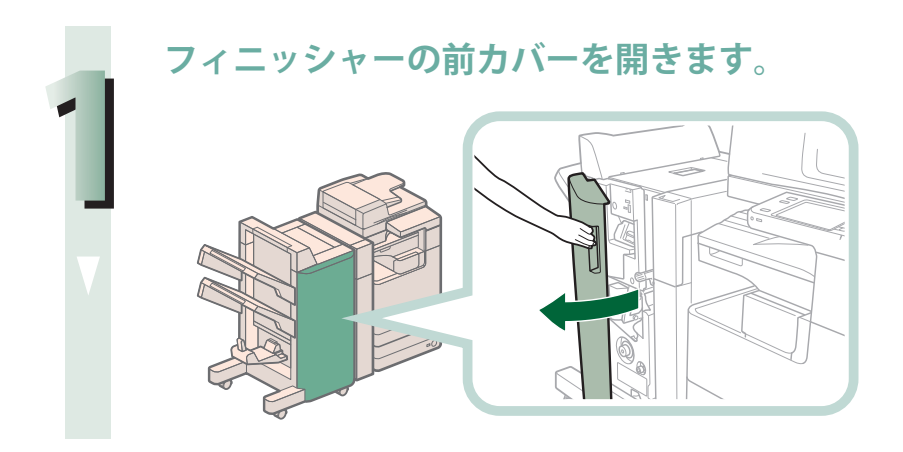

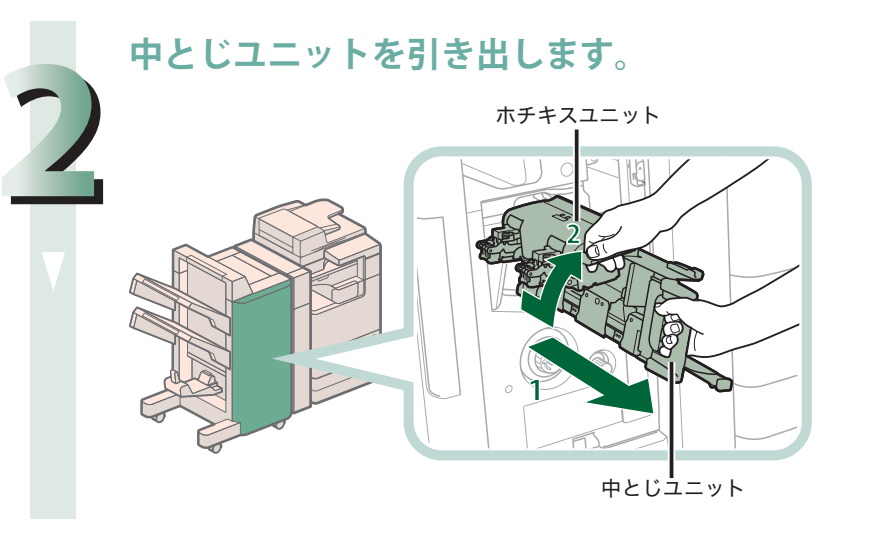

- 1. 中とじユニットの取っ手 を持ち、止まるまで引き 出す
- 2. ホチキスユニットを一度 手前に引いたあと起こす

**3 針カートリッジの左右をつまんで取り外します。**

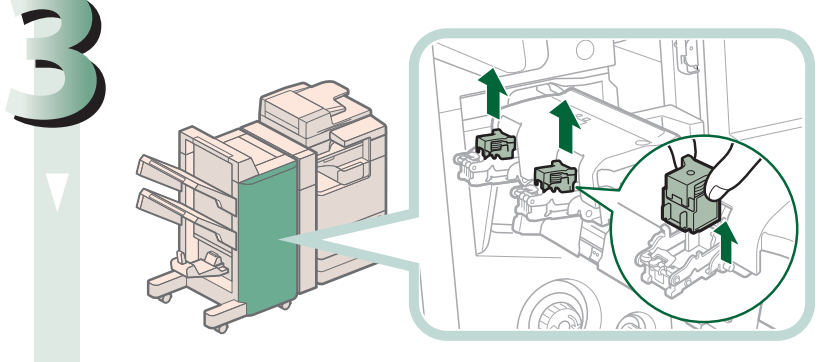

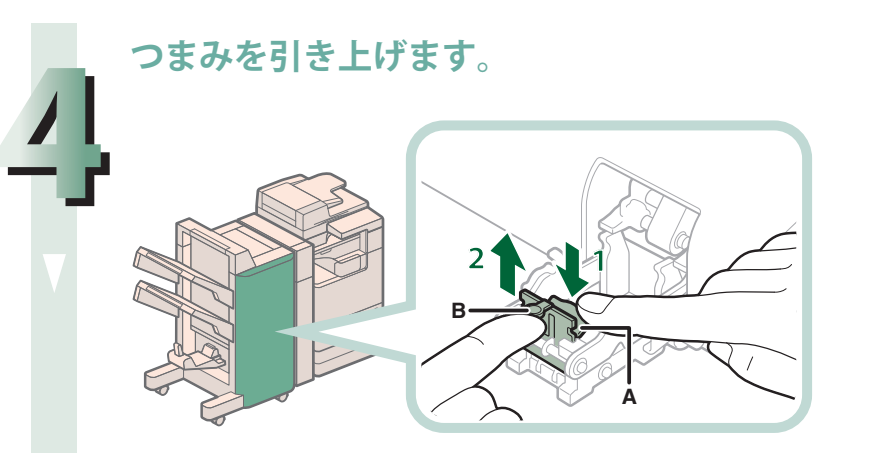

1. A の部分を下に押す 2. B のつまみを引き上げる

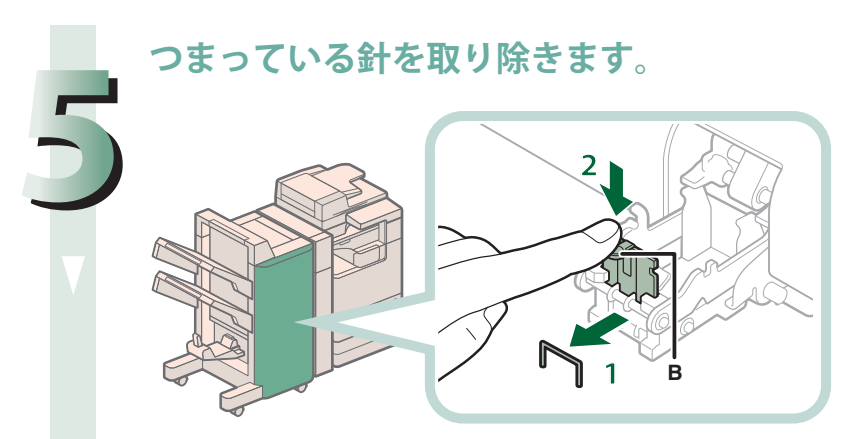

1. つまっている針を取り除 く 2. B のつまみを元に戻す

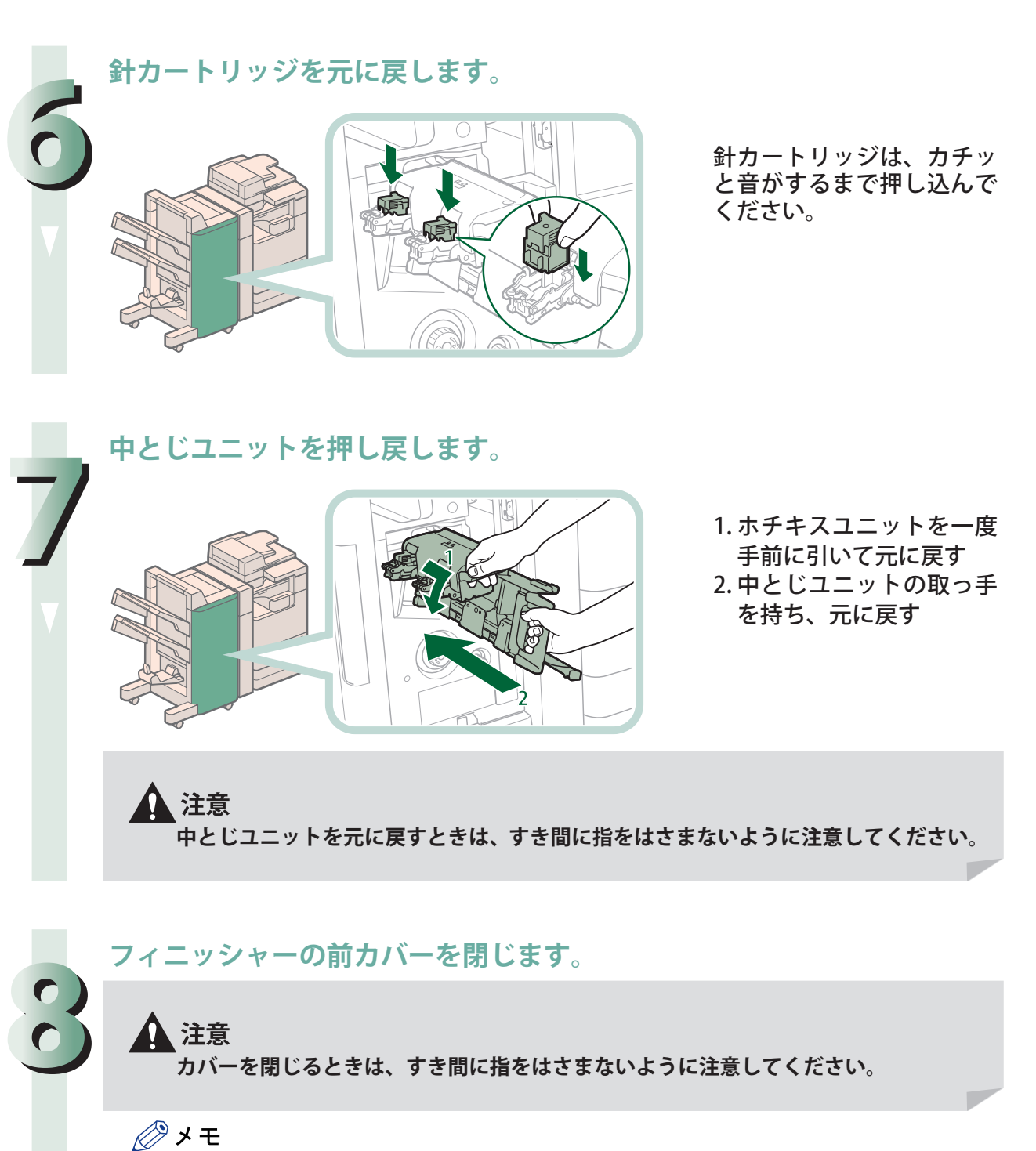

針づまり処理が終了したら、針の頭出しを必ず行ってください。(→ e- マニュアル > 設定 / 登録)

困ったときには

#### <span id="page-129-0"></span>**インナーフィニッシャー・D1 の針づまり処理**

針づまりの位置を確認して、画面に表示される処理方法を参考にしながら、次の手順に従って、つまっ ている針を取り除いてください。

#### ●■重要

針づまりの処理を行うときは、本製品のカバーやカセットが閉じていることを確認してから行って ください。

◎メモ

インナーフィニッシャー・D1 はオプションです。

**1 フィニッシャーの排紙トレイにつまっている用紙を取り除きます。**

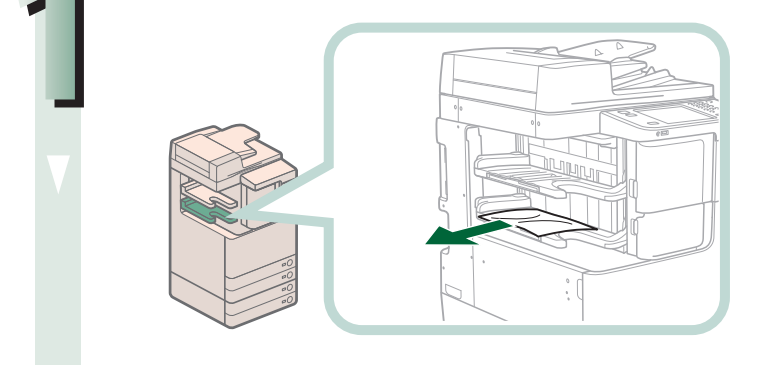

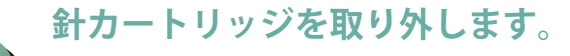

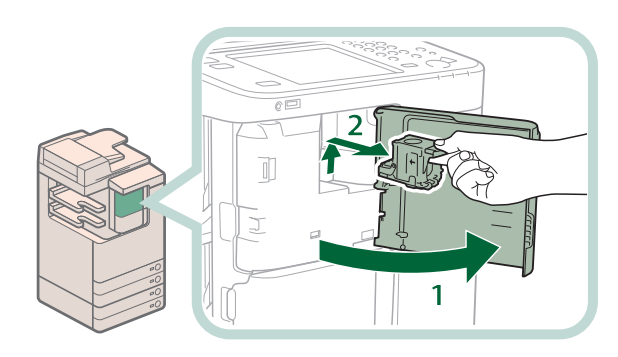

1. フィニッシャーの前カ バーを開く 2. 針カートリッジの上下 (緑色の部分)をつまん で引き出す

**3 針カートリッジから、つまっている針束を取り除きます。**

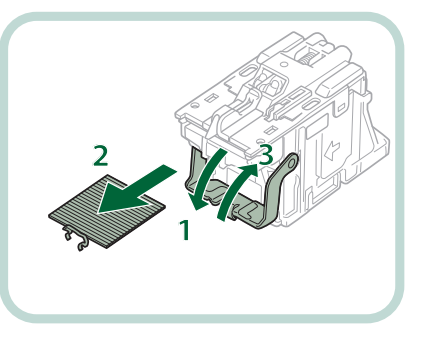

- 1. 針カートリッジのつまみ を下げる
- 2. 針ケースからスライドさ れている針束をすべて取 り除く
- 3. 針カートリッジのつまみ を元に戻す

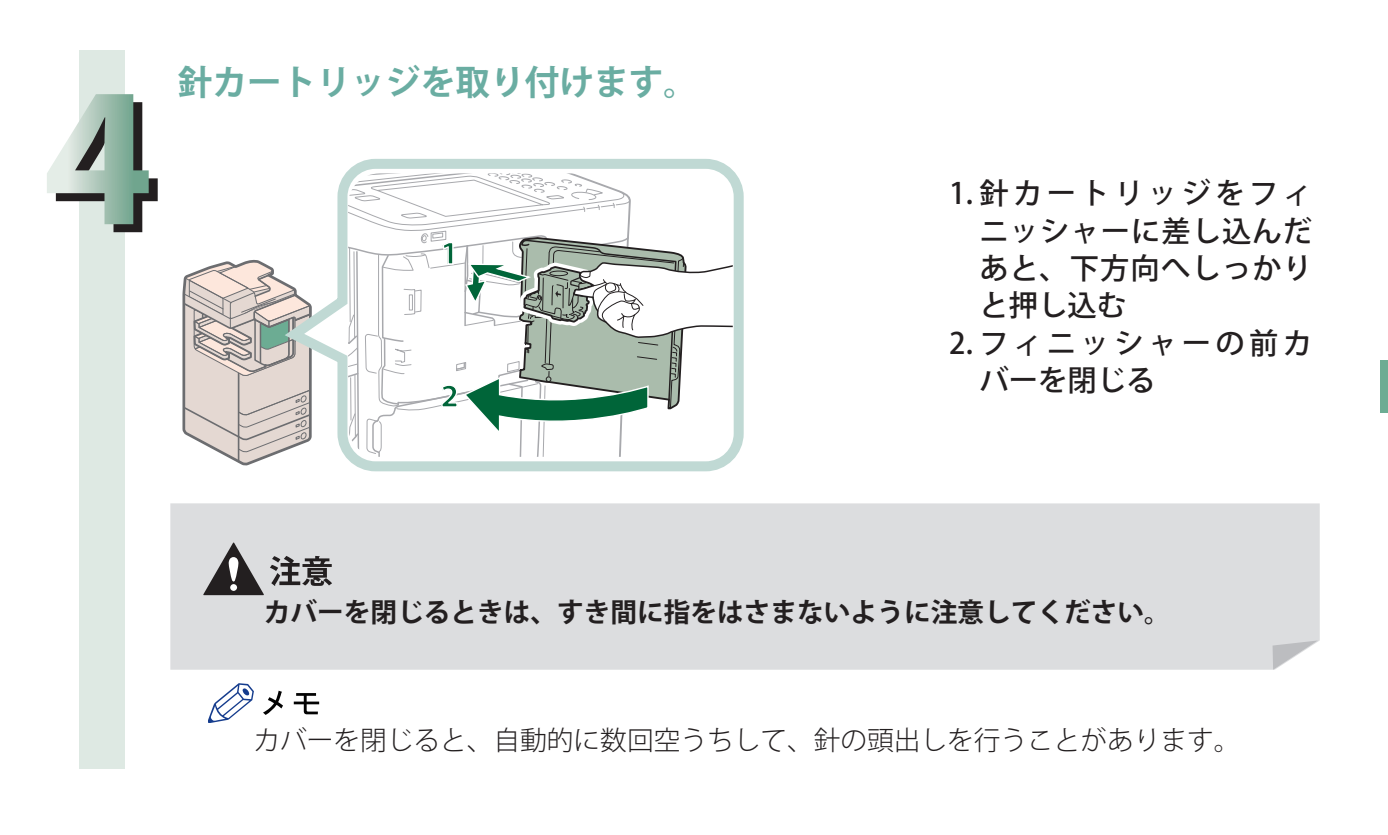

#### **読み込み中にメモリーがいっぱ**  $\begin{picture}(120,10) \put(0,0){\line(1,0){10}} \put(15,0){\line(1,0){10}} \put(15,0){\line(1,0){10}} \put(15,0){\line(1,0){10}} \put(15,0){\line(1,0){10}} \put(15,0){\line(1,0){10}} \put(15,0){\line(1,0){10}} \put(15,0){\line(1,0){10}} \put(15,0){\line(1,0){10}} \put(15,0){\line(1,0){10}} \put(15,0){\line(1,0){10}} \put(15,0){\line($ **いになったときには**

本製品のメモリーには、最大約 8200 ページの画像が記憶できます。そのうち約 8000 ページ分の画像 領域が、コピー、ファクス、スキャンして送信、スキャンして保存(ボックスに保存する場合)、受信 トレイ、コンピューターからのプリントなどで共有されています。また、それとは別に次のページ数 分の領域が、各ファンクションで保証されています。

コピー:100 ページ

コンピューターからのプリント:100ページ (セキュアプリントを除く)

例えばコピーの場合、最大

約 8000 + 100 = 約 8100 ページ

の画像を記憶できます。

ただし、記憶できるページ数は、ボックスと受信トレイに保存されているファイルや、待機中のジョ ブに使用されているメモリーの状況によって異なります。

原稿の読み込み中にメモリーがいっぱいになると、タッチパネルディスプレーにメッセージが表示さ れます。

∥≫メモ

・ ファクス/スキャンして送信で、一度に送信できる最大ページ数は、999 ページです。 ・ ボックスや受信トレイ内の不要なファイルを削除すると、メモリーの空き容量を増やせます。

#### **コピーの場合**

**画面に表示されたメッセージに従って、次のように操作します。**

●「メモリーがいっぱいのため読み込みを中止します。読み込んだページをプリントしま す。よろしいですか?」と表示されたとき

[はい]または[いいえ]を選択します。

- [はい]: 読み込んだ分のコピーをプリントします。プリント終了後、再度残りの原稿の読 み込みを行ってください。
- [いいえ]: 読み込んだ分のコピーをプリントしません。
- ●「メモリーがいっぱいのため読み込みを中止します。しばらくたってからもう一度実行 してください。」と表示されたとき

[OK]を選択します。

[OK]: 使用しているファンクションの基本画面に戻ります。現在行っているプリントが 終了したあと、読み込みなおしてください。

#### **ファクス/スキャンして送信の場合**

**画面に表示されたメッセージに従って、次のように操作します。**

●「メモリーがいっぱいのため読み込みを中止します。読み込んだページを送信します。 よろしいですか?」と表示されたとき

[はい]または[いいえ]を選択します。

- [はい]: 読み込んだ分のページを送信します。送信終了後、再度残りの原稿の読み込みを 行ってください。
- [いいえ]: 読み込んだ分のページを送信しません。

#### **スキャンして保存の場合**

**画面に表示されたメッセージに従って、次のように操作します。**

- ●「メモリーがいっぱいのため読み込みを中止します。読み込んだページを保存します。 よろしいですか?」と表示されたとき
	- 「はい]または「いいえ]を選択します。
	- [はい]: 読み込んだ分のページを送信します。送信終了後、再度残りの原稿の読み込みを 行ってください。
	- [いいえ]: 読み込んだ分のページを送信しません。
- ●「メモリーがいっぱいのため実行できませんでした。」と表示されたとき [OK]を選択します。
	- [OK]: 使用しているファンクションの基本画面に戻ります。

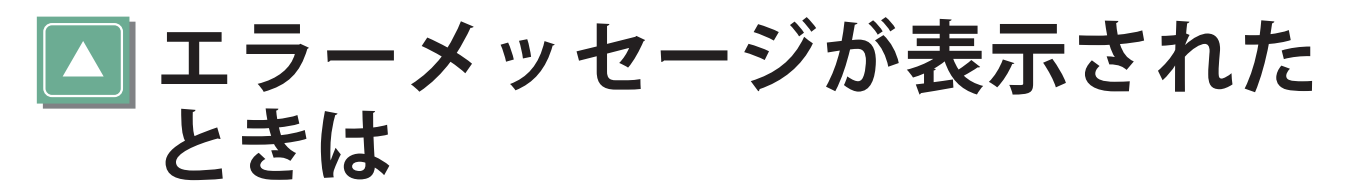

タッチパネルディスプレーや Web ブラウザーにエラーメッセージが表示されることがあります。 次のような状態になったとき、メッセージが表示されます。

- 何らかの操作上の誤りで読み込みやプリントができないとき。
- 読み込み中やプリント動作中にユーザーの判断や処理が必要になったとき。
- ネットワークの参照中にユーザーの判断や処理が必要になったとき。

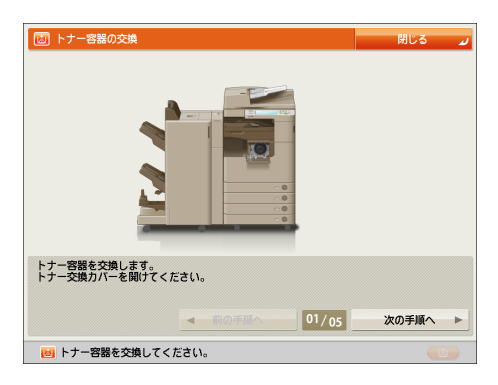

タッチパネルディスプレー画面の例

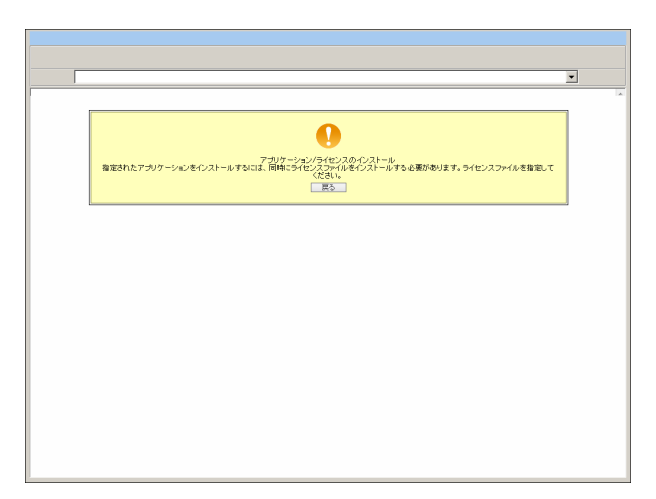

#### Web ブラウザー画面の例

エラーメッセージ、および対処方法は e- マニュアル > トラブルシューティングを参照してください。

## **終了コードが表示されたときは**

ジョブや操作が正常に終了していない場合や、送受信、ファクスのときにエラーが発生した場合は終 了コードが表示されます。

終了コードが確認できるのは次の場所です。

#### ● 状況確認/中止画面のジョブ履歴の詳細情報画面:

ジョブや操作が正常に終了していない場合

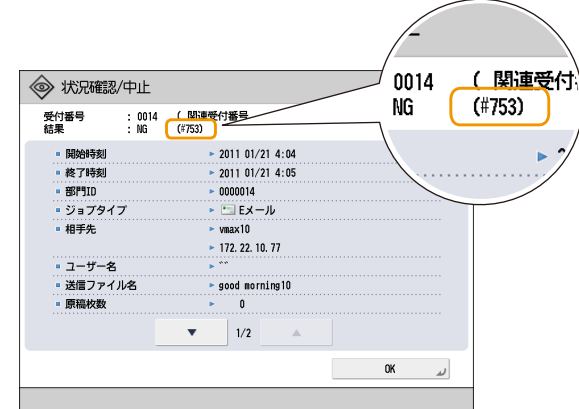

#### ● 通信管理レポートなどの通信結果欄:

送信や受信、ファクスのときにエラーが発生すると、終了コードがプリントされます。

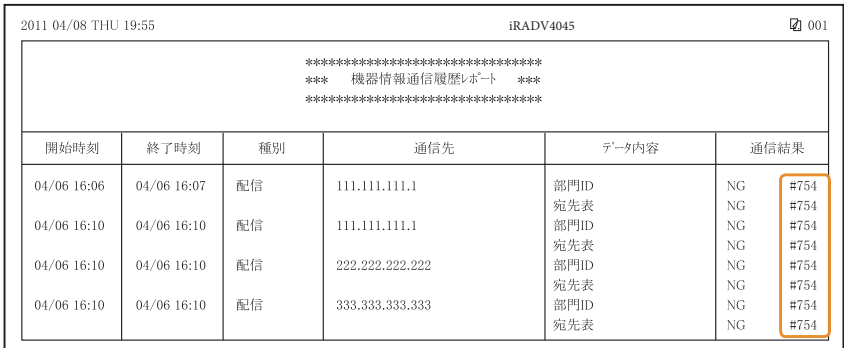

終了コード、および対処方法は e- マニュアル > トラブルシューティングを参照してください。

**ス**プリンター/ファクスドライ **バーのトラブル**

Windows 用プリンタードライバー、 および Windows 用ファクスドライバーを使用したときのトラブ ルの対処方法については、 それぞれのドライバーヘルプにある「トラブルシューティング」を参照し てください。ここでは、プリンタードライバーの画面を使用しています。

◎メモ

お使いの OS、プリンタードライバーの種類およびバージョンによっては、画面が異なることがあ ります。

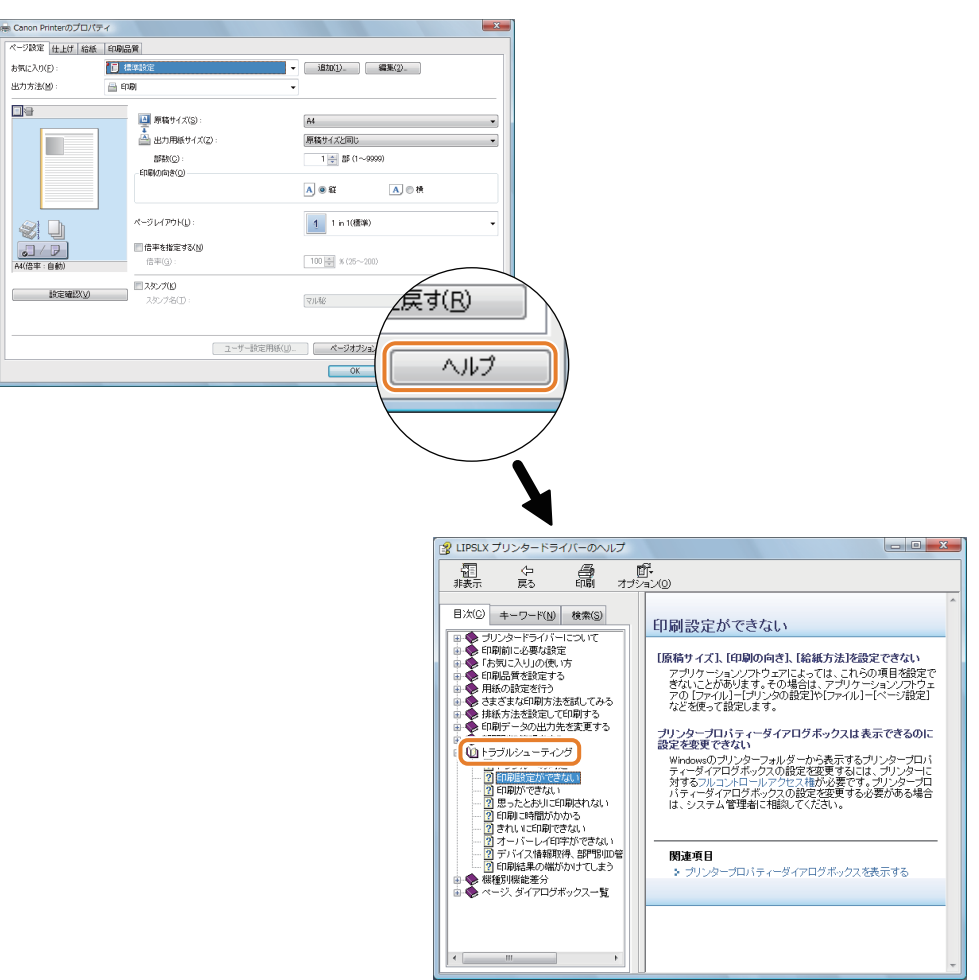

## **サービスコール表示**

本製品に何らかの異常が起こり、正常に動かなくなったときは、担当サービスに連絡をするよう促す 画面が表示されます。

∥≫メモ

- ·本製品が正常に動作していない状態でも、いくつかのファンクションは使用できることがありま す。
- ・ プリント機能が使用できないことを示す「プリンターの点検が必要です。(担当サービスに連絡)」 というメッセージが表示されているときでも、プリント機能を使用しないファンクション([スキャ ンして送信]など)は使用可能です。ただしコンピューターからのファクス送信はできません。
- ・ スキャン機能が使用できないことを示す「スキャナーの点検が必要です。(担当サービスに連絡)」 というメッセージが表示されているときでも、スキャン機能を使用しないファンクション([保存 ファイルの利用]など)は使用可能です。

## **担当サービスを呼ぶときは**

担当サービスに連絡をするよう促す画面が表示されたら、次のように対処してください。

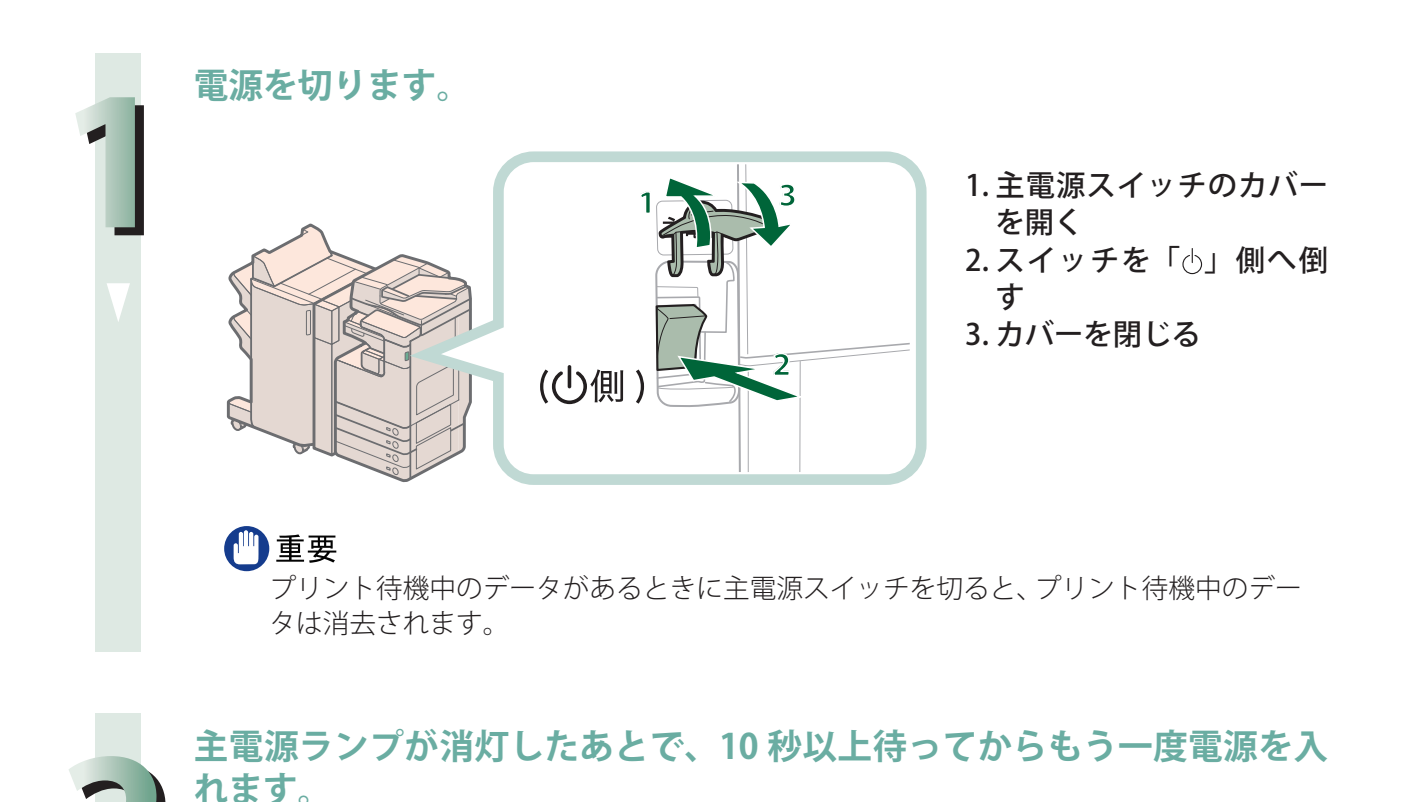

**1 3** 1. 主電源スイッチカバーを 開く 2. スイッチを「1」側へ倒 (|側) す **2** 3. カバーを閉じる

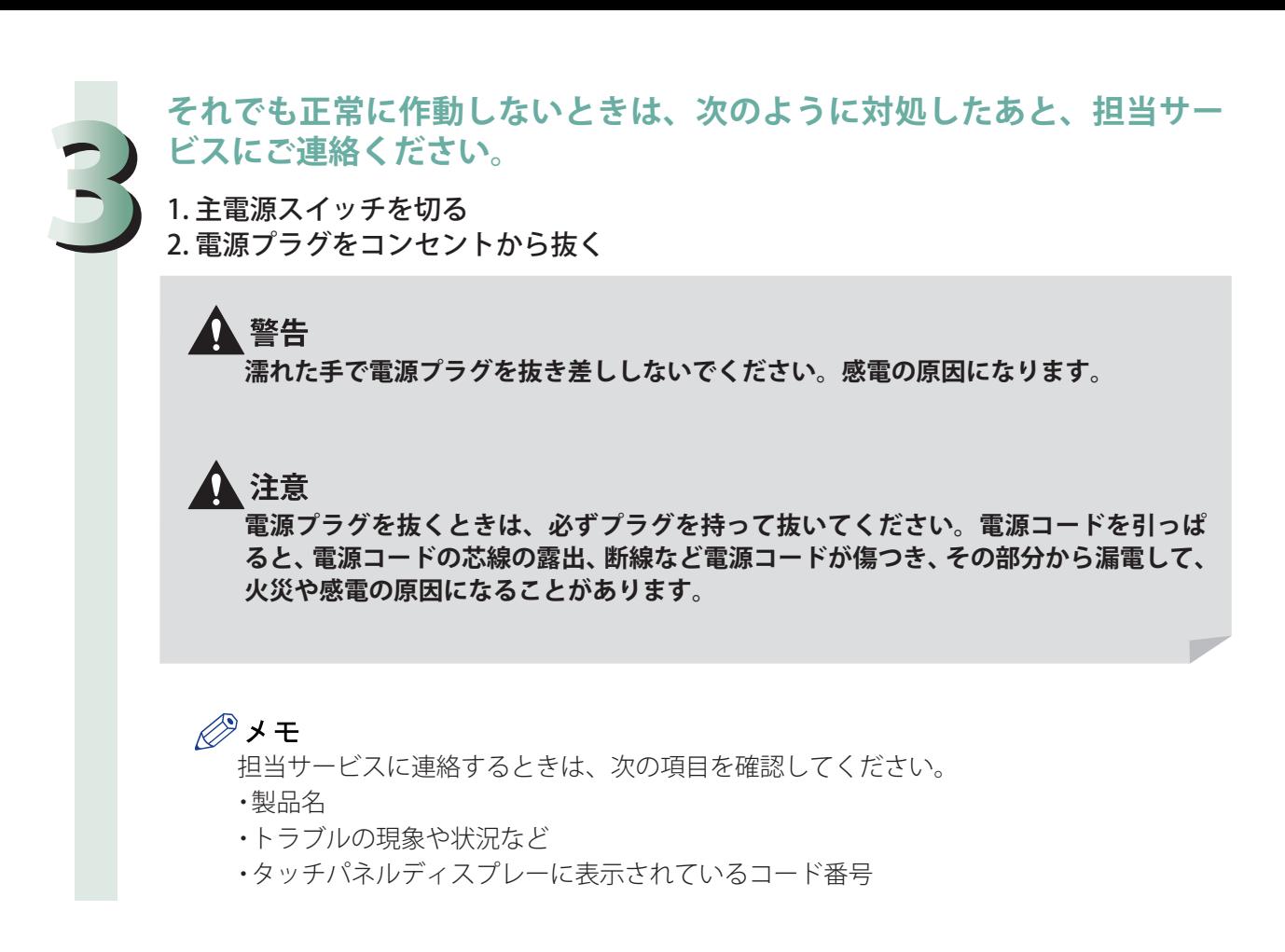

#### **サービスコール画面から機能制限モードを設定する**

主電源を入れなおしてもサービスコールが表示される場合、サービスコールの原因が解決されるまで の一時的な処置として、機能制限モードで本製品を操作できることがあります。[機能制限モード]ボ タンが表示されたら、次のように対処してください。

【門重要

プリント待機中のデータがあるときに主電源スイッチを切ると、プリント待機中のデータは消去さ れます。

∥≫メモ

サービスコール画面から機能制限モードを設定したときは、[管理設定](設定/登録)の[機能制 限モード]も「ON」に設定されます。(→ e- マニュアル > セキュリティー)

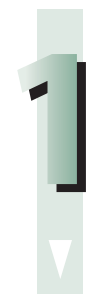

#### **[機能制限モード]→[はい]を押します。**

本体の主電源スイッチを入れなおすメッセージが表示されます。

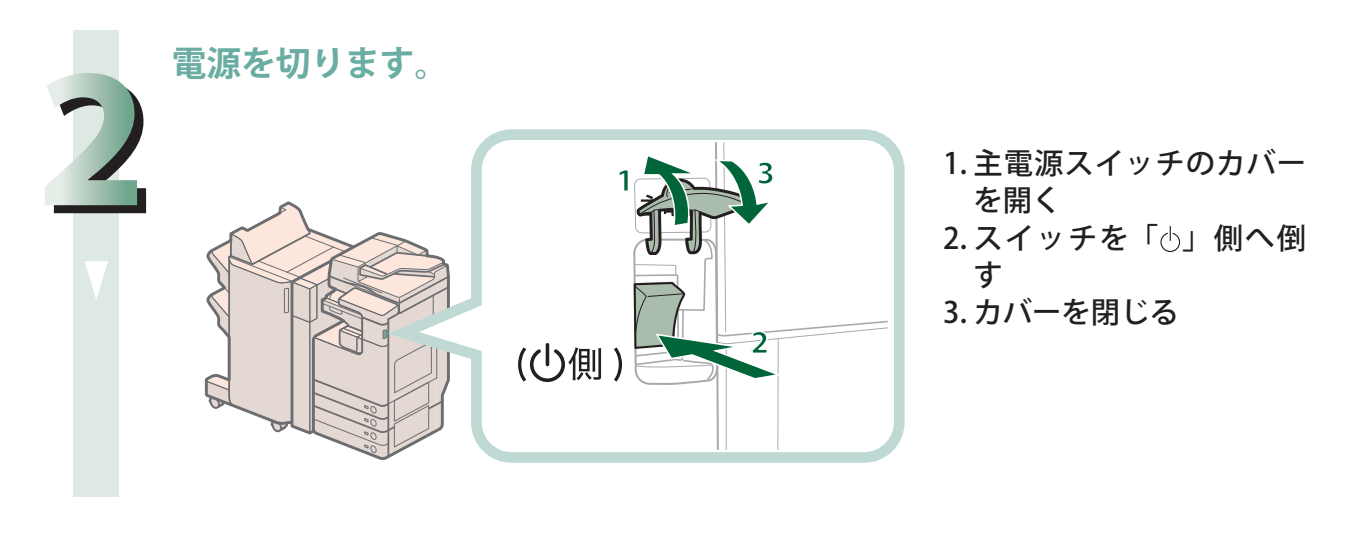

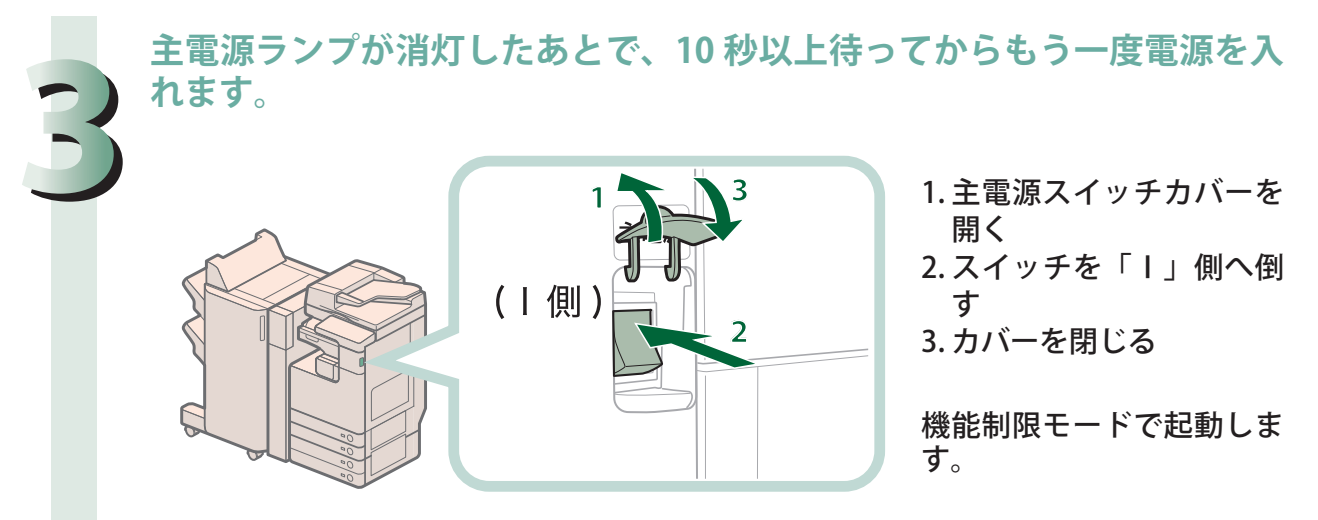

困ったときには

#### **エラーによるプリント/スキャン機能制限時にいくつか の機能を使用する**

プリント機能/スキャン機能が使用できないことを示す次のメッセージがタッチパネルディスプレー 最下部に表示されている場合でも、いくつかの機能を引き続き使用することができます。 プリント機能制限時:「 プリンターの点検が必要です。( 担当サービスに連絡 )」 スキャン機能制限時:「 スキャナーの点検が必要です。( 担当サービスに連絡 )」 プリント機能制限時、スキャン機能制限時に使用できる機能は次のとおりです。

#### ● メインメニュー画面

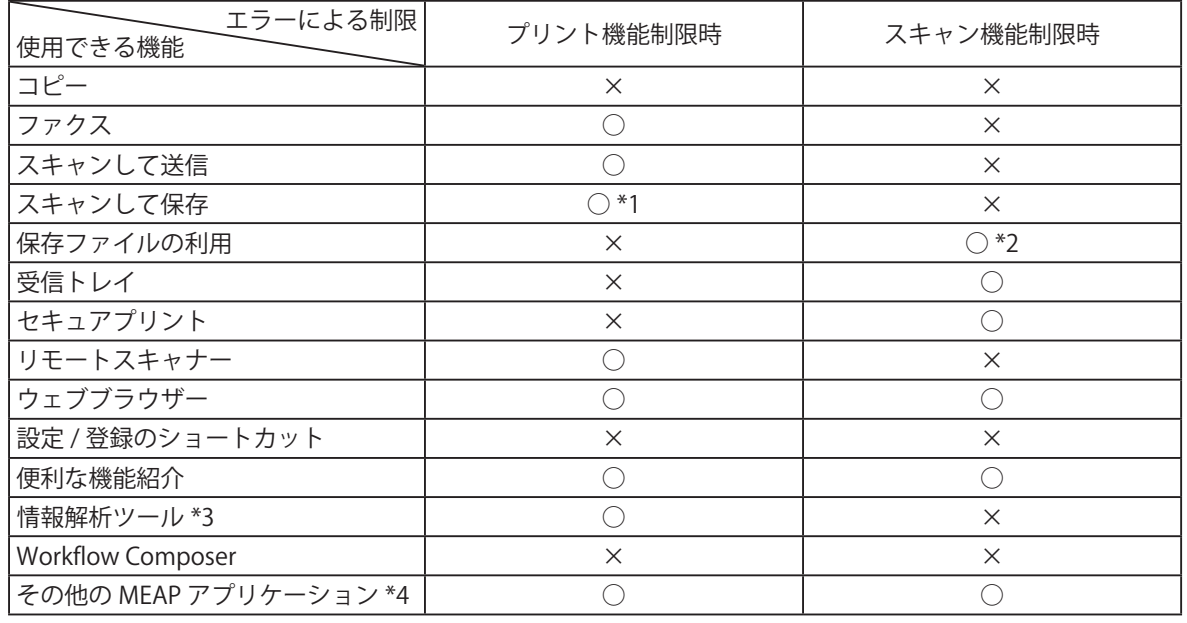

○:使用可能、×:使用不可

#### ● 操作パネル

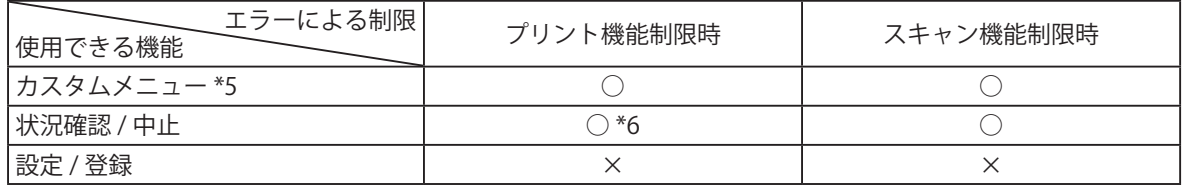

○:使用可能、×:使用不可

困ったときには

#### ● コンピューターからの操作

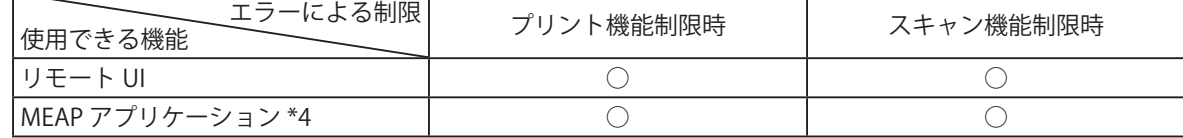

○:使用可能、×:使用不可

- \*1 ボックス画面の[リストプリント]は使用できません。
- \*2 ファイル編集画面の[ファイルの追加(スキャンして保存)]は使用できません。
- \*3 情報解析ツールはジョブロック拡張キットに付属しています。詳細については、e- マニュアル > オプショ ン/ソフトウェアについてを参照してください。
- \*4 各 MEAP アプリケーションをインストールすることで使用できます。制限されている機能によって、使 用できない場合があります。
- \*5 制限されている機能によって、登録されているボタンを使用できない場合があります。
- \*6 ジョブ履歴画面の[リストプリント]、および消耗品確認画面の[登録]は使用できません。

#### ●■重要

- ・プリント機能制限中にプリントを、スキャン機能制限中にスキャンを行うと、それぞれのジョブ は自動的にキャンセルされます。
- ・ エラーによる機能制限時は、完全なスリープ状態に移行しません。

#### ∥≫メモ

目的の機能がエラーにより制限されている場合、メインメニュー画面上部のショートカットキー、 およびカスタムメニューによっても目的の機能を使用することはできません。

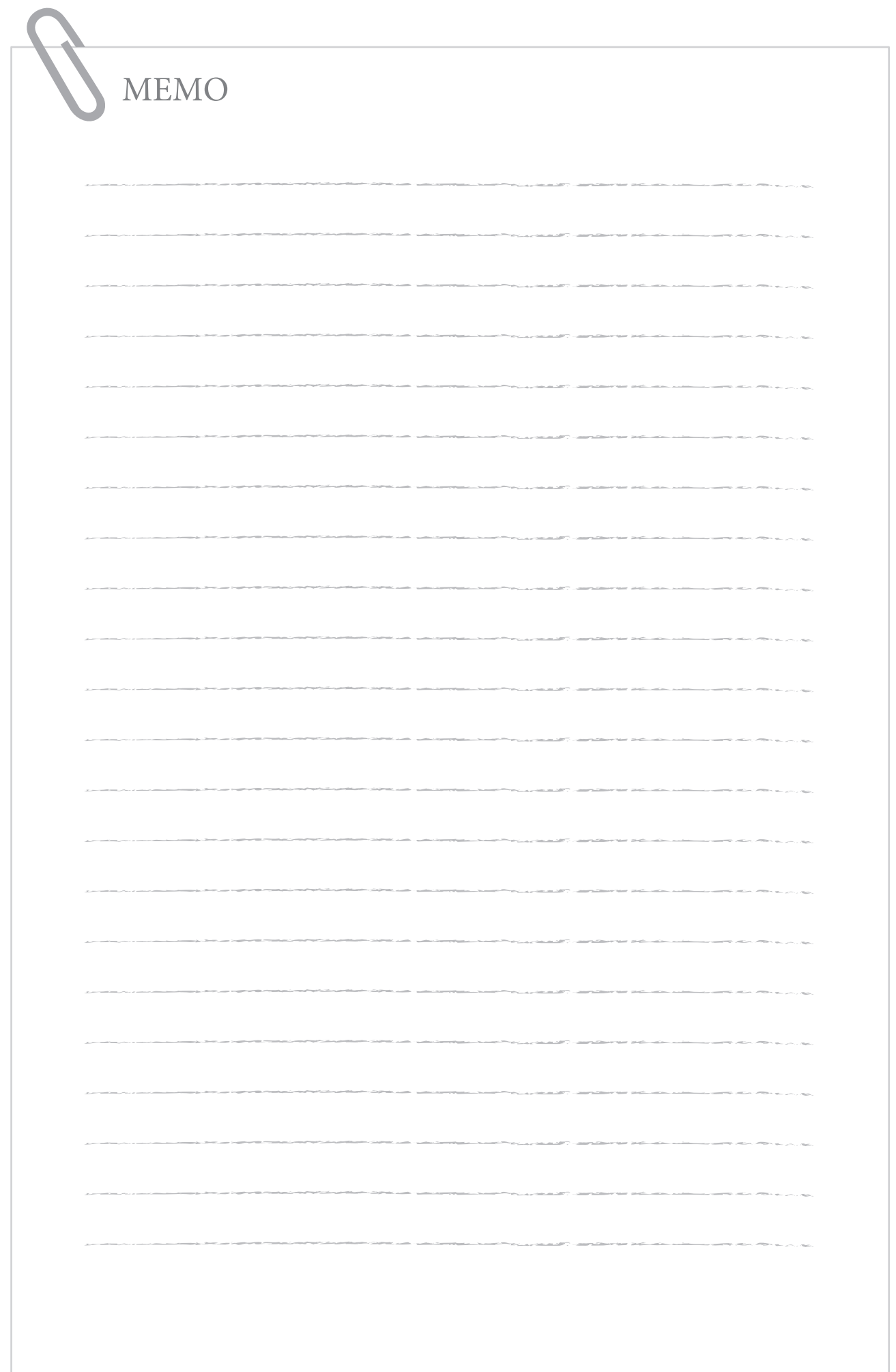

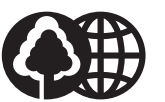

#### 消耗品のご注文先

販 売 先 再生紙を

使用しています。 本書は揮発性有機化合物(VOC) せロのインキを使用しています。

本書は本

担当部門

電話番号

担 当 者

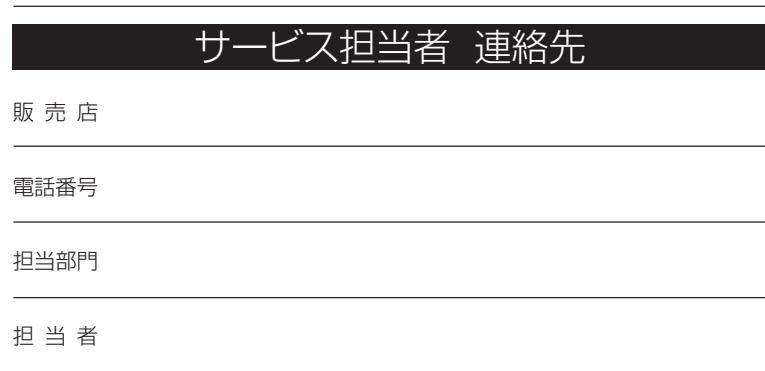

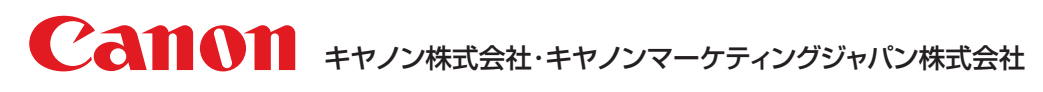

お客様相談センター (全国共通番号)

## **050-555-90056**

※上記番号をご利用いただけない方は03-5428-1263をご利用ください。 ※IP電話をご利用の場合、プロバイダーのサービスによってつながらない場合があります。 ※受付時間は予告なく変更する場合があります。あらかじめご了承ください。 [受付時間] <平日> 9:00~12:00、13:00~17:00 (土日祝日と年末年始弊社休業日は休ませていただきます)

キヤノンマーケティングジャパン株式会社 〒 108-8011 東京都港区港南2-16-6

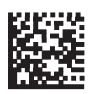